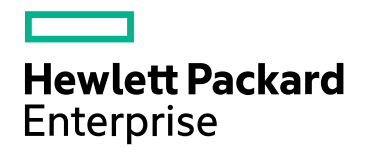

# HPE Operations Bridge Reporter

软件版本:10.00 Windows® 和 Linux 操作系统

配置指南

文档发布日期:2015 年 12 月 软件发布日期:2015 年 12 月

### 法律声明

#### 担保

Hewlett-Packard Development Company, L.P. 产品和服务的唯一担保已在此类产品和服务随附的明示担保声明 中提出。此处的任何内容均不构成额外担保。HPE 不会为此处出现的技术或编辑错误或遗漏承担任何责任。 此处所含信息如有更改,恕不另行通知。

#### 受限权利声明

机密计算机软件。必须拥有 HPE 授予的有效许可证,方可拥有、使用或复制本软件。按照 FAR 12.211 和 12.212,并根据供应商的标准商业许可的规定,商业计算机软件、计算机软件文档与商品技术数据授权给美国 政府使用。

#### 版权声明

© Copyright 2015 Hewlett Packard Enterprise Development LP

#### 商标声明

Adobe® 是 Adobe Systems Incorporated 的商标。

Microsoft® 和 Windows® 是 Microsoft Corporation 在美国的注册商标。

UNIX® 是 The Open Group 的注册商标。

# 文档更新

此文档的标题页包含以下标识信息:

- <sup>l</sup> 软件版本号,用于指示软件版本。
- <sup>l</sup> 文档发布日期,该日期将在每次更新文档时更改。
- <sup>l</sup> 软件发布日期,用于指示该版本软件的发布日期。

要检查是否有最新的更新,或者验证是否正在使用最新版本的文档,请访问:**https://softwaresupport.hp.com**

需要注册 HP Passport 才能登录此站点。要注册 HP Passport ID,

请访问:**https://hpp12.passport.hp.com/hppcf/createuser.do**

或单击 HP 软件支持页面顶部的"Register"链接。

此外,如果订阅了相应的产品支持服务,则还会收到更新的版本或新版本。有关详细信息,请与您的 HP 销售 代表联系。

# 支持

#### 请访问 HP 软件联机支持网站:**https://softwaresupport.hp.com**

此网站提供了联系信息,以及有关 HP 软件提供的产品、服务和支持的详细信息。

HP 软件联机支持提供客户自助解决功能。通过该联机支持,可快速高效地访问用于管理业务的各种交互式技 术支持工具。作为尊贵的支持客户,您可以通过该支持网站获得下列支持:

- <sup>l</sup> 搜索感兴趣的知识文档
- <sup>l</sup> 提交并跟踪支持案例和改进请求
- <sup>l</sup> 下载软件修补程序
- <sup>l</sup> 管理支持合同
- 查找 HP 支持联系人
- <sup>l</sup> 查看有关可用服务的信息
- <sup>l</sup> 参与其他软件客户的讨论
- <sup>l</sup> 研究和注册软件培训

大多数提供支持的区域都要求您注册为 HP Passport 用户再登录,很多区域还要求用户提供支持合同。要注册 HP Passport ID, 请访问:

#### **https://hpp12.passport.hp.com/hppcf/createuser.do**

要查找有关访问级别的详细信息,请访问:

#### **https://softwaresupport.hp.com/web/softwaresupport/access-levels**

**HP Software Solutions Now** 可访问 HPSW 解决方案和集成门户网站。此网站将帮助您寻找可满足您业务需求 的 HP 产品解决方案,包括 HP 产品之间的集成的完整列表以及 ITIL 流程的列表。此网站的 URL 是 **http://h20230.www2.hp.com/sc/solutions/index.jsp**

## 关于本 **PDF** 版本的联机帮助

本文档是联机帮助的 PDF 版本。我们提供此 PDF 文件,以便您能够轻松地打印帮助信息中的多个主题,或以 PDF 格式阅读联机帮助。由于最初创建此内容的目的是为了在 Web 浏览器中以联机帮助的形式查看,因此某 些主题的格式设置可能不正确。某些交互主题在此 PDF 版本中可能不存在。那些主题可成功从联机帮助内打 印。

# 目录

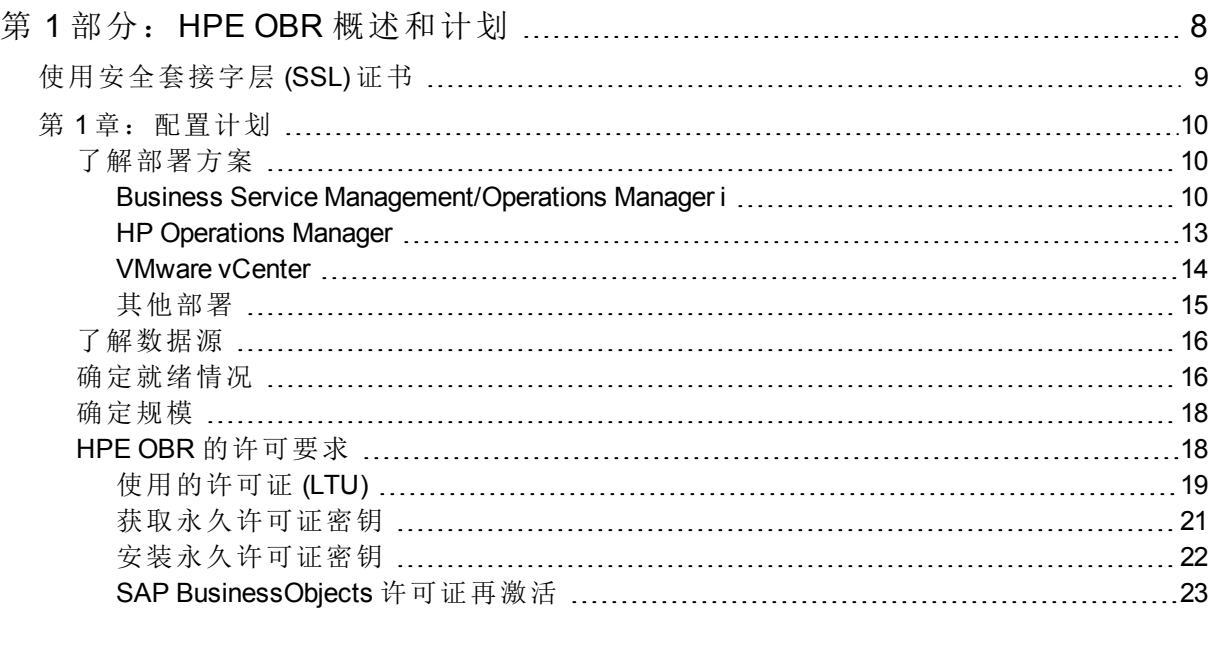

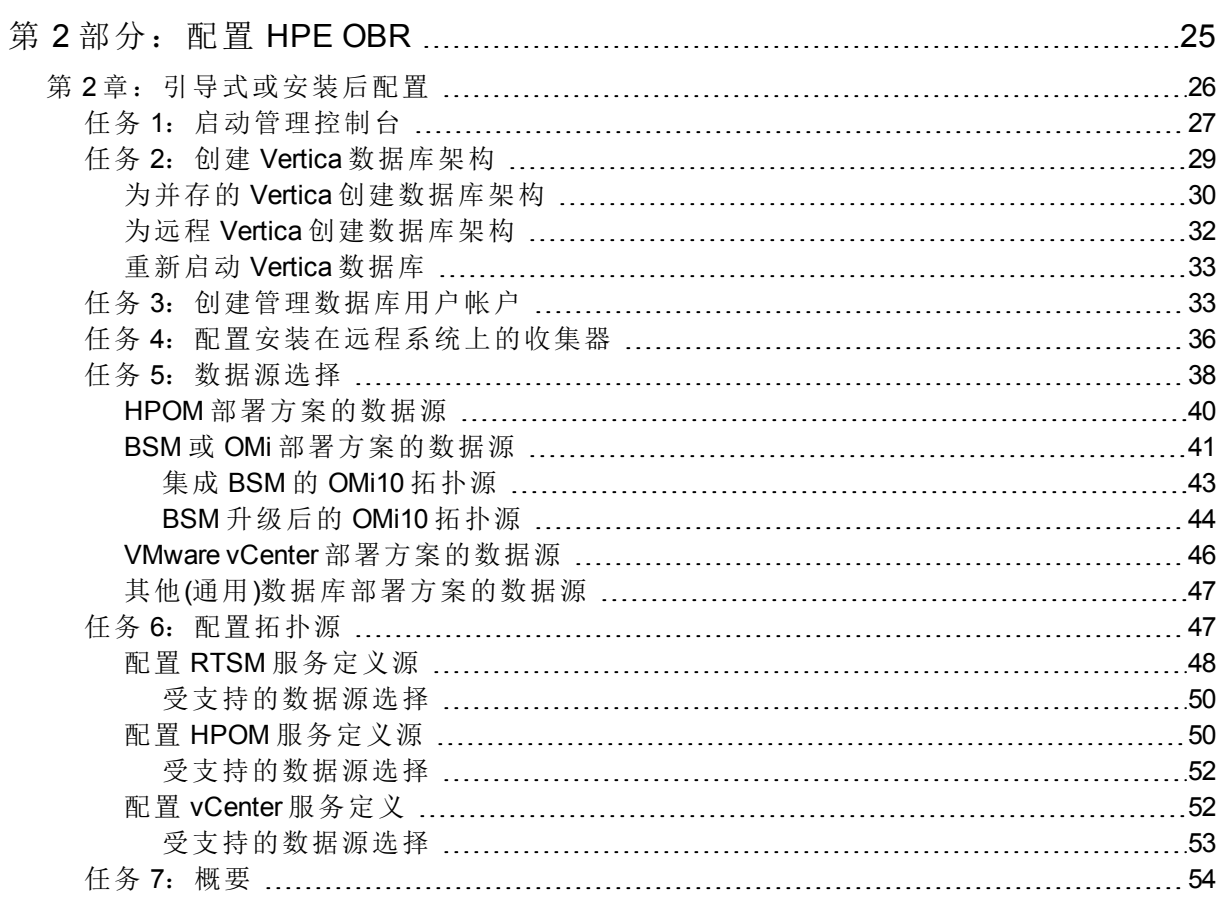

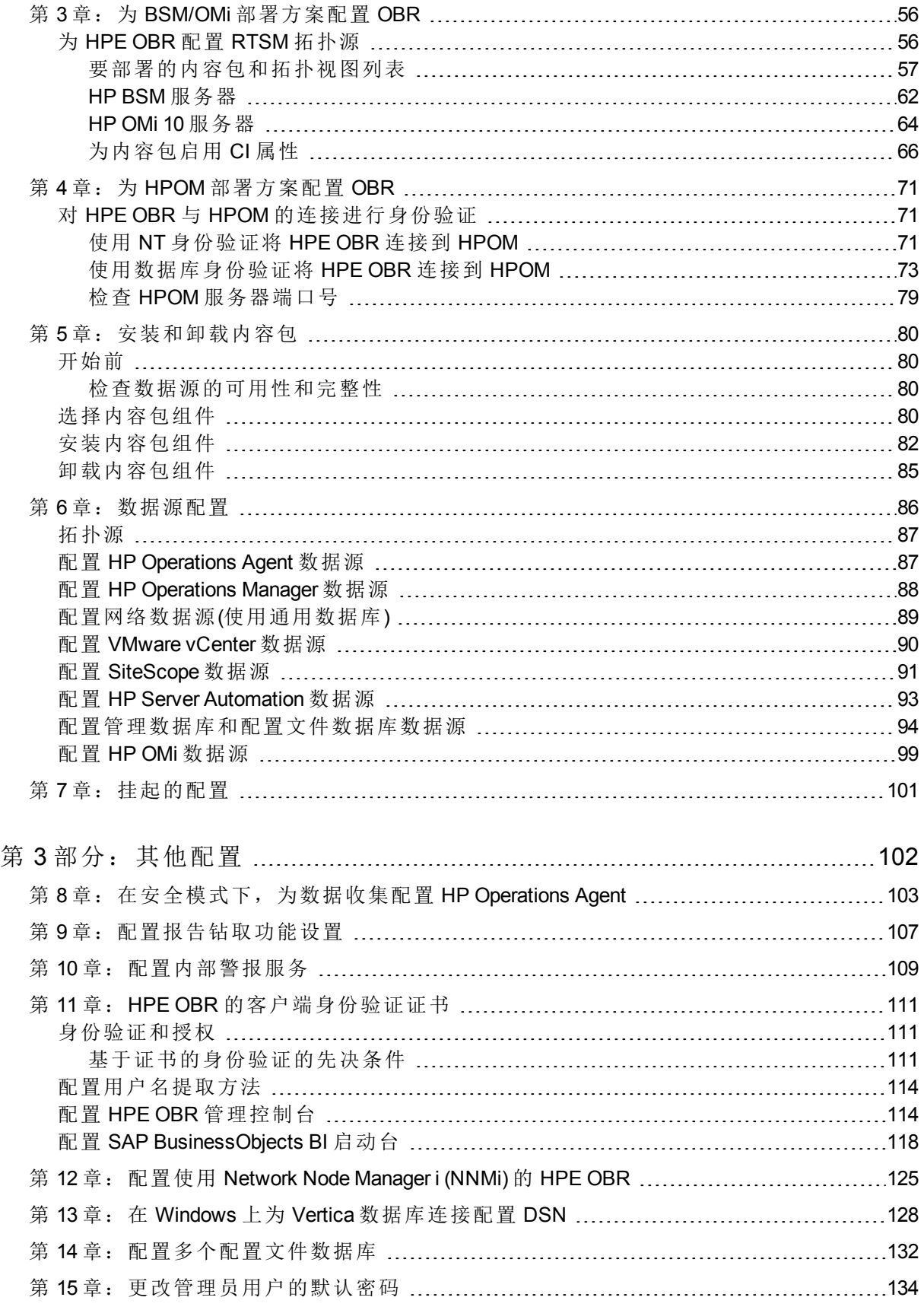

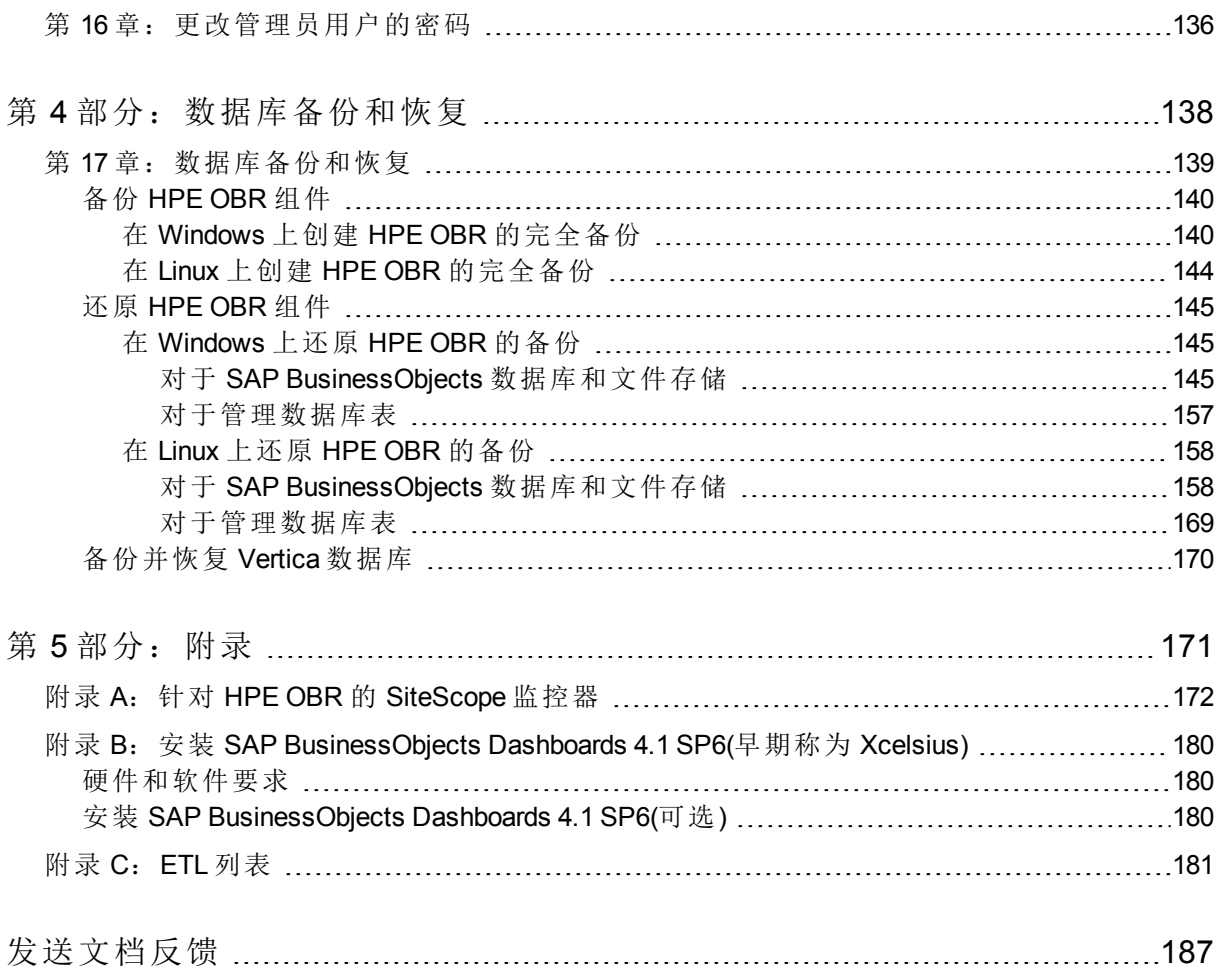

# <span id="page-7-0"></span>第 1 部分: HPE OBR 概述和计划

HPE Operations Bridge Reporter (HPE OBR) 是一套跨域的 IT 基础结构历史性能报 告解决方案。它利用拓扑信息来显示底层 IT 基础结构的运行状况、性能和可用 性对业务服务和业务应用程序的长期影响。HPE OBR 通过使用相关产品用于收 集受管节点性能数据的拓扑服务,在运行时管理基础结构元素与业务服务的关 系。

HPE Operations Bridge Reporter 会从不同的数据源收集数据并对数据进行处理, 再用已处理的数据生成报告。HPE Operations Bridge Reporter 使用 Vertica 数据库 存储性能数据、使用 SAP BusinessObjects 报告以及使用 PostgreSQL 数据库存储 管理数据。HPE OBR 的收集器组件会从 RTSM、HPOM、BSM 配置文件数据 库、BSM 管理数据库、Operations Manager i (OMi)、HP SiteScope、HP Network Node Manager i (NNMi) 以及 NNM iSPI Performance for Metrics、HP Operations Agent 和 HP Cloud Optimizer 收集数据。

HPE Operations Bridge Reporter 的所有组件可以安装在单个系统上。如果单个系 统不支持 HPE Operations Bridge Reporter 的所有组件, 则数据收集器、SAP BusinessObjects 和 Vertica 组件可以安装在单独的系统上。如果数据源分布在很 大的区域内,则可以选择在不同的系统上部署 HPE Operations Bridge Reporter 收 集器。这样可以降低网络负载,从而确保与数据源的连接良好。

HPE OBR 同时支持 Windows 和 Linux。您只能将 HPE OBR 典型方案安装在 Linux 系统上。这是因为只能在 Linux 上安装 Vertica。您可以将 HPE OBR 自定义方案 安装在 Windows 和 Linux 组合上。有关 HPE OBR 安装及其首选项的详细信息, 请参阅《HPE Operations Bridge Reporter 交互安装指南》。

拓扑模型或视图可从逻辑上将业务服务映射到 IT 元素并与之关联。HPE OBR 支 持定义拓扑服务并从此拓扑所包含的节点中收集基础结构数据。这样,拓扑信 息的任何更改都会在运行时自动反映到报告中。

#### 参考文档:

有关最新的 SAP BusinessObjects 文档, 请访问 [http://help.sap.com/businessobject/product\\_guides/](http://help.sap.com/businessobject/product_guides/)。

有关 OMi Management Pack 和其他内容信息, 请参阅 HP Live [Network](https://hpln.hp.com/node/8902/contentfiles) 内容目 [录。](https://hpln.hp.com/node/8902/contentfiles)

# <span id="page-8-0"></span>使用安全套接字层 (SSL) 证书

安全套接字层 (SSL) 是一个网络协议, 用于对服务器身份验证、客户端身份验 证以及服务器与客户端之间的加密通信进行管理。SSL 通过对数据加密确保通 信的安全,并提供身份验证。如果没有 SSL 加密,则通过网络传递的信息很容 易受到攻击(例如中间人 (MITM) 攻击)。因此, 安装 SSL 证书可确保两个通过网 络通信的系统之间实现安全连接。

备注:HPE OBR 建议使用安全套接字层 (SSL) 证书来确保网络通信的安全。 如果未使用 SSL, 则网络通信可能会受到攻击(例如 MITM 攻击)。

备注:HPE OBR 强烈建议使用证书颁发机构 (CA) 签名的证书。要将 HPE OBR 配置为使用 CA 签名的证书, 请参阅《HPE Operations Bridge Reporter 交互安装指南》中的"生成颁发机构签名的证书"部分。

HPE OBR 不建议在设置 SSL 连接时使用自签名证书。

# <span id="page-9-0"></span>第1章: 配置计划

此部分提供有关如何计划在开始安装后配置之前需要执行的任务的信息。要计 划安装后配置,必须了解以下内容:

1. 下一部分:[了解部署方案](#page-9-1)

- 2. [了解数据源](#page-15-0) (第 16 页)
- 3. [确定就绪情况](#page-15-1) (第 16 页)
- 4. [确定规模](#page-17-0) (第 18 页)
- <span id="page-9-1"></span>5. HPE OBR [的许可要求](#page-17-1) (第 18 页)

# 了解部署方案

HPE OBR 支持以下部署方案:

- $\bullet$  与 BSM/OMi [一起部署](#page-9-2)
- 与 HP [Operations](#page-12-0) Manager 一起部署
- 与 VMware vCenter [一起部署](#page-13-0)
- <sup>l</sup> [其他部署](#page-14-0)

您必须根据部署方案决定拓扑源。

备注:HPE OBR 一次仅连接到其中一个拓扑源。

<span id="page-9-2"></span>以下部分描述了部署方案及其拓扑信息源:

#### Business Service Management/Operations Manager i

在此部署中,运行时服务模型 (RTSM) 是拓扑信息的来源。HPE OBR 从 RTSM 发现拓扑信息并进行同步。在使用 OMi 9.2x 的 BSM 中, 此同步技术从 HP Operations Agent、NNMi、NNM iSPI Performance for Metrics 接收数据, 从 BSM 环 境中的 RTSM 接收拓扑信息,以及从 OMi 接收事件信息。在 BSM 和 OMi 10 环 境中,此同步技术从 BSM、OMi 10 和 HP Operations Agent 接收发现的拓扑信 息、度量、KPI 和 HI 数据。在安装了 OMi 10 的环境中, HPE OBR 使用 RTSM 从 通过 OMi 配置的 HP Operations Agent 或 HP SiteScope 系统获取拓扑信息和度 量。

此外,您还可以将 HPE OBR 配置为直接从 NNMi 和 NNM iSPI Performance for Metrics 收集数据。您可以基于 IT 环境中的组件和界面访问网络性能报告。

下图显示了在使用基础 HPOM 服务器的 BSM 环境中, HP Operations Agent、 NNMi、NNM iSPI Performance for Metrics 的数据流和 RTSM 的拓扑信息。

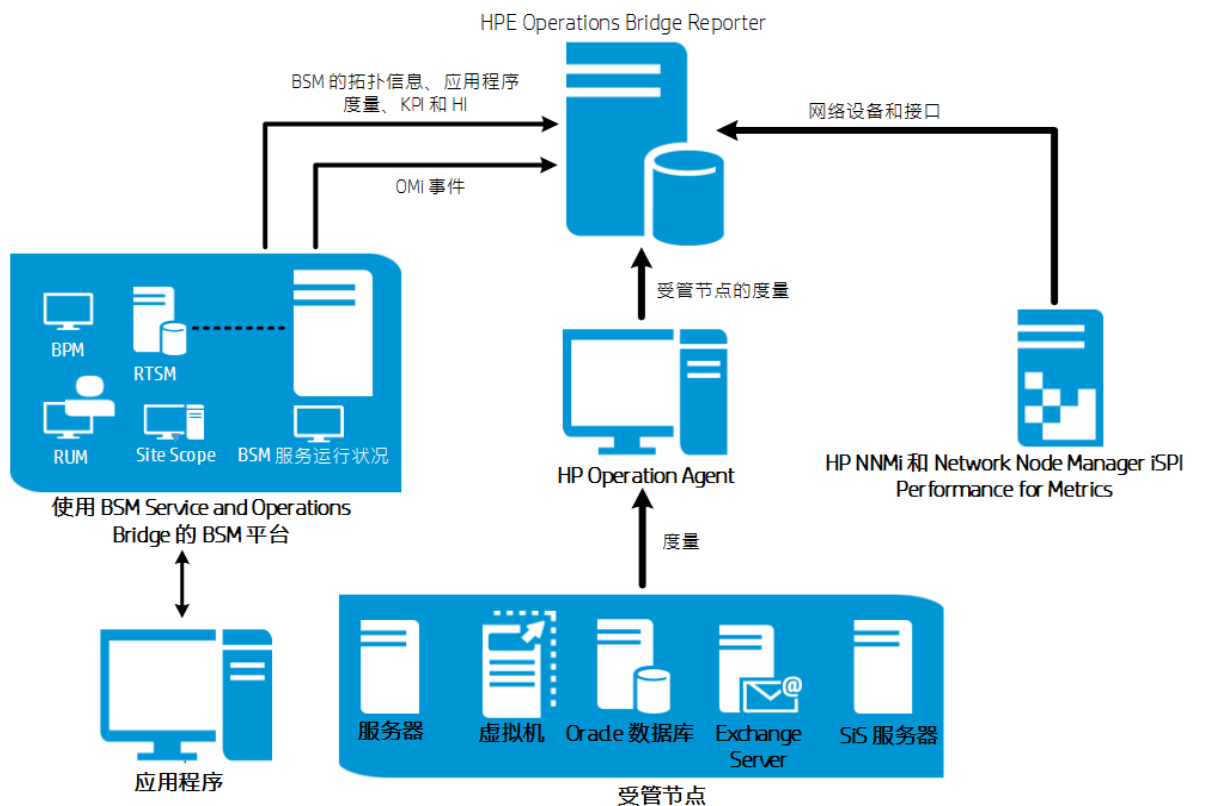

使用 BSM 2.4 (或更早版本) / OMi 9.2x 的 HPE Operations Bridge Reporter

下图显示了在 BSM 和 OMi 10 环境中, HP Operations Agent、OMi 10、NNM iSPI Performance for Metrics 的数据流和 RTSM 的拓扑信息。

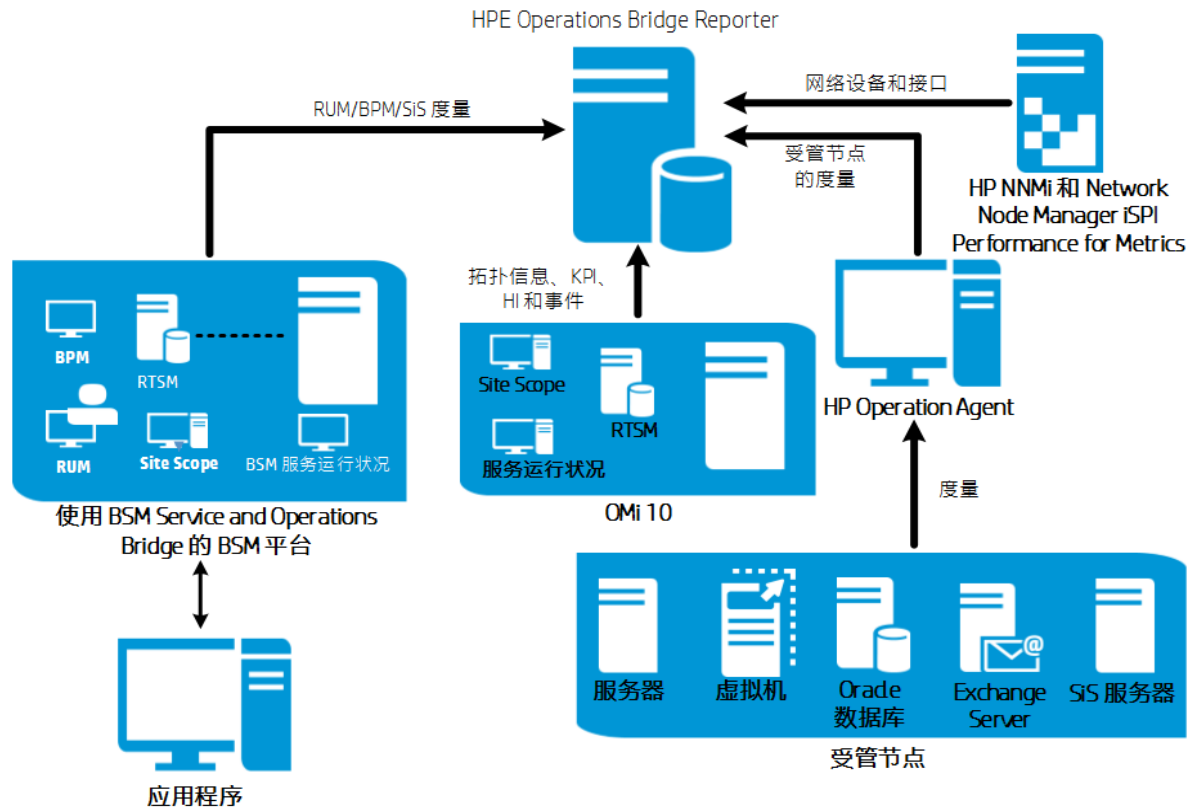

使用 BSM 2.4 (或更早版本) / OMi 10 的 HPE Operations Bridge Reporter

下图显示了在 OMi 10 环境中, HP Operations Agent、NNM iSPI Performance for Metrics 的数据流和 RTSM 的拓扑信息。

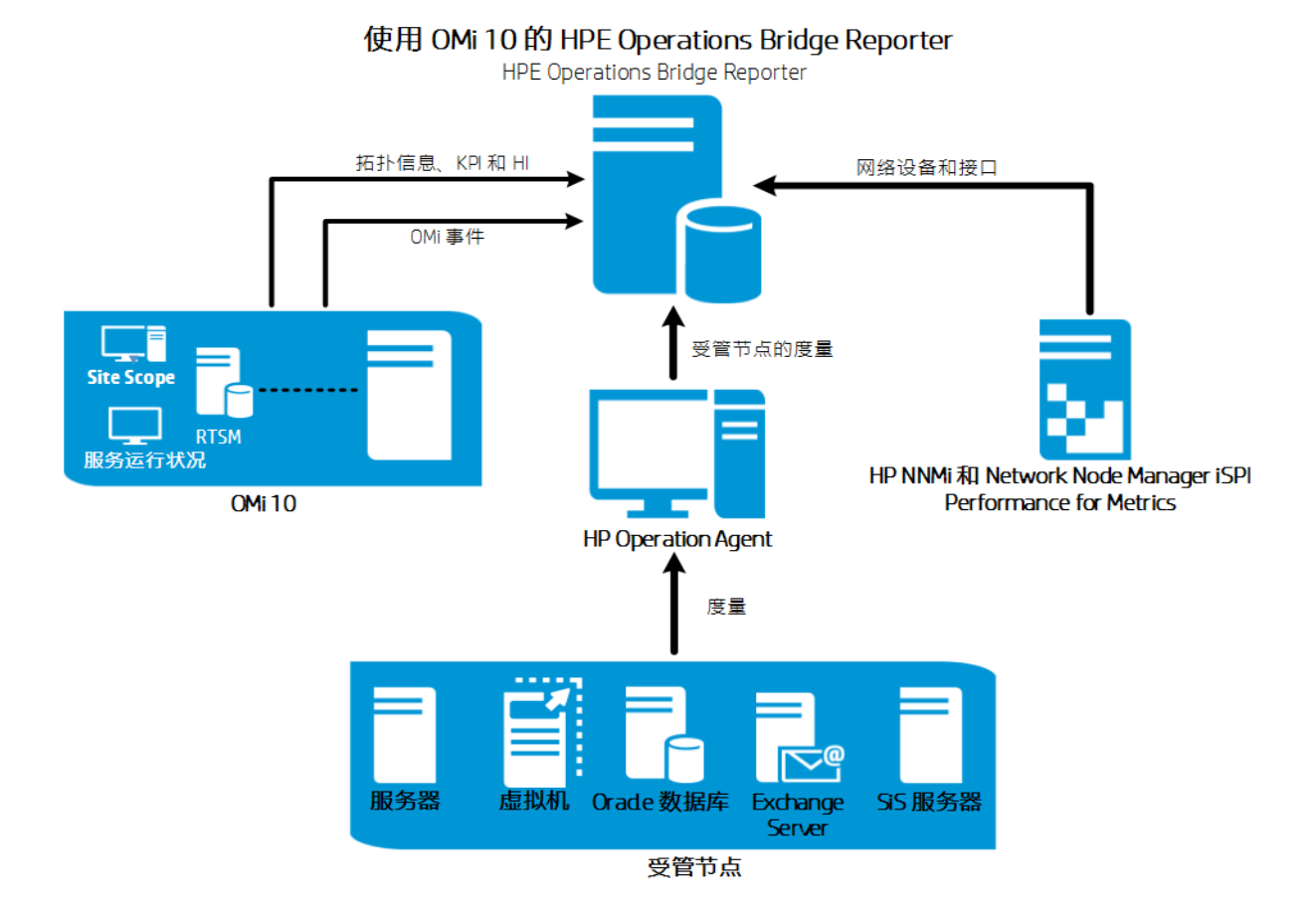

您可以将 BSM 2.5(或更高版本)和 OMi 10 配置为独立的拓扑和数据源。您还可以 设置 BSM 将拓扑数据与 OMi 10 系统同步。

在此配置中,OMi 10 系统提供所有节点的拓扑数据以及操作、事件和 KPI 的度 量数据。BSM 系统提供其直接监控的 RUM、BPM 和 SiteScope 的度量数据。

### <span id="page-12-0"></span>HP Operations Manager

在此部署中,拓扑信息来自在 HPOM 中定义的一组受管节点,这组节点按逻辑 组合起来用于操作监控。这些逻辑节点组由 HPOM 用户创建, 用于将节点按其 企业中的特定组织或实体进行划分。例如,可在 HPOM 中创建一个名为 **Exchange Servers** 的组, 用于组织特定 Exchange Server 和 Active Directory 节 点,以便执行报告或监控。HPE OBR 使用 HPOM 中的节点组来处理其拓扑报 告。

您可以将 HPE OBR 配置为直接从 NNMi 和 NNM iSPI Performance for Metrics 收集 数据。您可以基于 IT 环境中的组件和界面访问网络性能报告。

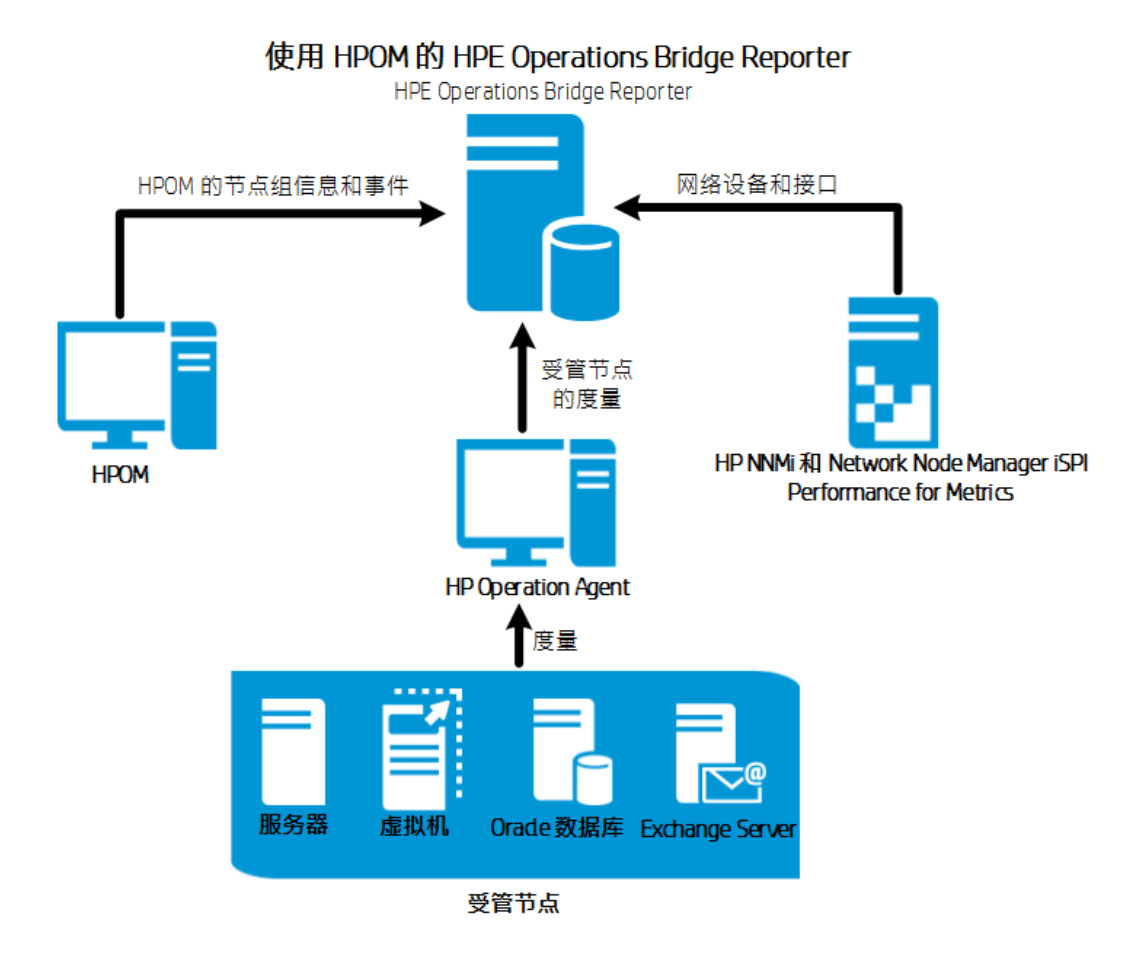

### <span id="page-13-0"></span>VMware vCenter

VMware vCenter 是一个分布式"服务器-客户端"软件解决方案,它可以提供一个集 中而灵活的平台,用于在关键业务企业系统中管理虚拟基础结构。VMware vCenter 集中监控性能和事件,并增强了虚拟环境的可见性,因此便于 IT 管理员 对环境进行控制。

在 VMware vCenter 部署方案中,VMware vCenter 服务器是 HPE OBR 的拓扑信息 来源。

您可以将 HPE OBR 配置为直接从 NNMi 和 NNM iSPI Performance for Metrics 收集 数据。您可以基于 IT 环境中的组件和界面访问网络性能报告。

备注: 建议将 VMware 统计日志记录级别设置为 2。不过, 如果日志记录级 别设置为 1, 则日志记录级别 2 的某些度量在 HPE OBR 报告中可能不可用。 要获取有关日志记录级别及其对应度量的信息,请使用以下 URL:

<https://communities.vmware.com/docs/DOC-5600>

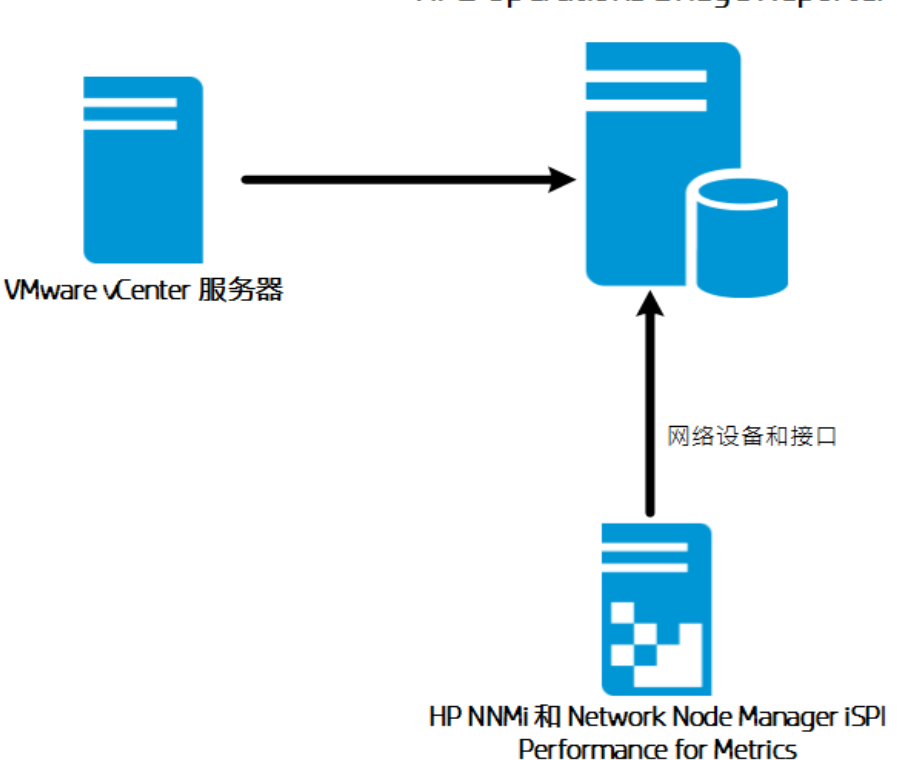

**HPE Operations Bridge Reporter** 

<span id="page-14-0"></span>其他部署

除了基本部署方案之外,您还可以单独从以下源收集数据(无论是否已配置拓扑 源):

 $\bullet$  与 NNMi 一起部署

HPE OBR 与 HP Network Node Manager i (NNMi) 和 NNM iSPI Performance for Metrics 集成,并直接从其中收集网络节点的历史网络相关数据。通过扩展数 据库收集器的功能, HPE OBR 支持收集网络数据。网络内容包、网络组件运 行状况内容包和接口运行状况内容包确定了 HPE OBR 必须从这些数据源中的 每个数据源收集的度量数据的列表。对应的维度数据将从 RTSM 或 HPOM 拓 扑源中收集, 具体取决于部署方案。如果 NNMi 与 BSM/OMi RTSM 集成, 则使 用 NetworkPerf ETL PerfiSPI RTSM 内容包组件。否则使用 NetworkPerf **ETL\_PerfiSPI\_NonRTSM** 内容包组件。

<sup>l</sup> 与通用数据库一起部署

HPE OBR 包括 Java 数据库连接 (JDBC) 驱动程序以连接到 Oracle、Microsoft SQL 和 Vertica 数据库。您可以在 HPE OBR 中配置 JDBC 驱动程序或其他数据 库。HPE OBR 的内容开发环境 (CDE) 和内容设计器使您能够从其他数据库创 建内容并生成有关数据的报告。

<sup>l</sup> 与其他使用 CSV 的应用程序一起部署

HPE OBR 还从逗号分隔变量 (CSV) 文件集收集数据。CSV 文件的格式应当在 域内容包中定义。内容开发环境 (CDE) 工具帮助您从其他数据库创建内容并 生成有关数据的报告。

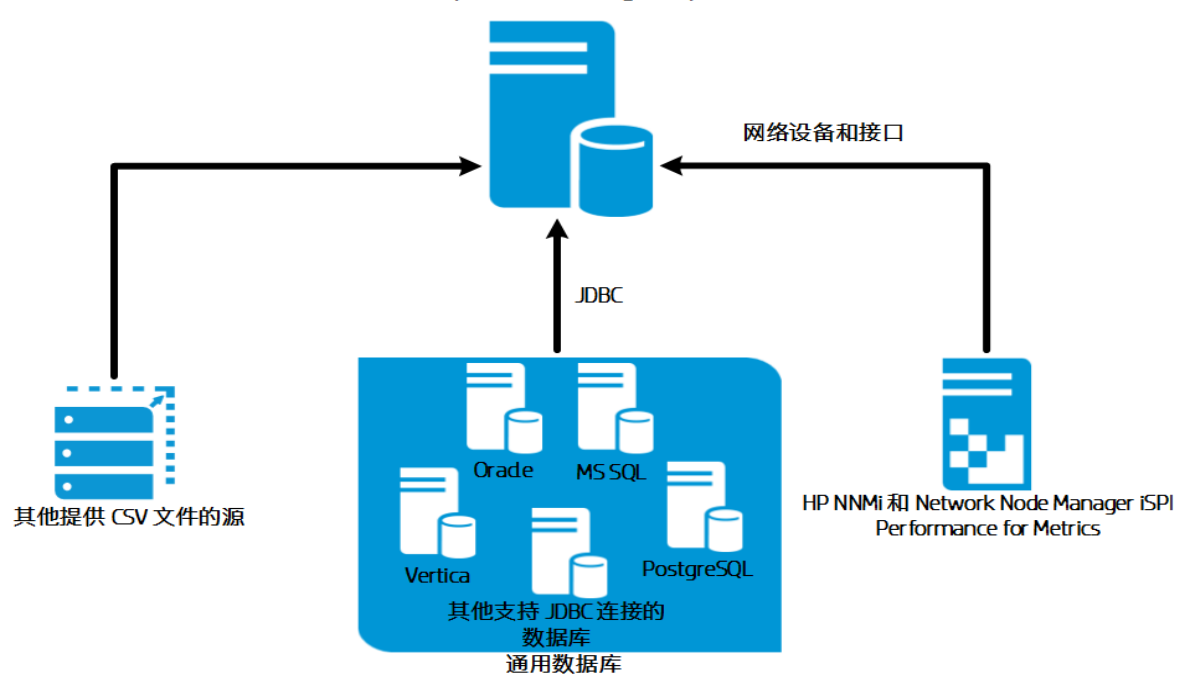

**HPE Operations Bridge Reporter** 

# <span id="page-15-0"></span>了解数据源

HPE OBR 从其他 HP 监控产品(例如 HP SiteScope、HP Operations Agent (OA)、 HP Operations Manager (OM)、Business Process Management (BPM)、Real User Monitoring (RUM)、Network Node Manager i (NNMi)、VMware vCenter 和 Operations Management i (OMi))收集数据。

根据部署方案和拓扑源,您可以将 HPE OBR 配置为从 HP 监控产品和第三方数 据源收集数据。HPE OBR 然后可以报告从已配置的数据源收集的数据。

HPE OBR 还支持使用内容开发环境 (CDE) 创建新内容。内容开发环境包含一组 可在新内容开发过程中使用的工具。

您必须计划 HPE OBR 将从哪些数据源收集数据,列出您将部署的内容包。同 时,还要计划您需要根据要求生成的新自定义内容和报告。

## <span id="page-15-1"></span>确定就绪情况

在此阶段,您必须在将环境中部署的 HP 监控产品与 HPE OBR 集成之前确定这 些产品的就绪情况。确保 HPE OBR 支持您的环境中部署的 HP 产品版本。

有关 HPE OBR 支持的版本的详细信息, 请参阅《HPE Operations Bridge Reporter 支持列表》。

下表列出了在与 HPE OBR 集成之前必须执行的就绪情况检查:

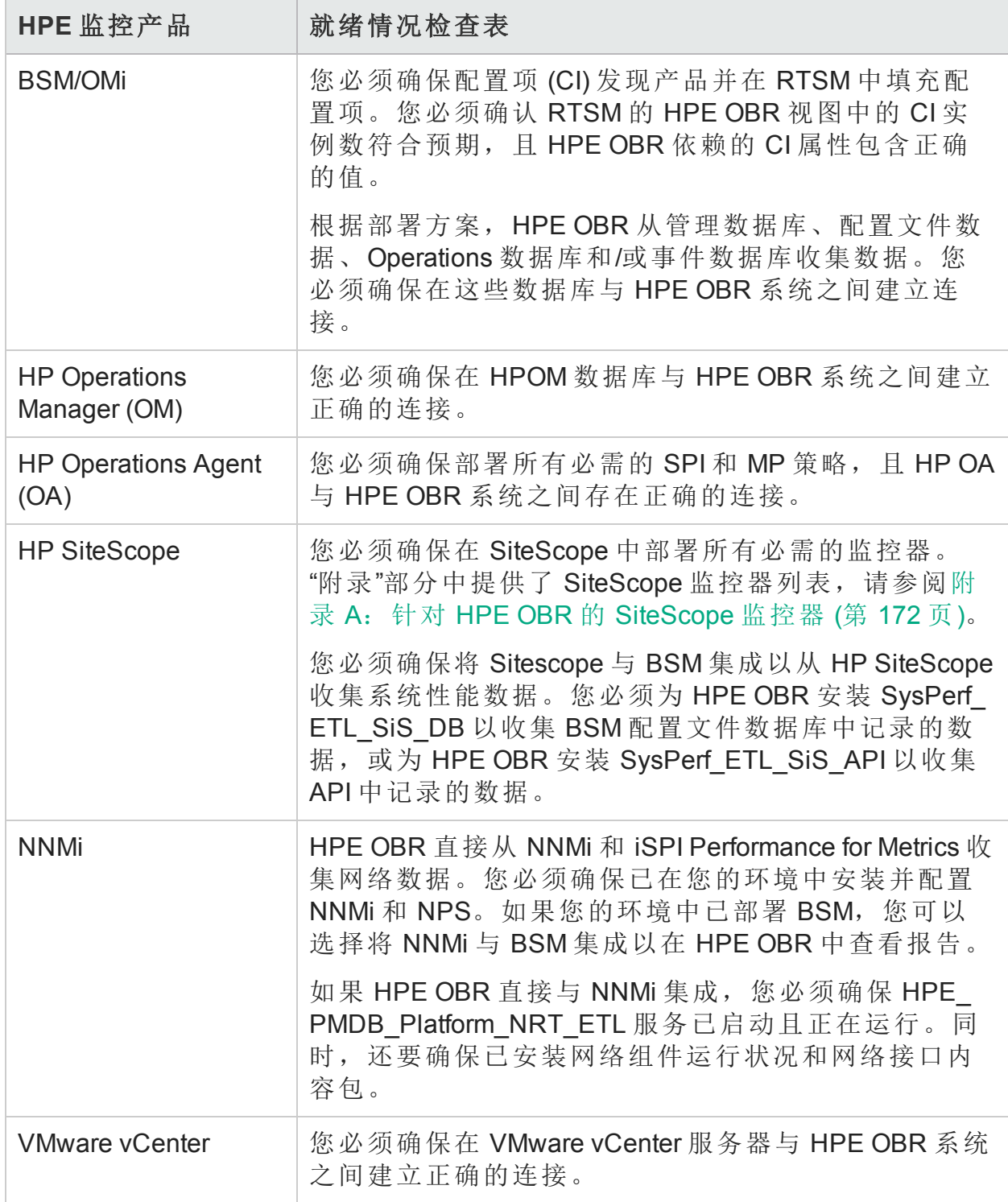

# <span id="page-17-0"></span>确定规模

HPE OBR 系统的硬件规格取决于您决定报告的数据源和您的环境规模。如果您 加长预置数据保留期,请确保增加磁盘空间要求。HPE OBR 的规模计算器确定 了 HPE OBR 系统的硬件规格。当使用规模计算器时, 请确保在考虑未来增长的 情况下确定参数值。

在出现故障时, HPE OBR 支持灾难恢复过程以还原系统。您必须计划备份 HPE OBR 系统中的数据。有关详细信息,请参阅《HPE Operations Bridge Reporter Disaster Recovery Guide》。

您可以将 HPE OBR 的所有组件安装在单个系统上或不同的系统上。

备注: 为了获得更好的性能, 请将 HPE OBR 和 BO 安装在同一系统上, 将 Vertica 安装在其他系统上。您可以选择将收集器组件安装在其他系统上。

有关硬件、软件和数据库规模的信息,请参阅《HPE Operations Bridge Reporter 性能、规模和调整指南》。

#### 操作系统和浏览器

HPE OBR 支持 Windows 和 Linux 操作系统。HPE OBR 还支持 Internet Explorer、 Chrome 和 Firefox 浏览器。您必须决定希望用于 HPE OBR 部署的操作系统和浏 览器。同时,还要确保在系统上安装所有必需的 Service Pack/RPM Package Manager (RPM)。

<span id="page-17-1"></span>有关详细信息,请参阅《HPE Operations Bridge Reporter 支持列表》。

# HPE OBR 的许可要求

此部分提供有关许可 HPE OBR 的信息, 列出了用于 HPE OBR 的许可证, 提供 获取并安装永久许可证密钥的过程,还提供了重新激活 SAP BusinessObjects 许 可证的过程。

默认情况下, OBR 包含一个临时瞬时启动许可证, 有效期为 60 天。要在 60 天 后继续使用 OBR, 则必须安装永久许可证。

OBR 许可证如下:

<sup>l</sup> **HPE Operations Bridge Reporter**(基本许可证)

此许可证包括数据收集框架、SAP BusinessObjects Enterprise、高性能的性能 管理数据库(用于存储和处理所收集的度量数据),以及预置的内容包。此外还 包括可收集和报告最多 50 个节点的度量的权利。

<sup>l</sup> **50** 个节点的附加扩展性包(节点许可证)

一个节点是一个真实或虚拟的计算机系统,或是网络上的一个设备(例如打印 机、路由器或网桥)或自定义内容中定义的实体(例如软件实例、端口)。可以 额外增加数据收集和报告权利,扩展解决方案,适应您的环境。

要获取永久许可证,既可使用 HP License Manager, 也可通过 HP Webware 网站 直接从 HP Password Center 检索许可证。

<span id="page-18-0"></span>备注: 如果您已获取节点许可证, 还必须一同获取并安装基本许可证。

## 使用的许可证 (LTU)

<span id="page-18-1"></span>[表](#page-18-1) 1 显示了 HPE OBR 可用的所有 LTU。

#### 表 **1**:使用的许可证

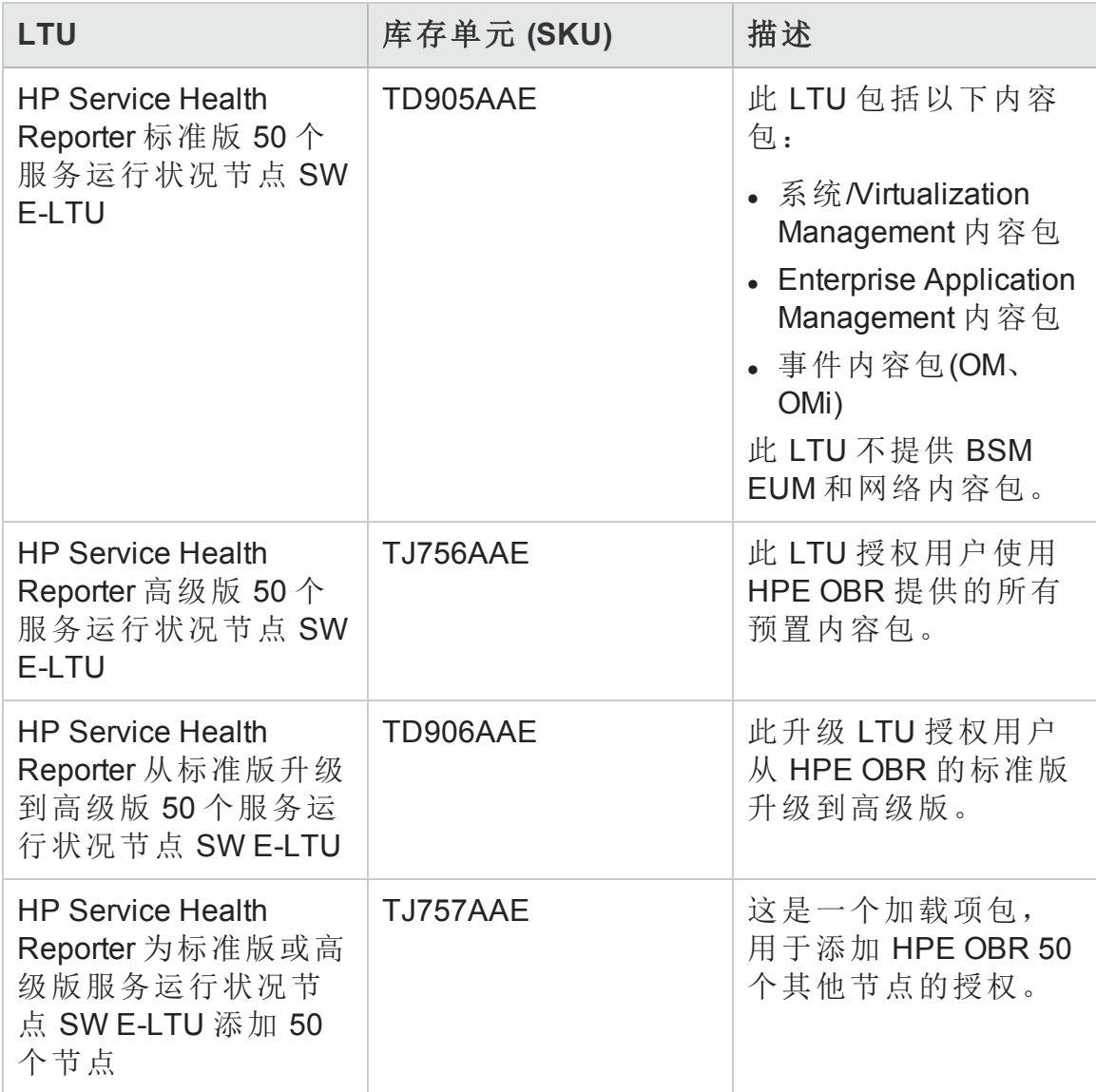

#### 表 **1**:使用的许可证**(**续**)**

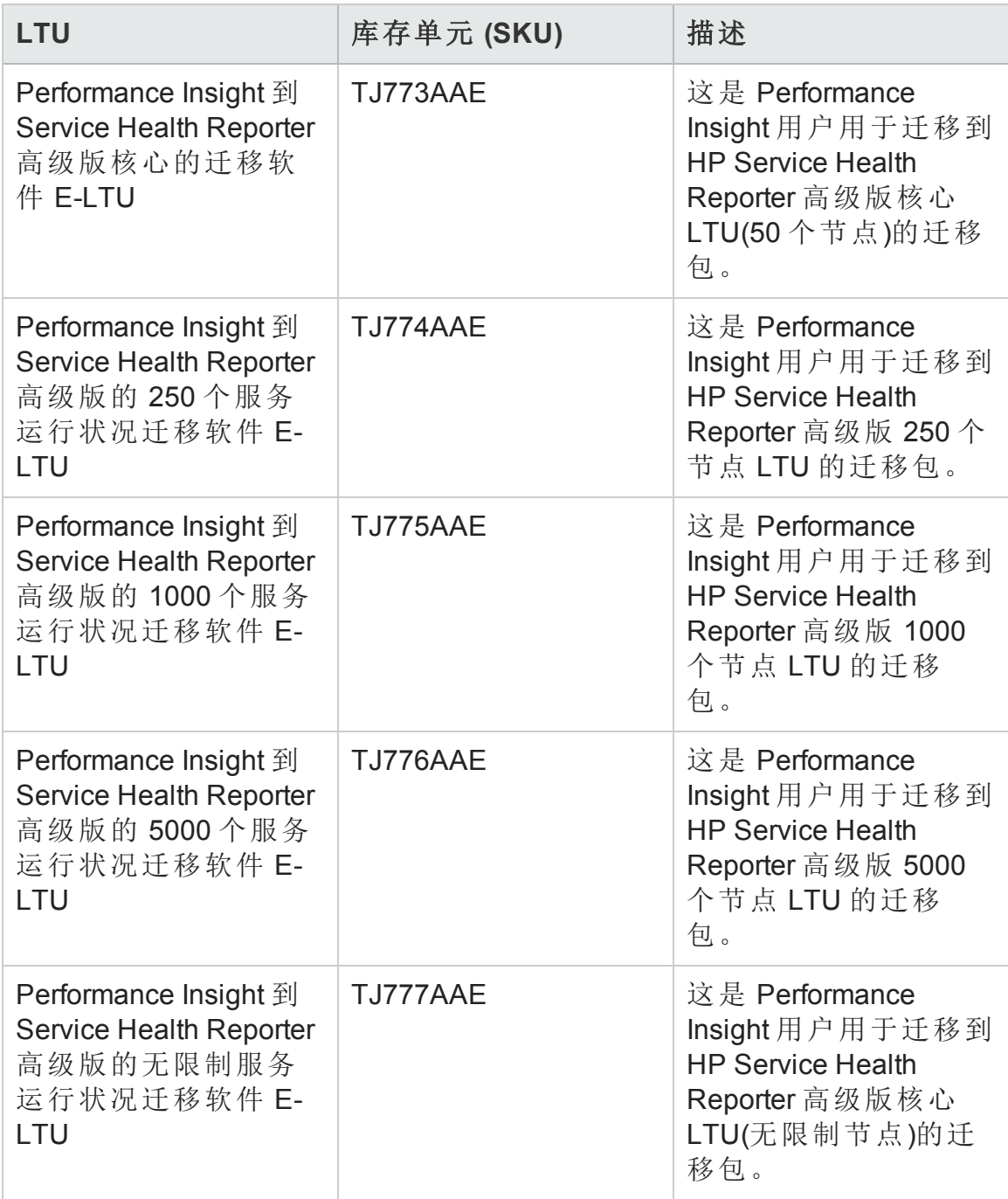

备注:一个节点是一个真实或虚拟的计算机系统,或是网络上的一个设备 (例如打印机、路由器或网桥)或自定义内容中定义的实体(例如软件实例、端 口)。

有关自定义内容许可证的信息,请参阅《HPE Operations Bridge Reporter Content Development Guide》。

### <span id="page-20-0"></span>获取永久许可证密钥

要获取永久许可证密钥,请执行以下步骤:

1. 使用以下 URL 在 Web 浏览器中启动管理控制台:

https://*<OBR* 服务器 *FQDN>*:21412/

其中,*<OBR* 服务器 *FQDN>* 是安装了 OBR 的系统的完全限定域名。

备注: 默认情况下已为 HPE OBR 启用 HTTPS。如果已禁用 HTTPS, 则 还可以使用 http://<OBR 服务器 FQDN>:21411/ 启动管理控制台。

- 2. 在"用户名"字段中输入用户名,在"密码"字段中输入密码。
- 3. 单击"登录"。

此时会显示"主页"页面。

- 4. 单击"管理">"许可"。此时会显示"许可"页面,并显示 HP SH Reporter 许可证详 细信息。
- 5. 单击"启动 HP 密码中心"。此时会显示"Welcome to HP Licensing"页面。
- 6. 输入"EON (Entitlement Order Number) or Certificate ID", 然后单击"Submit"激活 新授权, 或者输入"email address"并单击"Submit"管理现有资产。
- 7. 使用您的用户 ID 和密码登录 HP Passport。如果您没有帐户, 则必须创建一 个帐户,再继续操作。此时会显示"HP Software Licensing Portal"页面。
- 8. 要激活新授权,请输入 EON(授权订单号)或证书 ID, 然后单击"GO"。此时会 显示"Search Entitlements to Activate"页面。
- 9. 选中该框,选择要激活的授权。单击"Activate"。此时会显示"Activate Entitlements"页面。
- 10. 从下拉列表中选择"Registered Owner",并单击"Search Registered Owner"。此 时会显示"Search Registered Owner"弹出窗口。
- 11. 在"Email"中输入您的电子邮件地址, 然后单击"Validate"。

备注:如果在已注册所有者列表中找不到您的电子邮件地址,请单击 "Create a New User", 在"Add New User"窗口中输入详细信息, 然后单击 "Save"。

- 12. 在"Activate Entitlement"页面中, 输入"Target Information"的"Mac Address", 然后 单击"Target Name"的"Machine Options"。您可以为目标计算机创建新名称,或 者选择现有计算机。您还可以选择多台计算机。
- 13. 在"Asset Management"表中, 在"Qty"中输入所需的数量, 然后单击"Finish"。 密钥将自动生成,并显示在表中。密钥和证书通过邮件发送到已注册所有者 的电子邮件地址。授权已激活。

单击"View Summary"。将显示"Target Summary"弹出窗口, 其中包含有关所激 活的产品、产品的名称、数量的信息以及其他详细信息。单击"Save"。 可以单击"Save to File"将密钥另存为文件以保存到所选的位置,也可以单击 "Email Certificate"以通过电子邮件发送证书。 单击"View Certificate"。此时会显示有关所有权、密钥和事务的证书详细信 息。

### <span id="page-21-0"></span>安装永久许可证密钥

要安装永久许可证,请执行以下步骤:

- 1. 以安装 HPE OBR 时使用的相同用户身份登录 HPE OBR。
- 2. 打开命令提示符,运行以下命令: SHRLicenseManager -install <许可证文件路径> 其中, <许可证文件路径> 是保存许可证文件的路径。
- 3. 要列出已安装的许可证,请在命令提示符处运行以下命令:

SHRLicenseManager -list

以下显示内容是已安装许可证的列表的示例:

PID:1502

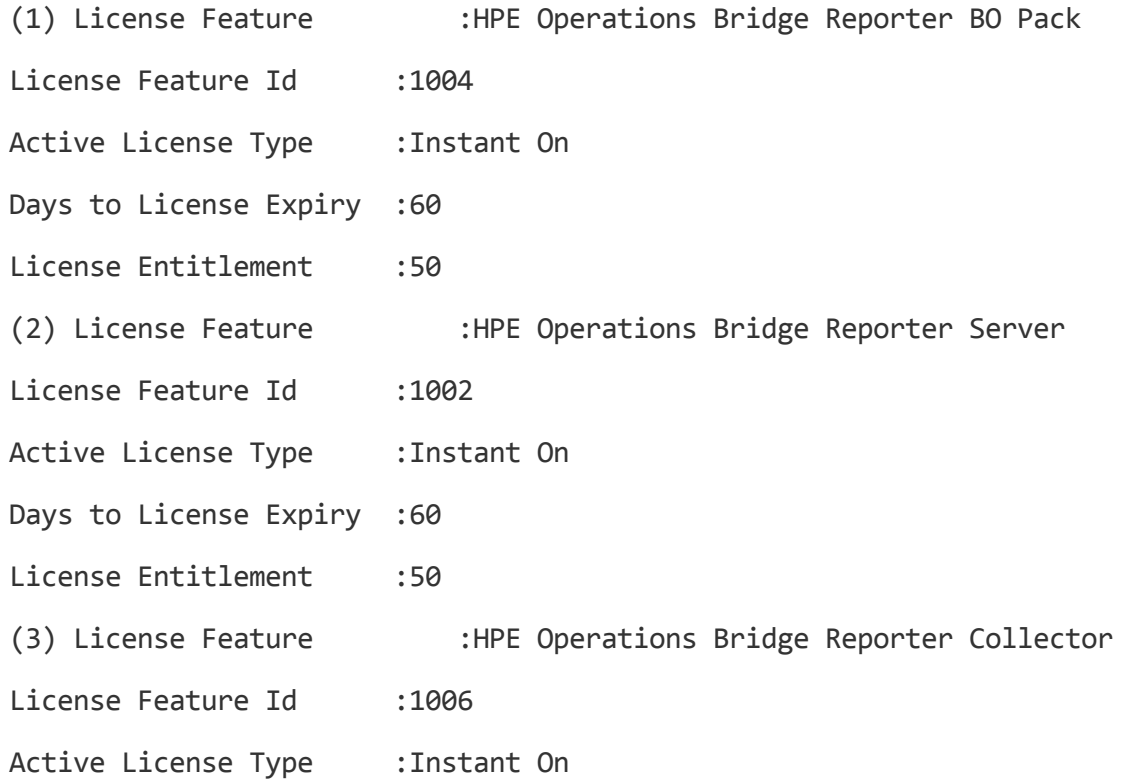

Days to License Expiry :60 License Entitlement :50

### <span id="page-22-0"></span>SAP BusinessObjects 许可证再激活

SAP BusinessObjects 许可证依赖于 OBR 许可证的有效性。如果 OBR 许可证过 期, 则 SAP BusinessObjects 许可证会自动停用, 并禁用所有 SAP BusinessObjects 服务器。在续订 OBR 许可证并访问管理控制台后, OBR 将自动 再次激活 SAP BusinessObjects 许可证。但是, SAP BusinessObjects 服务器仍然 会保持禁用状态。为确保 SAP BusinessObjects 工作正常, 您必须通过执行以下 步骤手动启用服务器:

#### 在 **Windows** 上:

- 1. 以安装 HPE OBR 时使用的相同用户身份登录 HPE OBR。
- 2. 单击"开始">"程序">"BusinessObjects XI 4.x">"SAP Business Intelligence">"Central Configuration Manager"。此时会显示"Central Configuration Manager"窗口。
- 3. 在"Display Name"列中,选择"Server Intelligence Agent (OBR)"。
- 4. 在主工具栏上,单击"Manage Servers"图标。此时会显示"Log On"对话框。
- 5. 在"System"列表中, 选择装有 SAP BusinessObjects 的系统。
- 6. 在 SAP BusinessObjects 服务器的"User name"和"Password"字段中, 键入用户 凭据。

默认用户名为 **administrator**。

- 7. 单击"Connect"。此时会显示"Manage Servers"窗口。
- 8. 单击"Refresh"图标,刷新服务器列表。
- 9. 单击"Select All", 选择所有列出的服务器, 然后单击"Enable"图标, 重新启动 这些服务器。
- 10. 单击"Close"关闭此窗口。
- 11. 关闭所有打开的窗口。

#### 在 **Linux** 上:

1. 通过启动以下 URL 登录 **Central Management Console**:

https://*<*系统 *FQDN>*:8443/CMC

其中,*<*系统 *FQDN>* 是安装 SAP BusinessObjects 的系统的完全限定域名。

备注:默认情况下已为 HPE OBR 启用 HTTPS。如果您已禁用 HTTPs, 还可以使用 http://*<*系统 *FQDN>*:8080/CMC 启动 CMC。

2. 以具有管理员特权的用户身份登录。

此时会显示"System Configuration Wizard"。单击"Close"关闭此向导。此时会显 示"Central Management Console"页面。

备注:如果不希望在每次登录 CMC 时显示"System Configuration Wizard", 请单击"Don't show this wizard when cms is started"复选框。

3. 单击<sup>日</sup> "Servers", 在左侧菜单中选择"Servers list"。

4. 按住 **Shift** 或 **Ctrl** 键的同时单击服务器可选择多台服务器。

5. 右键单击选定的服务器组, 然后单击"Enable Server"。

备注:如果服务器列表有两页,请翻到第二页执行相应操作,以启用所有服 务器。

备注: 如果 SAP BusinessObjects 服务器仍未启用, 请重新启动 HPE\_PMDB\_ Platform IM 服务。

# <span id="page-24-0"></span>第2部分: 配置 HPE OBR

此部分提供了有关设置 HPE OBR 所需的安装后配置以及其他数据源配置的信 息。

# <span id="page-25-0"></span>第 2 章: 引导式或安装后配置

此部分包含描述完成对 HPE OBR 的引导式或安装后配置的任务的子部分。

安装 HPE OBR 后, 启动管理控制台进行安装后配置。管理控制台可帮助您配置 HPE OBR 系统以收集所需数据、管理平台和安装内容包。首次登录管理控制台 时或如果上一个会话中未完成安装后配置,则会显示配置向导。使用配置向导 可完成 HPE OBR 系统的安装后配置。也可以配置 HPE OBR 数据库、收集器和 拓扑源。完成"配置向导"中的任务后,将显示"部署管理器"页面。

如果尚未完成引导式或安装后配置的所有任务,则可以参考"挂起的配置"页面来 配置或安装剩余包,具体请参阅第7[章:挂起的配置](#page-100-0)(第101页)。如果要安装其 他内容包或配置数据源,请分别参阅第 5 [章:安装和卸载内容包](#page-79-0) (第 80 页)和[第](#page-85-0) 6 [章:数据源配置](#page-85-0) (第 86 页)。

可以更改管理员用户的默认密码。要在开始安装后配置之前更改密码,请参阅 第 15 [章:更改管理员用户的默认密码](#page-133-0) (第 134 页)。也可以在后期更改管理员用 户的密码。要在后期更改密码,请参阅第 16 [章:更改管理员用户的密码](#page-135-0) (第 136 [页](#page-135-0))。

备注:出于安全原因,建议先更改默认管理员用户密码,然后再继续进行安 装后配置。

备注: 您必须在 HPE OBR 安装完成后、在通过部署管理器安装内容包之 前,立即执行本章中所述的所有引导式或安装后配置任务。

以下流程图概述了将 HPE OBR 和 Vertica 数据库安装在相同系统上的 HPE OBR 的引导式或安装后任务。

备注:如果 HPE OBR 和 Vertica 数据库安装在不同系统上,则在开始执行引 导式或安装后任务之前,为远程 Vertica [创建数据库架构](#page-31-0) (第 32 页)。

配置指南 第 2 章: 引导式或安装后配置

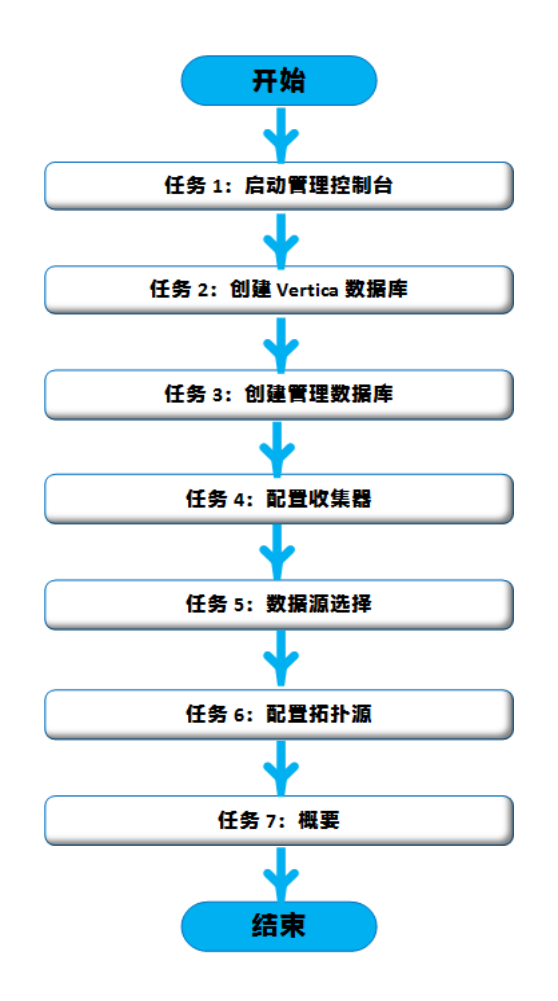

# <span id="page-26-0"></span>任务 1:启动管理控制台

1. 使用以下 URL 在 Web 浏览器中启动管理控制台:

https://*<OBR* 服务器 *FQDN>*:21412/

备注: 默认情况下已为 HPE OBR 启用 HTTPS。如果已禁用 HTTPS, 则 还可以使用 http://<OBR 服务器 FQDN>:21411/ 启动管理控制台。

此时会显示 HPE Operations Bridge Reporter 管理控制台登录页面。

#### 配置指南 第 2 章: 引导式或安装后配置

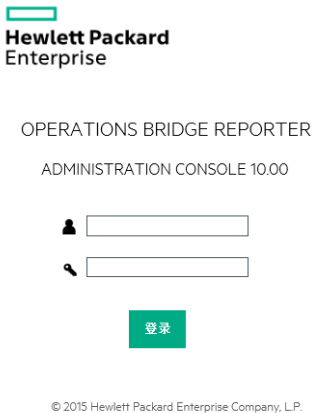

2. 键入用户名和密码,然后单击"登录名"继续。默认密码是 **1ShrAdmin**。

备注:HPE OBR 建议更改默认密码。

要在首次登录管理控制台时更改管理员帐户的默认密码,请参阅[更改管](#page-133-0) [理员用户的默认密码](#page-133-0)。

要在后期设置管理员帐户的密码,请参阅[创建管理员帐户的密码](#page-135-0)。

此时会显示"管理控制台"页面。

备注:如果使用任何其他用户帐户访问管理控制台,则请确保该用户帐 户具有管理员权限。

只有当您未完成安装后配置任务时,才会显示以下 HPE OBR 配置向导。该 向导支持会话状态持续性,支持您恢复和继续先前中断的配置会话。

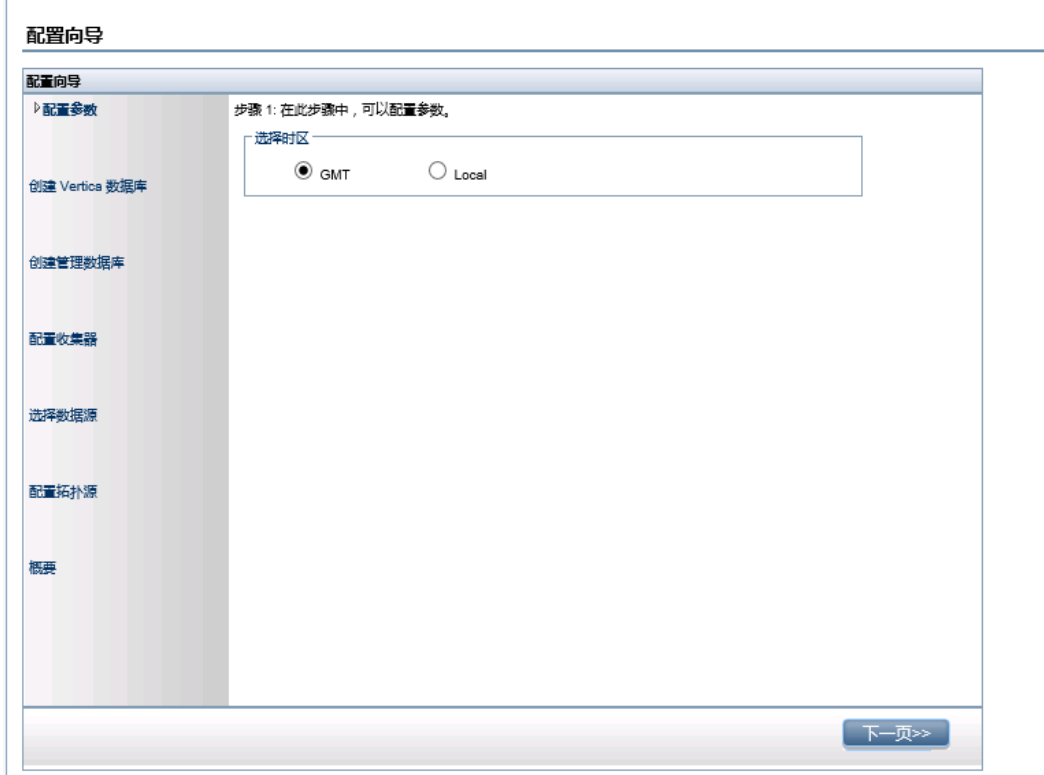

- 3. 在"配置参数"页面中, 选择您希望运行 HPE OBR 的时区, 即"GMT"或 "Local"。
	- <sup>l</sup> 如果希望 HPE OBR 采用 GMT 时区,请选择"GMT"。
	- $\bullet$  如果希望 HPE OBR 采用本地系统时区, 请选择"Local"。

备注: 在此处选择的时区将应用于 HPE OBR 系统和报告。但是, 数据 收集及工作流等进程的运行时信息将始终基于本地时区,而与选择的 时区无关。

<span id="page-28-0"></span>4. 单击"下一步"。此时会显示"创建 Vertica 数据库"页面。

# 任务 2: 创建 Vertica 数据库架构

在"创建 Vertica 数据库"页面上,指定 Vertica 数据库用户凭据并提供 Vertica 数据 库的位置和目录文件。

#### 配置指南 第 2 章: 引导式或安装后配置

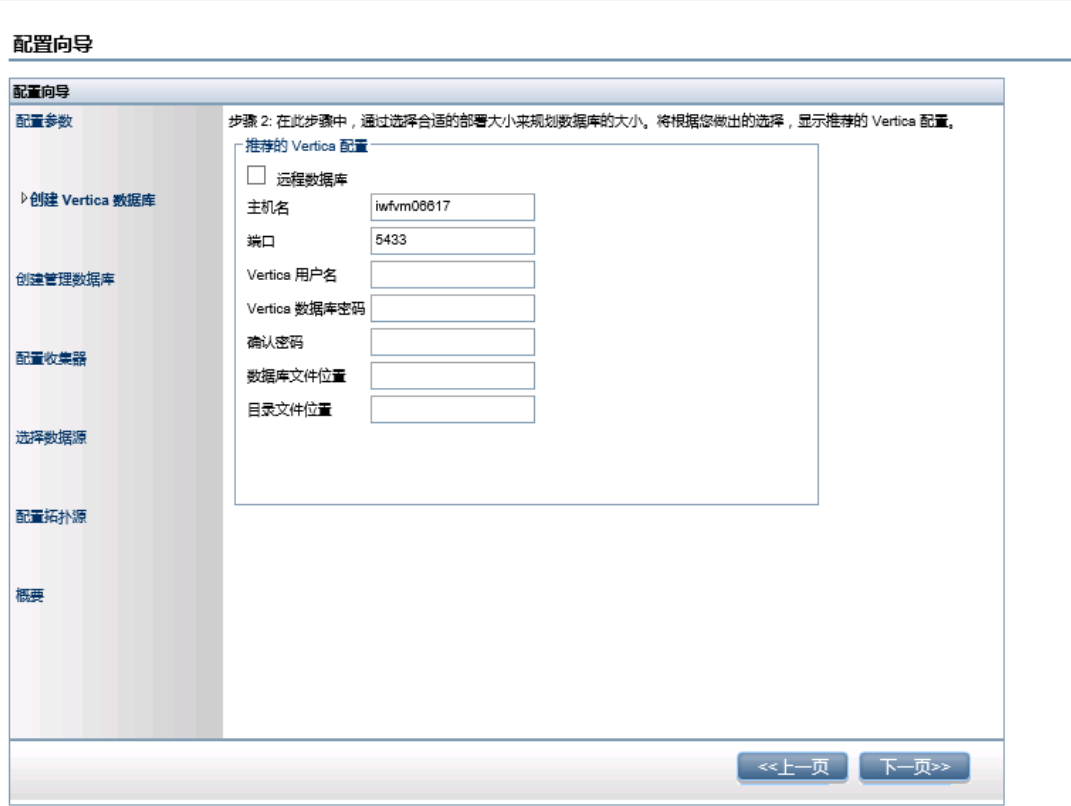

如果 Vertica 数据库嵌在 HPE OBR 内,请完成为并存的 Vertica [创建数据库架构](#page-29-0) (第 [30](#page-29-0) 页)中提及的任务。

如果 Vertica 数据库在远程位置,请完成为远程 Vertica [创建数据库架构](#page-31-0) (第 32 页) 中提及的任务。

## <span id="page-29-0"></span>为并存的 Vertica 创建数据库架构

要为安装在 HPE OBR 服务器上的 Vertica 数据库创建数据库架构,请执行以下 步骤:

1. 在"创建 Vertica 数据库"页面上,输入如下 Vertica 数据库配置参数:

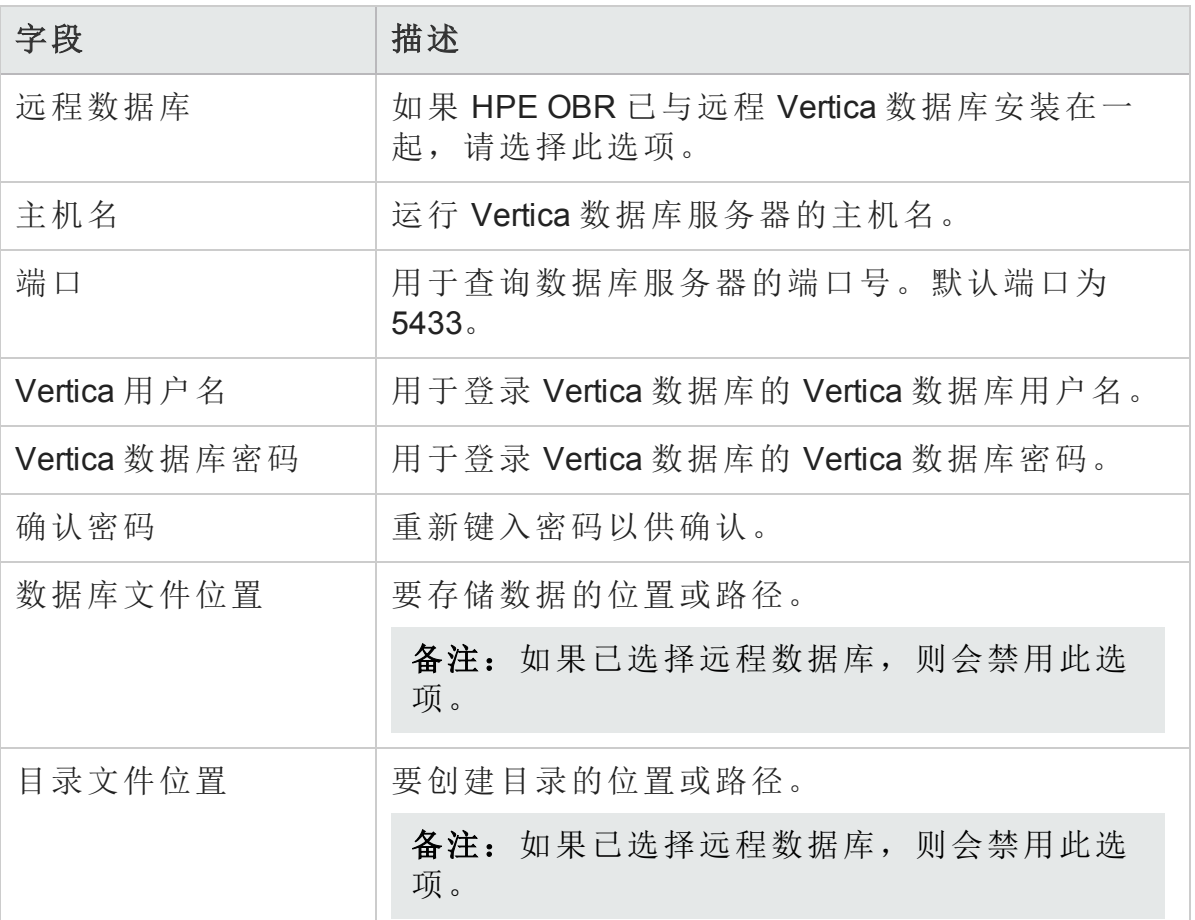

此时会显示一个确认对话框。

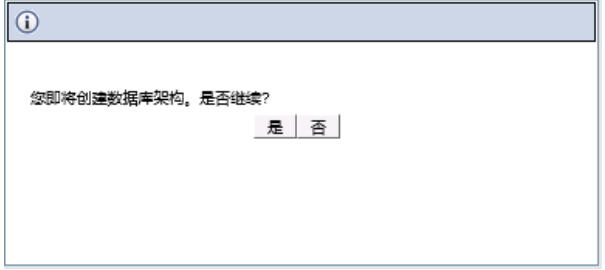

2. 单击"是"。

此时会显示"架构创建状态"。

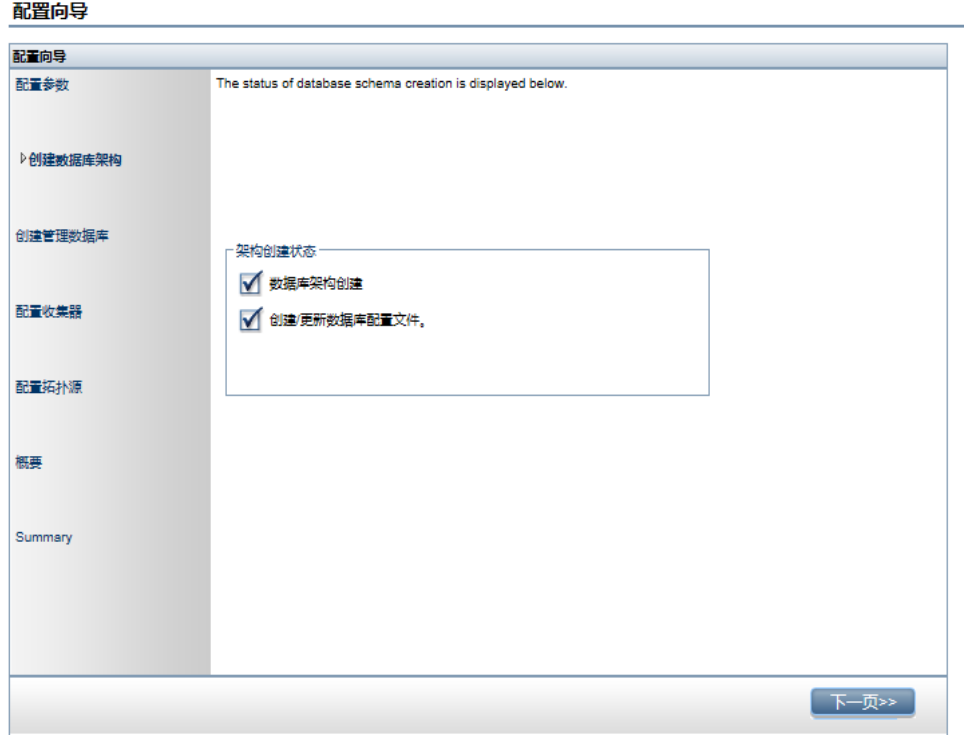

3. 单击"下一步"。此时会显示"创建管理数据库"页面。

备注: 如果单击"下一步"以后仍未转到"创建管理数据库"页面,请刷新浏 览器,然后继续执行安装后步骤。

### <span id="page-31-0"></span>为远程 Vertica 创建数据库架构

备注: 如果 HPE OBR 和 Vertica 安装在不同系统上, 则在开始引导式或安装 后配置之前,创建 Vertica 数据库。

要在远程系统上创建 Vertica 数据库,请在命令行界面上运行以下脚本:

\$PMDB\_HOME/bin/CreateVerticaDatabase.sh <*Vertica* 用户> <密码> <数据文 件位置> <目录文件位置>

其中,<Vertica 用户>是 Vertica 数据库用户名

<密码> 是 Vertica 数据库密码

<数据文件位置> 是创建 Vertica 数据库的路径

<目录文件位置> 是创建 Vertica 目录的路径

备注: 如果 HPE OBR 安装在 Windows 上, 则必须配置 Windows 上的 DSN 以 连接到 Vertica 数据库。要配置 Windows 上的 DSN, 请参阅第 13 章: 在 Windows 上为 Vertica [数据库连接配置](#page-127-0) DSN (第 128 页)。

HPE Operations Bridge Reporter (10.00) 第 32 页 (共 187 页)

### <span id="page-32-0"></span>重新启动 Vertica 数据库

即使在设置重新启动策略之后也无法自动重新启动,或者在意外关闭、断电或 硬件关闭之后无法重新启动。

要重新启动 Vertica 数据库, 请执行以下步骤:

- 1. 以根用户身份登录安装 Vertica 的系统。
- 2. 在命令提示符处运行以下命令:
	- su *<Vertica* 用户名*>*

其中,*<Vertica* 用户名*>* 是 Vertica 数据库的名称。

- 3. 键入 admintools, 然后按"Enter"键。此时会显示主菜单。
- 4. 选择"启动数据库", 然后单击"确定"。此时会启动 Vertica 数据库。 在初始化阶段中,如果要求您从上次正常时期开始,请单击"是"。

<span id="page-32-1"></span>提示**:** 如果已计划重新启动或关闭,请确保停止 Vertica 数据库。

# 任务 3:创建管理数据库用户帐户

管理数据库指的是 HPE OBR 用于存储其运行时数据(例如数据处理作业流状 态、更改的表状态和数据源信息)的在线事务处理 (OLTP) 存储库。

在"创建管理数据库"页面上,提供管理数据库的用户详细信息。

#### 配置指南 第 2 章: 引导式或安装后配置

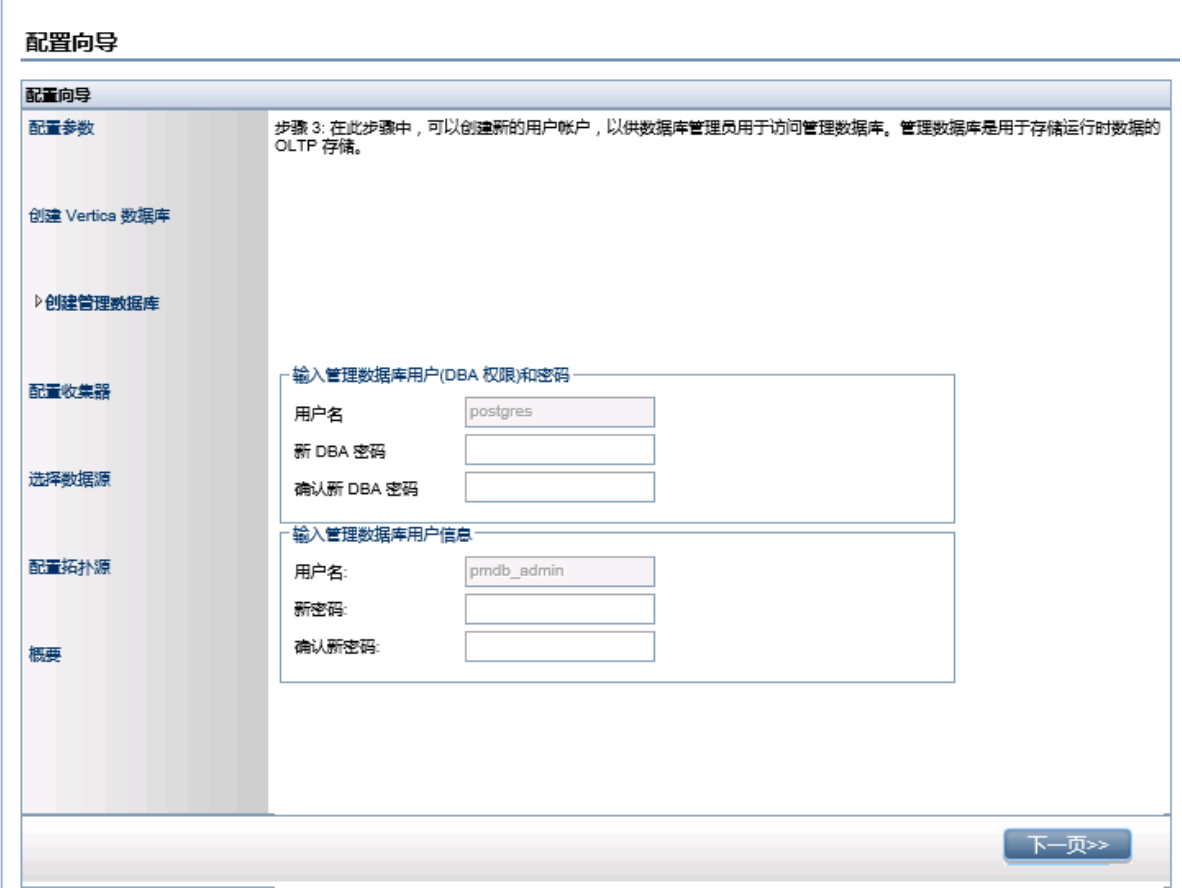

要创建管理数据库用户帐户,请执行以下步骤:

1. 在"输入管理数据库用户(DBA 权限)和密码"下,键入以下值:

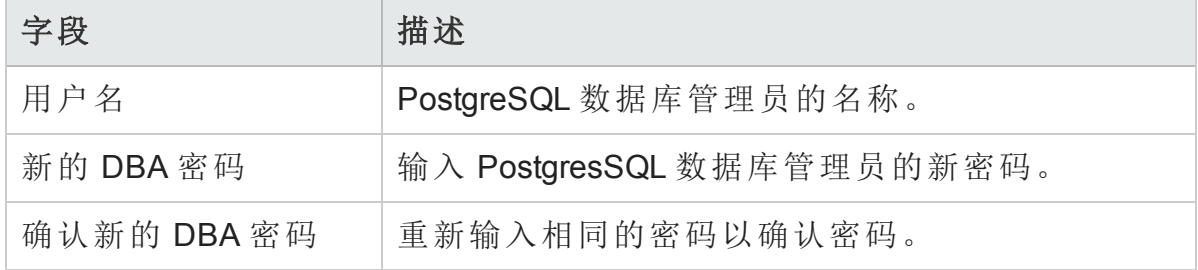

2. 如果要更改管理数据库用户的密码,请在"输入管理数据库用户信息"下键入 以下值:

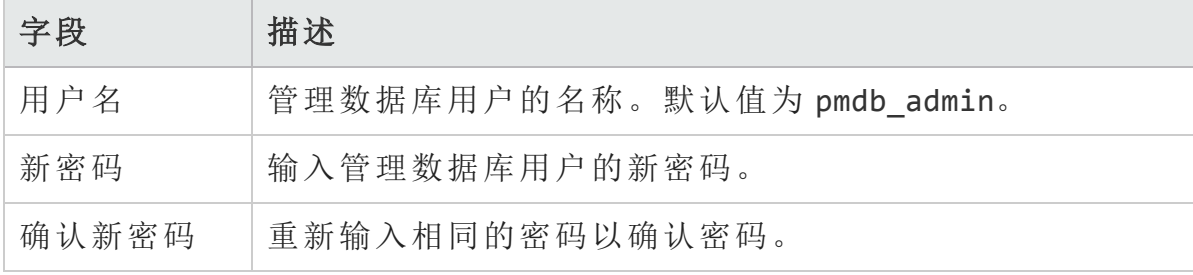

- 3. 单击"下一步"。此时会显示"管理数据库的创建状态"页面。
- 4. 查看数据库连接过程中完成的任务以及管理数据库详细信息,然后单击"下 一页"。此时会显示"配置收集器"页面。

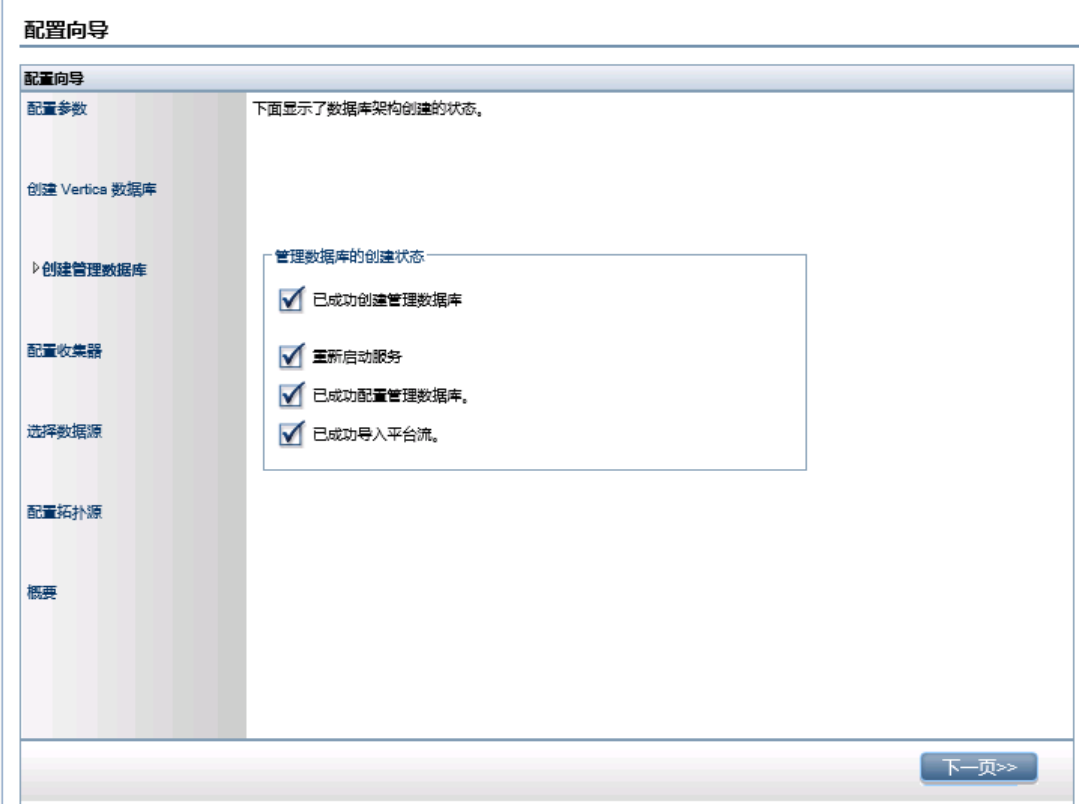

#### 检查 **HPE\_PMDB\_Platform\_NRT\_ETL** 服务的状态

备注:仅当管理数据库已成功创建且 **HPE\_PMDB\_Platform\_NRT\_ETL** 服务未 自动启动时,才会执行以下步骤。

如果管理数据库创建状态为成功,则会自动启动 HPE\_PMDB\_Platform\_NRT\_ETL 服务。如果尚未自动启动该服务,请手动启动。

要手动启动 HPE PMDB Platform NRT ETL 服务, 请执行以下步骤:

- 1. 登录 HPE OBR 系统。
- 2. 手动启动服务:

#### 在 **Windows** 上:

• 打开"服务"窗口, 右键单击"HPE\_PMDB\_Platform\_NRT\_ETL"服务, 然后单 击"启动"。

在 **Linux** 上:

 $\bullet$  转至 /etc/init.d 目录, 然后运行以下命令: service HPE\_PMDB\_Platform\_NRT\_ETL start

# <span id="page-35-0"></span>任务 4:配置安装在远程系统上的收集器

在继续配置收集器之前,必须先在远程系统上运行以下命令:

#### 在 **Windows** 上:

"perl %PMDB\_HOME%\bin\scripts\configurePoller.pl <OBR 系统的完全限定 主机名>"

#### 在 **Linux** 上:

"perl \$PMDB\_HOME/bin/scripts/configurePoller.pl <OBR 系统的完全限定主 机名>"

备注: 上述命令确保 HPE OBR 系统和收集器系统间进行了证书交换, 此交 换会设置 HPE OBR 和收集器间的通信通道。可以将一个收集器实例配置为 只使用一个 HPE OBR 实例。不支持使用多个 HPE OBR 实例配置一个收集 器。

在"配置收集器"页面上,可以创建新收集器、删除现有收集器或将应用程序连接 到现有收集器。
### 配置指南 第 2 章: 引导式或安装后配置

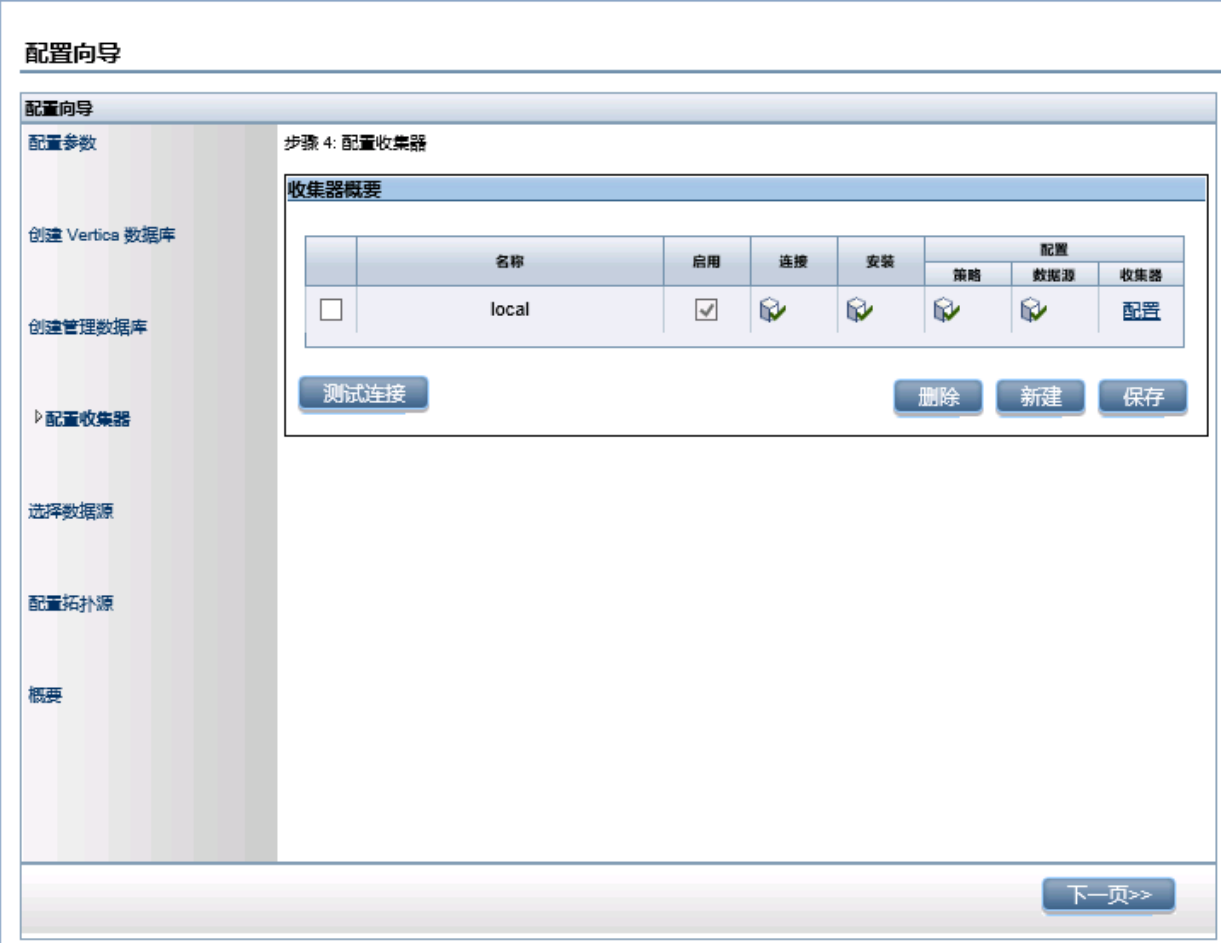

1. 在"配置收集器"页面上,单击"新建"。 此时会显示"配置参数"部分,键入以下值:

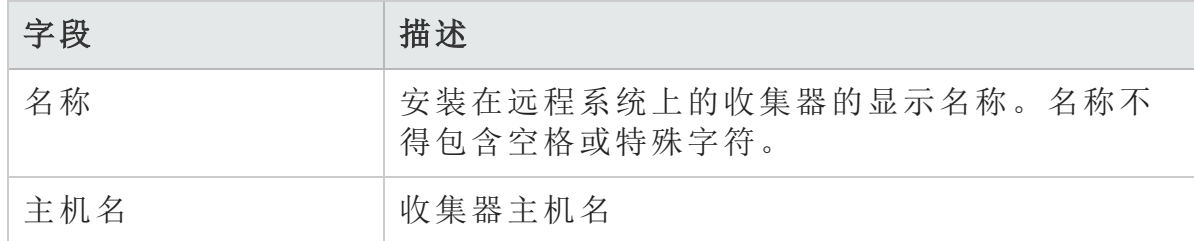

- 2. 单击"确定"完成收集器的创建,然后单击"保存"。
- 3. 单击"测试连接"检查连接状态。 如果状态报告显示"测试连接失败",请执行以下步骤: a. 登录收集器系统。
	- b. 检查是否已启动 **HPE\_PMDB\_Platform\_Collection**。 如果尚未启动该服务,请手动启动。
	- c. 要手动启动服务,请执行以下步骤:

### 在 **Windows** 上:

。打开"服务"窗口, 右键单击"HPE\_PMDB\_Platform\_Collection"服务, 然后 单击"启动"。

### 在 **Linux** 上:

<sup>o</sup> 转至 /etc/init.d 目录,然后运行以下命令:

service HPE\_PMDB\_Platform\_Collection start

<span id="page-37-0"></span>4. 单击"下一步"。此时会显示"数据源选择"页面。

# 任务 5:数据源选择

在"数据源选择"页面上,指定所选数据源及其他选项的部署方案。

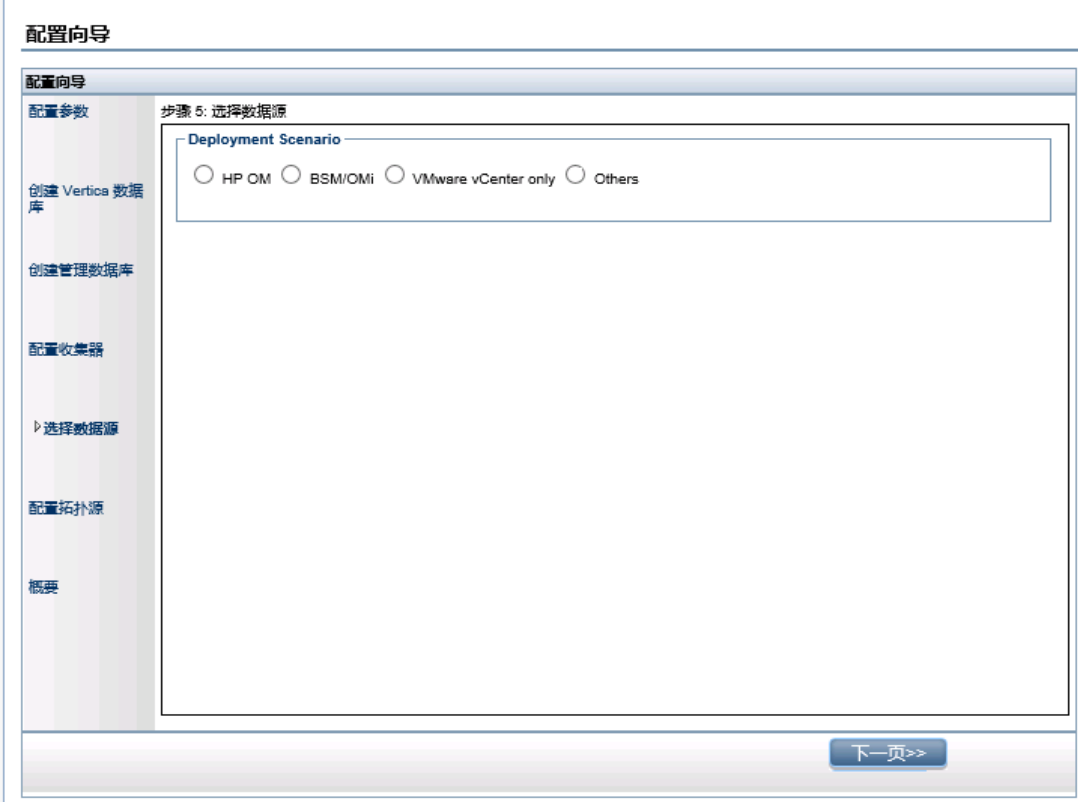

选择其中一个部署方案 - HP [OM](#page-39-0)、[BSM/OMi](#page-40-0)、仅 [VMware](#page-45-0) vCenter或[其他](#page-46-0)。 下表提供了每个部署方案中可监控的区域。

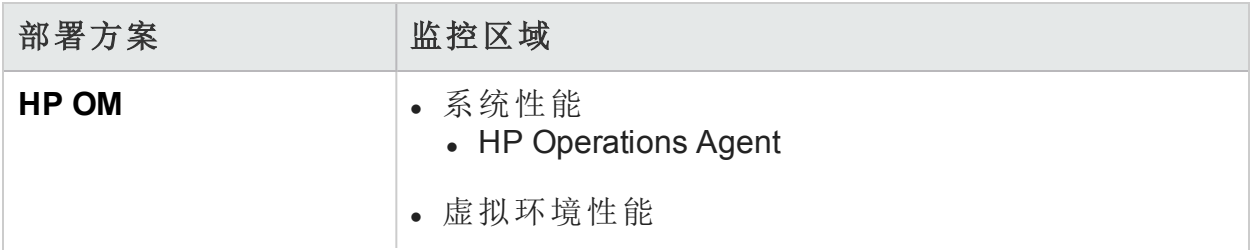

第 2 章: 引导式或安装后配置

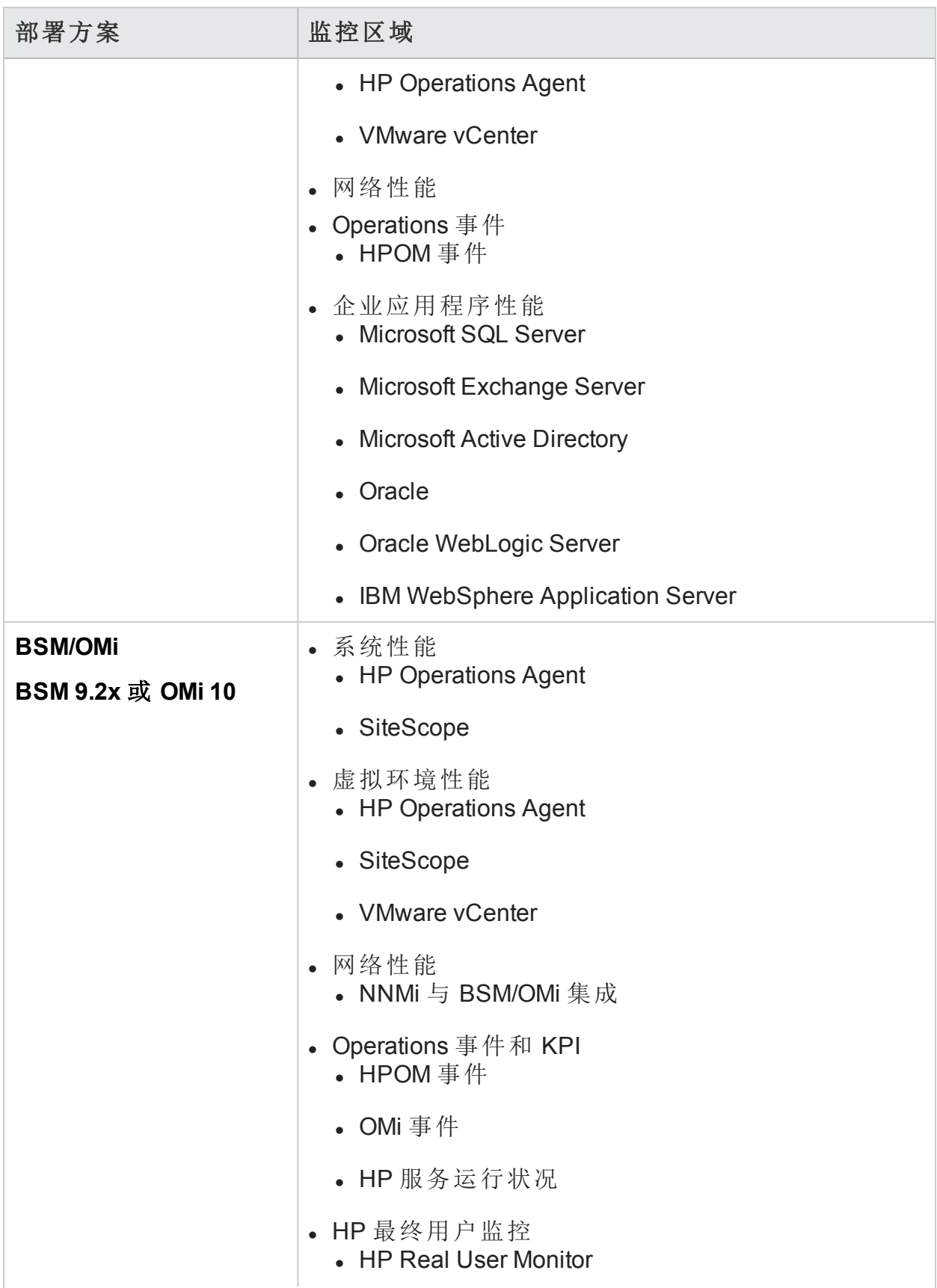

第 2 章: 引导式或安装后配置

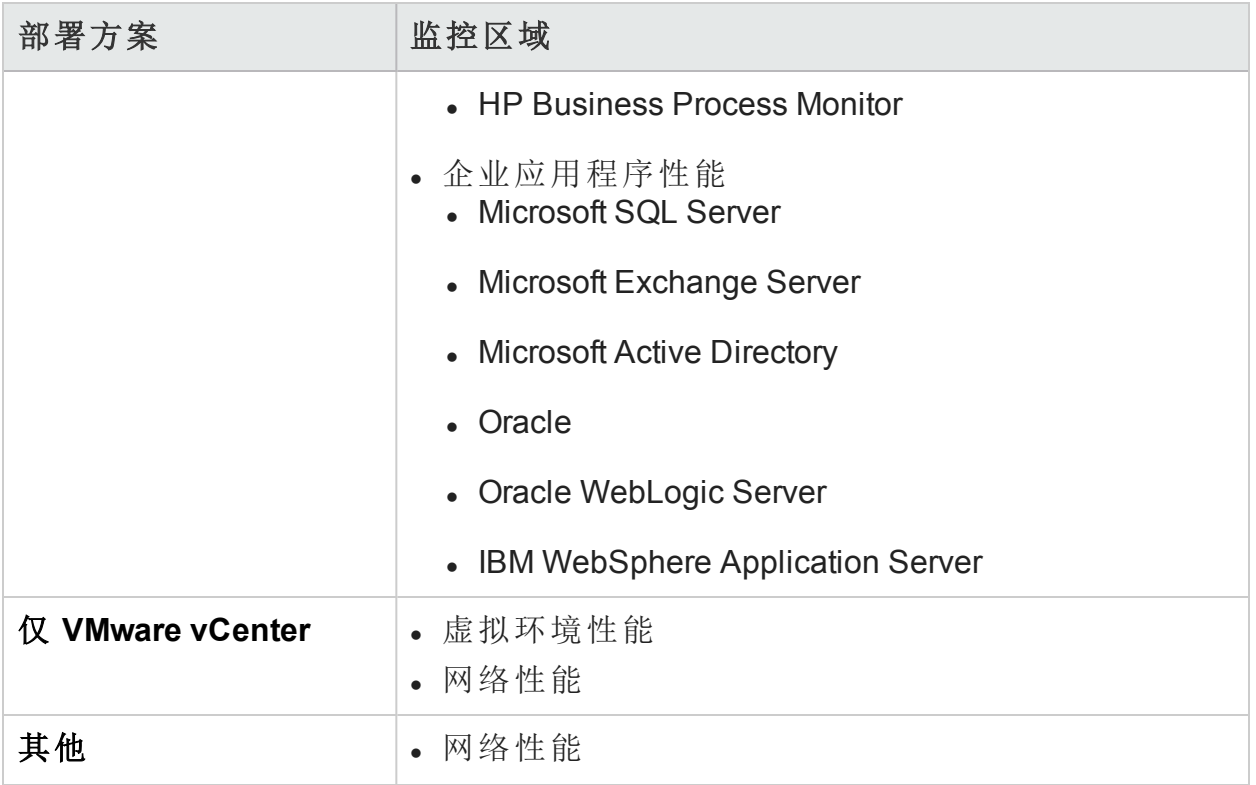

## <span id="page-39-0"></span>HPOM 部署方案的数据源

要为 HPOM 收集数据, 请执行以下步骤:

1. 在"部署方案"中,单击"HP OM"。

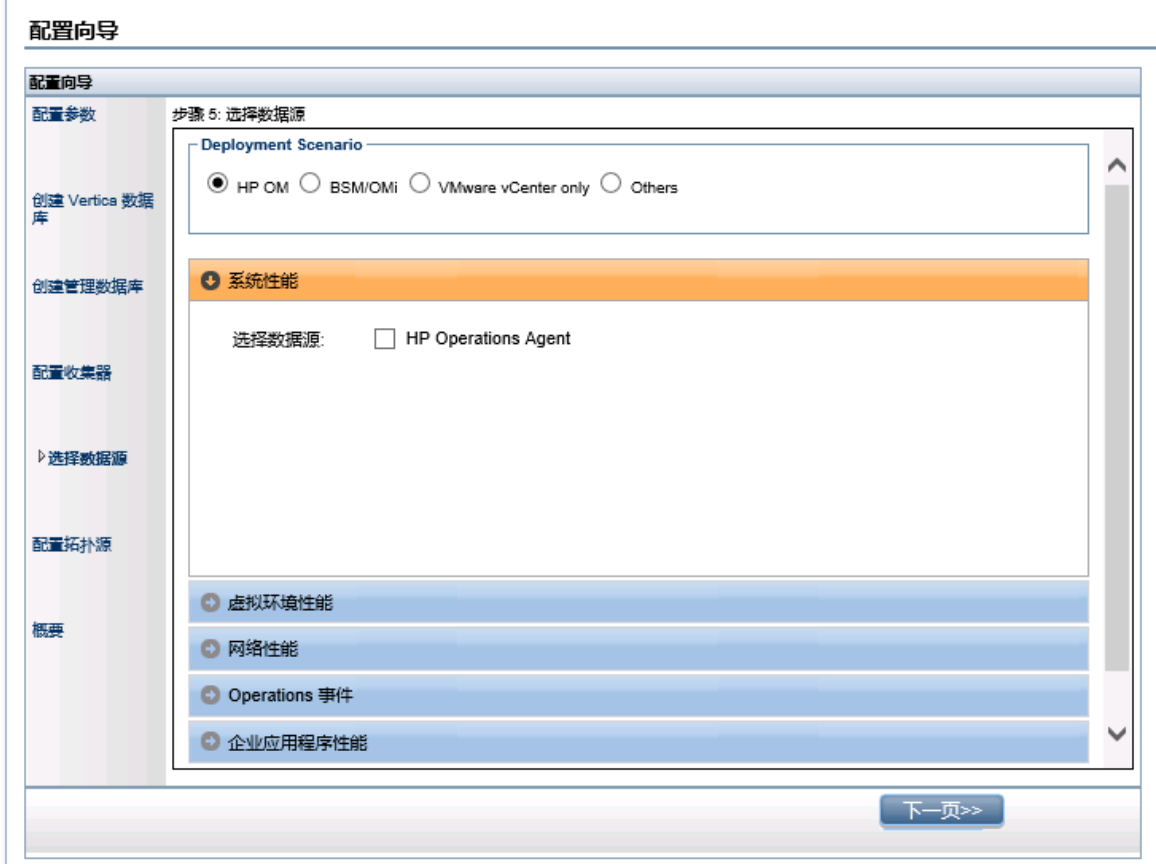

- 2. 在"系统性能"中,选择"HP Operations Agent"。
- 3. *(*可选*)*。在"虚拟环境性能"中,选择虚拟环境的数据源。
- 4. *(*可选*)*。如果环境中有 NNMi 和 NNMi SPI Performance,则在"网络性能"中, 选择"NNMi 与 BSM/OMi 集成"。
- 5. 在"Operations 事件"中,为事件选择"HPOM 事件"。
- 6. 在"企业应用程序性能"部分中,选择由 HPOM 监控的 Smart Plug-in (SPI) 的数 据源。

备注: 如果选择"Microsoft Exchange Server", 则会显示"选择 MS Exchange Server 的版本"部分。必须选择 Exchange Server 的版本。

- 7. 单击"保存"。将显示所有选择的概要。
- <span id="page-40-0"></span>8. 单击"下一步"。此时会显示"配置拓扑源"页面。

## BSM 或 OMi 部署方案的数据源

必须在 HPE OBR 中配置以下数据收集器:

- 数据库收集器 用于从 BSM 数据库收集历史合成事务监控 (BPM) 数据和真实 用户监控 (RUM) 数据。它还从数据源的数据库(例如配置文件数据库、HPOM 和 HP OMi 数据库)收集事件、消息、可用性和性能关键性能指标 (KPI)。
- <sup>l</sup> **HP Operations Agent** 收集器 用于收集与应用程序、数据库和系统资源相关 的系统性能度量和数据。数据由安装在受管节点上的 HP Operations Agent 收 集。

要为 BSM 或 OMi 收集数据, 请执行以下步骤:

1. 在"部署方案"中,单击"BSM/OMi"。

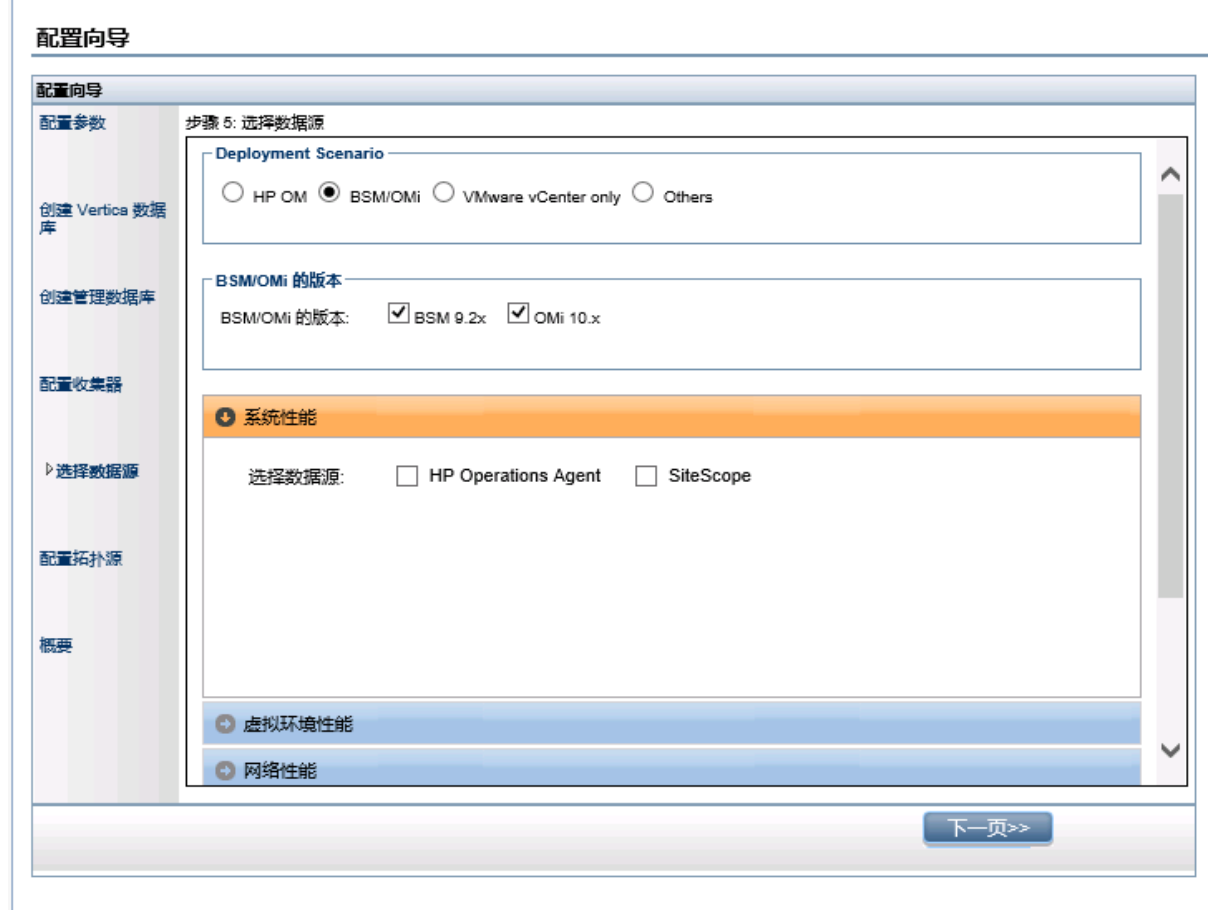

2. 在"BSM/OMi 的版本"中,选择应用程序版本。

可以选择"BSM 9.2x"和/或"OMi 10.x"。有关如何使用 BSM 和 OMi 进行其他部署 配置,请参阅:

- $\bullet$  集成 BSM 的 OMi10 [拓扑源](#page-42-0)
- **.** BSM [升级后的](#page-43-0) OMi10 拓扑源
- 3. 在"系统性能"中,选择系统所需的数据源。
- a. 如果针对系统性能选择"SiteScope", 则会显示"SiteScope 度量通道"部分。
- b. 必须选择"配置文件数据库"或"直接 API"作为 Sitescope 的度量通道。

备注: 如果在 OMi 10.x 中使用 SiteScope 监控系统或虚拟环境性能, 则 SiteScope 的度量通道通过直接 API。

4. *(*可选*)*。在"虚拟环境性能"中,选择虚拟环境的数据源。选择数据源的技术。

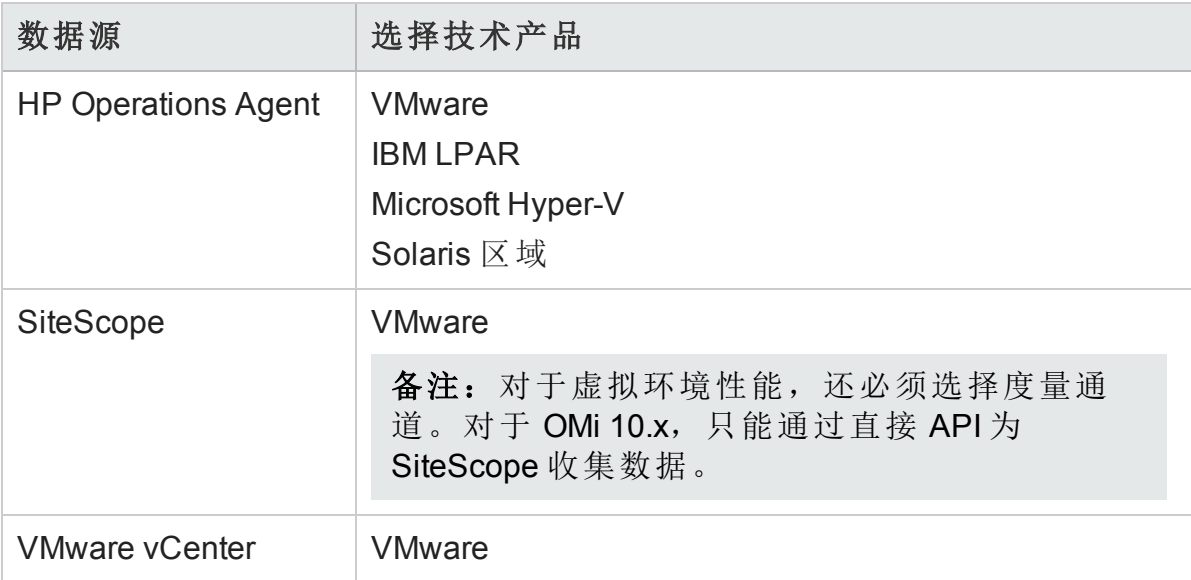

- 5. *(*可选*)*。如果环境中有 NNMi 和 NNMi SPI Performance,则在"网络性能"中, 选择"NNMi 与 BSM/OMi 集成"。
- 6. 在"Operations 事件和 KPI"中,选择所需事件的数据源。
- 7. 在"HP 最终用户监控"中,选择由 BSM 监控的组件的数据源。

备注:如果针对 OMi 10.x 部署,则此参数将禁用。

- 8. 在"企业应用程序性能"中,选择由 OMi 监控的管理包的数据源。
- 9. 选择所需管理包后, 将显示"选择技术产品"部分, 选中"Management Pack"复 选框。

备注: 如果选择"Microsoft Exchange Server 管理包", 则会打开"选择 MS Exchange Server 的版本"部分。必须选择 Exchange Server 的版本。

- 10. 单击"保存"。将显示所有选择的概要。
- <span id="page-42-0"></span>11. 单击"下一步"。此时会显示"配置拓扑源"页面。

### 集成 BSM 的 OMi10 拓扑源

您不但可以将 BSM 和 OMi10 配置为独立的拓扑和数据源, 还可以设置 BSM 将 拓扑数据与 OMi10 系统同步。

配置指南 第 2 章: 引导式或安装后配置

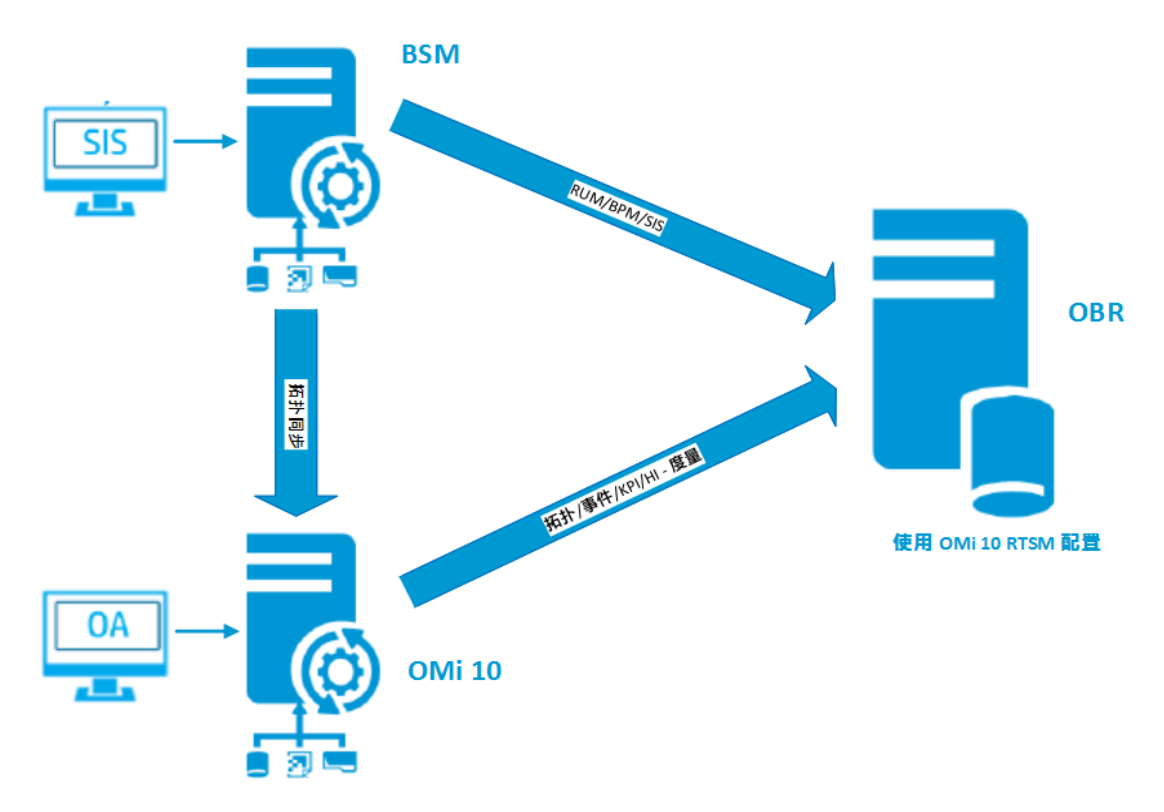

在此配置中,OMi10 系统提供所有节点的拓扑数据以及 Operations 事件和 KPI 的 度量数据。BSM 系统提供其直接监控的 RUM、BPM 和 SiteScope 的度量数据。 要在 BSM 和 OMi10 之间支持拓扑同步,请参阅各自的文档。

备注:如果 NNMi 集成到 OMi RTSM,则使用 NPS RTSM ETL (**NetworkPerf\_ ETL PerfiSPI RTSM**) 内容包组件。否则, 使用非 NPS RTSM ETL (**NetworkPerf\_ETL\_PerfiSPI\_NonRTSM**) 内容包组件。

<span id="page-43-0"></span>要在 OBR 中配置拓扑源, 请参阅配置 RTSM [服务定义源](#page-47-0) (第 48 页)

BSM 升级后的 OMi10 拓扑源

您不但可以将 BSM 和 OMi10 配置为独立的拓扑和数据源,还可以将 BSM 系统 升级到 OMi10 系统。

配置指南 第 2 章: 引导式或安装后配置

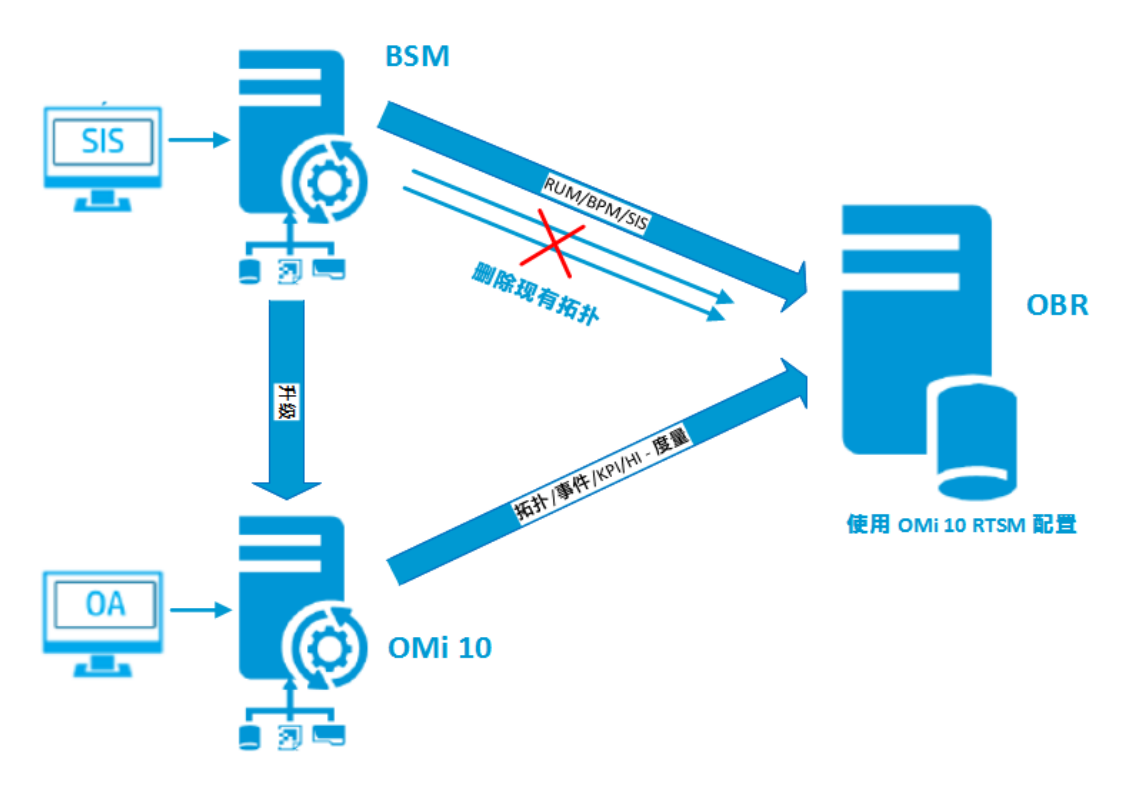

在此配置中, BSM 系统和 HPE OBR 系统之间同步的现有拓扑已被删除, OMi10 系统提供所有节点的拓扑数据以及 Operations 事件和 KPI 的度量数据。BSM 系 统提供其直接监控的 RUM、BPM 和 SiteScope 的度量数据。

备注:在此方案中,如果在 HPE OBR 连接到 BSM 9.2x 时已使用 NPS RTSM ETL (**NetworkPerf\_ETL\_PerfiSPI\_RTSM**),则确保在 BSM 升级到 OMi 10 和 BSM 9.24 之后, NNMi 集成到 OMi 10 RTSM。

在此配置中,在 BSM 系统升级到 OMi 之后,将从中收集所有拓扑和度量数据。 要执行升级,请执行以下步骤:

- 1. 停止从 BSM 和 OMi 系统收集数据。 等待所有数据都加载到 HPE OBR 表中
- 2. 完成 BSM 到 OMi10 的升级过程。
- 3. 从"管理控制台">"管理">"部署管理器"页面中:
	- a. 卸载较旧的 BPM (SynTrans ETL BPM) ETL 组件并安装较新的 (SynTrans ETL BPM OMi10) ETL 组件。
	- b. 卸载较旧的 RUM (RealUsrTrans ETL RUM) ETL 组件并安装较新的 (RealUsrTrans\_ETL\_RUM\_OMi10) ETL 组件。
	- c. 或者, 卸载 SiteScope 配置文件数据库 ETL (SysPerf ETL SiS DB ETL) 并 安装 SiteScope 直接 API (SysPerf\_ETL\_SiS\_API) ETL。
- 4. 要修改 OMi 的 RTSM 拓扑源, 请使用 Postgres 数据库中的以下更新语句: update dict cmdb ds set hostname='<OMi10 主机名>';

其中 <*OMi10* 主机名> 是 OMi10 的主机名。

- 5. 登录到"管理控制台">"拓扑源",然后单击"配置"以修改与 OMi10 相关的用户 名、密码和端口。
- 6. 在"管理控制台">"数据源配置">"BSM/OMi"页面中添加 OMi 的 Operations 数据 库连接。有关更多详细信息,请参阅[配置管理数据库和配置文件数据库数据](#page-93-0) 源 (第 [94](#page-93-0) 页)。
- 7. 启用 HI/KPI 数据收集和 SiteScope(可选)。
- 8. 启动收集服务。

备注:确保在升级之后、启动收集服务之前立即在 HPE OBR 中将拓扑源配 置为 OMi10。否则, HPE OBR 将继续从 BSM 系统中收集数据, 即使升级到 OMi10 也是如此。在此期间,如果在 BSM 中发现了新的 CI,并且该新的 CI 中 HPE OBR 收集, 则在拓扑更改为 OMi10 时, 该 CI 将是 HPE OBR 中的重 复项。如果遇到这种情况,则使用 DLC 清除重复项。

## <span id="page-45-0"></span>VMware vCenter 部署方案的数据源

要为 VMware vCenter 收集数据, 请执行以下步骤:

1. 在"部署方案"中,单击"仅 VMware vCenter"。

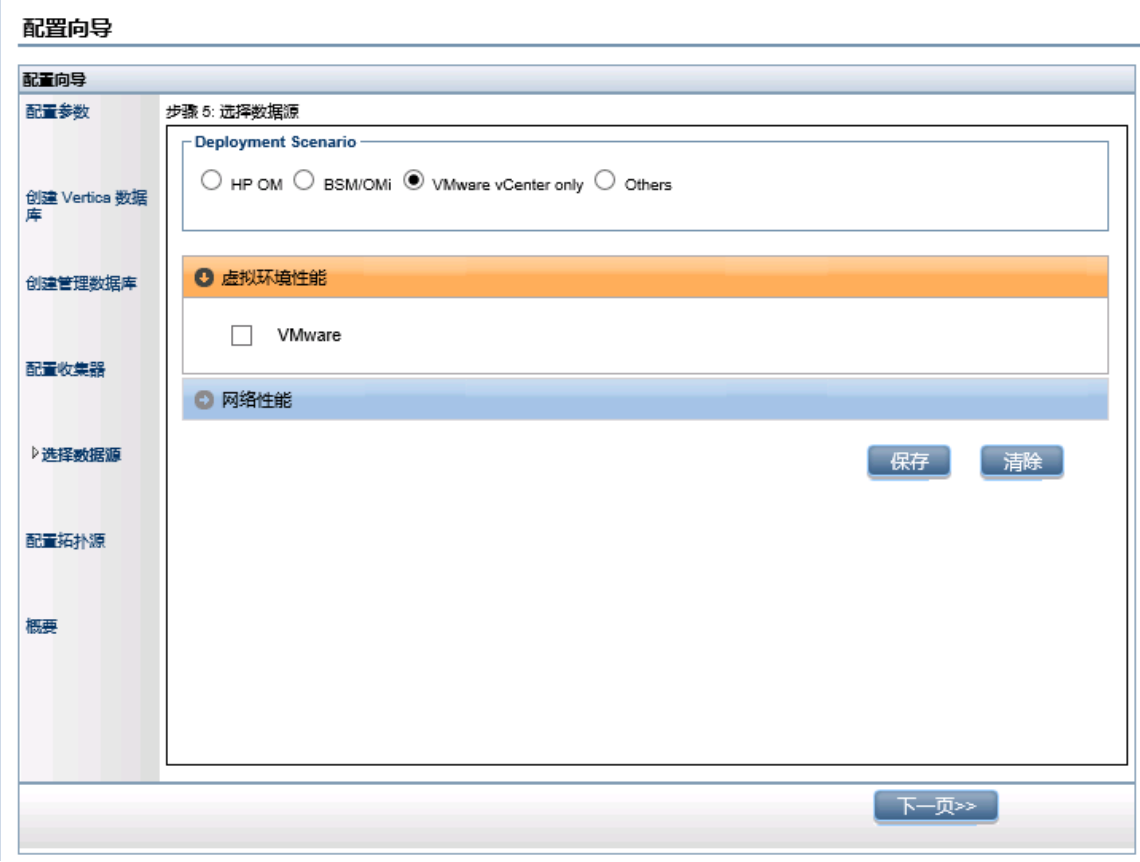

配置指南 第 2 章: 引导式或安装后配置

- 2. 在"虚拟环境性能"中,选择"VMware"。
- 3. *(*可选*)*。如果环境中有 NNMi 和 NNMi SPI Performance,则在"网络性能"下, 选择"网络性能"。
- 4. 单击"保存"。此时会显示"已成功保存"消息。
- <span id="page-46-0"></span>5. 单击"下一步"。此时会显示"配置拓扑源"页面。

## 其他(通用)数据库部署方案的数据源

要为其他数据库收集数据,请执行以下步骤:

1. 在"部署方案"中,单击"其他"。

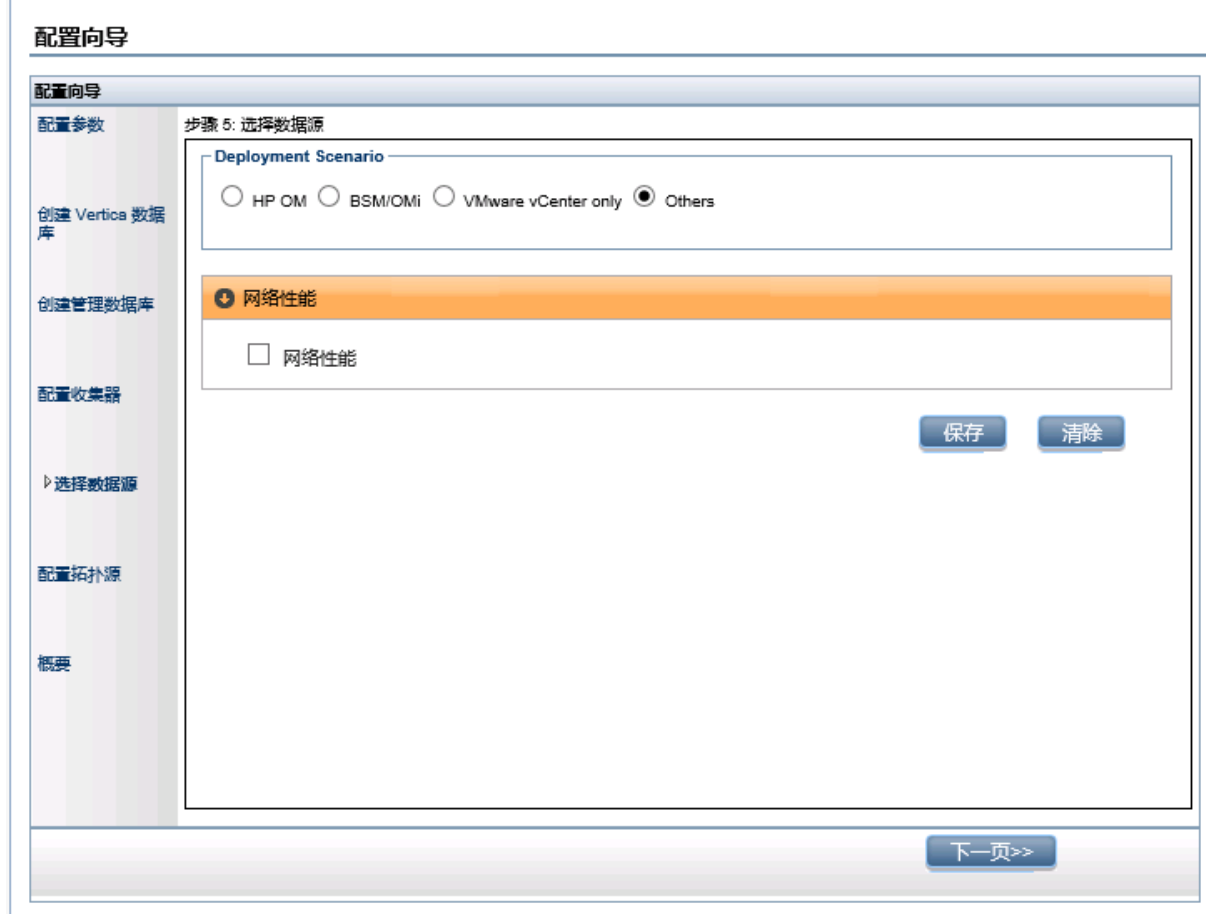

2. 在"网络性能"中,选择要在网络环境中收集度量的"网络性能"。

3. 单击"保存"。将显示您的选择的概要。

4. 单击"下一步"。此时会显示"配置拓扑源"页面。

## 任务 6:配置拓扑源

在配置 HPE OBR 以进行数据收集之前,必须配置拓扑源。

HPE Operations Bridge Reporter (10.00) <br>
第 47 页 (共 187 页)

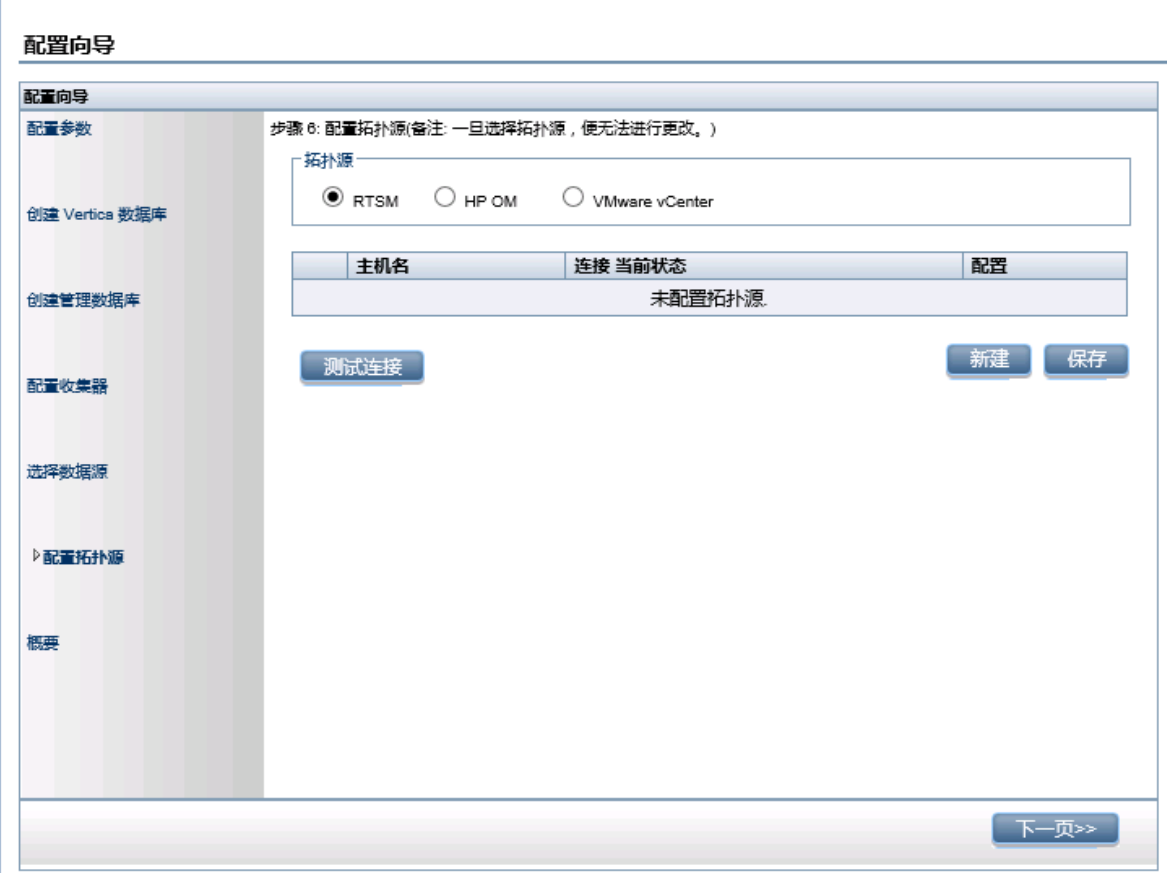

拓扑源配置任务分为以下几类:

- 如果在 BSM 或 Operations Manager i 中部署 HPE OBR, 请参阅配置 [RTSM](#page-47-0) 服务 [定义源](#page-47-0) (第 48 页)。
- 如果在 HPOM 环境中部署 HPE OBR, 请参阅配置 HPOM [服务定义源](#page-49-0) (第 50 [页](#page-49-0))。
- 如果在 VMware vCenter 环境中部署 HPE OBR, 请参阅配置 vCenter [服务定义](#page-51-0) (第 [52](#page-51-0) 页)。

备注: HPE OBR 使用拓扑源中配置项 (CI) 的标识符进行唯一标识以供报 告。更改拓扑源可能会导致 CI 重复,因为不同拓扑源的特定 CI 不会使用 相同的标识符。因此,某些拓扑源(RTSM、HPOM 或 VMware vCenter)一旦 配置,以后就无法更改。

如果在安装后配置中尚未配置拓扑源,则可以在"数据源配置">"拓扑源"页 面上进行配置。

## <span id="page-47-0"></span>配置 RTSM 服务定义源

要配置 RTSM 服务定义源,请在"配置拓扑源"页面上执行以下步骤:

配置指南

第 2 章: 引导式或安装后配置

- <span id="page-48-0"></span>1. 在"服务定义源"中,单击"RTSM"。
- 2. 单击"新建"。此时会显示"连接参数"。
- 3. 在"连接参数"中,键入以下详细信息:

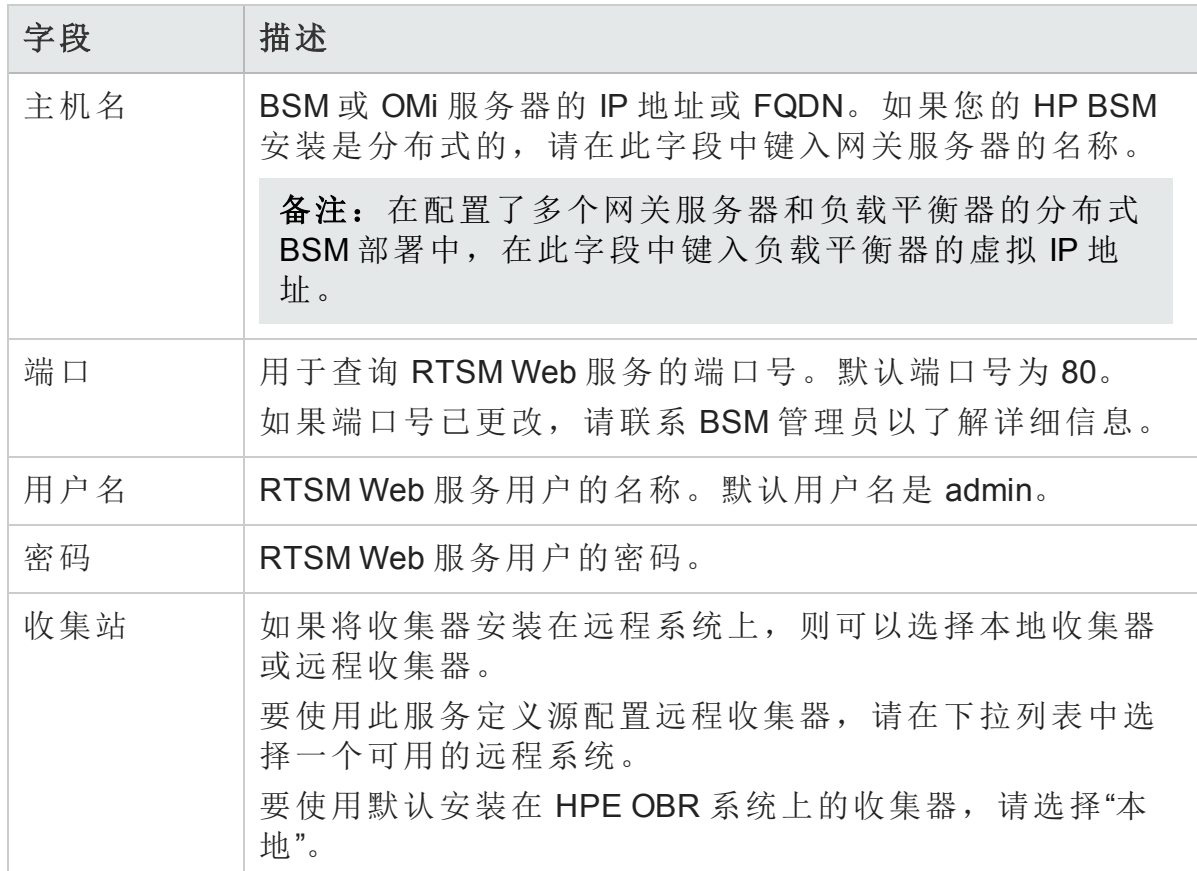

- 4. 单击"确定"。
- 5. 单击"保存",保存信息。
- <span id="page-48-1"></span>6. 单击"测试连接"。
- 7. 在消息框中,单击"是"。此时,"信息"消息面板上会出现一条"已成功保存"消 息。

可以执行[步骤](#page-48-1) 2 到步骤 7, 配置其他 RTSM 数据源。

有关配置 RTSM 服务定义源的详细信息,请参阅《HPE Operations Bridge Reporter 针对管理员的在线帮助》中的"管理企业拓扑"部分。

- 8. 单击"下一步"继续。此时会显示"概要"页面。
- 9. 单击"完成",完成安装后配置任务。此时会显示"部署管理器"页面。

### 在 **RTSM** 启用 **HTTPS** 时配置数据收集

如果已为 RTSM 启用 HTTPS, 请执行以下步骤:

配置指南 第 2 章: 引导式或安装后配置

- 1. 在拓扑源配置期间, 如果已为 RTSM 启用 HTTPS, 则将端口设置为 443。
- 2. 将 BSM/OMi 10 根 CA 证书导入到 HPE OBR cacert 信任库。要导入 CA 证书, 请执行以下步骤:

### <sup>l</sup> 在 **Windows** 上

keytool -import -trustcacerts -keystore C:\HP-SHR\JRE64\lib\security\cacerts -file "<带路径的文件名>"

### <sup>l</sup> 在 **Linux** 上

```
keytool -import -trustcacerts -keystore
/opt/HP/BSM/JRE64/lib/security/cacerts -file "<带路径的文件名>"
```
其中, < 带路径的文件名> 是 BSM/OMi CA 证书的位置和文件名。

备注:密码是 changeit。

3. 在 config.prp(位于 %PMDB\_HOME%\data (**Windows**) 和 \$PMDB\_HOME/data (**Linux**) )中添加以下字段:

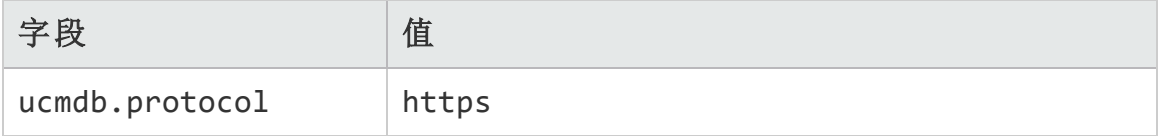

### 受支持的数据源选择

在此部署方案中,可以配置以下数据源以收集度量数据:

- <sup>l</sup> [配置管理数据库和配置文件数据库数据源](#page-93-0) (第 94 页)
- 配置 HP OMi [数据源](#page-98-0) (第 99 页)
- 配置 HP [Operations](#page-87-0) Manager 数据源 (第 88 页)
- 配置 HP [Operations](#page-86-0) Agent 数据源 (第 87 页)
- <sup>l</sup> [配置网络数据源](#page-88-0)(使用通用数据库) (第 89 页)
- 配置 [VMware](#page-89-0) vCenter 数据源 (第 90 页)
- <span id="page-49-0"></span>**·** 配置 [SiteScope](#page-90-0) 数据源 (第 91 页)

## 配置 HPOM 服务定义源

要配置 HPOM 服务定义源,请在"配置拓扑源"页面上执行以下步骤:

- <span id="page-49-1"></span>1. 在"服务定义源"中, 单击"HP OM"。
- 2. 单击"新建"。此时会显示"连接参数"部分。
- 3. 在"连接参数"中,键入以下详细信息:

警告**:** 如果使用数据库身份验证方法连接 HPOM 数据库服务器,则必须在 此处提供具有"openview"数据库选择和连接权限的用户详细信息。

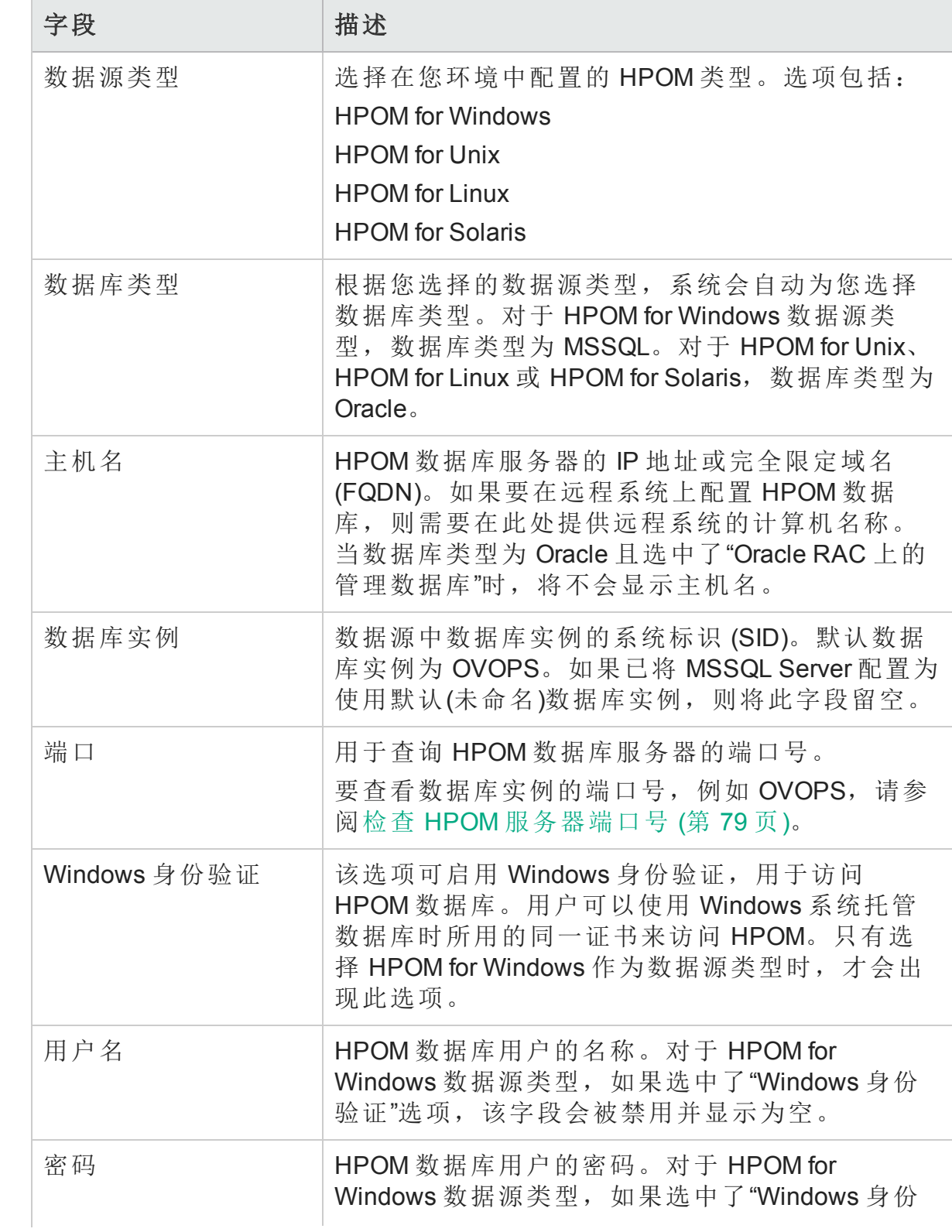

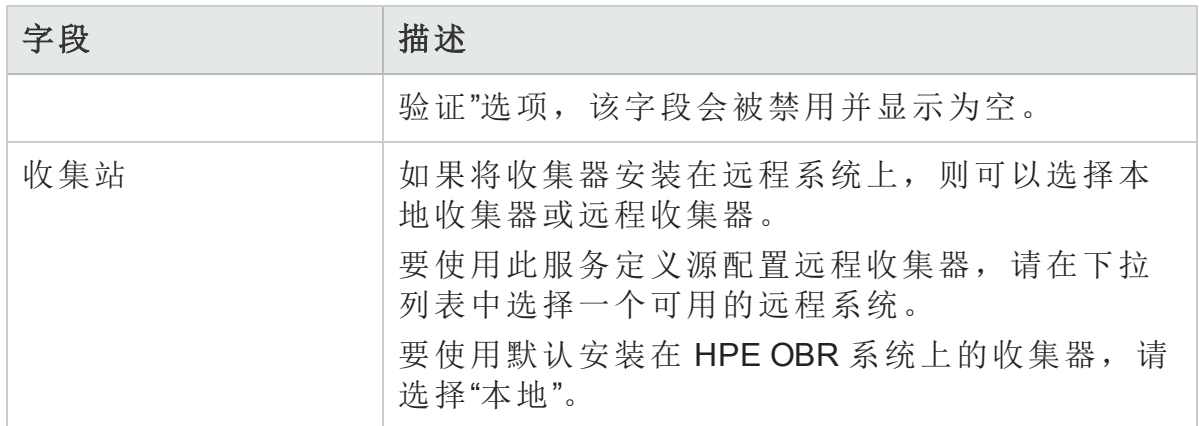

- 4. 单击"确定"。
- 5. 单击"保存",保存信息。
- <span id="page-51-1"></span>6. 单击"测试连接"。
- 7. 在消息框中,单击"是"。此时,"信息"消息面板上会出现一条"已成功保存"消 息。

可以执行[步骤](#page-51-1) 2 到步骤 7, 配置其他 HPOM 数据源。

有关配置 HPOM 服务定义源的详细信息,请参阅《HPE Operations Bridge Reporter 针对管理员的在线帮助》中的"管理企业拓扑"部分。

备注:要从非域主机收集数据,HPOM 管理员必须对这些主机进行相应 的 DNS 解析,以便安装在域中的 HPE OBR 能够访问这些主机。

- 8. 单击"下一步"继续。此时会显示"概要"页面。
- 9. 单击"完成",完成安装后配置任务。此时会显示"部署管理器"页面。

### 受支持的数据源选择

在此部署方案中,可以配置以下数据源以收集度量数据:

- 配置 HP [Operations](#page-87-0) Manager 数据源 (第 88 页)
- 配置 HP [Operations](#page-86-0) Agent 数据源 (第 87 页)
- <sup>l</sup> [配置网络数据源](#page-88-0)(使用通用数据库) (第 89 页)
- <span id="page-51-0"></span>• 配置 [VMware](#page-89-0) vCenter 数据源 (第 90 页)

## 配置 vCenter 服务定义

要配置 vCenter 服务定义,请在"配置拓扑源"页面上执行以下步骤:

- <span id="page-51-2"></span>1. 在"服务定义源"中,单击"VMware vCenter"。
- 2. 单击"新建"。此时会显示"连接参数"部分。
- 3. 在"连接参数"中,键入以下详细信息:

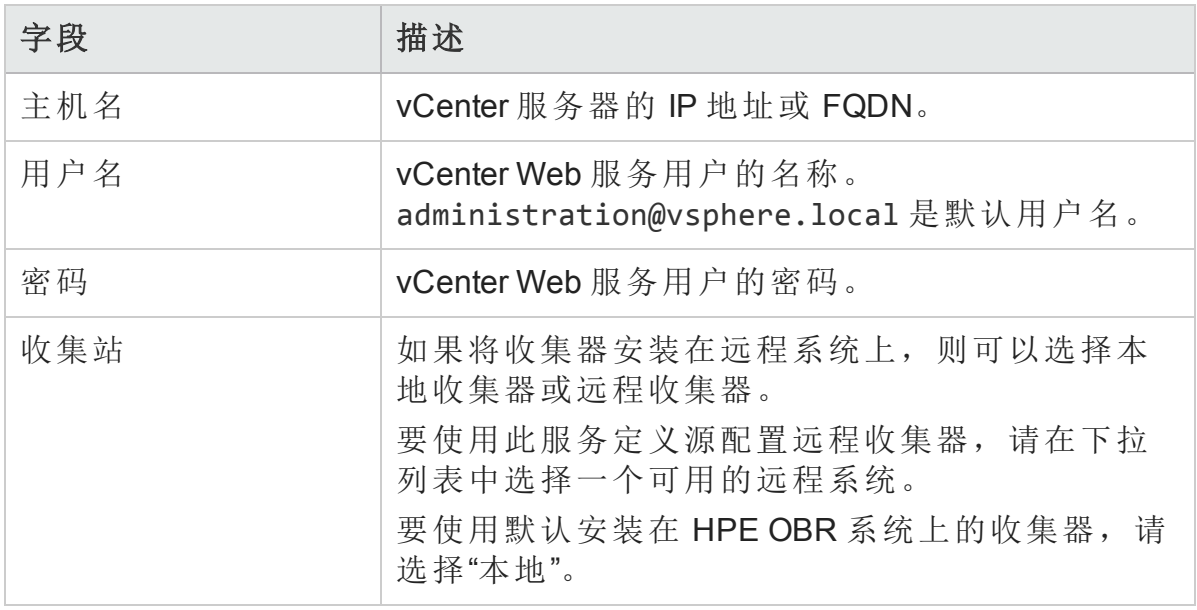

- 4. 单击"确定"。
- 5. 单击"保存",保存信息。
- <span id="page-52-0"></span>6. 单击"测试连接"。
- 7. 在消息框中,单击"是"。此时,"信息"消息面板上会出现一条"已成功保存"消 息。

可以执行[步骤](#page-52-0) 2 到步骤 7, 配置其他 vCenter 数据源。

- 8. 单击"下一步"继续。此时会显示"概要"页面。
- 9. 单击"完成",完成安装后配置任务。此时会显示"部署管理器"页面。

#### 重新启动收集服务

如果通过服务定义配置远程收集器,请确保安装内容包后在收集器系统上重新 启动收集器服务。

要手动重新启动服务,请执行以下步骤:

在 **Windows** 上:

• 打开"服务"窗口, 右键单击"HPE\_PMDB\_Platform\_Collection"服务, 然后单击"重 新启动"。

### 在 **Linux** 上:

• 转至 /etc/init.d 目录, 然后运行以下命令: service HPE\_PMDB\_Platform\_Collection -restart

受支持的数据源选择

在此部署方案中,可以配置以下数据源以收集度量数据:

配置指南 第 2 章: 引导式或安装后配置

- <sup>l</sup> [配置网络数据源](#page-88-0)(使用通用数据库) (第 89 页)
- 配置 [VMware](#page-89-0) vCenter 数据源 (第 90 页)

# 任务 7:概要

"概要"页面显示所有选择的概要。单击"完成"。

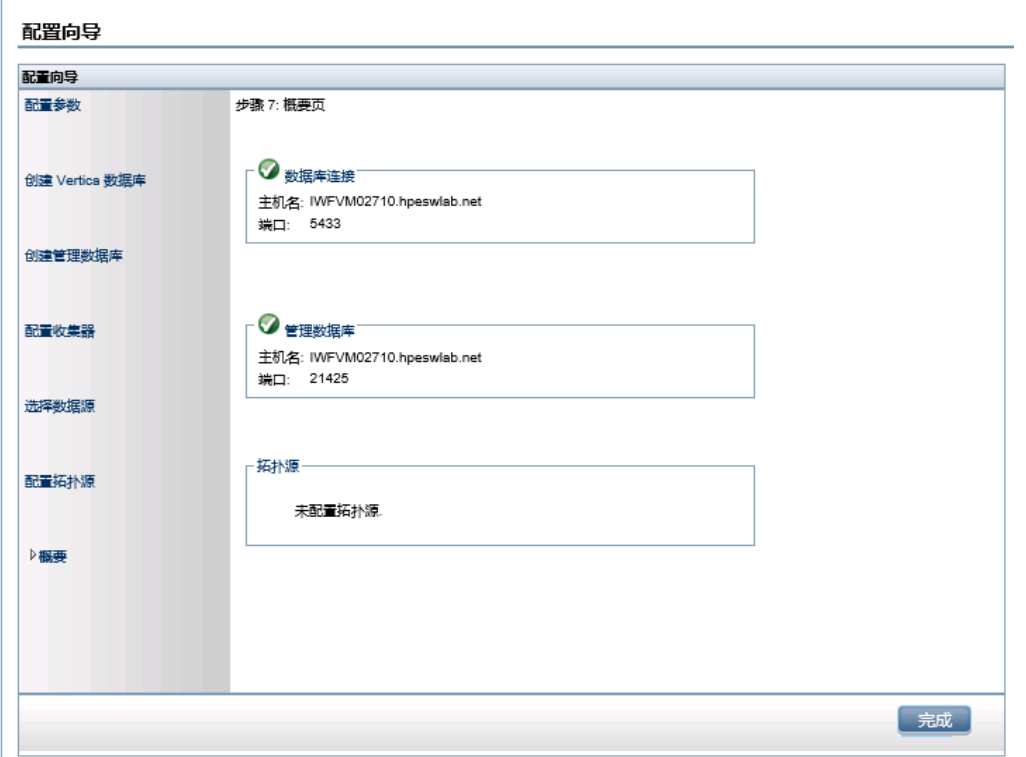

将显示"部署管理器"页面,其中包含基于[数据源配置](#page-37-0)中所做的选择选定的内容 包。

### 配置指南 第 2 章:引导式或安装后配置

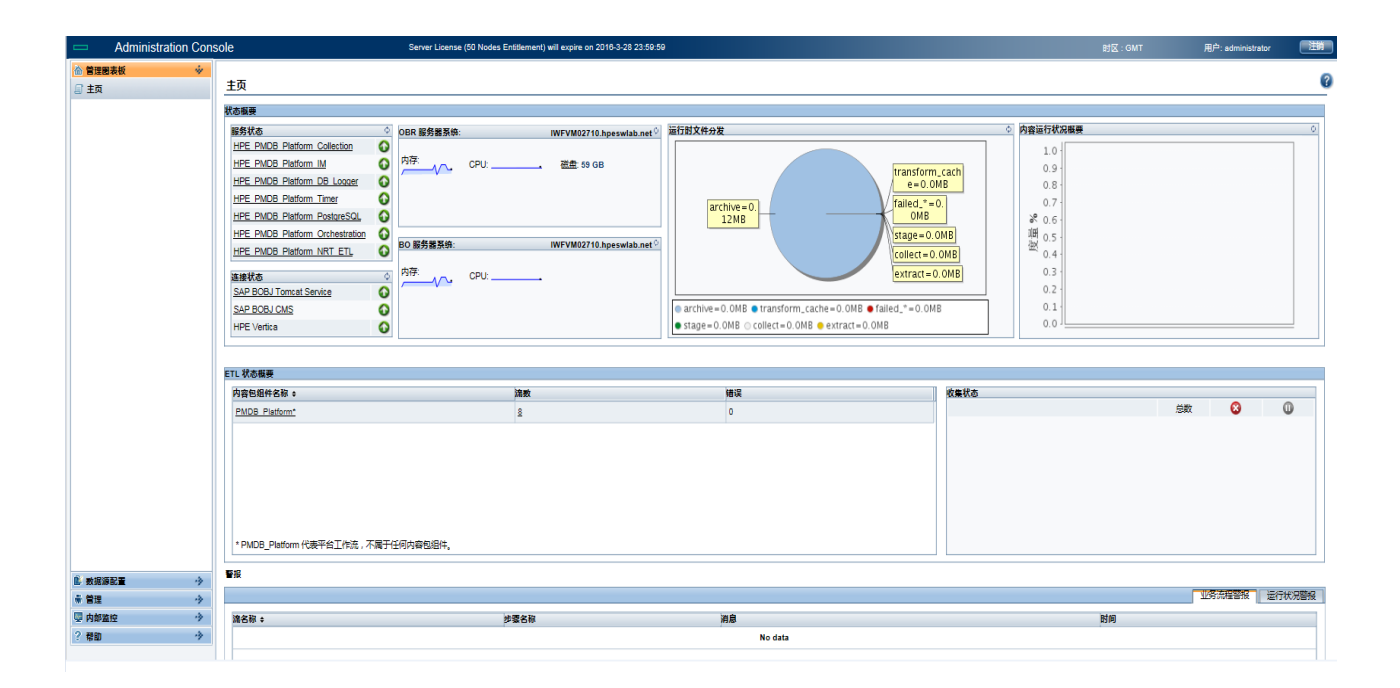

# 第 3 章: 为 BSM/OMi 部署方案配置 OBR

如果您计划对 OBR 进行配置, 使其与 BSM 或 OMi 安装协同工作, 则必须确 保:

- $\bullet$  已成功安装并配置 BSM/OMi。
- 如果正在使用 OMi 和管理包的 Monitoring Automation 组件监控系统和应用程 序,请确保已部署必要的管理包策略。
- $\bullet$  如果正在使用基础 HPOM 服务器和 Smart Plug-in (SPI) 监控系统和应用程序, 请确保已部署必要的 SPI 策略。
- <span id="page-55-0"></span><sup>l</sup> 请确保部署必要的 OMi 视图。请参阅为 [HPE OBR](#page-55-0) 配置 RTSM 拓扑源。

# 为 HPE OBR 配置 RTSM 拓扑源

RTSM 是 OBR 的拓扑信息的来源。拓扑信息包括在 RTSM 中建模并发现的所有 CI。节点资源信息将直接从 HP Operations Agent 和 HP SiteScope 获取。

备注:节点资源是 HP Operations Agent 和 HP SiteScope 中的本地维度。

### 管理包先决条件

要查看有关用于从 OMi10 数据源收集数据的下列 HPE OBR 内容包的报告, 必须 安装相应的管理包:

- Microsoft Active Directory
- Microsoft Exchange
- Microsoft SQL Server
- Oracle
- Oracle WebLogic
- IBM WebSphere
- <sup>l</sup> 系统基础结构
- <sup>l</sup> 虚拟化基础结构

此外,要查看有关服务运行状况和 OMi 的 HPE OBR 报告, 也必须安装这些管理 包。

在 HP BSM 环境中,RTSM 用于发现 CI 和生成拓扑视图。要配置 OBR 来收集特 定于域的数据,必须首先为每个内容包部署这些拓扑视图。

这些拓扑视图包含内容包用来收集相关数据的特定 CI 属性。但是,这些拓扑视 图可能会随着内容包的不同而变化。

例如,Exchange Server 内容包可能需要列出 Exchange 服务器、邮箱服务器、邮 箱和公共文件夹存储库等内容的拓扑视图。但系统管理内容包可能需要列出基 础结构中所有业务应用程序、业务服务和系统资源(例如 CPU、内存、磁盘)的 不同拓扑视图。根据这些视图,每个内容包的 CI 属性可能不同。

## <span id="page-56-0"></span>要部署的内容包和拓扑视图列表

### 在 **Windows** 上:

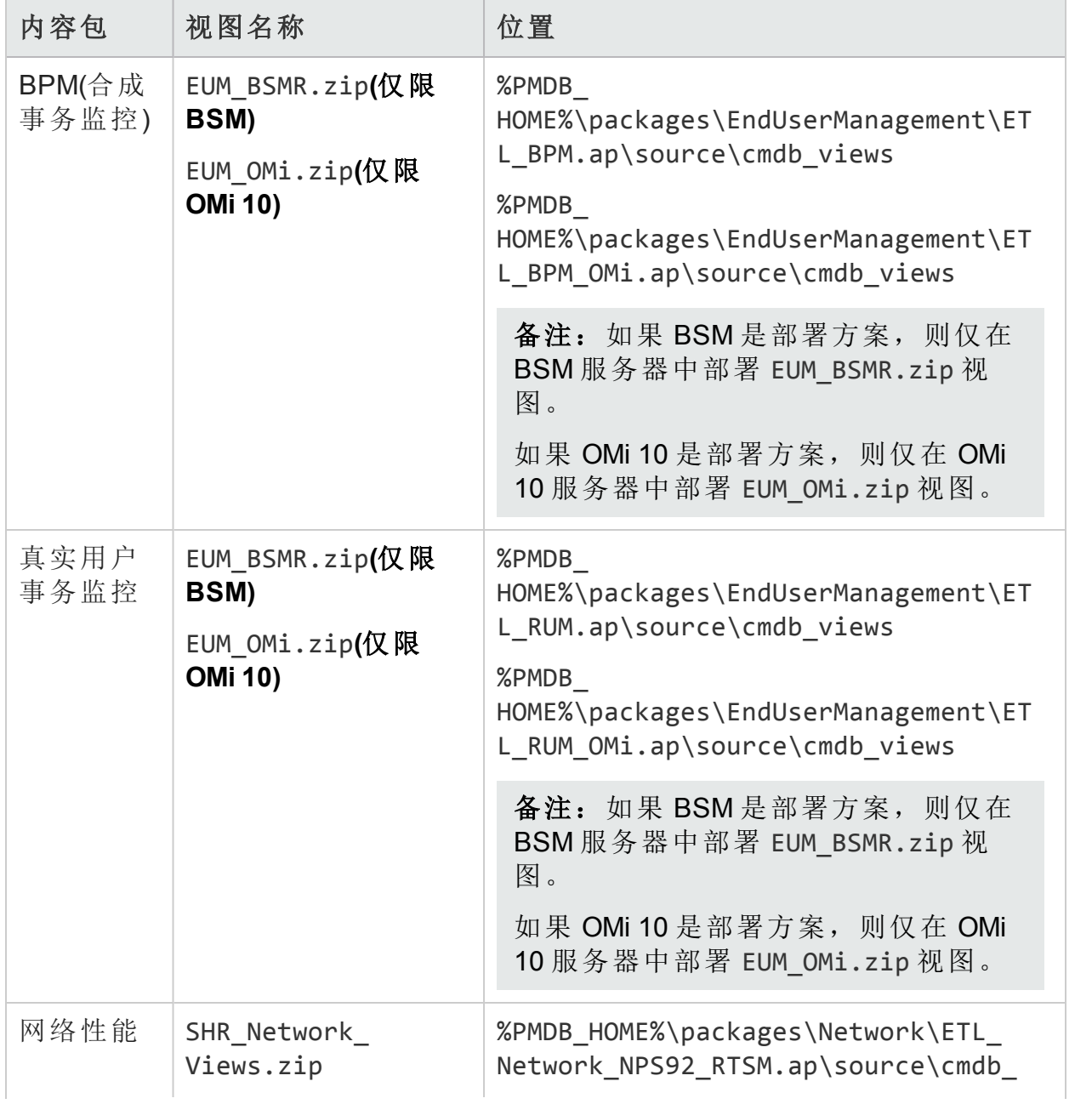

配置指南

第 3章: 为 BSM/OMi 部署方案配置 OBR

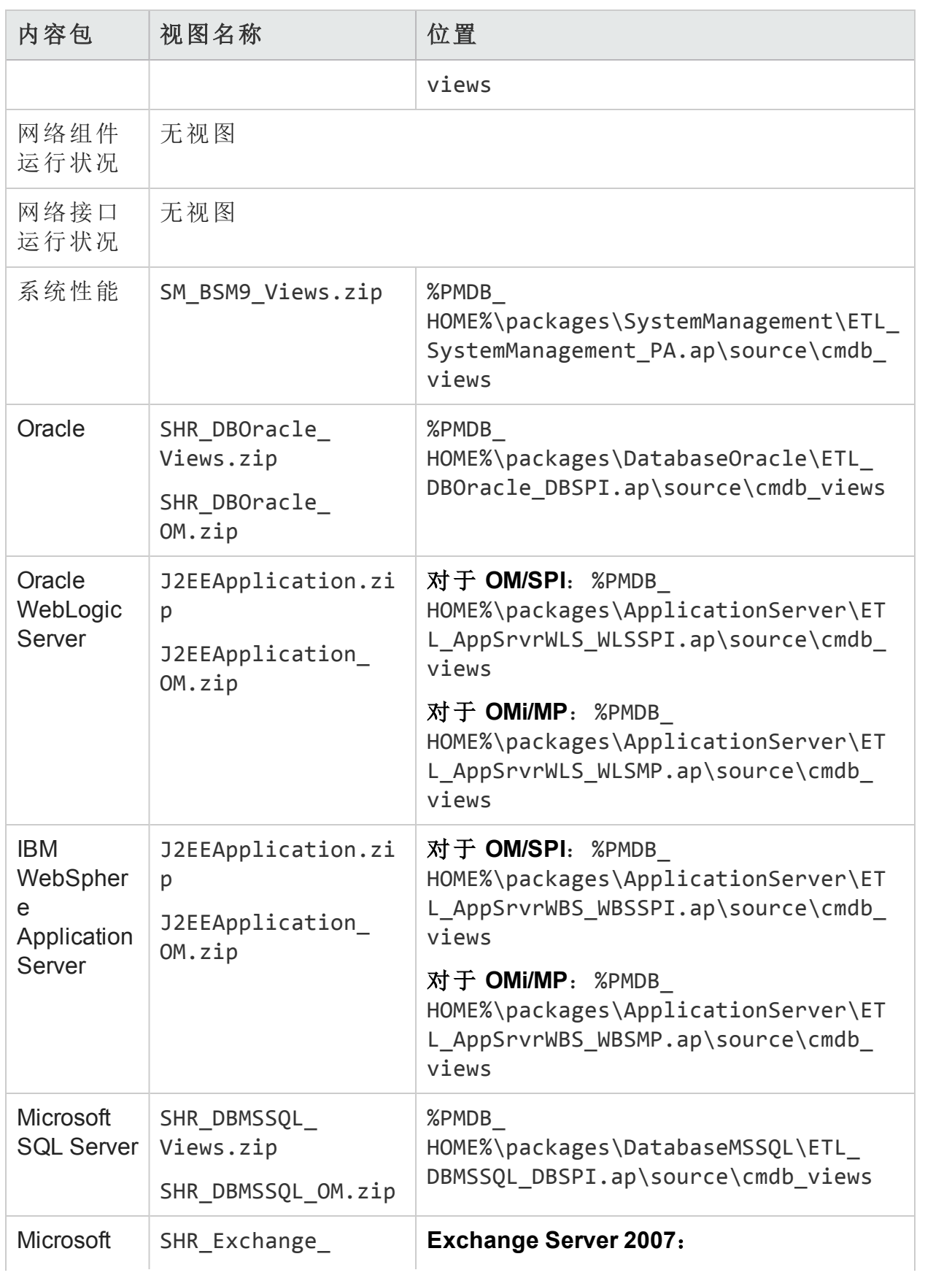

配置指南

第 3章: 为 BSM/OMi 部署方案配置 OBR

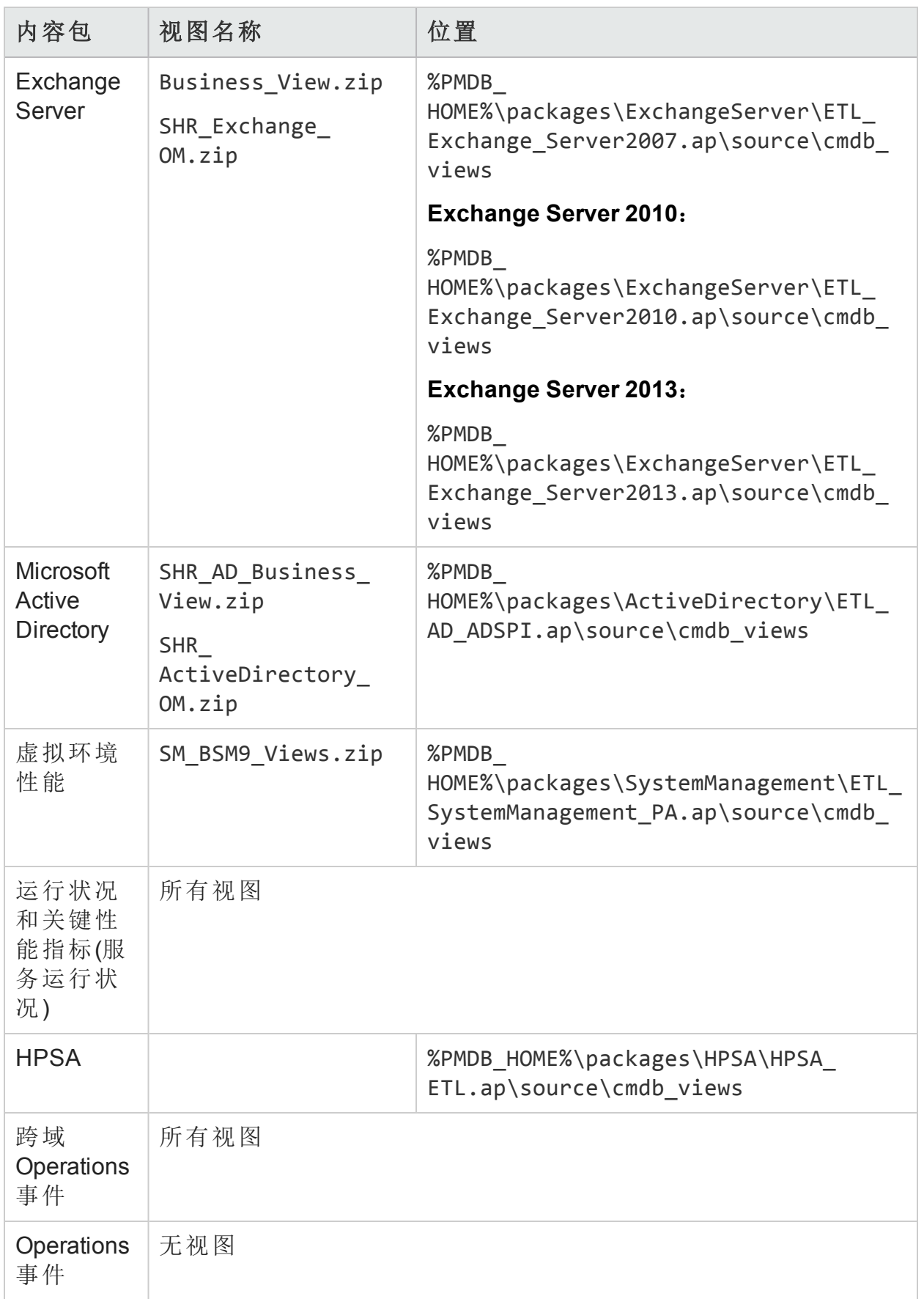

## 在 **Linux** 上:

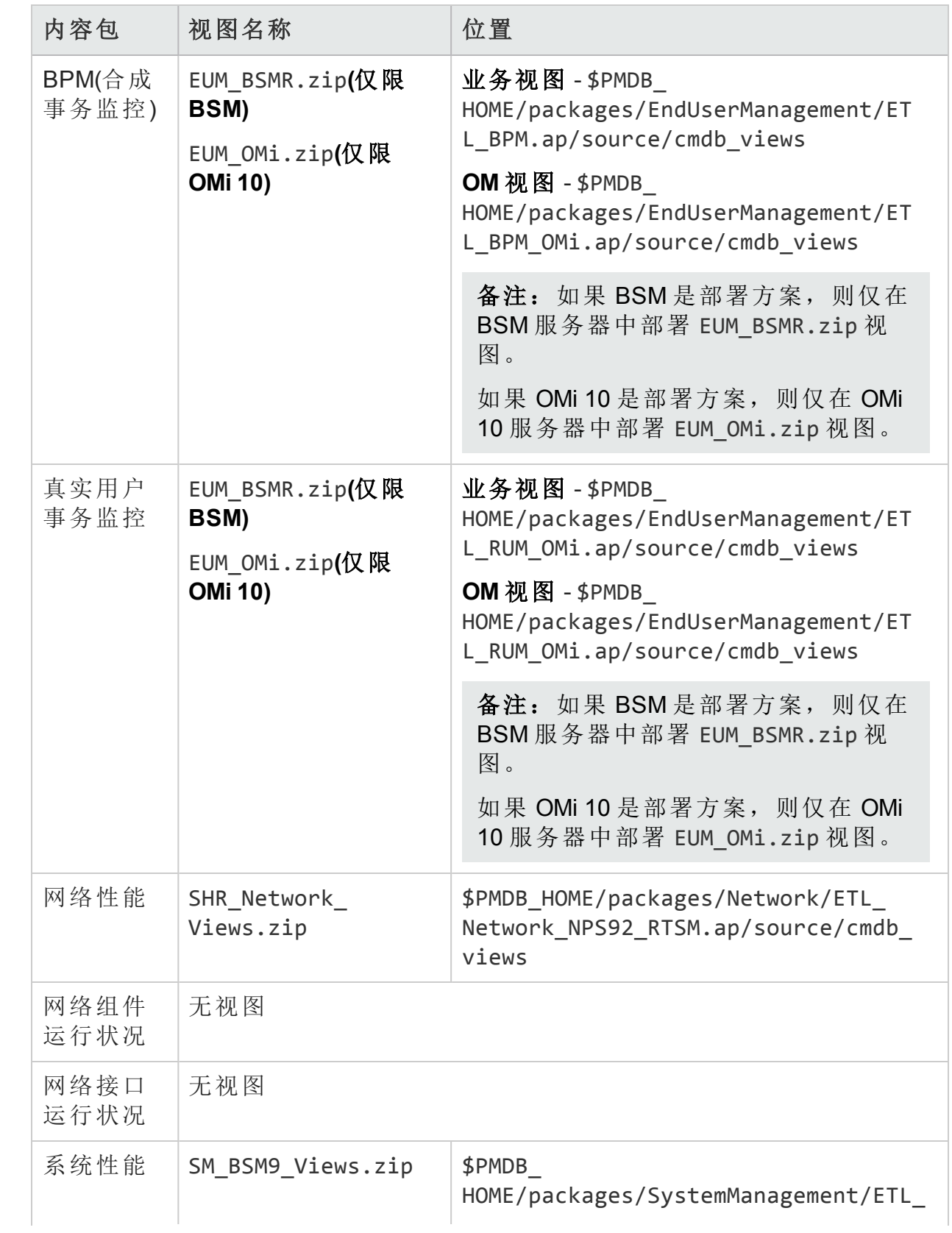

配置指南

第 3章: 为 BSM/OMi 部署方案配置 OBR

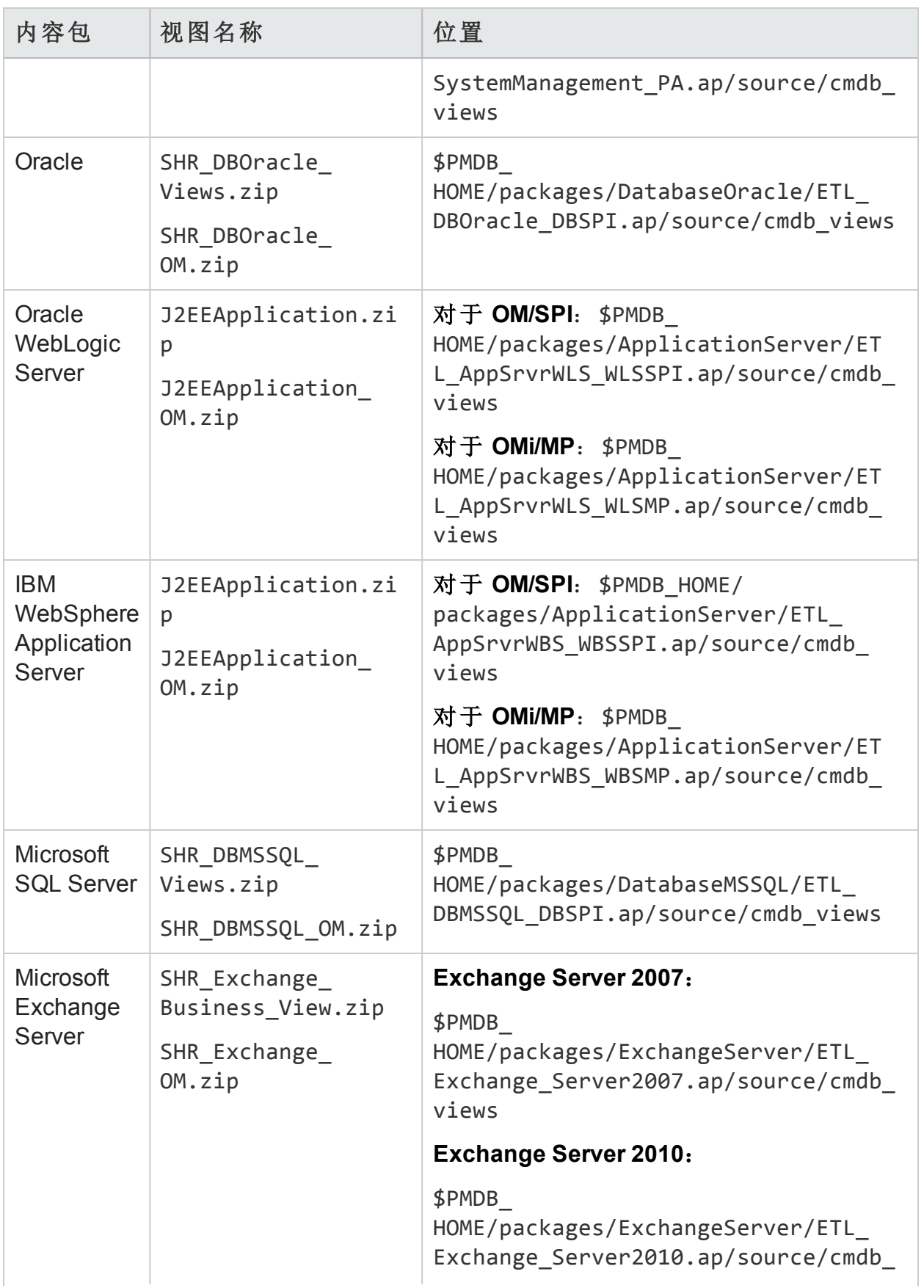

配置指南

第 3章: 为 BSM/OMi 部署方案配置 OBR

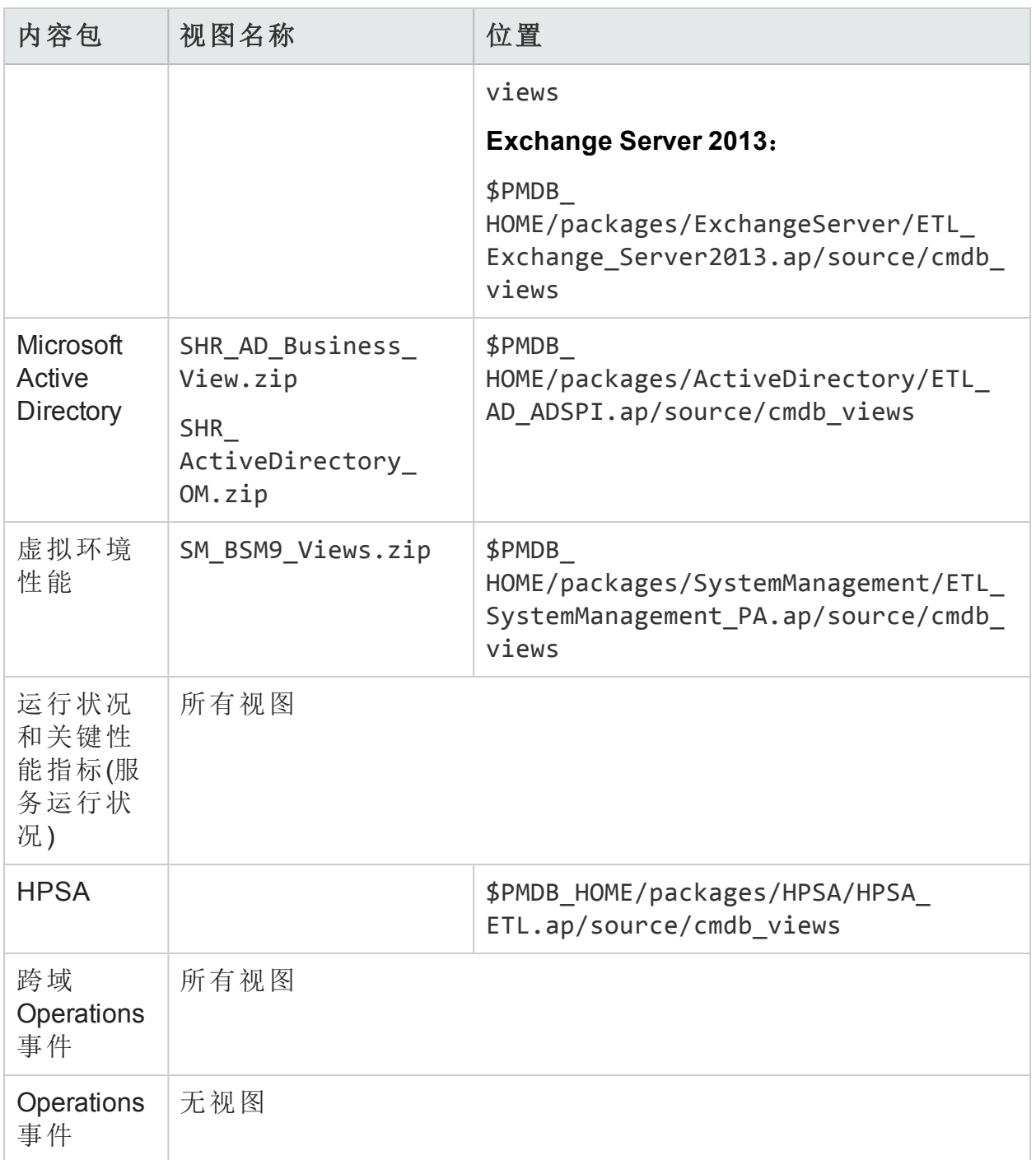

## HP BSM 服务器

要为 HP BSM 服务器中的内容包部署拓扑模型视图,请执行以下步骤:

1. 在 Web 浏览器中, 键入以下 URL: http://*<BSM* 系统 *FQDN>*/bsm 其中,*<BSM* 系统 *FQDN>* 是 HP BSM 服务器的 FQDN。

备注:可以从安装了 HPE OBR 的系统或任何其他本地系统启动 HP BSM 服务器。如果从本地系统启动,请确保浏览到[要部署的内容包和拓扑视](#page-56-0) [图列表](#page-56-0)中提及的位置并将所需视图复制到本地系统。

此时会显示"Business Service Management 登录"页面。

- 2. 键入登录名和密码,然后单击"登录"。此时会显示"Business Service Management - 站点地图"。
- 3. 单击"管理">"RTSM 管理"。此时会显示"RTSM 管理"页面。

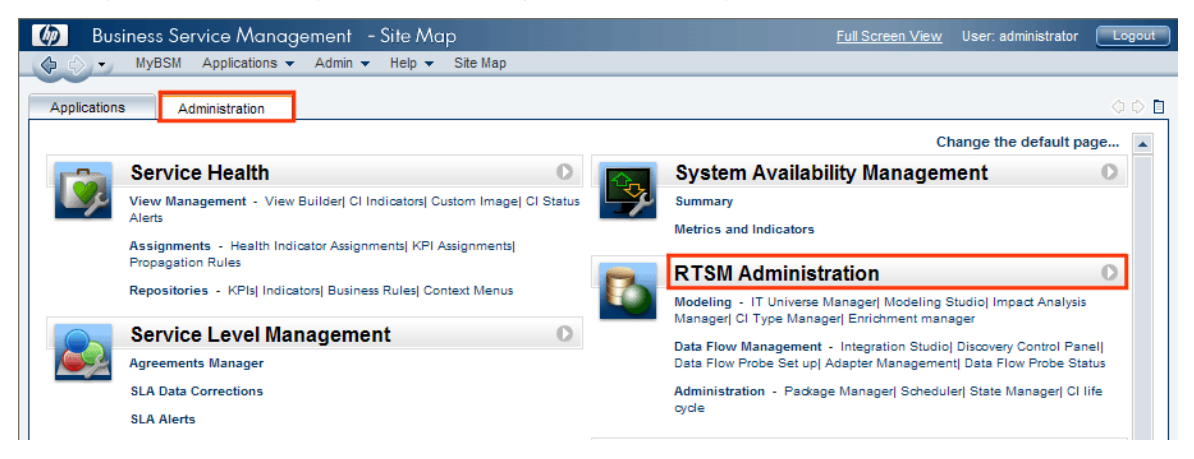

4. 单击"管理">"包管理器"。此时会显示"包管理器"页面。

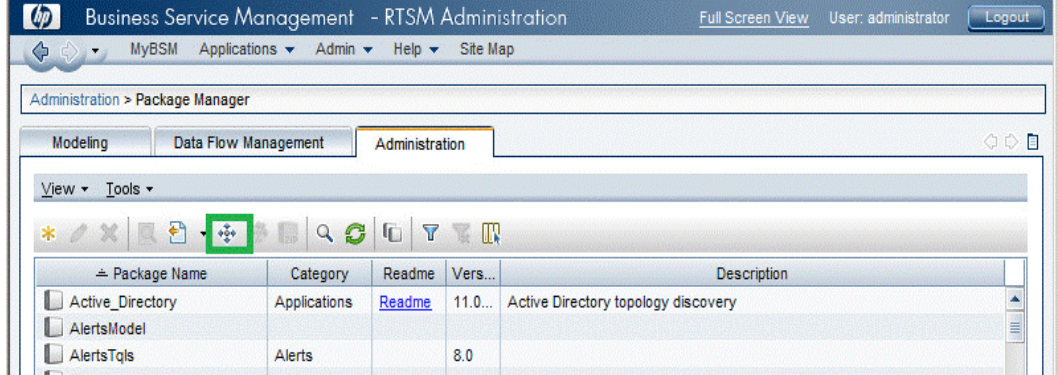

5. 单击"将包部署到服务器 (从本地磁盘)"图标。此时会显示"将包部署到服务器" 对话框。

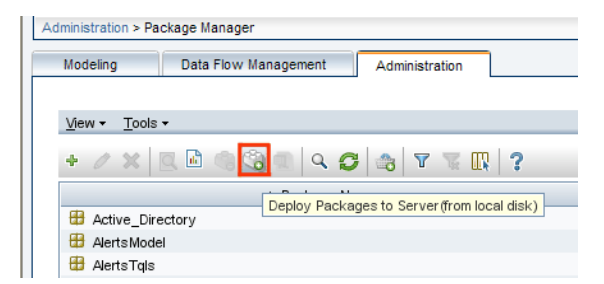

6. 单击"添加"图标。

### 配置指南 第 3 章: 为 BSM/OMi 部署方案配置 OBR

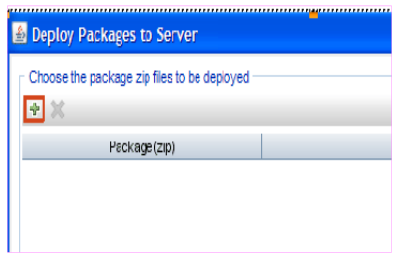

此时会显示"将包部署到服务器 (从本地磁盘)"对话框。

- 7. 浏览到内容包 zip 文件的位置,选择需要的文件,然后单击"打开"。 可以在"将包部署到服务器 (从本地磁盘)"对话框的"选择要部署的资源"下查看 和选择要部署的 TQL 和 ODB 视图。确保选择了所有文件。
- 8. 单击"部署",部署内容包视图。

已根据为 HPE OBR 选择的部署方案,成功部署内容包视图。

## HP OMi 10 服务器

要为 HP OMi 10 服务器中的内容包部署拓扑模型视图, 请执行以下步骤:

1. 在 Web 浏览器中, 键入以下 URL: http://*<OMi* 系统 *FQDN>*/omi 其中,*<OMi* 系统 *FQDN>* 是 HP OMi 服务器的 FQDN。

备注:可以从安装了 HPE OBR 的系统或任何其他本地系统启动 HP OMi 服务器。如果从本地系统启动,请确保浏览到[要部署的内容包和拓扑视](#page-56-0) [图列表](#page-56-0)中提及的位置并将所需视图复制到本地系统。

此时会显示"Operations Manager i 登录"页面。

- 2. 键入登录名和密码, 然后单击"登录"。此时会显示"Operations Manager i 工作 区"页面。
- 3. 单击"管理">"RTSM 管理">"包管理器"。

### 配置指南 第 3 章: 为 BSM/OMi 部署方案配置 OBR

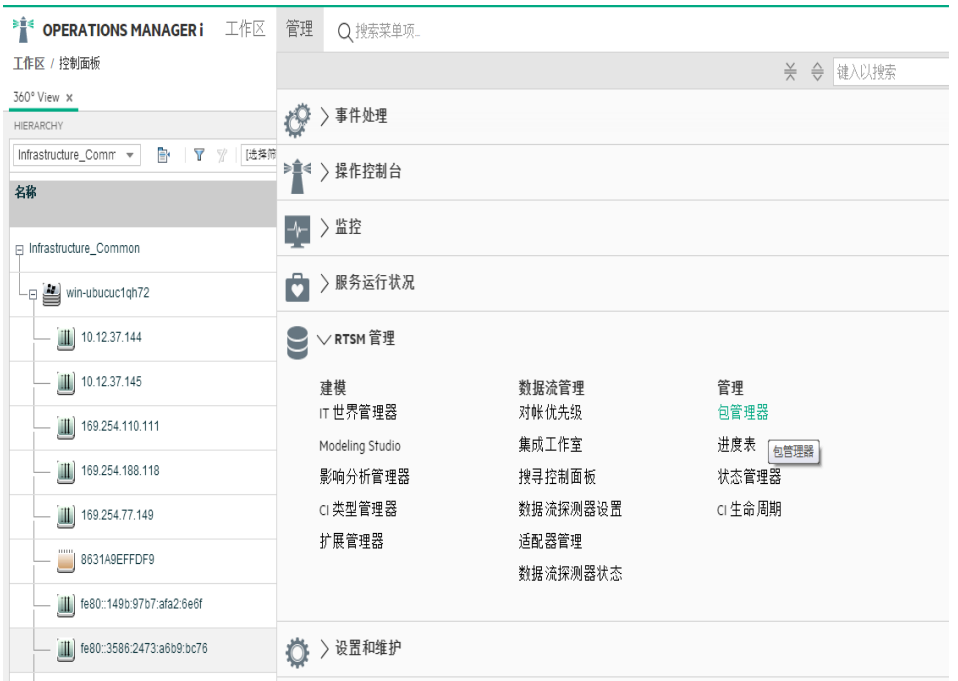

此时会显示"包管理器"页面。

4. 单击"将包部署到服务器 (从本地磁盘)"图标。此时会显示"将包部署到服务器" 对话框。

**ELE OPERATIONS MANAGERi** 工作区 管理 Q 搜索菜单项

 $2$  admin  $?$  ^

管理 / RTSM 管理 / 管理 / 包管理器

查看。 工具。 帮助。

## $* \angle \times \boxed{0} \oplus \frac{1}{2} \oplus \frac{1}{2}$

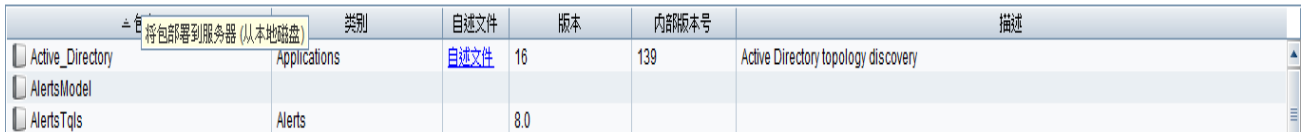

5. 单击"添加"图标。

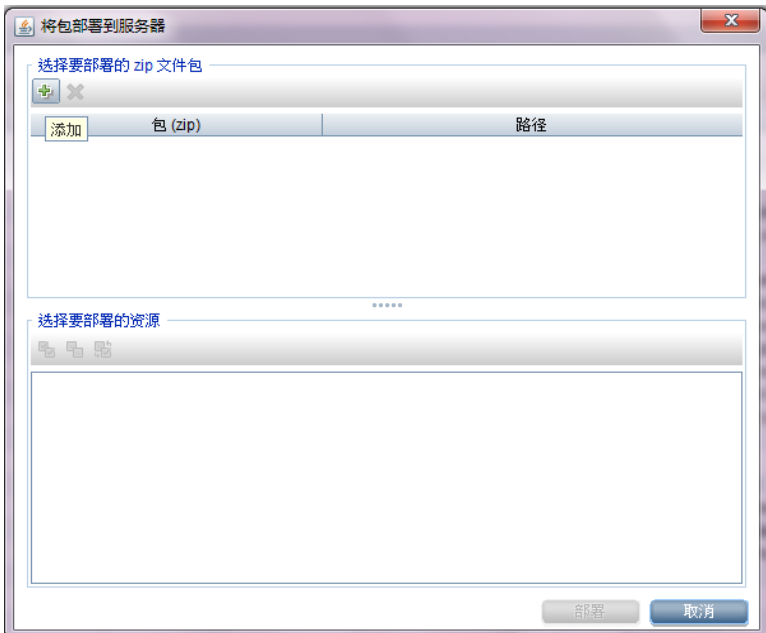

此时会显示"将包部署到服务器 (从本地磁盘)"对话框。

6. 浏览到内容包 zip 文件的位置,选择需要的文件,然后单击"打开"。 可以在"将包部署到服务器 (从本地磁盘)"对话框的"选择要部署的资源"下查看 和选择要部署的 TQL 和 ODB 视图。确保选择了所有文件。

7. 单击"部署",部署内容包视图。

已根据为 HPE OBR 选择的部署方案,成功部署内容包视图。

## 为内容包启用 CI 属性

备注: 要为 OMi 10 环境中的内容包启用 CI 属性, 请执行此部分中提供的相 同配置步骤。但是,请使用 OMi 服务器详细信息,而不是使用 BSM 服务 器。

每个内容包都包含一组特定于该内容包的 CI 属性。在部署内容包视图之后,将 自动启用每个内容包视图中数据收集所需的 CI 属性。

要启用其他 CI 属性, 以便收集与业务需要相关的其他信息, 请执行以下操作:

1. 在 Web 浏览器中, 键入以下 URL:

http://<服务器名称>.<域名>/HPBSM 在此实例中,<服务器名称*>* 是 HP BSM 服务器的名称,<域名> 是用户的域 名(具体取决于用户的网络配置)。

此时会显示"Business Service Management 登录"页面。

2. 键入登录名和密码,然后单击"登录"。此时会显示"Business Service Management 站点地图"。

- 3. 单击"管理">"RTSM 管理"。此时会显示"RTSM 管理"页面。
- 4. 单击"建模">"建模工作室"。此时会显示"建模工作室"页面。

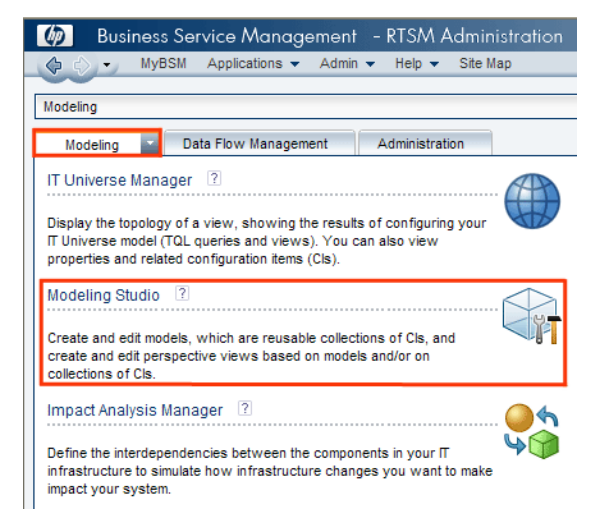

5. 在"资源"窗格中,展开"HP-OBR",展开内容包文件夹,然后双击拓扑视图将 其打开。

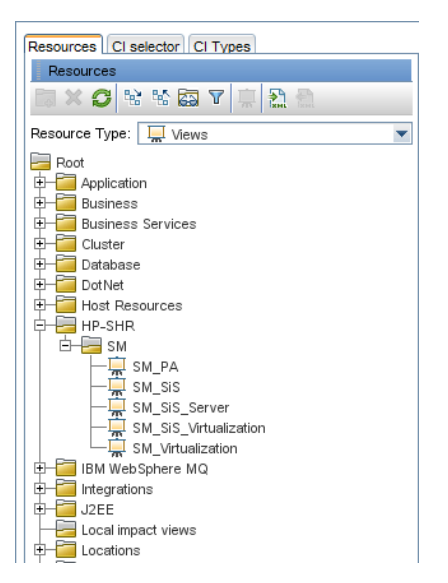

6. 在"拓扑"窗格中,右键单击拓扑图中的任意节点,然后单击"查询节点属性", 查看所选节点的 CI 属性列表。

### 配置指南 第 3 章: 为 BSM/OMi 部署方案配置 OBR

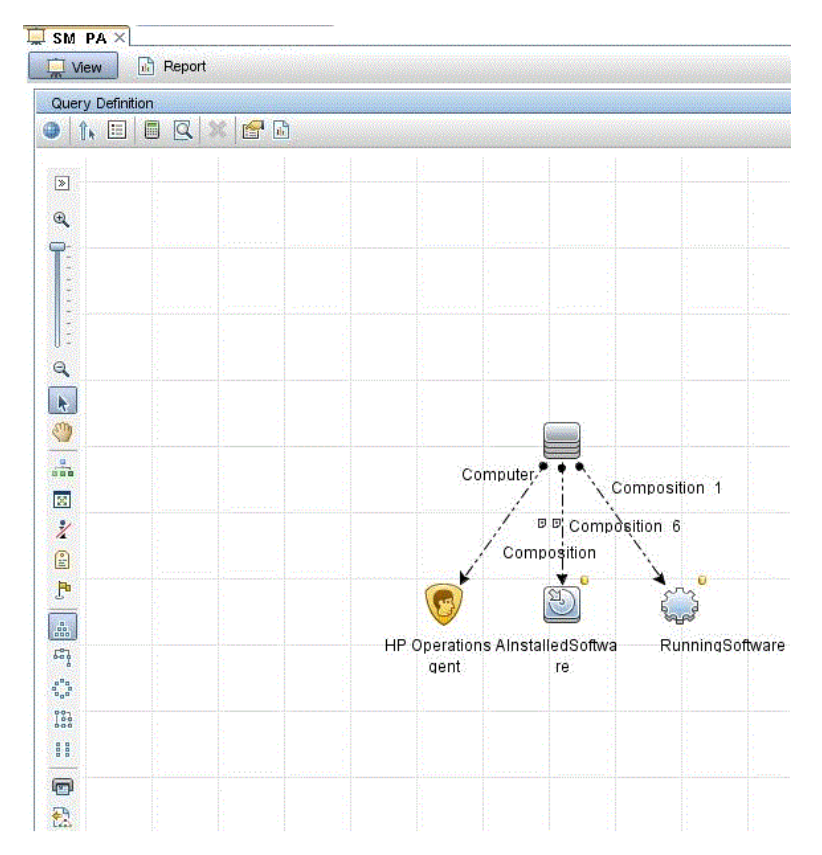

此时会显示"查询节点属性"对话框。 7. 单击"属性"。选择要启用的属性,然后单击"确定"。

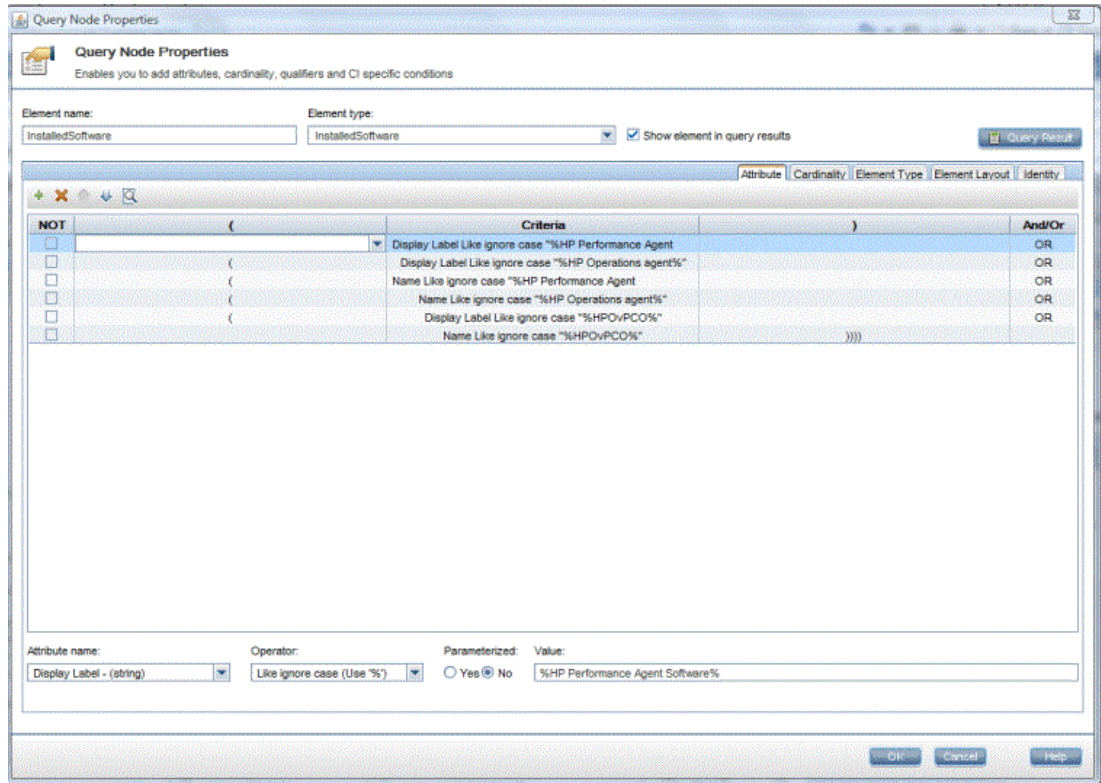

### 配置 **SiteScope** 与 **OBR** 集成

HP SiteScope 属于无代理监控解决方案,用于确保分布式 IT 基础结构(例如服务 器、操作系统、网络设备、网络服务、应用程序和应用组件)的可用性和性能。

要使 OBR 从 SiteScope 为物理节点收集数据,必须首先在 SiteScope 中创建监控 器。监控器是一种自动连接和查询企业业务系统中使用的不同类型系统和应用 程序的工具。这些监控器收集有关环境中各种 IT 组件的数据,并将数据映射到 OBR 使用的特定度量, 如 CPU 使用情况、内存使用情况等。在创建监控器之 后, 还必须在 HP Operations Agent/BSM 配置文件数据库中启用 SiteScope 以记录 数据, 以便 OBR 可以从代理收集所需的数据。仅在环境中安装 SiteScope 之 后,才能执行此任务。否则,继续下一个任务。

有关要在 SiteScope 中创建的监控器(包括计数器和度量)列表,请参阅[附录](#page-171-0) A: 针对 HPE OBR 的 [SiteScope](#page-171-0) 监控器 (第 172 页)。

有关在 SiteScope 中创建监控器的详细信息,请参阅《使用 SiteScope》和《监 控器参考》指南。可以在以下 URL 找到此文档:

<http://h20230.www2.hp.com/selfsolve/manuals>

启用 SiteScope 与 BSM 之间的集成, 以将 SiteScope 监视器收集的拓扑数据传递 到 BSM。有关 SiteScope 与 BSM 集成的详细信息,请参阅《使用 SiteScope》指 南中的"使用 Business Service Management (BSM)"。

如果 HP BSM 是部署方案, 则可以使用[配置管理数据库和配置文件数据库数据](#page-93-0) [源步](#page-93-0)骤或配置 [SiteScope](#page-90-0) 数据源步骤将 SiteScope 与 HPE OBR 集成。

如果 OMi10 是部署方案,则可以使用配置 [SiteScope](#page-90-0) 数据源步骤将 SiteScope 与 HPE OBR 集成。

SysPerf ETL SiS 已弃用。如果已安装 SysPref ETL SiS DB, 则要将 SiteScope 与 OBR 集成, 请执行以下步骤:

- 1. 以管理员身份登录已安装 HPE OBR 的主机系统。
- 2. 在 Web 浏览器中键入 SiteScope 地址, 访问 SiteScope。默认地址 为: http://<SiteScope 主机名>:<端口号>/SiteScope。
- 3. 为数据记录启用 SiteScope 与 HP Operations Agent 集成。有关详细信息, 请 参阅《使用 SiteScope》指南中的"通过 HP Operations Agent 使用 Operations Manager 和 BSM"。
- 4. 设置监视器的数量和向 HP Operations Agent 集成传送数据的频率。当默认 SiteScope 配置支持运行数千个监视器时,在计划能够存储在 SiteScope-HPOM 度量集成中的监视器、度量和监视器类型的最大数目时大小就显得十 分重要。 有关详细信息,请参阅《使用 SiteScope》指南中的"SiteScope-Operations Manager 度量集成的大小调整建议"。

如果通过服务定义配置远程收集器,请确保安装内容包后在收集器系统上重新 启动收集器服务。

第 3 章: 为 BSM/OMi 部署方案配置 OBR

要在 Windows 上手动重新启动服务,请执行以下操作:

1. 打开"服务"窗口, 右键单击"HPE\_PMDB\_Platform\_Collection"服务, 然后单击 "重新启动"。

要在 Linux 上手动重新启动服务,请执行以下操作:

1. 转到 /etc/init.d 目录, 然后运行以下命令: service HPE\_PMDB\_Platform\_Collection --full-restart

# 第 4 章: 为 HPOM 部署方案配置 OBR

如果您计划对 OBR 进行配置, 使其与 HPOM 安装协同工作, 则必须确保:

- <sup>l</sup> 成功安装和配置 HPOM
- <sup>l</sup> 部署必要的 SPI 策略

# 对 HPE OBR 与 HPOM 的连接进行身份验证

HPE OBR 连接到 HPOM 以收集数据。对 HPE OBR 与 HPOM 的连接进行身份验 证的两种方法是 NT 身份验证和数据库身份验证。

如果 HPE OBR 和 HPOM 安装在 Windows 上, 则同时支持 NT 和数据库身份验 证。对于所有其他部署方案,仅支持数据库身份验证。

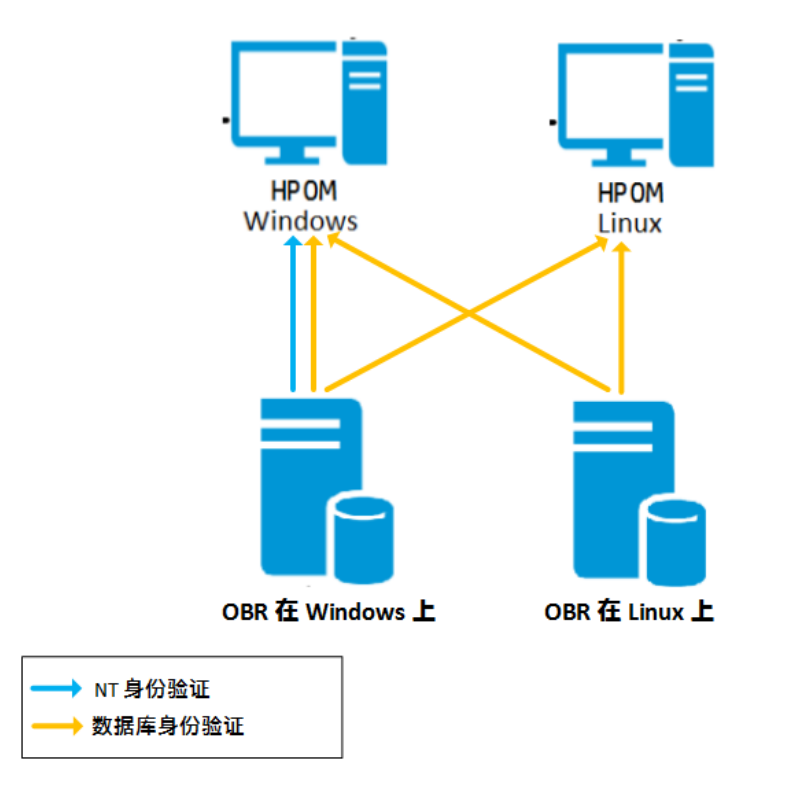

## 使用 NT 身份验证将 HPE OBR 连接到 HPOM

如果 OBR 安装在属于域的某个系统上,并以具有管理员权限的本地用户或域用 户身份(比如 DOMAIN\Administrator)登录系统,请启动 *HP PMDB Platform*

*Administrator* 和 *HP PMDB Platform Collection* 服务。必须在配置 HPOM 服务定义 源连接之前,为域配置服务。

### 任务 **1**:为域配置 **HP PMDB Platform Administrator** 服务

- 1. 单击"开始">"运行"。此时将显示"运行"对话框。
- 2. 在"打开"字段中键入 services.msc, 然后按"Enter"键。此时将显示"服务"窗 口。
- 3. 在右窗格中, 右键单击"HPE\_PMDB\_Platform\_Administrator", 然后单击"停 止"。
- 4. 右键单击"HPE\_PMDB\_Platform\_Administrator", 然后单击"属性"。此时会显示 "OBR Service 属性"对话框。
- 5. 在"登录"选项卡上,选择"此帐户"。
- 6. 在字段中键入"DOMAIN\Administrator"(其中 Administrator 是具有管理员权限的 本地用户)。
- 7. 在"密码"字段中键入用户密码。
- 8. 在"确认密码"字段中再次键入密码。
- 9. 单击"应用",然后单击"确定"。
- 10. 在右窗格中, 右键单击"HPE\_PMDB\_Platform\_Administrator", 然后单击"启 动"。

### 任务 **2**:为域配置 **HPE\_PMDB\_Platform\_Collection** 服务

- 1. 单击"开始">"运行"。此时将显示"运行"对话框。
- 2. 在"打开"字段中键入 services.msc, 然后按"Enter"键。此时将显示"服务"窗 口。
- 3. 在右窗格中, 右键单击"HPE\_PMDB\_Platform\_Collection\_Service", 然后单击 "停止"。
- 4. 右键单击"HPE\_PMDB\_Platform\_Collection\_Service",然后单击"属性"。此时会 显示"OBR Collection Service 属性"对话框。
- 5. 在"登录"选项卡上,选择"此帐户"。
- 6. 在字段中键入"DOMAIN\Administrator"(其中 Administrator 是具有管理员权限的 本地用户)。
- 7. 在"密码"字段中键入用户密码。
- 8. 在"确认密码"字段中再次键入密码。
- 9. 单击"应用",然后单击"确定"。
- 10. 在右窗格中, 右键单击"HPE\_PMDB\_Platform\_Collection\_Service", 然后单击 "启动"。
- 在执行配置步骤后,继续进行 HPOM 服务定义连接配置。
### 使用数据库身份验证将 HPE OBR 连接到 HPOM

根据 Microsoft SQL Server 在 HPOM 环境中的设置方式以及配置 OBR 与 HPOM 数 据库服务器的通信方式,创建数据库用户帐户。下面是两种可能的方案:

- <sup>l</sup> 方案 **1**:HPOM for Windows 8.x 或 9.x 与 Microsoft SQL Server 2005 或 Microsoft SQL Server 2008 安装在同一个系统或远程系统中。可以将安装在其他系统上 的 OBR 配置为通过 Windows 身份验证或 SQL Server 身份验证(混合模式身份 验证)连接 SQL Server。可以在 OBR 中使用在 SQL Server 中定义的身份验证方 法配置 HPOM 数据库连接。
- <sup>l</sup> 方案 **2**:默认情况下,HPOM for Windows 8.x 使用嵌入其中的 Microsoft SQL Server 2005 Express Edition。同样, 默认情况下, HPOM for Windows 9.x 使用嵌 入的 Microsoft SQL Server 2008 Express Edition。此方案中的身份验证模式是 Windows NT 身份验证。但是,在这种情况下,不能在 SQL Server 和 OBR 之间 建立远程连接。因此,必须为 OBR 创建用户帐户,以便能在此方案中使用混 合模式身份验证。

在创建用户帐户之前,启用混合模式身份验证。有关启用混合模式身份验证的 步骤信息,请访问以下 URL:

#### [http://support.microsoft.com](http://support.microsoft.com/kb/319930)

要在具有嵌入式 Microsoft SQL Server 2005 的 HPOM 系统上为身份验证创建用户 名和密码,请执行以下步骤:

#### <span id="page-72-0"></span>任务 **1**:创建用户名和密码

- 1. 登录具有嵌入式 Microsoft SQL Server 2005 的 HPOM 系统。
- 2. 单击"开始">"程序">"Microsoft SQL Server 2005">"SQL Server Management Studio"。此时会打开"Microsoft SQL Server Management Studio"窗口。

备注: 如果系统上未安装 SQL Server Management Studio, 可以使用以下 URL 从 Microsoft Web 站点的相关部分进行下载: [http://www.microsoft.com](http://www.microsoft.com/downloads/en/details.aspx?FamilyID=c243a5ae-4bd1-4e3d-94b8-5a0f62bf7796.)

3. 在"连接到服务器"对话框中, 在"身份验证"列表中选择"NT 身份验证", 然后单 击"连接"。

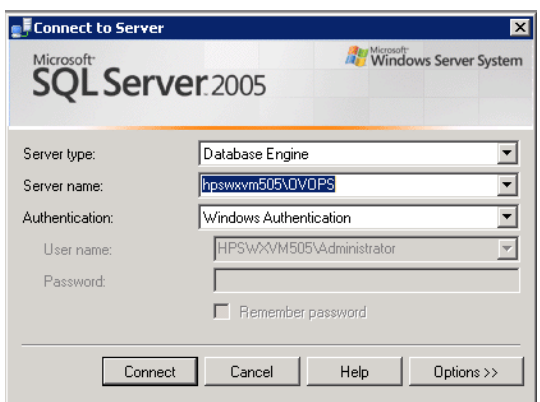

4. 在"对象资源管理器"窗格中,展开"安全"。

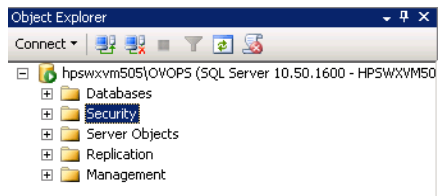

5. 右键单击"登录名",然后单击"新建登录名"。此时会打开"登录名 - 新建"对话 框。

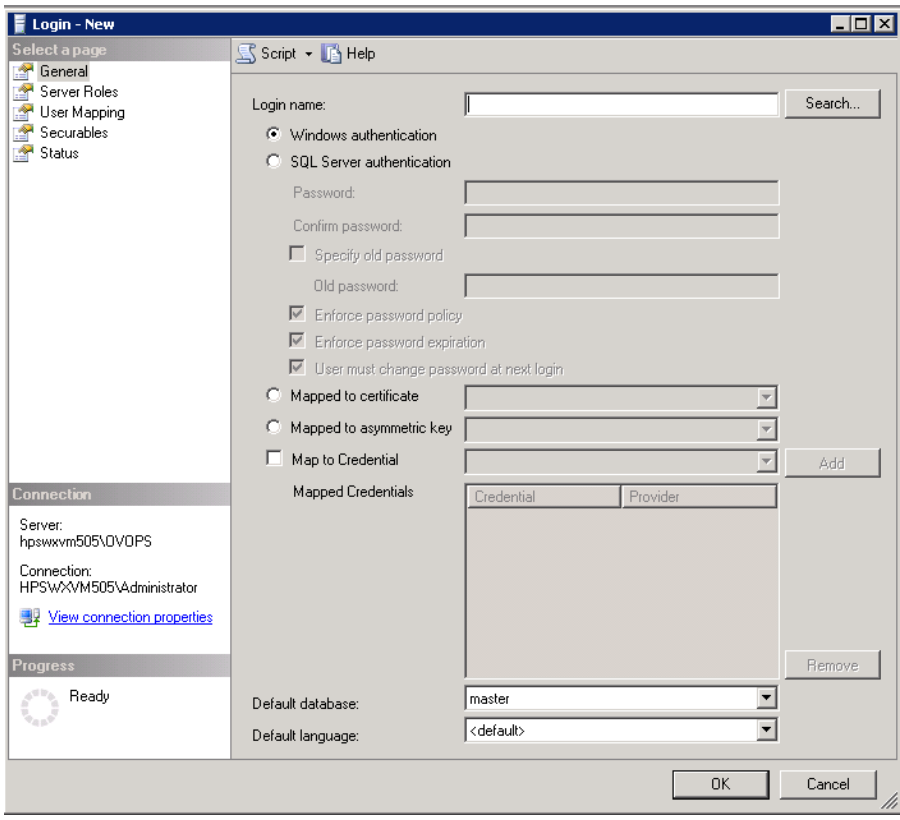

- 6. 在"常规"中,为"登录名"字段键入用户名。指定其他必需的详细信息。
- 7. 单击"SQL Server 身份验证"选项按钮。

第4章: 为 HPOM 部署方案配置 OBR

- 8. 在"密码"字段中,键入密码。
- 9. 在"确认密码"字段中再次键入密码。可以禁用密码强制规则,以便创建简单 的密码。
- 10. 单击"用户映射"。
- 11. 在"映射到此登录名的用户"中,选中"openview"复选框。

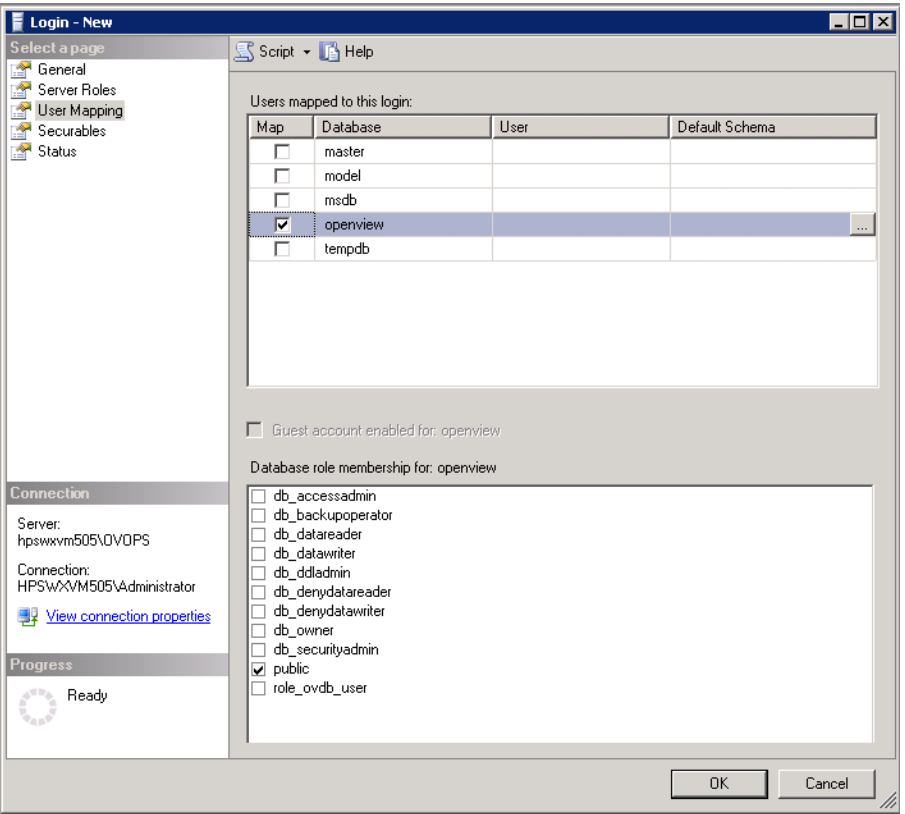

12. 单击"确定"创建用户名和密码。

备注:要在具有嵌入式 Microsoft SQL Server 2008 的 HPOM 系统上创建用户名 和密码,请执行[任务](#page-72-0) 1 中的相同步骤。

#### 任务 **2**:启用 **Connect** 和 **Select** 权限

数据库用户至少必须拥有"Connect"和"Select"权限。要为新创建的用户帐户启用 "Connect"和"Select"权限,请执行以下步骤:

1. 在"对象资源管理器"窗格中,展开"数据库"。

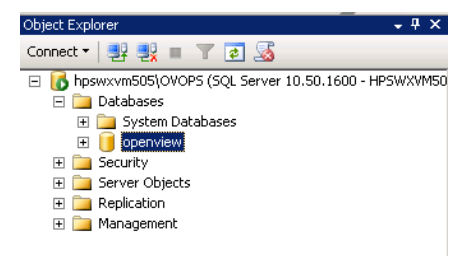

2. 右键单击"openview",然后单击"属性"。此时会打开"数据库属性 - openview"对 话框。

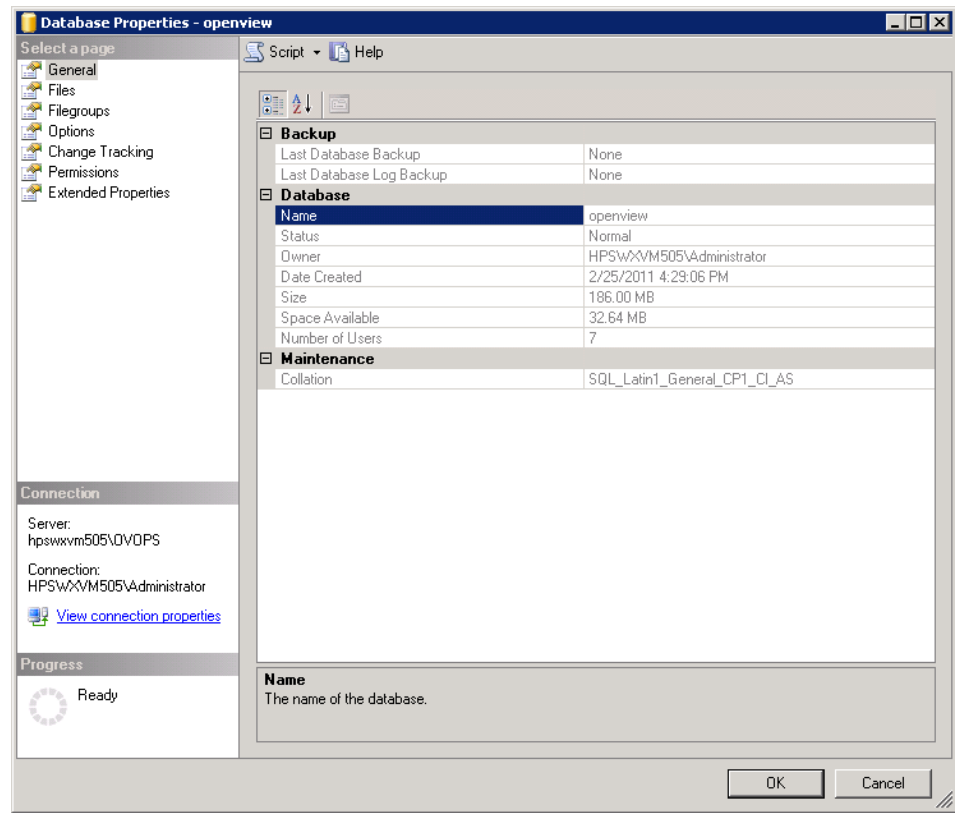

- 3. 在"选择页面"窗格中,单击"权限"。
- 4. 在"用户或角色"中,单击新创建的用户帐户。
- 5. 在新建用户的权限的"显式"选项卡中,向下滚动到"Connect"权限,然后选中 此权限的"授予"复选框。

### 配置指南 第 4 章: 为 HPOM 部署方案配置 OBR

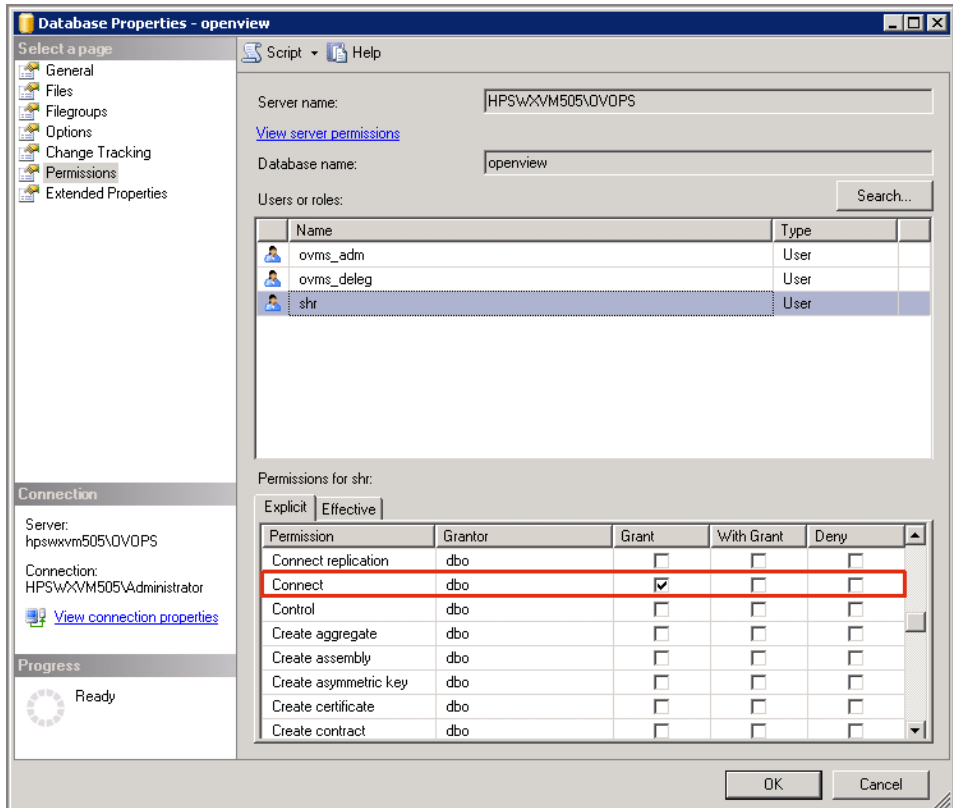

6. 向下滚动到"Select"权限,然后选中此权限的"授予"复选框。

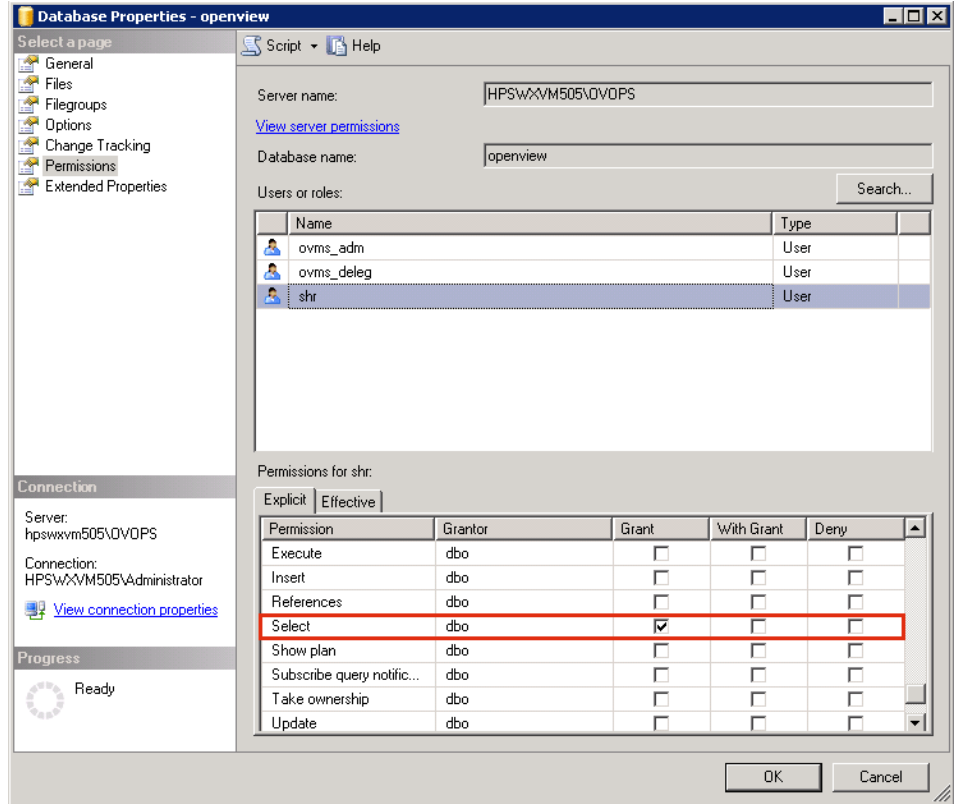

<span id="page-77-0"></span>7. 单击"确定"。

#### 任务 **3**:检查 **HPOM** 服务器端口号

- 1. 单击"开始">"程序">"Microsoft SQL Server 2005">"配置工具">"SQL Server 配置管 理器"。此时会显示"SQL Server 配置管理器"窗口。
- 2. 展开"SQL Server 网络配置"并选择"OVOPS 的协议"。如果实例名称已更改, 请选择相应的实例名称。

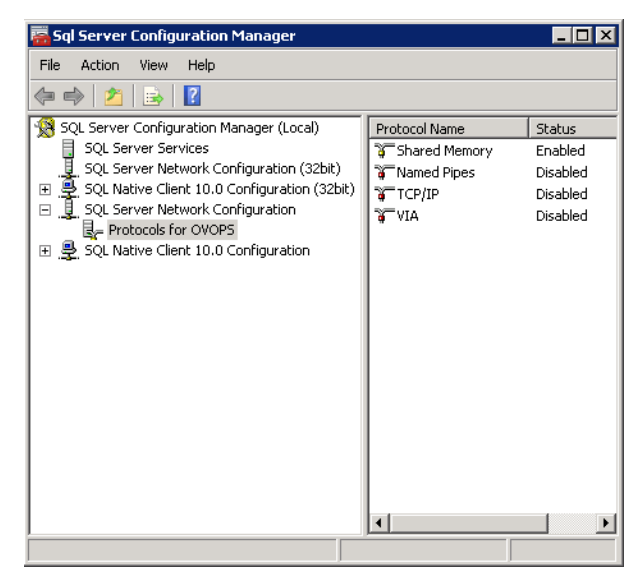

- 3. 在右窗格中, 右键单击"TCP/IP", 然后单击"启用"。
- 4. 再次右键单击"TCP/IP", 然后单击"属性"。此时会打开"TCP/IP 属性"对话框。

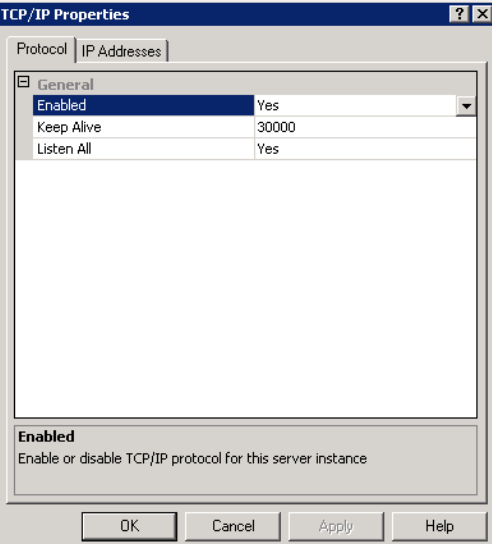

5. 单击"IP 地址"选项卡,在"IPAll"下记录端口号。

#### 任务 **4**:重新启动 **HPOM** 数据库服务器

1. 在"SQL Server 配置管理器"窗口中,单击"SQL Server 服务"。

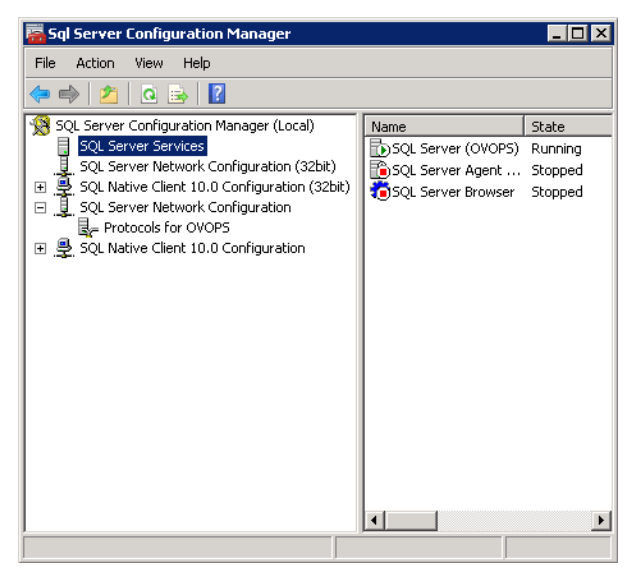

2. 在右窗格中, 右键单击"SQL Server (OVOPS)", 然后单击"重新启动"。

在管理控制台中配置 HPOM 数据源连接时,可以使用新创建的用户名、密码以 及看到的实例名称和端口号。

备注:可以使用命令提示符实用程序 osql 执行这些步骤。有关详细信息, 请访问 Microsoft 网站, URL 如下:

[http://support.microsoft.com](http://support.microsoft.com/kb/325003)

### 检查 HPOM 服务器端口号

如果 Microsoft SQL Server 是 HPOM 中的数据库类型,请执行任务 3[:检查](#page-77-0) HPOM [服务器端口号](#page-77-0)中的步骤。

如果 Oracle 是 HPOM 中的数据库类型, 请执行以下步骤检查端口号:

- 1. 登录 Oracle 服务器。
- 2. 浏览到 \$ORACLE\_HOME/network/admin 或 %ORACLE\_HOME%\NET80\Admin 文件 夹。
- 3. 打开 listener.ora 文件。文件中列出了 HPOM 服务器的端口号。

## 第 5 章: 安装和卸载内容包

为了安装所需的内容包,HPE OBR 通过管理控制台提供了部署管理器实用程 序。此实用程序基于 Web 的界面通过根据域、要从中收集数据的数据源应用程 序以及要安装从而收集数据的特定内容包组件来组织内容包,简化了安装流 程。

### 开始前

开始安装内容包前,请确保:

- <sup>l</sup> 已完成安装后配置
- <sup>l</sup> 已完成数据源选择

### 检查数据源的可用性和完整性

通过 OBR, 可在安装内容包前检查数据源的可用性和完整性。

1. 启动以下页面:

http://<OBR 服务器 FQDN>:<端口>/BSMRApp/dscheck.jsf

- 2. 要检查与 RTSM 相关的数据源,请单击"RTSM"。 单击"视图"查看结果。结果包括缺少的必需 CI 类型和属性的列表。
- 3. 要检查 HP Operations Agent 中的数据源,请单击"PA"。 单击"视图"查看结果。结果包括节点的状态概要和缺少的策略。

### 选择内容包组件

内容包是一个数据市场,是由从各种源收集而来的数据组成的存储库,这个存 储库与特定域(如系统性能或虚拟环境性能)相关,可在分析、内容显示和易用性 方面满足特定知识用户组的特定要求。例如,系统性能内容提供与 IT 基础结构 中系统的可用性和性能相关的数据。内容包还包括关系数据模型,定义为特定 域收集的数据类型以及用于显示已收集数据的报告集。

#### 配置指南 第5章: 安装和卸载内容包

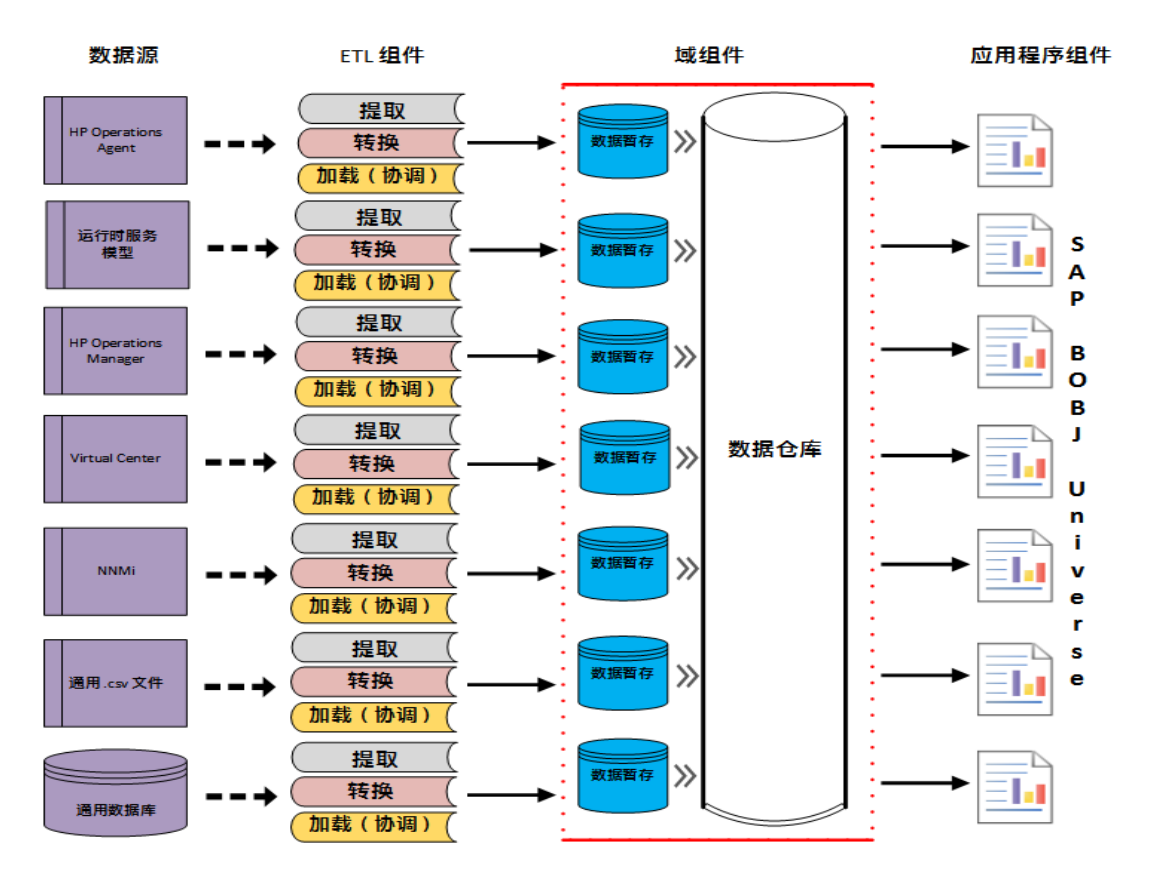

内容包由以下层或组件构成:

- · 域组件: 域或核心域组件可定义特定内容包的数据模型。它包含关于生成关 系架构的规则。此外,还包含数据处理规则,其中包括一组标准的预聚合规 则,用于将数据处理到数据库中。域组件可以包含常用的维度和多维数据 集,这些维度和多维数据集可由一个或多个报告内容包组件使用。域内容包 组件不依赖于所配置的拓扑源或要从其中收集数据的数据源。
- <sup>l</sup> **ETL(**提取、转换和加载**)**组件:ETL 内容包组件可定义收集策略以及转换、协 调和暂存规则。此组件还提供用于定义数据处理步骤的执行顺序的数据处理 规则。

ETL 内容包组件依赖于数据源。因此,对于某个特定域,每个数据源应用程 序都具有一个单独的 ETL 内容包组件。例如, 如果想要从 HP Operations Agent 收集系统性能数据,则必须安装 SysPerf\_ETL\_PerformanceAgent 组件。如果 想要从 HP SiteScope 收集系统性能数据, 则必须安装 SysPerf\_ETL\_SiS\_API (获取 API 中记录的数据)或 SysPerf\_ETL\_SiS\_DB(获取 BSM 配置文件数据库中 记录的数据)。

单个数据源应用程序可以具有多个 ETL 组件。例如, Performance Agent 中支 持的每项虚拟化技术(如 Oracle Solaris 区域、VMware、IBM LPAR 和 Microsoft HyperV)均可具有一个 ETL 组件。ETL 组件则可以依赖于一个或多个域组件。 此外,还可以由多个 ETL 组件向同一个域组件传送数据。

• 应用程序组件:报告内容包组件定义特定于应用程序的聚合规则、业务视 图、SAP BusinessObjects Universe 和特定域的报告。应用程序组件可以依赖于 一个或多个域组件。此外,还可以提供灵活性,从而扩展在一个或多个域组 件中定义的数据模型。

可安装的内容包组件列表取决于安装的安装后配置阶段中所配置的拓扑源。配 置拓扑源之后,部署管理器会过滤此内容包组件列表,以仅显示可在受支持的 部署方案中安装的组件。例如,如果 RTSM 为己配置的拓扑源,则部署管理器 仅显示可在 SaOB 和 APM 部署方案中安装的组件。

有关每个内容包和它们所提供报告的详细信息,请参阅《HPE Operations Bridge Reporter 针对用户的在线帮助》。

### 安装内容包组件

使用部署管理器实用程序安装内容包组件。

要安装内容包,请执行以下步骤:

- 1. 在 Web 浏览器中启动管理控制台:
	- a. 启动以下 URL:

https://*<OBR* 服务器 *FQDN>*:21412/BSMRApp

其中,*<OBR* 服务器 *FQDN>* 是安装了 OBR 的系统的完全限定域名。

b. 在"登录名"字段中输入"administrator", 在"密码"字段中输入密码。单击"登 录"继续。此时会显示"主页"页面。

备注:如果使用任何其他用户帐户访问管理控制台,则请确保该用户 帐户具有管理员权限。

2. 在左窗格中,单击"管理",然后单击"部署管理器"。此时会显示"部署管理器" 页面。

部署管理器显示可在受支持的部署方案中安装的内容包组件。可以通过从列 表中清除选定的内容、数据源应用程序或内容包组件来修改选择。下表列出 了特定于每个部署方案的内容:

<span id="page-81-0"></span>内容包列表

| 内容                               | <b>BSM/OMi</b> | <b>HP</b><br><b>Operations</b><br><b>Manager</b> | <b>Application</b><br><b>Performance</b><br><b>Management</b> | <b>VMware</b><br>vCenter |
|----------------------------------|----------------|--------------------------------------------------|---------------------------------------------------------------|--------------------------|
| 默认                               | ✓              |                                                  | ✓                                                             | ✓                        |
| 跨域<br>$Operations \nexists$<br>件 | ✓              |                                                  |                                                               |                          |

配置指南 第5章: 安装和卸载内容包

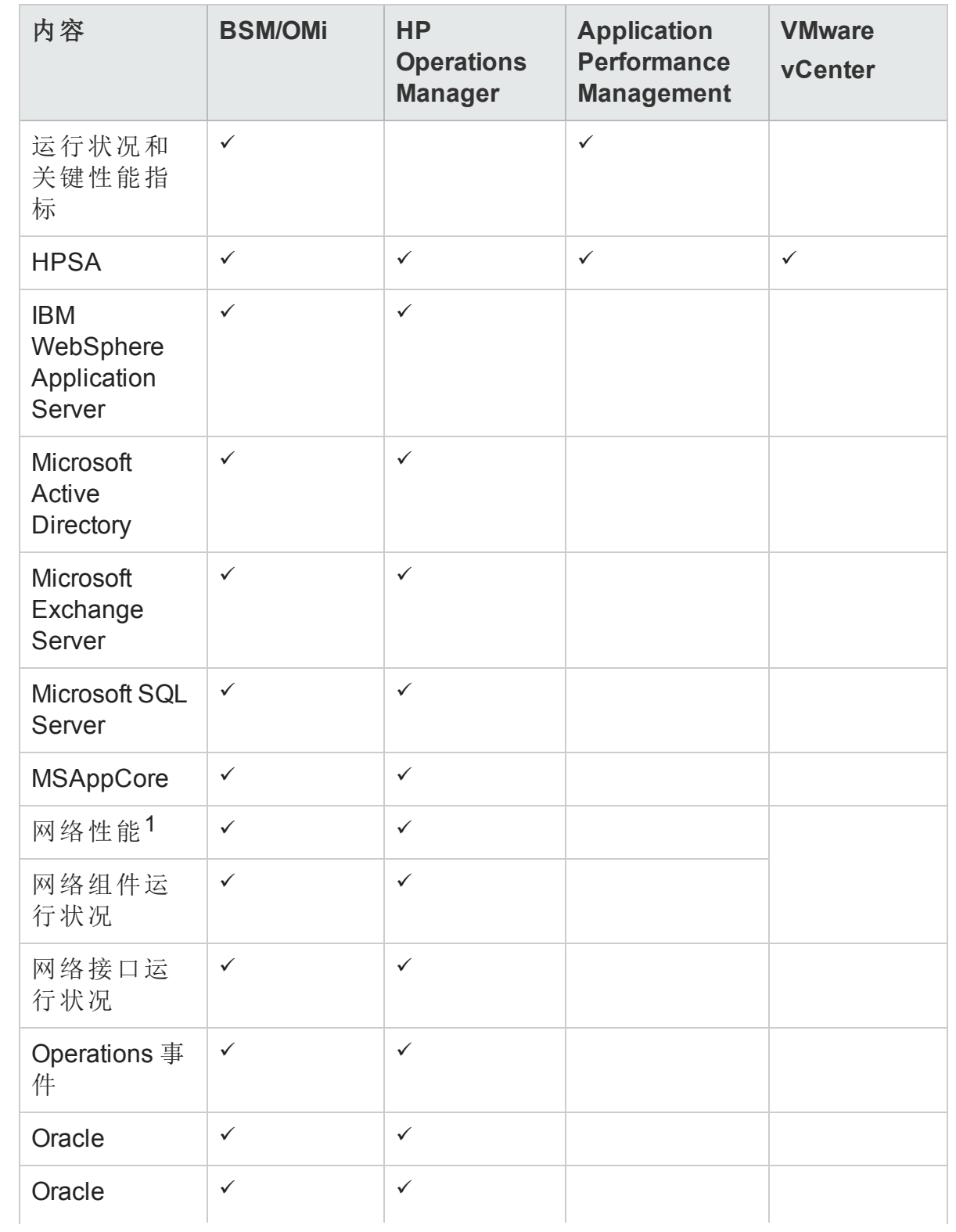

1当 Network Mode Manager i (NNMi) 尚未与 BSM 集成时, 必须在 HPE OBR 的 RTSM 部署中使用 NetworkPerf\_ETL\_PerfiSPI\_NonRTSM ETL 内容。

HPE Operations Bridge Reporter (10.00) <br>
第 83 页 (共 187 页)

#### 配置指南 第5章: 安装和卸载内容包

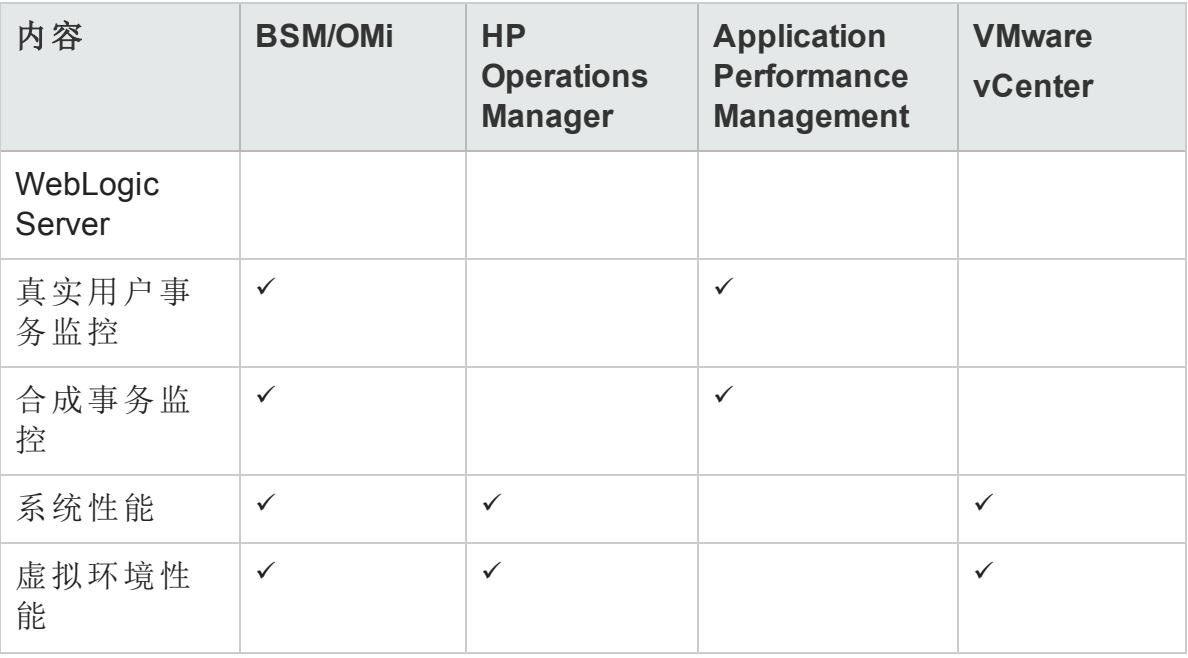

3. 单击"安装/升级"安装内容包。

所有选定内容包的状态列颜色都有所更改。此时会在当前正在安装的内容包 的"状态"列中显示"已开始安装"状态。"部署管理器"页面会自动刷新以显示更 新的状态。安装完成后,将显示"安装成功"状态。如果安装失败,将显示"安 装失败"状态。

备注:定时器服务将在安装/卸载操作期间自动停止,并在完成操作后启 动。

4. 单击"状态"列中的链接,可了解安装过程的详细信息。 此时会打开"内容包组件状态历史记录"窗口。此窗口会显示相应内容包组件 安装过程的当前和历史状态。

备注:在安装/卸载过程中,部署管理器不允许中断该进程。必须等待当 前进程完成,才能在"部署管理器"页面上执行任何其他操作。

备注:如果内容包安装的"状态"处于"已开始安装"已超过 1 小时且内容包安装 挂起, 请参阅《HPE Operations Bridge Reporter Troubleshooting Guide》中的 "Installing of Content Packs Hangs (on Linux only)"部分。

备注: 如果已安装组件运行状况和/或接口运行状况内容包, 则必须配置 HPE OBR 和 NNMi 以交换网络数据。有关配置步骤, 请参阅第 12 章: 配置 使用 Network Node Manager i (NNMi) 的 [HPE OBR](#page-124-0) (第 125 页)。

## 卸载内容包组件

使用部署管理器实用程序卸载内容包组件。 要卸载内容包,请执行以下步骤:

- 1. 在 Web 浏览器中启动管理控制台:
	- a. 启动以下 URL:

http://*<OBR* 服务器 *FQDN>*:21411/BSMRApp

b. 在"登录名"字段中输入"administrator", 在"密码"字段中输入密码。单击"登 录"继续。此时会显示"管理控制台"页面。

备注:如果使用任何其他用户帐户访问管理控制台,则请确保该用户 帐户具有管理员权限。

- 2. 在左窗格中,单击"管理",然后单击"部署管理器"。此时会显示"部署管理器" 页面。 部署管理器显示在受支持的部署方案中安装的内容包组件。 有关内容包的 列表,请参阅[内容包列表](#page-81-0) (第 82 页)。
- 3. 针对要卸载的所需内容包,单击<sup>血</sup>图标。此时会显示概要消息。

备注:一次只能卸载一个内容包及其相关内容包。

4. 单击"确定"卸载内容包。此时"状态"列中会显示卸载状态。

# 第6章: 数据源配置

安装内容包之后,必须配置 HPE OBR 以从各种数据收集器收集所需的数据。这 些数据收集器在 HPE OBR 基础结构内部收集数据。因此,不能直接与这些收集 器连接。但是,您可以通过管理控制台指定收集器能够从中收集数据的数据 源。

可以基于以下部署方案配置数据源:

#### 1. **BSM/OMi 9.2x** 部署方案

- a. [配置管理数据库和配置文件数据库数据源](#page-93-0)
- b. 配置 HP OMi [数据源](#page-98-0)**(**事件数据库**)**
- c. 配置 HP [Operations](#page-86-0) Agent 数据源
- d. 配置 HP [Operations](#page-87-0) Manager 数据源
- e. [配置网络数据源](#page-88-0)(使用通用数据库)
- f. [配置网络数据源](#page-124-0)(使用 NNMi)
- g. 配置 [VMware](#page-89-0) vCenter 数据源
- h. 配置 [SiteScope](#page-90-0) 数据源
- i. 配置 HP Server [Automation](#page-92-0) 数据源

#### 2. **OMi 10** 部署方案

- a. 配置 HP OMi [数据源](#page-98-0)**(Operations** 数据库**)**
- b. 配置 HP [Operations](#page-86-0) Agent 数据源
- c. [配置网络数据源](#page-88-0)(使用通用数据库)
- d. [配置网络数据源](#page-124-0)(使用 NNMi)
- e. 配置 [VMware](#page-89-0) vCenter 数据源
- f. 配置 [SiteScope](#page-90-0) 数据源
- g. 配置 HP Server [Automation](#page-92-0) 数据源

#### 3. **HP Operations Manager** 部署方案

- a. [配置管理数据库和配置文件数据库数据源](#page-93-0)
- b. 配置 HP [Operations](#page-86-0) Agent 数据源
- c. 配置 HP [Operations](#page-87-0) Manager 数据源
- d. [配置网络数据源](#page-88-0)(使用通用数据库)
- e. [配置网络数据源](#page-124-0)(使用 NNMi)

配置指南 第6章: 数据源配置

- f. 配置 [VMware](#page-89-0) vCenter 数据源
- g. 配置 HP Server [Automation](#page-92-0) 数据源
- 4. **VMware vCenter** 部署方案
	- a. 配置 [VMware](#page-89-0) vCenter 数据源
	- b. 配置 HP Server [Automation](#page-92-0) 数据源

#### 5. 其他部署方案

- a. [配置网络数据源](#page-88-0)(使用通用数据库)
- b. [配置网络数据源](#page-124-0)(使用 NNMi)
- c. 配置 HP Server [Automation](#page-92-0) 数据源

有关内容包的 ETL 列表的信息,请参阅[附录](#page-180-0) C。

## 拓扑源

如果在安装后配置中尚未配置拓扑源,则可以使用"拓扑源"页面进行配置。但 是,如果在安装后配置过程中已配置拓扑源,则只能测试或修改已配置的拓扑 源的连接参数。

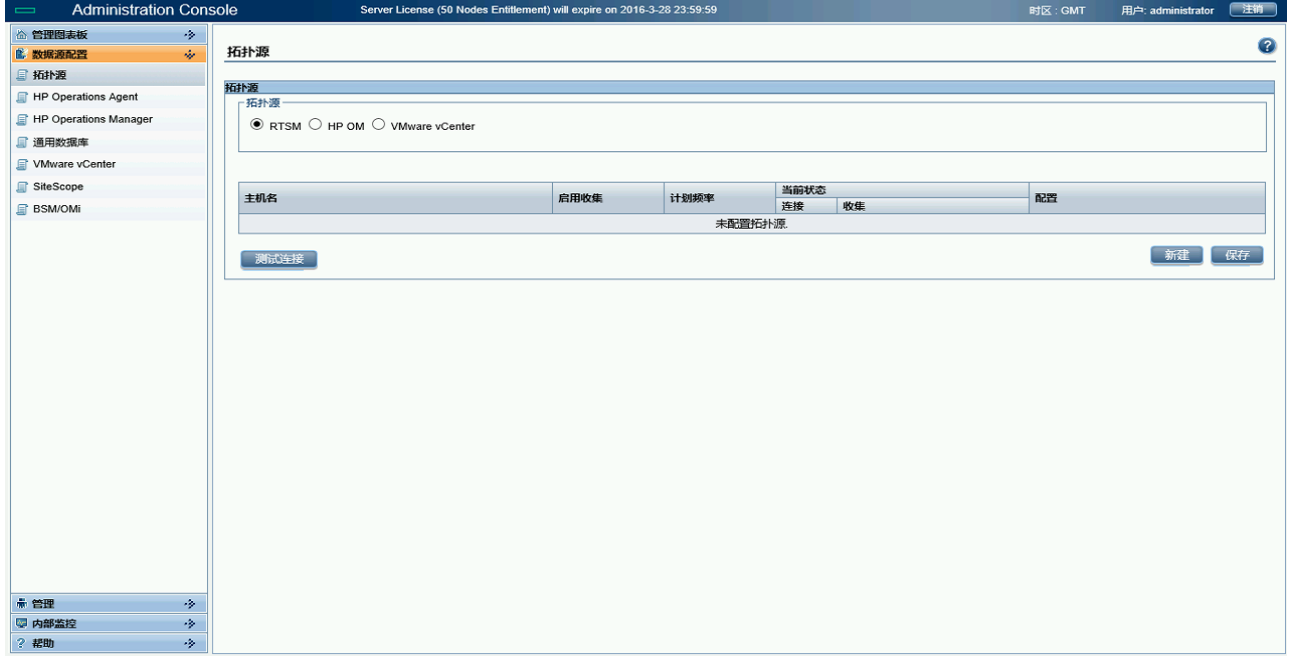

<span id="page-86-0"></span>有关拓扑源配置的详细信息,请参阅任务 6[:配置拓扑源](#page-46-0) (第 47 页)。

## 配置 HP Operations Agent 数据源

在 RTSM 部署方案中,不需要创建新的 HP Operations Agent 数据源连接。因为 在默认情况下,收集拓扑信息时会自动发现安装了 HP Operations Agents 的所有 节点。这些数据源或节点都在管理控制台的 HP Operations Agent 数据源页面上 列出。

要查看 HP Operations Agent 数据源的列表, 请执行以下步骤:

- 1. 在管理控制台中,单击"数据源配置">"HP Operations Agent"。此时会显示"HP Operations Agent 数据源"页面。
- 2. 要查看有关 HP Operations Agent 数据源的详细信息, 请单击"HP Operations Agent 数据源概要"表内的域名或相关编号。此时会显示"HP Operations Agent 数据源详细信息"表。
- 3. 要更改一个或多个主机的数据收集计划,请在"计划轮询频率"列的"时"框中指 定一个介于 1 至 24 小时之间的轮询时间。
- 4. 单击"保存",保存更改。此时,"信息"消息面板上会出现一条"已成功保存"消 息。

有关如何配置 HP Operations Agent 数据源连接的详细信息, 请参阅《HPE Operations Bridge Reporter 针对管理员的在线帮助》。

## <span id="page-87-0"></span>配置 HP Operations Manager 数据源

如果已安装 HP Operations Manager (HPOM) 内容包并在"服务定义"页面上创建了 HPOM 的拓扑源连接, 则"HP Operations Manager"页面上会显示相同的数据源连 接。不需要创建新的数据源连接。您可以测试现有连接并保存。

但是, 在"服务定义"页面上更新数据源连接并不会更新"Operations Manager"页面 上的连接详细信息。

要配置数据库连接,请执行以下步骤:

- 1. 在管理控制台中,单击"数据源配置">"HP Operations Manager"。此时会显示 "HP Operations Manager"页面。
- 2. 选中主机名旁的复选框,然后单击"测试连接"来测试连接。
- 3. 单击"保存",保存更改。此时,"信息"消息面板上会出现一条"已成功保存"消 息。 通过单击"新建"按钮可以配置其他 HPOM 数据源。通过单击"配置"可以修改

特定数据源连接。

- 4. 要更改一个或多个主机的 HPOM 数据收集计划,请在"计划频率"列的"时"框 中指定一个介于 1 至 24 小时之间的收集时间。
- 5. 单击"保存",保存更改。此时,"信息"消息面板上会出现一条"已成功保存"消 息。

## <span id="page-88-0"></span>配置网络数据源(使用通用数据库)

如果已安装网络内容包,则必须配置 HPE OBR(本地数据收集器)或远程收集器 以从 NNMi 收集网络相关的数据。NNMi 使用 NPS 作为网络性能数据存储库。通 过使用管理控制台中的"通用数据库"页面,可以配置 HPE OBR 以从 NPS 收集所 需的数据。此页面还允许您配置与通用数据库的连接,这些通用数据库使用 Vertica、Oracle 或 SQL Server 作为数据库系统。

要配置 NPS 数据源连接,请执行以下步骤:

- 1. 在管理控制台中,单击"数据源配置">"通用数据库"。此时会显示"通用数据 库"页面。
- 2. 单击"新建", 创建 NPS 数据源连接。此时会显示"连接参数"对话框。

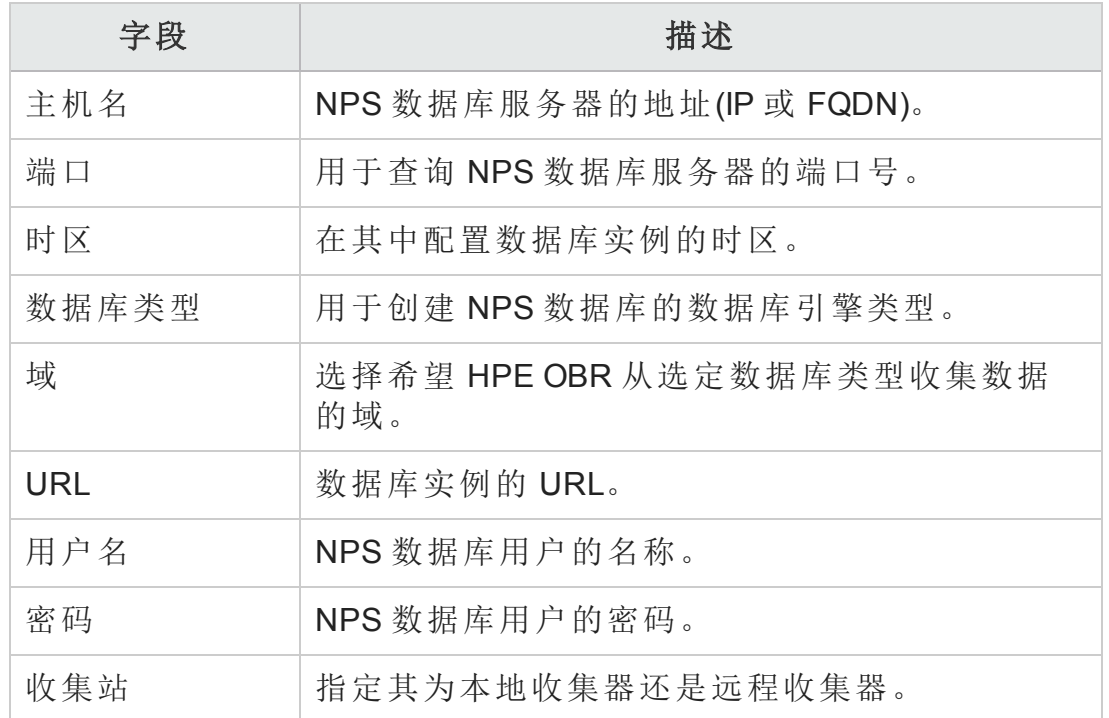

3. 在"连接参数"对话框中指定或键入以下值:

仅在安装了 NetworkPerf ETL PerfiSPI RTSM、NetworkPerf ETL PerfSPI9.20 内容包或 NetworkPerf\_ETL\_PerfiSPI\_NonRTSM 后,才会显示域名 Network Core 以供选择。

- 4. 单击"确定"。
- 5. 单击"测试连接",测试连接。
- 6. 单击"保存",保存更改。此时,"信息"消息面板上会出现一条"已成功保存"消 息。
- 7. 要更改一个或多个主机的数据收集计划,请在"计划频率"列的"时"框中指定一 个介于 1 至 24 小时之间的收集时间。

8. 单击"保存",保存更改。此时,"信息"消息面板上会出现一条"已成功保存"消 息。

默认情况下为所有新创建的数据源启用数据收集。有关如何配置网络数据源连 接的详细信息,请参阅《HPE Operations Bridge Reporter 针对管理员的在线帮 助》。

备注:Sybase IQ 作为数据源

如果已将 Sybase IQ 配置为数据源,并且如果在配置网络数据源时未进行收 集,请执行以下步骤:

1. 将 jconn4.jar 从 Sybase IQ 服务器复制到 \$PMDB\_HOME/lib 目录。

<span id="page-89-0"></span>2. 重新启动收集服务。

### 配置 VMware vCenter 数据源

可将 VMware vCenter 配置为数据收集源,以用于在 HPOM 部署方案中收集虚拟 化度量。

要配置 VMware vCenter, 请执行以下步骤:

- 1. 在管理控制台中,单击"数据源配置">"VMware vCenter"。此时会显示"VMware vCenter 数据源"页面。
- <span id="page-89-1"></span>2. 单击"新建"测试连接。此时会显示"连接参数"对话框。
- 3. 在"连接参数"对话框中,键入以下值:

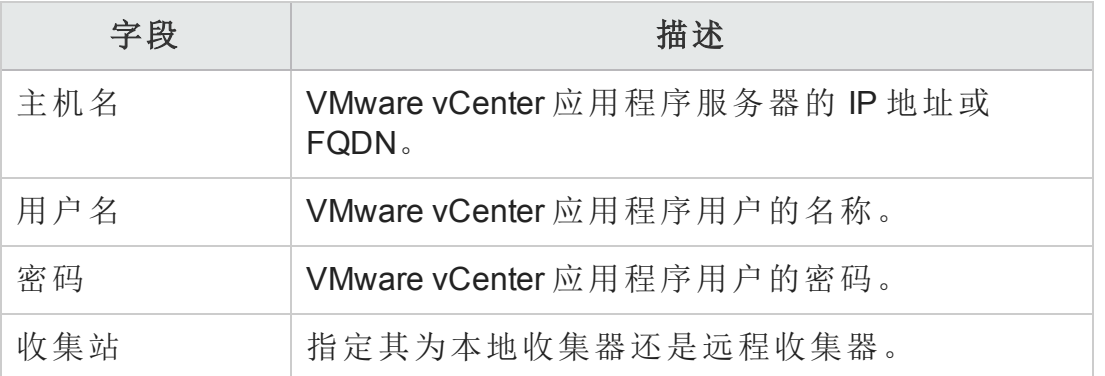

备注: 可以使用[步骤](#page-89-1) 2(第 109 页)为要创建的每个 VMware vCenter 连接配 置其他 VMware vCenter 数据源。

- 4. 要更改一个或多个主机的 VMware vCenter 数据收集计划, 请在"计划频率"列 的"分钟"框中指定一个介于 5 至 60 分钟之间的收集时间。
- 5. 单击"保存",保存更改。此时,"信息"消息面板上会出现一条"已成功保存"消 息。
- 6. 在 VMware vCenter 服务器中, 授予用户以下权限:
	- <sup>l</sup> 将"数据存储"权限设置为"浏览数据存储"。
	- <sup>l</sup> 将"数据存储"权限设置为"低级别文件操作"。
	- <sup>l</sup> 将"会话"权限设置为"验证会话"。
- 7. 在 VMware vCenter 服务器中, 设置"统计信息级别":
	- a. 在 vSphere 客户端中, 单击"管理">"vCenter Server 设置"。
	- b. 在"vCenter Server 设置"窗口中,单击"统计信息"。此时会显示"统计时间间 隔"页面。此页面显示保存 vCenter 服务器统计信息的时间间隔,在该时 间段后,将保存统计信息和统计信息级别。
	- c. 单击"编辑"。
	- d. 在"编辑统计间隔"窗口中,从下拉列表设置"统计时间间隔"。对于您选择 的统计信息级别,将显示"编辑统计间隔"窗口。该窗口显示将为该级别收 集的统计信息的类型。必须将最低统计信息级别设置为 2。

## <span id="page-90-0"></span>配置 SiteScope 数据源

可以使用"SiteScope"页面配置 SiteScope 数据源,该数据源将从环境中的一些 SiteScope 监控器收集数据。您可以根据需要使用此页面启用或禁用数据收集以 及添加或删除数据收集连接。也可以使用此页面发现 SiteScope 服务器的主机 名。单击"发现数据源", 列出 SiteScope 服务器的主机名。如果在"配置向导"中选 择配置文件数据库作为度量通道,则必须为 SiteScope 数据源创建一个收集器。

要创建新的 SiteScope 数据源连接, 请执行以下步骤:

- 1. 在管理控制台中,单击"数据源配置">"SiteScope"。此时会显示"SiteScope"页 面。
- 2. 单击"新建"。此时会显示"连接参数"对话框。
- 3. 在"连接参数"对话框中,键入以下值:

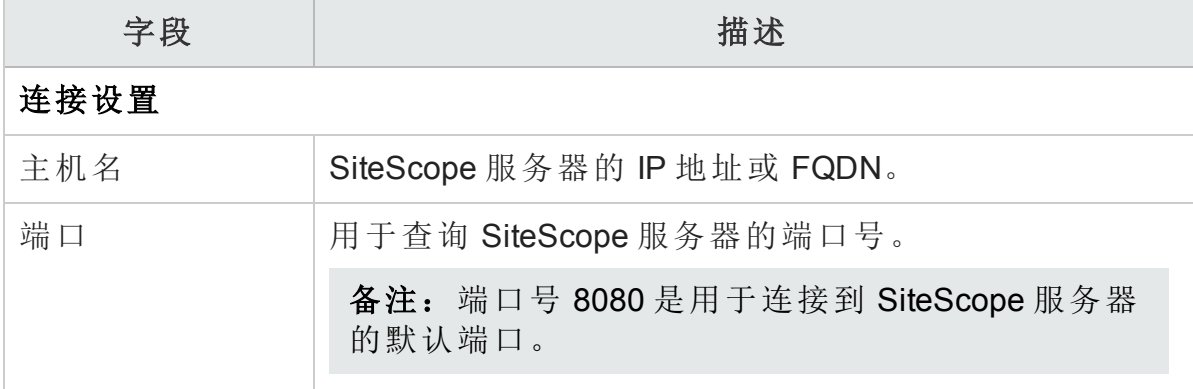

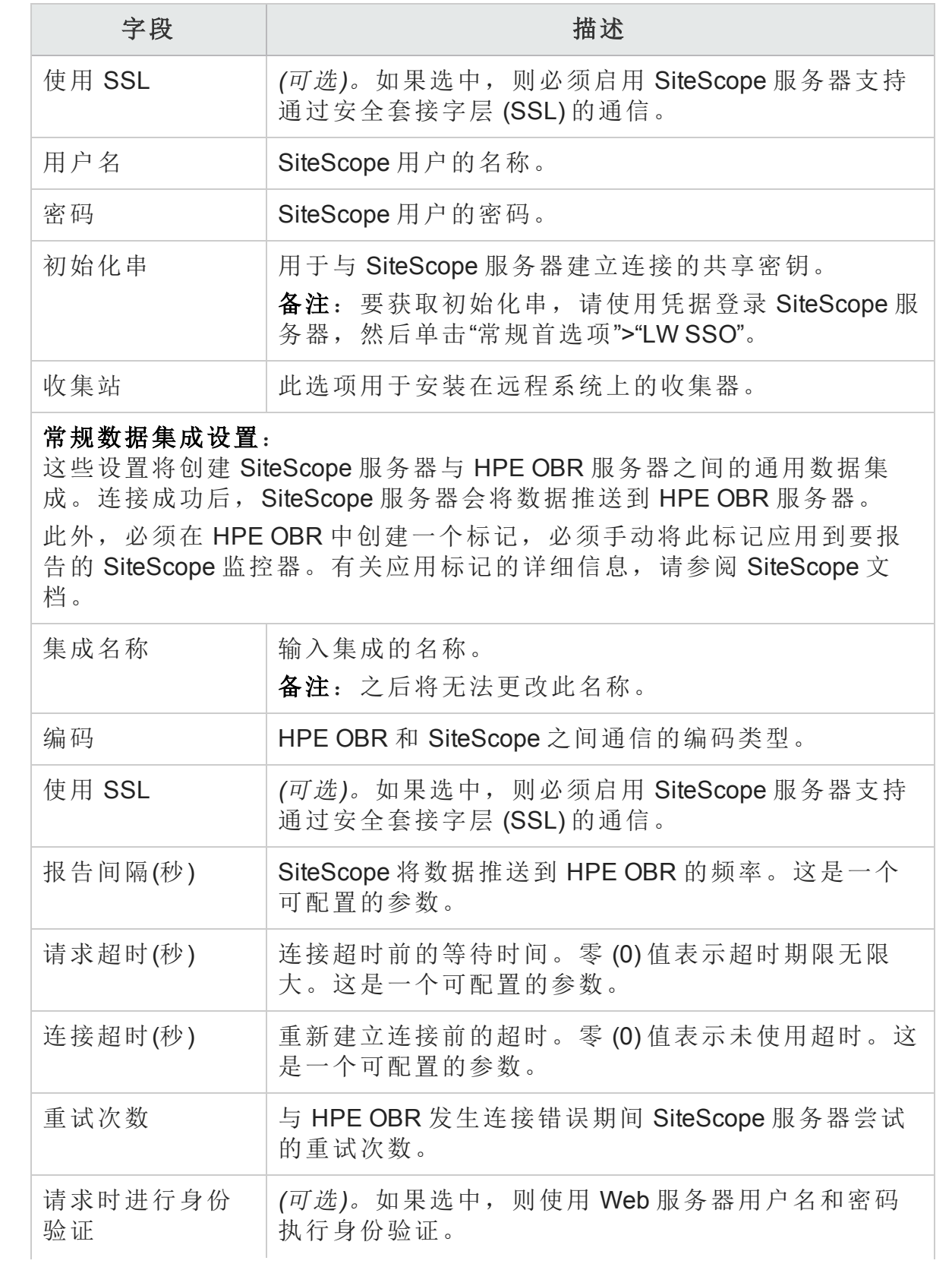

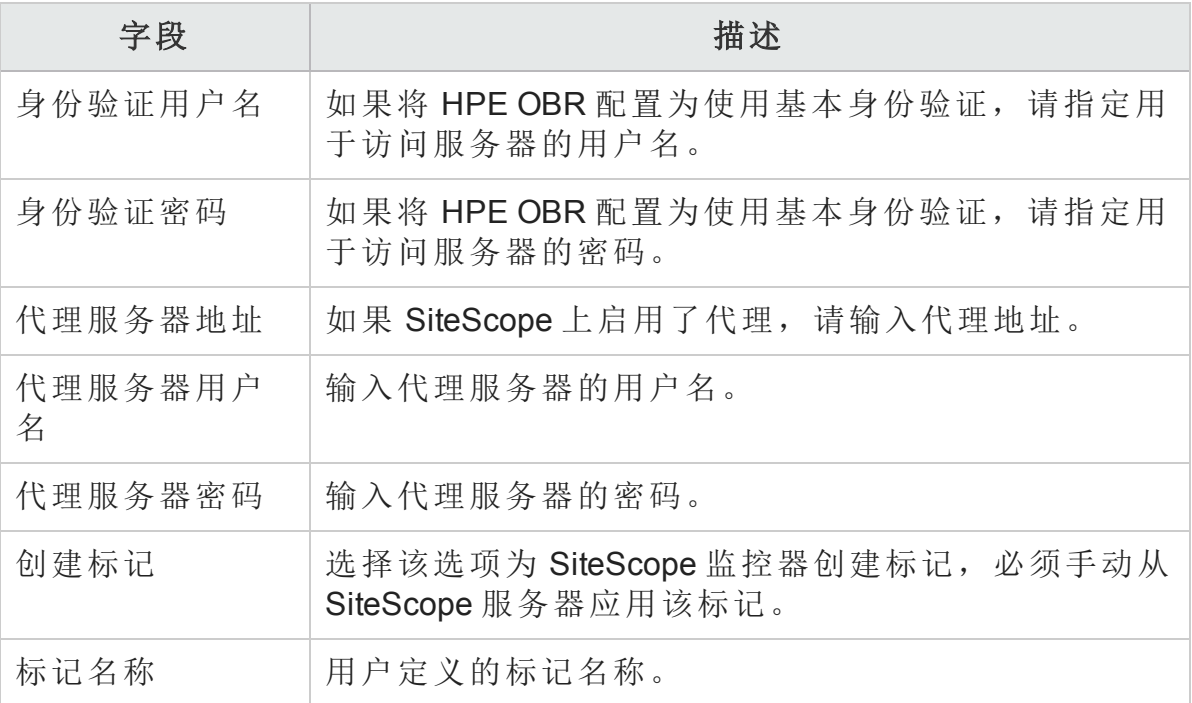

- 4. 单击"确定"。
- 5. 单击"保存"。

此时, "信息"消息面板上会出现一条"已成功保存"消息。

<span id="page-92-0"></span>默认情况下将启用新创建的 SiteScope 数据源连接的数据收集。此外,收集频率 计划为每 15 分钟一次。

### 配置 HP Server Automation 数据源

可以使用"HPSA"页面配置 HP Server Automation 数据源,该数据源将从环境中的 一些 SA 收集数据。您可以根据需要使用此页面启用或禁用数据收集以及添加或 删除数据收集连接。

要创建新的 HP Server Automation 数据源连接, 请执行以下步骤:

1. 在管理控制台中,单击"数据源配置">"HPSA"。此时会显示"HPSA"页面。

- 2. 单击"新建"。此时会显示"连接参数"对话框。
- 3. 在"连接参数"对话框中,键入以下值:

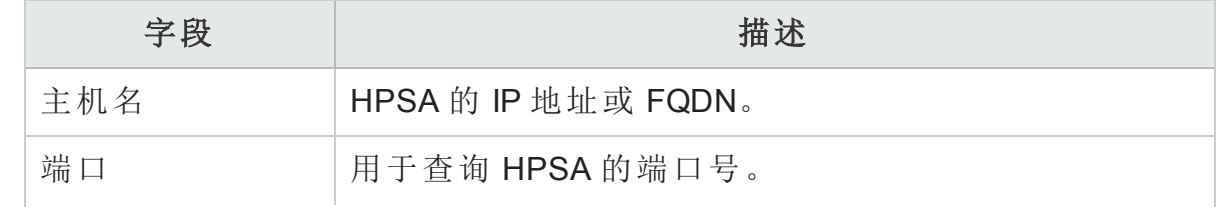

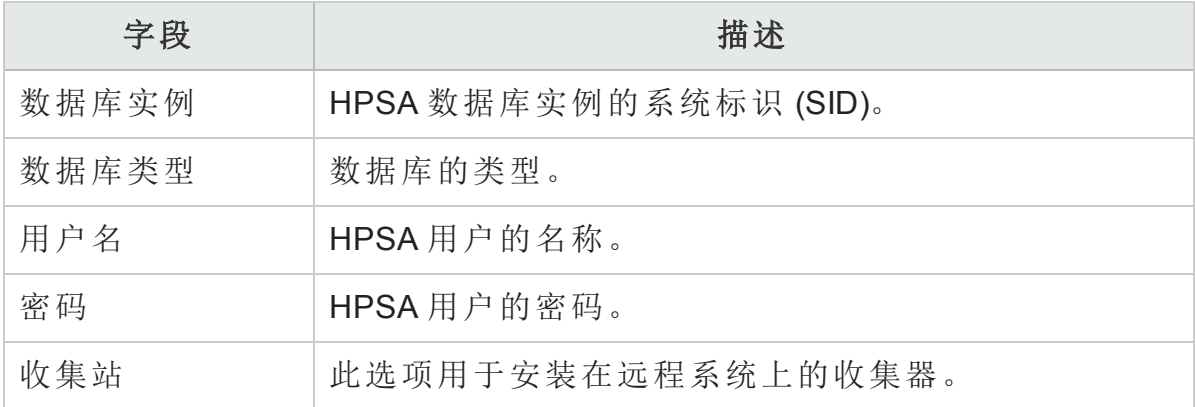

- 4. 单击"确定"。
- 5. 单击"保存"。

<span id="page-93-0"></span>此时, "信息"消息面板上会出现一条"己成功保存"消息。

### 配置管理数据库和配置文件数据库数据源

您可以对 HPE OBR 进行配置, 从以下 HP Business Service Management 数据存 储库收集数据:

- 管理数据库: 管理数据库为 HP Business Service Management 环境存储系统范 围内的元数据和与管理相关的元数据。
- 配置文件数据库: 配置文件数据库存储从 HP Business Service Management 数 据收集器获得的原始数据和汇总的度量数据。配置文件数据库还存储从 HPOM、OMi、BPM、RUM 和服务运行状况收集的度量数据。

在 HP BSM 部署中,由于一个数据库可能不足以存储所有数据,您可能已经设 置了多个配置文件数据库以进行扩展。也可能需要多个配置文件数据库来存储 关键和非关键数据。您环境中所部署的不同配置文件数据库的相关信息存储在 管理数据库中。

要配置多个配置文件数据库连接,还需要在"BSM/OMi"页面上配置管理数据库。

要配置一个新的管理数据库,请执行以下步骤:

- 1. 在"管理控制台"中, 单击"数据源配置">"BSM/OMi">"管理数据库"。
- 2. 单击"新建"。此时会显示"连接参数"对话框。
- 3. 基于拓扑源, 将"数据源"选为"BSM"或"OMi"。
- 4. 在"连接参数"对话框中键入以下值:

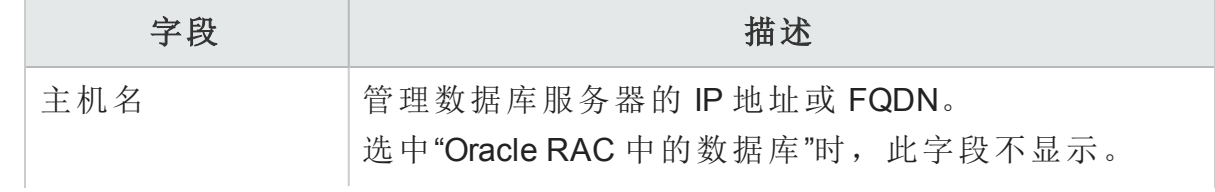

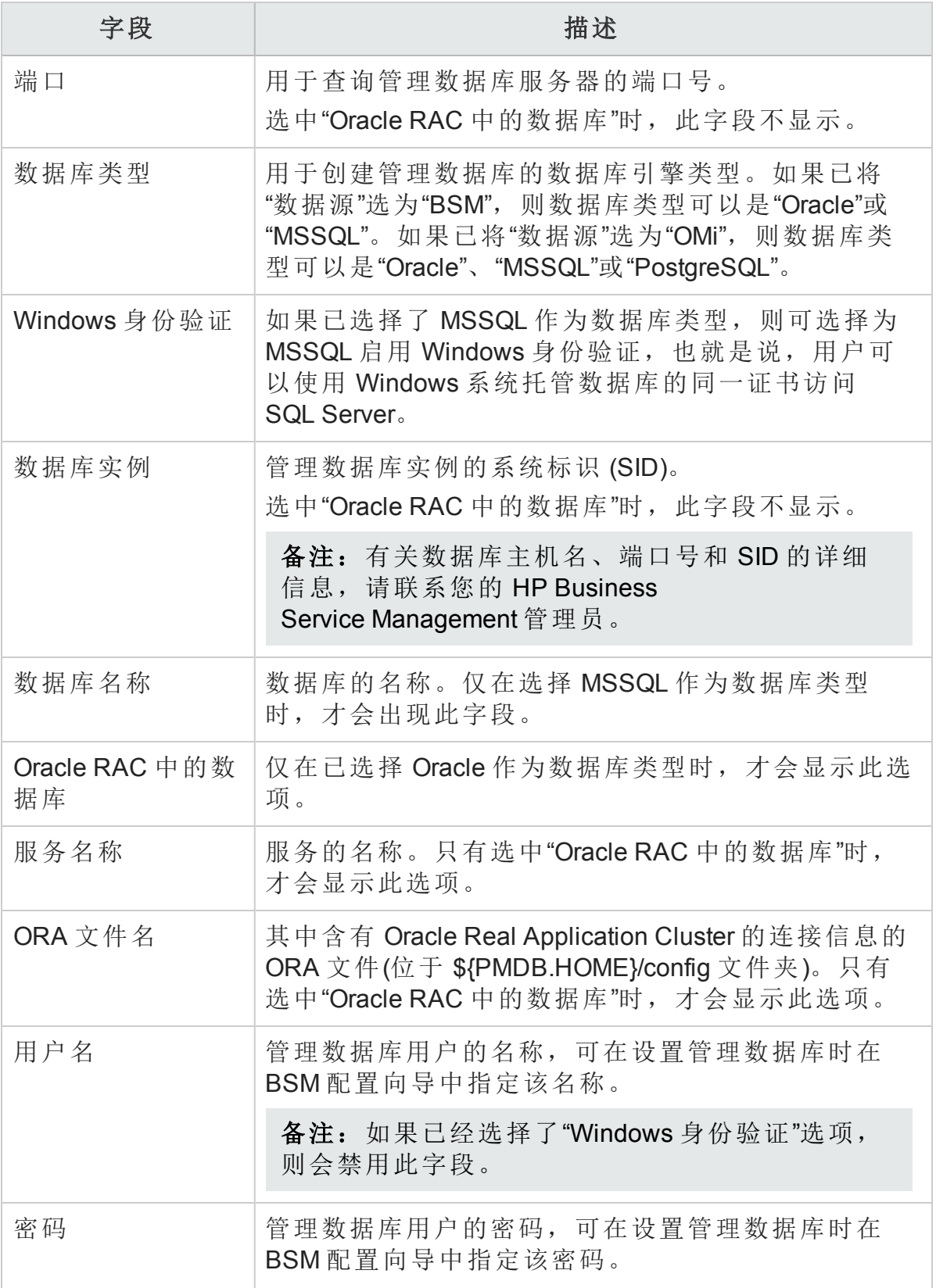

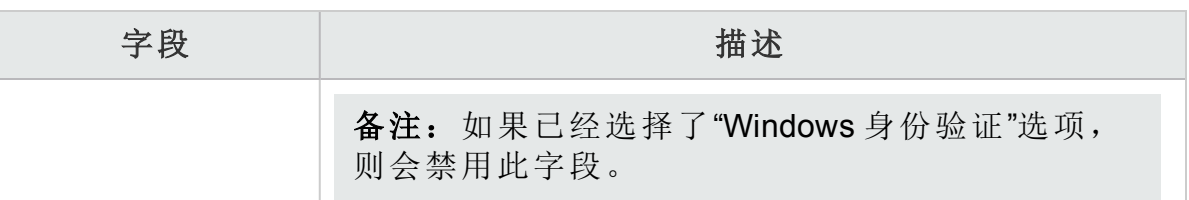

- 5. 单击"确定"。
- 6. 单击"测试连接",测试连接。
- 7. 单击"发现数据库",自动发现相应的配置文件数据库。

备注:如果管理数据库和配置文件数据库位于同一系统上,则单击"发现 数据库"将自动发现相应的配置文件数据库。如果这两个数据库位于不同 系统上,则必须使用"配置文件数据库"选项卡手动配置该配置文件数据 库。

备注:通过选中"Oracle RAC 中的数据库"选项配置管理数据库且"测试连 接"成功后,单击"发现数据库"不会自动发现相应的配置文件数据库。必 须使用"配置文件数据库"选项卡手动配置该配置文件数据库。

- 8. 单击"保存",保存更改。此时,"信息"消息窗格上会出现一条"已成功保存"消 息。
- 要配置一个新的配置文件数据库,请执行以下步骤:
- 1. 在管理控制台中,单击"数据源配置">"BSM/OMi">"配置文件数据库"。
- 2. 单击"新建"。此时会显示"连接参数"对话框。
- 3. 在"连接参数"对话框中键入以下值:

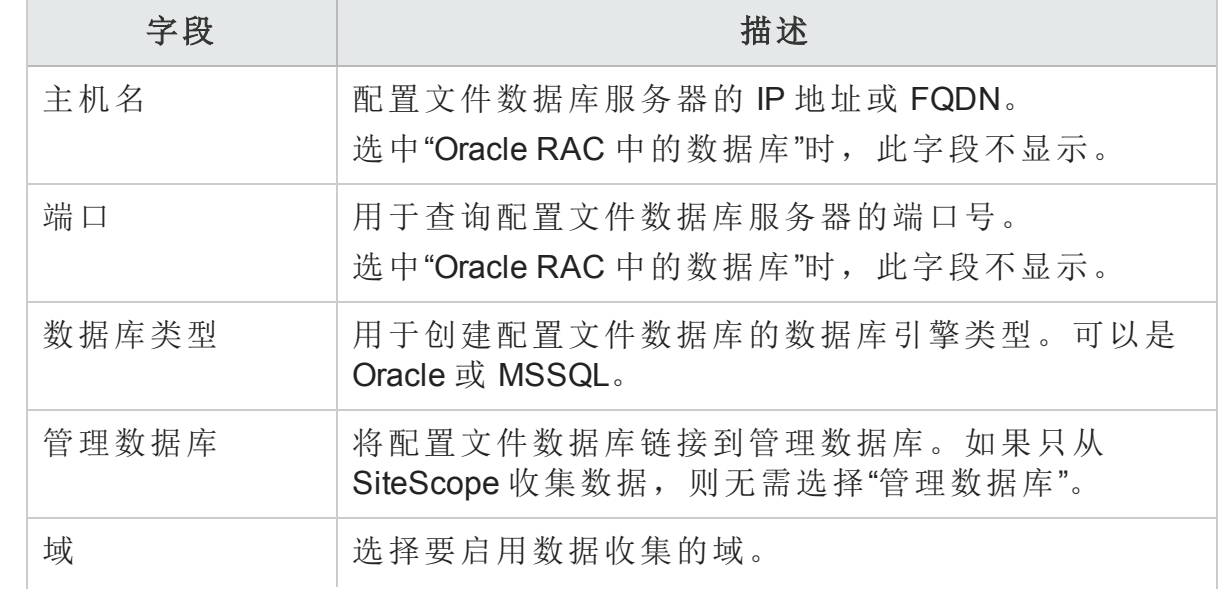

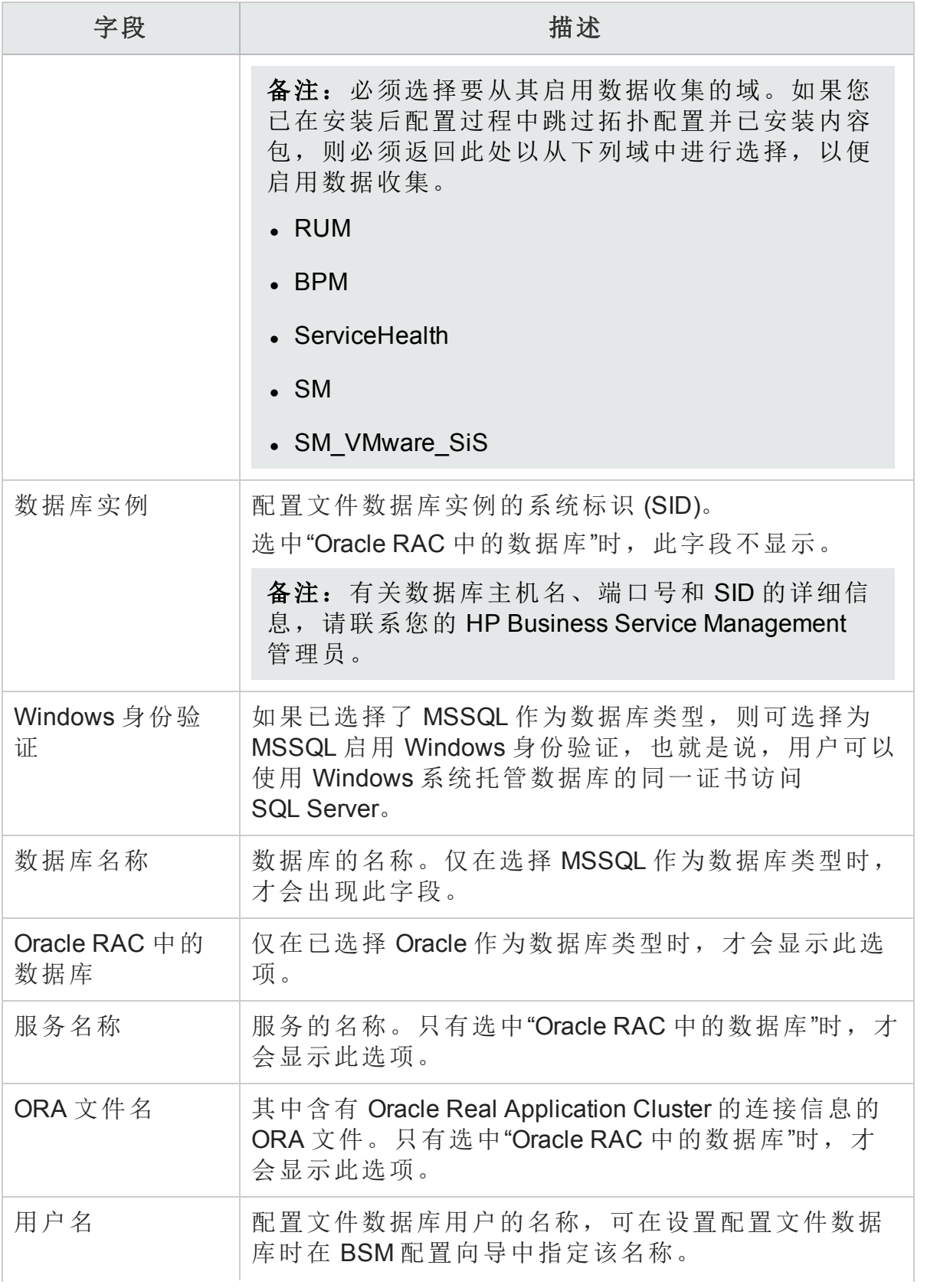

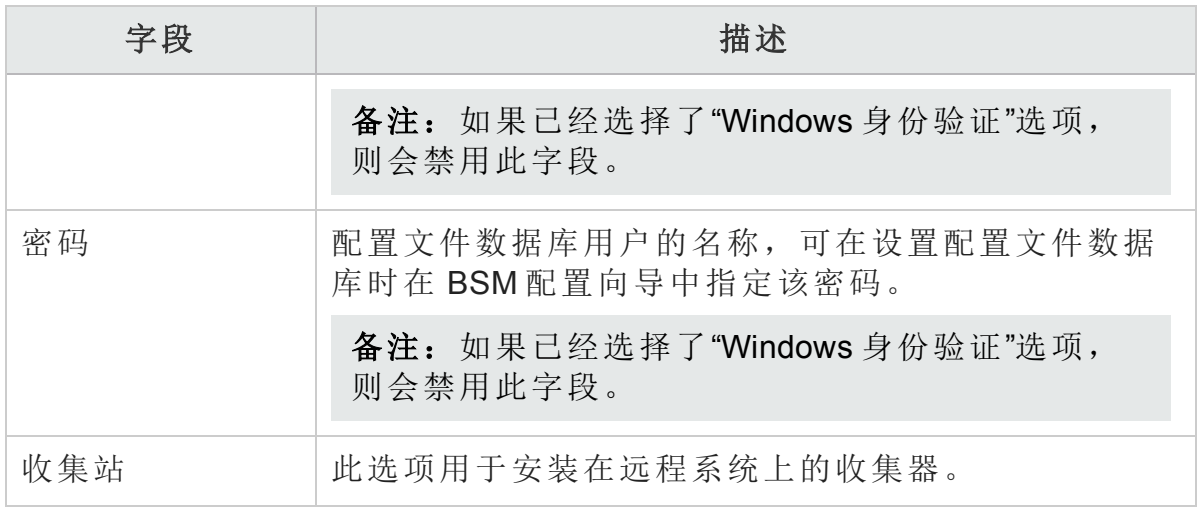

4. 单击"确定"。

- 5. 单击"测试连接",测试连接。
- 6. 单击"保存",保存在此页面上所做的更改。此时,"信息"消息窗格上会出现一 条"已成功保存"消息。

在保存新建的管理数据库连接之后,HPE OBR(本地收集器或远程收集器)将从管 理数据库数据源检索配置文件数据库信息,并在页面的"配置文件数据库"部分下 列出所有现有配置文件数据库数据源。

默认情况下将启用配置文件数据库数据源的数据收集。此外,收集频率计划为 每小时一次。

如果使用远程收集器,则必须从页面的"配置文件数据库"部分提供的"数据库类 型"下拉框中选择收集站。

有关如何配置配置文件数据库数据源连接的详细信息,请参阅《HPE Operations Bridge Reporter 针对管理员的在线帮助》。

### 为服务运行状况 CI 启用 KPI 数据收集

KPI 是 CI 性能和可用性的高级指标。默认情况下,与某些逻辑服务运行状况 CI (例如业务服务、业务应用程序、业务流程和主机)有关的 KPI 数据记录在配置文 件数据库中。HPE OBR 从数据库中收集这些数据进行报告。

但是, 其他 CI类型的 KPI 数据则不会自动记录在配置文件数据库中。要能够记 录这些 CI类型的 KPI 数据, 必须在 HP BSM 中配置这些 CI。有关详细信息, 请 参阅《HP Business Service Management - 使用服务运行状况》指南中的"永久数 据和历史数据"部分。可以在以下 URL 上找到产品 *Application Performance Management (BAC)* 的此指南:

<http://h20230.www2.hp.com/selfsolve/manuals>

### <span id="page-98-0"></span>配置 HP OMi 数据源

如果安装 HP OMi 内容包, 则必须为数据连接配置 HP OMi 数据库连接。您可以 对 HPE OBR 进行配置, 从以下 OMi 数据存储库收集数据:

- 事件数据件类据库存储从 OMi(9.x 版本)数据源获得的数据。
- <sup>l</sup> **Operations** 数据库:Operations 数据库存储从 OMi10(以及更高版本)数据源获 得的数据。

在新建 HP OMi 数据源连接之前,确保"管理数据库/ 配置文件数据库"页面上有管 理数据库的数据源连接。此数据连接是检索存储在管理数据库中的 HP OMi 的已 分配的用户/组信息所必需的。

如果您的环境中已安装了一个或多个 OMi 设置, 则必须配置属于 HP BSM RTSM (已配置为拓扑源)的 OMi 数据源。

要配置 HP OMi 数据源连接,请执行以下步骤:

1. 在管理控制台中,单击"数据源配置">"BSM/OMi">"OMi"。

2. 单击"新建",创建新的 HP OMi 数据源连接。此时会显示"连接参数"对话框。

3. 在"连接参数"对话框中指定或键入以下值:

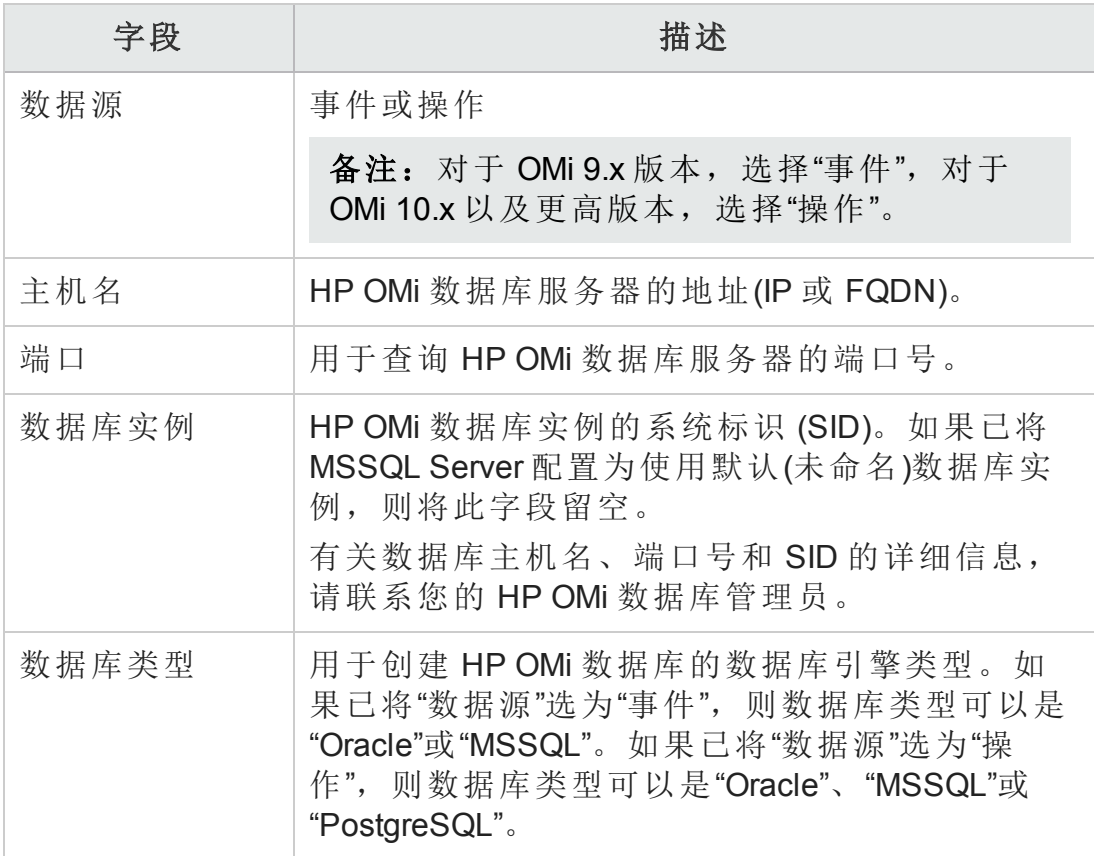

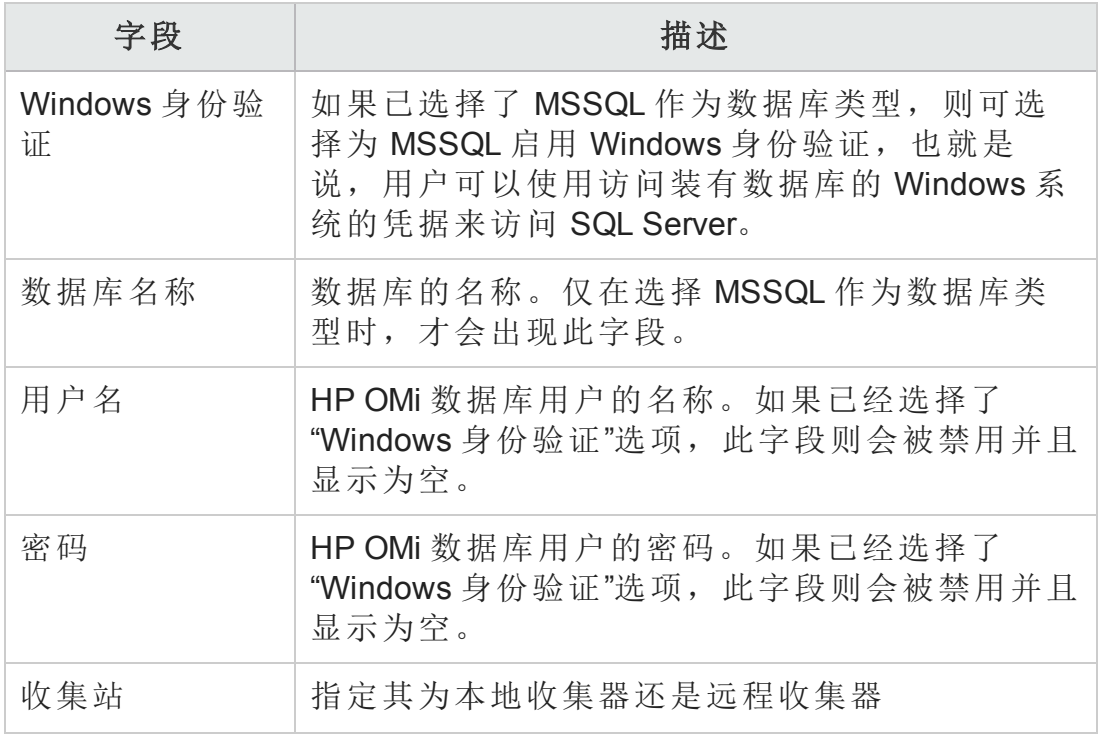

4. 单击"确定"。

备注:只能创建一个 HP OMi 数据源连接。创建连接之后,默认情况下会 禁用"新建"按钮。确保您键入了正确的值。

- 5. 单击"测试连接",测试连接。
- 6. 单击"保存",保存更改。此时,"信息"消息面板上会出现一条"已成功保存"消 息。
- 7. 要更改一个或多个主机的 HP OMi 数据收集计划,请在"计划频率"列的"时"框 中指定一个介于 1 至 24 小时之间的收集时间。
- 8. 单击"保存",保存更改。此时,"信息"消息面板上会出现一条"已成功保存"消 息。

# 第 7 章:挂起的配置

此页面显示拓扑配置、内容包组件安装和数据源配置的状态。根据状态,可以 决定是安装剩余内容包还是配置数据源。

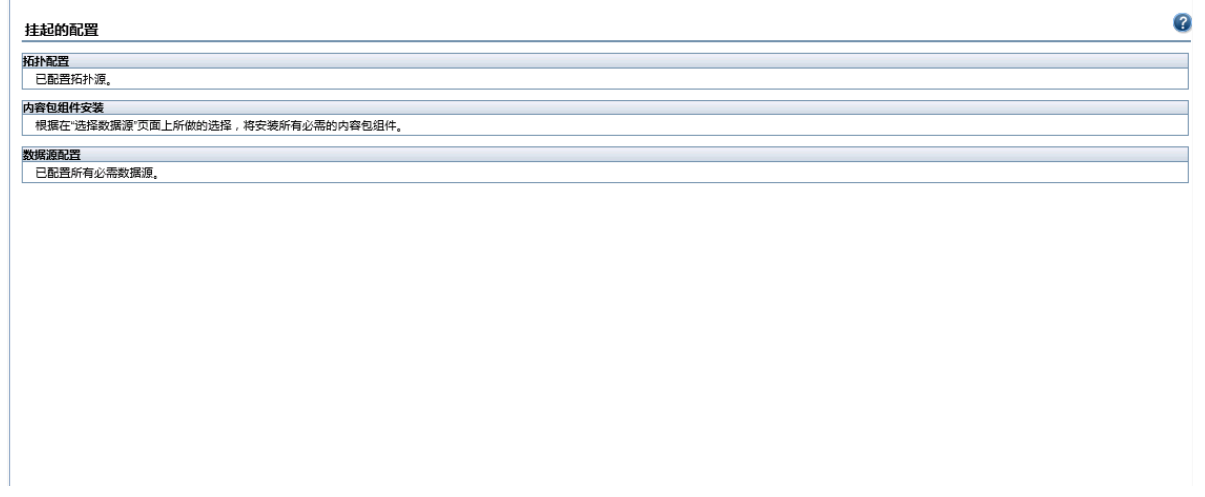

下图显示了基于所选数据源的挂起的配置。单击相应链接以完成挂起的配置。

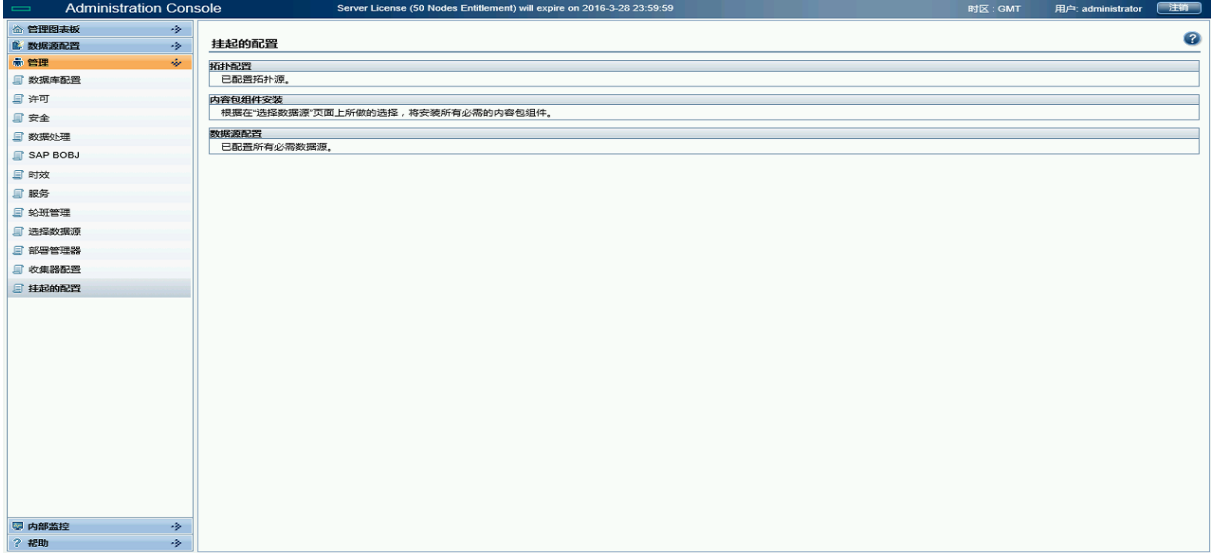

# 第 3 部分:其他配置

此部分提供了为 HPE OBR 配置安全连接的信息和步骤。此部分还提供了使用密 钥工具创建密钥库文件,计划数据库备份和还原数据库备份的信息。

有关其他配置的详细信息,请参阅《HPE Operations Bridge Reporter Administrator Guide》。

# 第 8 章: 在安全模式下, 为数据收集配置 HP Operations Agent

HP Operations Agent 支持客户端和服务器应用程序之间通过基于 HTTP 1.1 的通 信接口进行数据访问。但是,您还可以通过安全 (HTTPS) 模式从 HP Operations Agent 受管节点配置数据收集。由于 HTTPS 通信是基于证书的通信,必须在 HPE OBR 系统和受管节点上安装证书。HPE OBR 系统充当证书客户端, 而证书 服务器(证书颁发机构)则由 HPOM 提供。

如果已在代理中启用 SSL\_SECURITY, 则从代理到 HPE OBR 的收集将失败, 并 出现"No trusted certificate found"错误。仅当使用 HTTPS 协议且安装正确证书后, 才会进行收集。要获取数据,来自与代理相对应的证书服务器的证书应安装在 HPE OBR 系统或远程收集器上。

要检查是否已启用 SSL SECURITY, 请运行以下命令:

ovconfigchg

如果将 SSL SECURITY 设置为 ALL 或 REMOTE, 则会处于启用状态。

要将证书从服务器安装到 HPE OBR 或远程收集器,请执行以下步骤:

#### 任务 **1**:**HPE OBR** 系统上的配置

- 1. 登录 HPE OBR 计算机。
- 2. 要列出 HPE OBR 计算机上安装的证书,请运行以下命令: ovcert -list
- 3. 要删除 HPE OBR 计算机上的证书,请运行以下命令: ovcert -remove <证书编号> 其中, 证书编号是证书别名编号。
- 4. 在以下提示符处输入 Y 以删除证书。此时会显示状态消息。
- 5. 要更改 OM 服务器上的证书,请运行以下命令:

ovconfchg -ns sec.cm.client -set CERTIFICATE\_SERVER <*OM* 服务器> 其中,*<OM* 服务器*>* 是 OM 系统的名称。 或 运行以下命令并手动更改证书服务器值:

*ovconfchg -edit*

6. 要请求证书,请运行以下命令: ovcert -certreq

第 8 章: 在安全模式下, 为数据收集配置 HP Operations Agent

- 7. 登录 OM 系统并运行以下命令列出证书: ovcm -listpending -l
- 8. 运行以下命令获取与 HPE OBR 计算机相对应的证书 ID: ovcm -grant <证书 *ID*> -host <*OBR* 主机名> 其中,*<*证书 *ID>* 是与 HPE OBR 系统相对应的证书 ID *<OBR* 主机名*>* 是 HPE OBR 系统的名称
- 9. 运行以下命令验证是否已正确安装证书:

```
ovcert -list
```
ovcert -check

- 10. 在 HPE OBR 系统上运行以下命令: ovcert -exporttrusted -file <文件名> -ovrg server
- 11. 在 HPE OBR 系统上运行以下命令: ovcert -importtrusted –file <文件名> 其中,<文件名>是上述步骤中提及的文件的名称。
- 12. 运行以下命令以信任 OM 服务器密钥库并将证书导入到 HPE OBR 本地密钥 库:
	- ovcert -trust <*OM* 服务器> -ovrg server

其中, < OM 服务器 > 是 OM 服务器的名称

13. 运行以下命令重新启动 ovc:

ovc - restart

启用代理时(即在将 SSL\_SECURITY 设置为 ALL 或 REMOTE 时)进行收集。

备注: 如果为新的远程收集器配置 HTTPS, 请执行下面的任务 2a: 在新的 [远程收集器上配置](#page-103-0) HTTPS (第 104 页)。如果为已存在的远程收集器配置 HTTPS,请执行下面的任务 2b[:在现有的远程收集器上配置](#page-104-0) HTTPS (第 105 [页](#page-104-0))。

#### <span id="page-103-0"></span>任务 **2a**:在新的远程收集器上配置 **HTTPS**

安装新的远程收集器后,执行以下步骤。

1. 转到 %PMDB HOME%\bin\script (Windows) 和 \$PMDB HOME/bin/script (Linux) 并运行以下命令配置轮询器与 OM 服务器:

perl configurePoller.pl <OM 服务器>

- 2. 确保已在 OM 服务器中添加新的远程收集器并已接受证书请求。
- 3. 在远程收集器上运行以下命令验证是否已正确安装证书:

ovcert -list ovcert -check

第 8 章: 在安全模式下, 为数据收集配置 HP Operations Agent

4. 登录 HPE OBR 系统并运行以下命令:

C:\>ovcert -exporttrusted -file C:\trusted\_cert -ovrg server

- 5. 将上述步骤中生成的证书文件复制到新的远程收集器。
- 6. 在远程收集器上运行以下命令导入受信任的证书文件: ovcert -importtrusted -file C:\trusted\_cert
- 7. 要从 HPE OBR 系统获取核心 ID,请执行以下步骤:
	- a. 登录 HPE OBR 系统并运行以下命令:

ovcoreid

必须记下上述命令显示的核心 ID。

8. 在远程收集器上运行以下命令并编辑 MANAGER 和 MANAGER\_ID 参数: ovconfchg –edit

将 MANAGER 参数设置为 <OBR 服务器名称> 并将 MANAGER ID 设置为上述 步骤中记下的核心 ID。

- 9. 重新启动 ovc。
- 10. 登录管理控制台。转到"管理">"收集器配置"并配置新的远程收集器。 有关配置新的远程收集器的信息,请参阅"Task 5: Configuring the Collectors Installed on Remote Systems"。

#### <span id="page-104-0"></span>任务 **2b**:在现有的远程收集器上配置 **HTTPS**

1. 在远程收集器上运行以下命令以检查是否存在现有证书并将其删除: ovcert -list

ovcert -remove

2. 运行以下命令将证书服务器从 HPE OBR 服务器更改为 OM 服务器: ovconfchg -ns sec.cm.client -set CERTIFICATE\_SERVER <*OM* 服务器> 其中,*<OM* 服务器*>* 是 OM 系统的名称。 或 运行以下命令并手动更改证书服务器值:

*ovconfchg -edit*

- 3. 要请求证书,请运行以下命令: ovcert -certreq
- 4. 登录 OM 系统并运行以下命令列出证书:
	- ovcm -listpending -l
- 5. 运行以下命令获取与远程收集器相对应的证书 ID: ovcm -grant <证书 *ID*> -host <远程收集器主机名> 其中,*<*证书 *ID>* 是与 HPE OBR 系统相对应的证书 ID *<*远程收集器主机名*>* 是远程收集器的主机名

HPE Operations Bridge Reporter (10.00) <br>第 105 页 (共 187 页)

第 8 章: 在安全模式下, 为数据收集配置 HP Operations Agent

- 6. 在远程收集器上运行以下命令验证是否已正确安装证书: ovcert -list ovcert -check
- <span id="page-105-0"></span>7. 登录 HPE OBR 系统并运行以下命令: ovcert -exporttrusted -file <文件名> -ovrg server 其中,<文件名>是受信任的证书文件名
- 8. 将上述步骤中生成的证书文件复制到远程收集器。
- 9. 在远程收集器上运行以下命令导入受信任的证书文件: ovcert -importtrusted -file <文件名> 其中,< 文件名> 是[步骤](#page-105-0) 7 中导出的受信任证书文件名。
- 10. 登录管理控制台。
- 11. 要验证是否进行正确收集,请转到"管理">"收集器配置",单击"测试",然后 单击"保存"。

# 第9章: 配置报告钻取功能设置

HPE OBR 包括 SAP BusinessObjects BI 启动台门户, 该门户支持您查看生成的报 告。SAP BusinessObjects BI 启动台提供可用于按日、按月或按年查看信息的钻 取功能。但是,在报告中向下或向上钻取时,报告中的部分可能不会显示指定 级别的相关信息。这是因为报告块与报告中的"钻取"选项之间失去了同步。要确 保报告显示正确的数据,需要通过配置 SAP BusinessObjects BI 启动台首选项设 置重新建立同步。

1. 使用以下 URL 在 Web 浏览器中启动管理控制台:

http://*<OBR* 服务器 *FQDN>*:21411/BSMRApp 其中,*<OBR* 服务器 *FQDN>* 是安装了 OBR 的系统的完全限定域名。 此时会显示登录页面。

- 2. 在"用户名"字段中输入"administrator"作为用户名, 在"密码"字段中输入密码。
- 3. 单击"登录"。

此时会显示"主页"页面。

4. 在管理员控制台中, 单击"管理">"SAP BOBJ"。

此时会显示"SAP BOBJ"页面。

5. 单击"启动 BI 启动台"。此时会显示 SAP BusinessObjects BI 启动台登录页面。

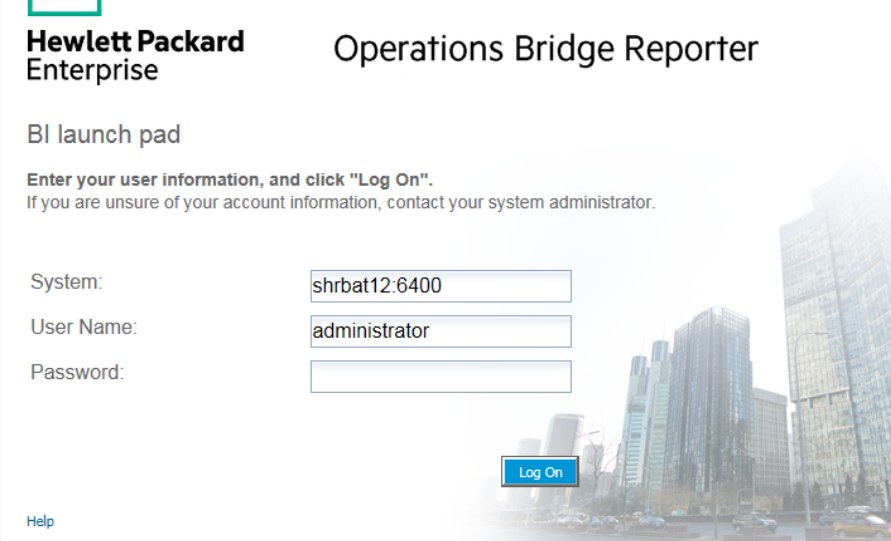

- 6. 在"用户名"字段中输入"administrator"作为用户名, 在"密码"字段中输入密码。
- 7. 单击"登录"。此时会显示 SAP BusinessObjects BI 启动台"主页"页面。

#### 配置指南 第9章: 配置报告钻取功能设置

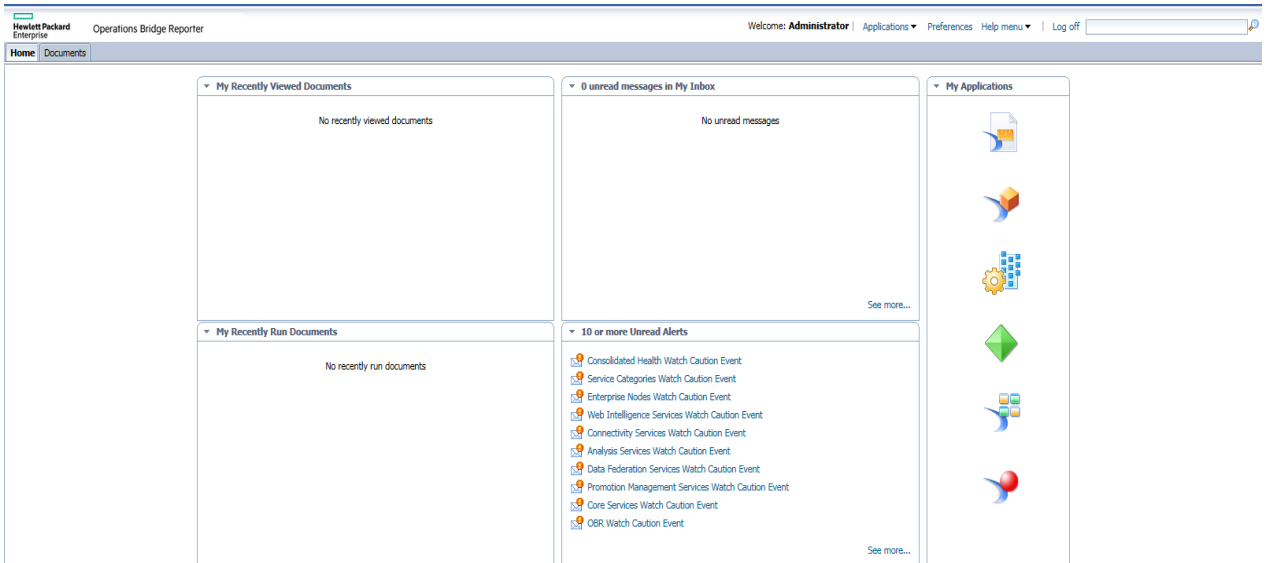

8. 单击"首选项"。此时会打开"首选项"页面。

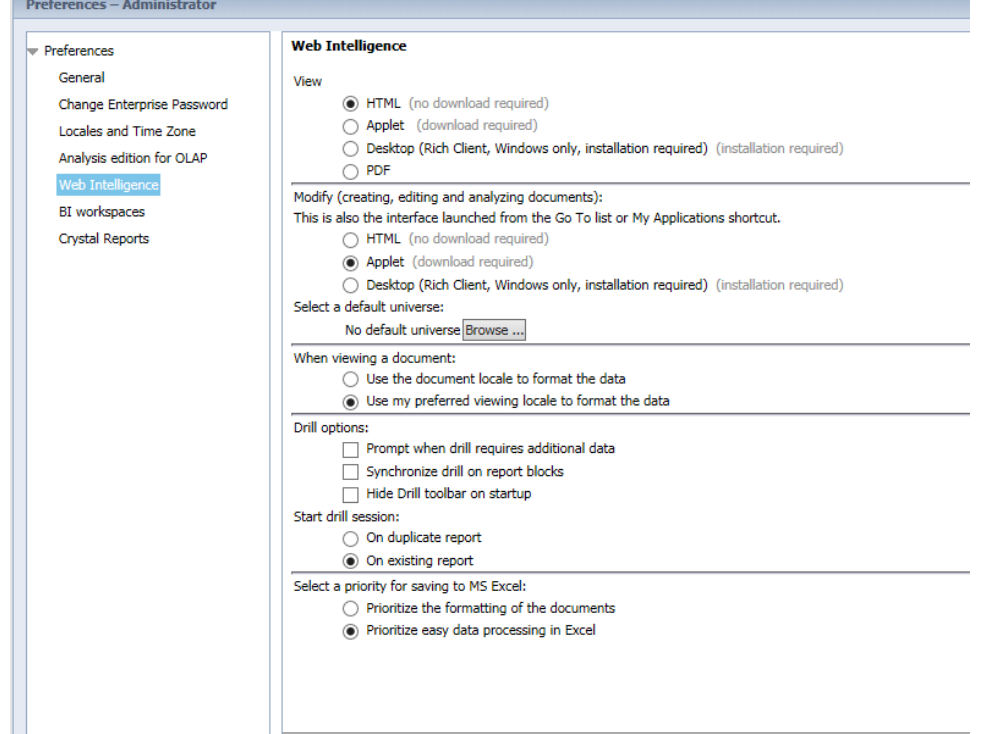

### 9. 单击"Web 智能"。

 $\equiv$ 

10. 在"钻取选项"下,选择"在报告块上同步钻取"选项,然后单击"保存并关闭"。 11. 关闭 Web 浏览器。
# 第 10 章: 配置内部警报服务

管理控制台的主页显示了连接状态、运行时文件分发、内容运行状况概要、连 接状态和警报。可将 HPE OBR 配置为在 HPE OBR 系统发生故障时发送陷阱或 电子邮件。还可以在 HPE OBR 管理控制台中查看警报。当服务停止或数据处理 发生故障时会发送警报。

**HPE\_PMDB\_Platform\_IA** 服务负责发送内部警报。内部警报 (IA) 是用于在未运行 某些部分的 HPE OBR 时发送警报的支持工具。IA 还会为下面提及的服务的当前 状态发送警报。您可以从 IA 接收以下类型的警报:

- <sup>l</sup> 电子邮件
- SNMP 陷阱
- <sup>l</sup> 管理控制台上的运行状况警报
- 以下服务由 IA 监控:
- 1. 收集配置
- 2. 重复维度
- 3. 磁盘上的服务器运行时数据
- 4. 磁盘上的收集器运行时数据
- 5. 数据延迟
- 6. 服务关闭
- 7. 连接
- 8. 收集器证书
- 9. 系统资源

# 计划执行

"服务关闭"和"系统资源"每小时监控一次。但是,所有其他功能会在每天本地时 间上午 8:00 进行监控。

#### 配置内部警报服务

要配置内部警报服务,请执行以下步骤:

1. 使用文本编辑器打开位于 %PMDB\_HOME%\data (Windows)或 \$PMDB\_HOME/data (Linux) 的 IA\_Config.prp 文件。

#### 要配置电子邮件,请执行以下步骤:

- a. 在 email.to 参数中输入要接收警报的电子邮件 ID。
- b. 在 email.from 参数中输入安装 HPE OBR 的系统的域名。

c. 在 email.host 参数中输入邮件服务器的域名。

## 要将 **HPE OBR** 配置为向第三方 **SNMP** 陷阱接收器发送 **SNMP** 陷阱,请执行 以下步骤:

备注: 将 hp-shr.mib 和 hp-nnnmi.mib 文件从 %PMDB\_HOME%\config (Windows) 和 \$PMDB\_HOME/config (Linux) 复制到安装了 SNMP 陷阱接收器 的系统。将这些 .mib 文件加载到 SNMP 陷阱接收器。

- a. 在 snmp.TargetHost 参数中输入安装 SNMP 陷阱接收器的系统的 IP 地 址。
- b. 在 snmp.TargetPort 参数中输入安装 SNMP 陷阱接收器的系统的端口 号。
- 2. 保存并关闭 IA\_Config.prp 文件。
- 3. 在安装了 HPE OBR 的系统上,打开命令提示符并运行以下命令来启用内部 警报服务:

enableIA

4. 重新启动 **HPE\_PMDB\_Platform\_IA** 服务。

还可以在管理控制台中查看 HPE OBR 运行状况警报。

- 1. 登录管理控制台。此时会显示"主页"页面。
- 2. 单击"运行状况警报"选项卡以查看内部警报。

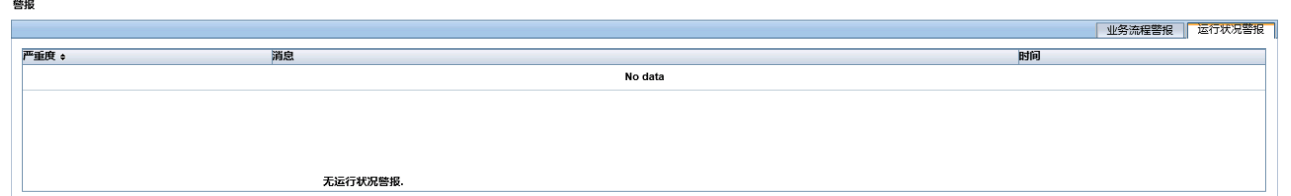

### 更改磁盘可用空间的阈值

如果可用空间低于磁盘空间的15%,则会收到警报。如果在可用空间低于磁 盘空间的 15% 时收到警报, 则通过编辑位于 {PMDB\_HOME}/data/ 的 config.prp 中的 im.disk.space.warnLimit (Free Space Threshold) 参数 重置阈值。

HPE OBR 提供基于证书的客户端身份验证。HPE OBR 通过对证书进行验证来验 证身份,并且使用 SAP BusinessObjects 对用户授权。

# 身份验证和授权

HPE OBR 使用 SAP BusinessObjects 进行身份验证和授权。SAP BusinessObjects 用户帐户由 SAP BusinessObjects Central Management Console 进行管理。只有 SAP BusinessObjects 管理员才能访问 HPE OBR 管理控制台。默认情况下, HPE OBR 使用基于用户名/密码的身份验证机制。还可以通过执行[配置](#page-113-0) HPE OBR [管理控制台](#page-113-0) 中针对管理控制台和配置 SAP [BusinessObjects](#page-117-0) BI 启动台 中针对 SAP BusinessObjects BI 启动台的步骤, 将 HPE OBR 配置为使用基于客 户端证书的身份验证。HPE OBR 通过对证书进行验证来验证用户身份,并且使 用 SAP BusinessObjects 对用户授权。

# 基于证书的身份验证的先决条件

配置基于证书的身份验证之前,请确保满足以下先决条件。

### 任务 **1**:创建含有 **HPE OBR** 服务器证书和私钥的密钥库文件

密钥库文件受密码保护。HPE OBR 支持通过"keystorepath"和"keystorepasswd"属 性来配置密钥库位置和密码。Keystorepath 应在任务 4: 配置基于证书的身份验 证 (第 [116](#page-115-0) 页)(针对管理控制台)和任务 5: 设置基于证书的配置 (第 121 页)(针对 SAP BusinessObjects BI 启动台)中的属性文件中指定。您可以通过 Keystoretype 属性来指定密钥库的类型,支持的值为 **JKS** 和 **PKCS12**。密钥库中的证书别名 使用下表所示的"keyalias"属性进行指定:

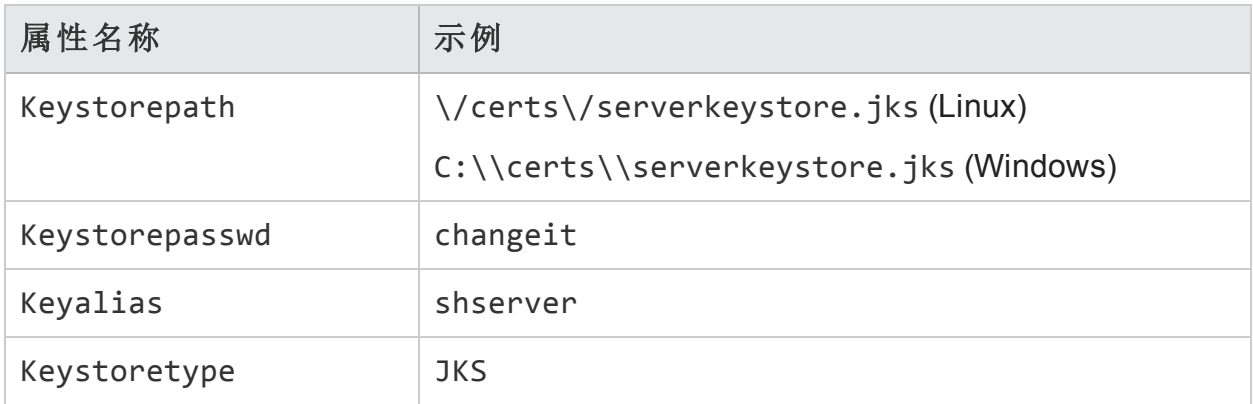

# 任务 **2**: 创建含有证书颁发机构 **(CA)** 证书的密钥库文件

创建的密钥库文件必须包含 HPE OBR 服务器信任的 CA 证书。此文件受密码保 护。HPE OBR 支持通过将 truststorepath、truststorepasswd 和 truststoretype 属性设 置为下表中所示的值来对信任库进行配置。*truststorepath* 应在任务 4[:配置基于](#page-115-0) [证书的身份验证](#page-115-0)和任务 5[:设置基于证书的配置中](#page-120-0)的属性文件中指定。

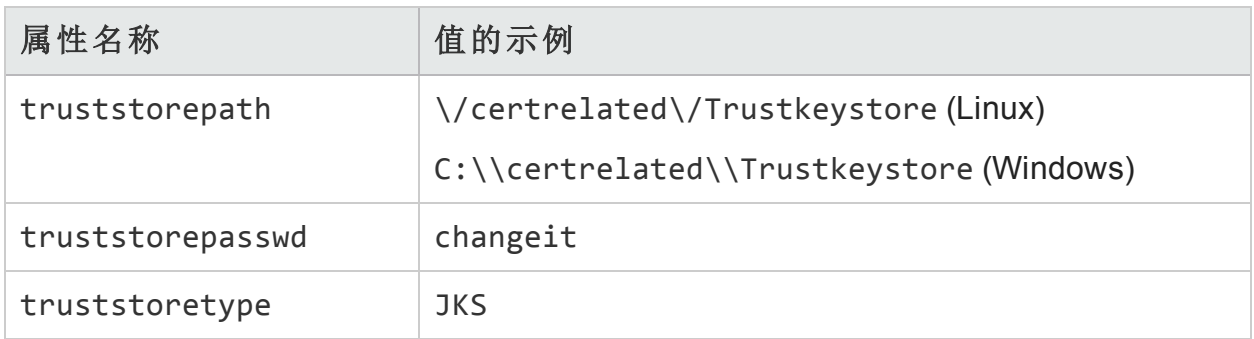

# 任务 **3**:确定是否应启用证书吊销检查

应将"com.sun.net.ssl.checkRevocation"设置为"true",以便启用证书吊销检查。 HPE OBR 支持两种吊销证书检查方法。

- 证书吊销列表 (CRL) CRL 包含有关已吊销证书的信息且从 CA 下载。 HPE OBR 从证书中提取 CRL 分发点 URL。应将 "com.sun.security.enableCRLDP"设置为"true",以便启用该检查功能。
- <sup>l</sup> 在线证书状态协议 (OSCP) OSCP 是使用称作"OSCP 响应者"的在线服务来进 行单个证书吊销检查的协议。应将"ocsp.enable"设置为"true",以便启用使用 OCSP 协议的吊销检查。HPE OBR 从证书中提取 OCSP URL,以便对证书进 行验证。如果要配置本地 OCSP 响应者服务, 则 HPE OBR 支持使用 "ocsp.responderURL"属性对其进行配置。

有关如何在 HPE OBR 管理控制台上启用证书吊销、CRL 和 OSCP 的详细信息, 请参阅配置 HPE OBR [管理控制台](#page-113-0) 中的"任务 4: 配置基于证书的身份验证"。

有关如何在 SAP BusinessObjects BI 启动台上启用证书吊销、CRL 和 OSCP 的详 细信息,请参阅配置 SAP [BusinessObjects](#page-117-0) BI 启动台中的"任务 4: 设置基于证书 的配置"。

# 任务 **4**:如果 **HPE OBR** 服务器与 **Internet** 之间存在代理,则确定代理服务器地 址

如果存在代理服务器,则必须对其进行设置,以便 HPE OBR 服务器能够下载 CRL。您可以对代理服务器做出如下配置:

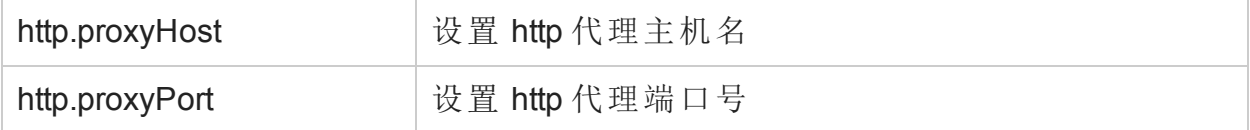

第 11 章: HPE OBR 的客户端身份验证证书

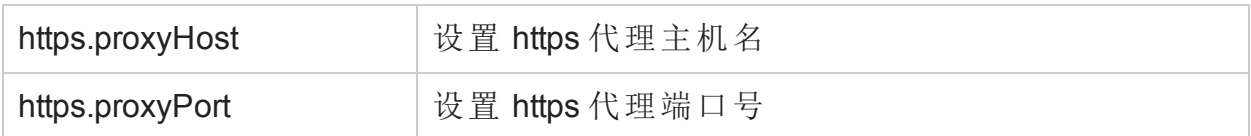

有关更多详细信息,请参阅"配置 HPE OBR 管理控制台"中的任务 4: 配置基于 [证书的身份验证](#page-115-0)。

## <span id="page-112-0"></span>任务 **5**:确定用户名提取机制

用户名提取机制取决于证书的格式。从证书中提取的用户名应与 SAP BusinessObjects 中配置的用户名匹配。HPE OBR 支持使用 SubjectDN 和主体备 用名称 (SAN) 机制提取用户名。

要配置用户名提取机制, 请设置 server.xml 中的以下属性, 如下表所示:

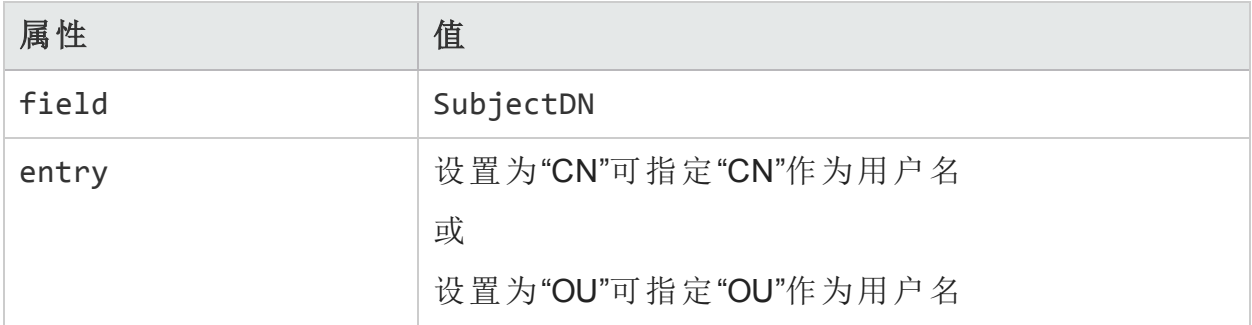

例如,

<Realm className="com.hp.bto.bsmr.SHRSecureAuth.auth.SHRRealm" field="SubjectDN" entry="CN" Type="" oid="" pattern="" useSubjectDNonMatchFail="true"/>

• 要从 SubjectDN 提取用户名, 请设置以下属性值

您可以通过"entry"属性指定应视作 SubjectDN 中用户名的条目。您还可以使用 "pattern"从 SubjectDN 提取用户名,而不是使用"entry"参数。要配置从 SubjectDN 提取用户名的模式,请使用"pattern"参数。例如,如果"pattern"被配 置为"EMAILADDRESS=(.+)@)"且"emailaddress"字段的值为"abc@hp.com", 则 "abc"将被作为用户名提取出来。

• 要从主体备用名称 (SAN) 提取用户名 将"field"属性设置为值"SAN"。您可以使用"Type"属性配置 SAN 用户名的 rcf822Name 或 otherName 部分。 要配置"rcf822Name", 请将"Type"属性的值设置为"rcf822Name"。 要配置"otherName", 请将"Type"属性的值设置为"otherName", 并将对象标识符 (OID) 的值设置为 OID。 默认情况下, HPE OBR 从 SubjectDN 中的 CN 提取用户名。 可对 HPE OBR 进行配置,以便只允许用户使用智能卡登录。要启用智能卡登

#### 录, 必须将 smartcard.enable 属性设置为"true"。

server.xml 文件的位置如下表所示:

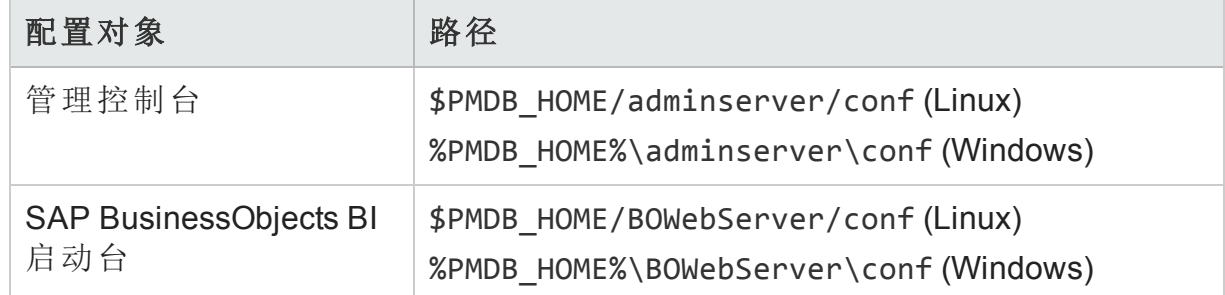

#### 任务 **6**:导入证书并配置浏览器

- 导入根 CA 向 HPE OBR 服务器颁发的证书。使用 Internet Explorer 中提供的"受 信任的根证书"选项卡将其导入 Web 浏览器。有关详细信息, 请参见 Internet Explorer 帮助。
- <sup>l</sup> 配置 Web 浏览器以接受 TLSv1 协议,此处的"v1"表示版本。

备注: 为提高可用性, 请配置两个服务器。

HPE OBR 支持针对管理控制台和 SAP BusinessObjects BI 启动台配置基于证书的 身份验证。

# 配置用户名提取方法

<span id="page-113-0"></span>可通过编辑 server.xml 文件配置用户名提取, 有关详细信息, 请参阅[任务](#page-112-0) 5: [确定用户名提取机制。](#page-112-0)

# 配置 HPE OBR 管理控制台

开始配置之前,请确保 HPE OBR 的安装后配置已成功。要针对基于证书的身份 验证配置 HPE OBR 管理控制台,请执行以下步骤:

#### 任务 **1**:配置受信任的身份验证

共享密钥用于建立受信任的身份验证。共享密钥只能以字符的格式输入。

1. 在浏览器上键入 https://*<OBR* 服务器 *FQDN>*:21412/BSMRApp,登录 HPE OBR 管理控制台。

其中,*<OBR* 服务器 *FQDN>* 是安装了 OBR 的系统的完全限定域名。

2. 转到"管理">"安全">"BO 受信任的身份验证"

第 11 章: HPE OBR 的客户端身份验证证书

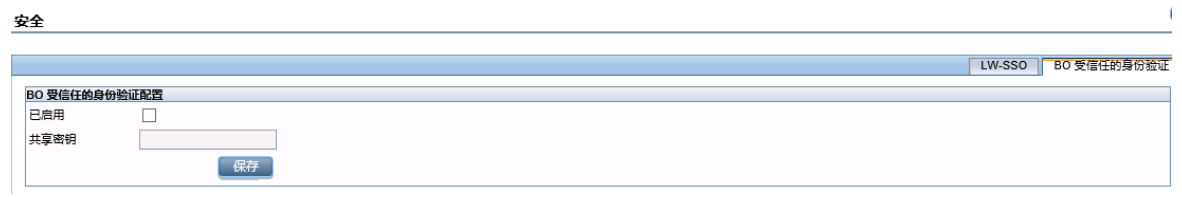

- 3. 选择"已启用"复选框。
- 4. 键入"共享密钥"。
- 5. 单击"保存"。 配置成功后,将显示以下消息:

安全

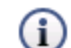

BO Trusted Authentication Configuration saved successfully!

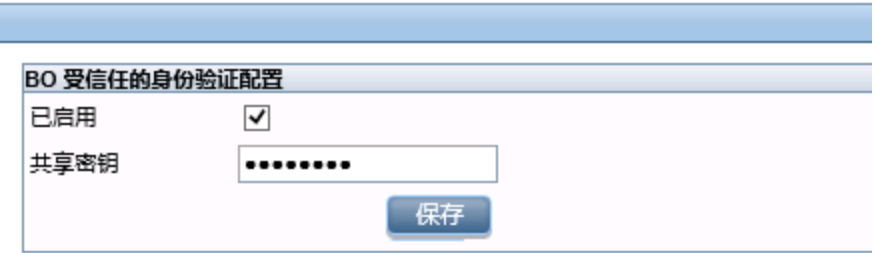

### 任务 **2**:停止 **HPE\_PMDB\_Platform\_Administrator** 服务

#### <sup>l</sup> 在 **Windows** 上

要停止 HPE PMDB Platform Administrator 服务, 请执行以下步骤:

- a. 单击"开始">"运行"。此时将打开"运行"对话框。
- b. 在"打开"字段中键入 services.msc, 然后按"Enter"键。此时将打开"服务"窗 口。
- c. 在右窗格中, 右键单击"HPE\_PMDB\_Platform\_Administrator", 然后单击"停 止"。
- <sup>l</sup> 在 **Linux** 上

转到 /etc/init.d, 然后运行以下命令:

service HPE\_PMDB\_Platform\_Administrator stop

#### 任务 **3**:配置 **config.prp** 文件

在位于 %PMDB\_HOME%\data 文件夹 (Windows) 或 \$PMDB\_HOME/data (Linux) 的 config.prp 文件中,为以下字段设置给定值:

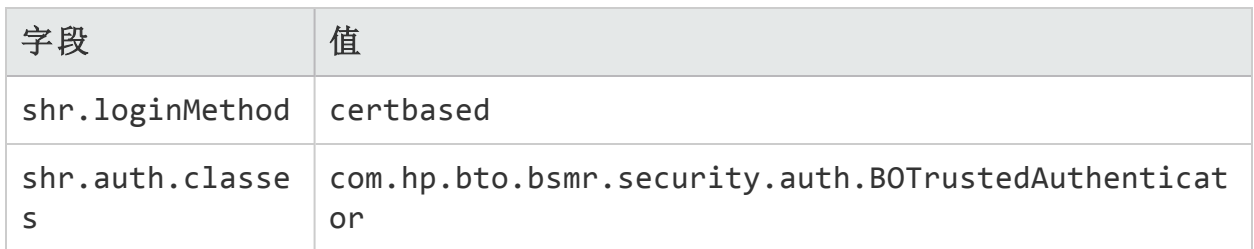

# <span id="page-115-0"></span>任务 **4**:配置基于证书的身份验证

在位于 \$PMDB\_HOME/data (Linux) 或 %PMDB\_HOME%\data 文件夹 (Windows) 的 adminserverclientauth.prp 文件中指定以下参数。编辑以下字段并根据给定 的描述设置值:

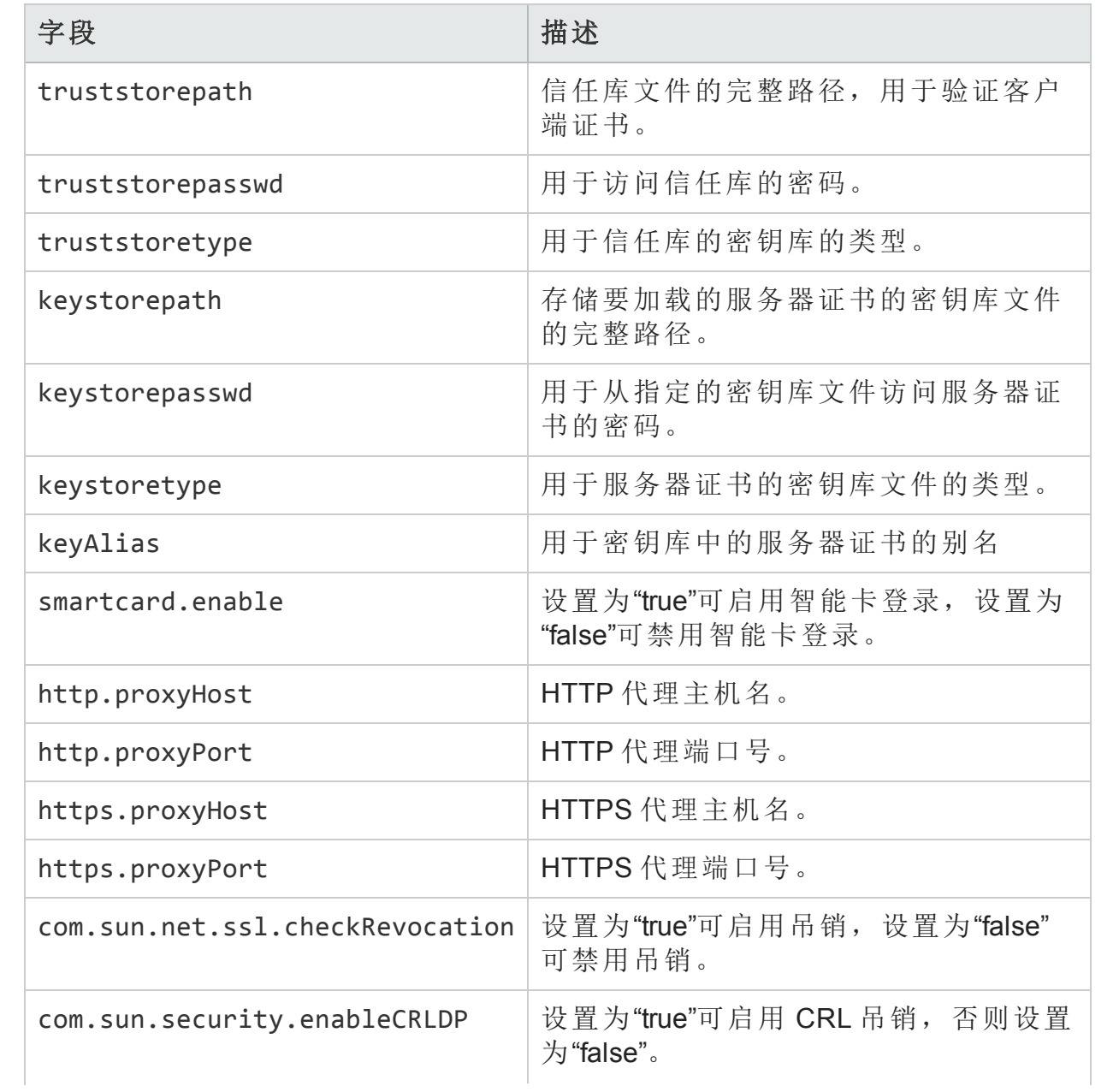

第 11 章: HPE OBR 的客户端身份验证证书

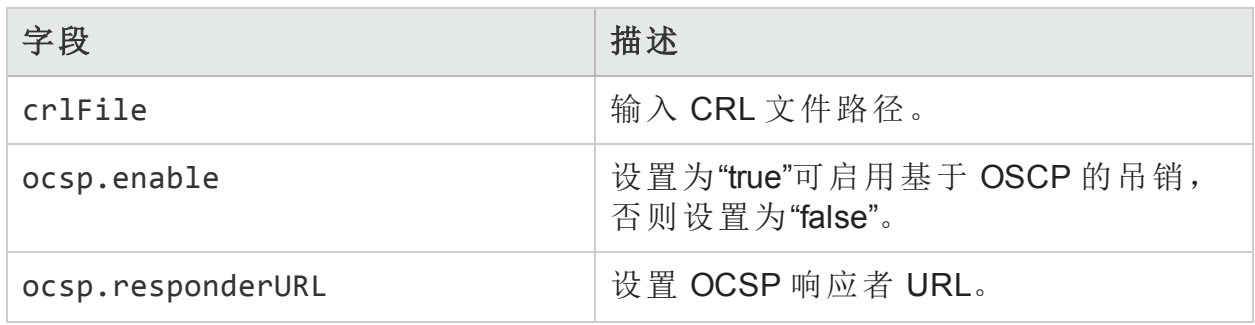

备注: 如果基于 CRL 的吊销已设置为"true", 则必须将基于 OSCP 的吊销设 置为"false", 反之亦然。

设置属性值之后,请执行以下操作:

#### <sup>l</sup> 在 **Windows** 上

- a. 转至 %PMDB\_HOME%\bin 文件夹。
- b. 运行以下命令:

perl adminserverclientauth.pl -authType clientcert -configFile < 配置文件位置>

其中 <配置文件位置> 表示 adminsever.prp 文件的完整路径

例如, %PMDB HOME%\data\adminserverclientauth.prp。

#### <sup>l</sup> 在 **Linux** 上

- a. 转至 \$PMDB\_HOME/bin 文件夹。
- b. 运行以下命令:

perl adminserverclientauth.pl -authType clientcert -configFile < 配置文件位置>

其中 <配置文件位置> 表示 adminsrver.prp 文件的完整路径。

例如, \$PMDB HOME/data/adminserverclientauth.prp

#### 任务 **5**:配置用户名提取

确保"SubjectDN"字段中的 CN 条目被 HPE OBR 作为用户名提取。如果需要不同 用户名提取机制, 请修改 server.xml 文件, 具体请参阅任务 5: 确定用户名提 [取机制](#page-112-0)。

#### 任务 **6**:启动 **HPE\_PMDB\_Platform\_Administrator** 服务

要启动 HPE\_PMDB\_Platform\_Administrator 服务, 请执行以下步骤:

#### <sup>l</sup> 在 **Windows** 上

- a. 单击"开始">"运行"。此时将打开"运行"对话框。
- b. 在"打开"字段中键入 services.msc, 然后按"Enter"键。此时将打开"服务"窗 口。

- c. 在右窗格中, 右键单击"HPE\_PMDB\_Platform\_Administrator", 然后单击"启 动"。
- <sup>l</sup> 在 **Linux** 上

转到 /etc/init.d, 然后运行以下命令:

service HPE\_PMDB\_Platform\_Administrator start

### 任务 **7**:验证基于证书的身份验证

1. 在 Web 浏览器上键入 https://*<OBR* 服务器 *FQDN>*:21412/BSMRApp,登录 HPE OBR 管理控制台。

其中,*<OBR* 服务器 *FQDN>* 是安装了 OBR 的系统的完全限定域名。

<span id="page-117-0"></span>2. 单击"使用数字证书登录"。

# 配置 SAP BusinessObjects BI 启动台

备注: 在包含远程 SAP BusinessObjects 系统的 HPE OBR 自定义安装中, 请 将 SHRTrustedPrinciple.conf 文件从安装 SAP BusinessObjects 的系统上的 *<*安装目录*>*/PMDB/adminServer/conf 复制到 *<*安装目录 *>*/PMDB/BOWebServer/conf。

#### 任务 **1**:配置受信任的身份验证

1. 登录 CMC。

此时会显示"System Configuration Wizard"。单击"Close"关闭此向导。此时会显 示"Central Management Console"页面。

备注:如果不希望在每次登录 CMC 时显示"System Configuration Wizard", 请单击"Don't show this wizard when cms is started"复选框。

2. 选择"Authentication", 然后双击"Enterprise"。

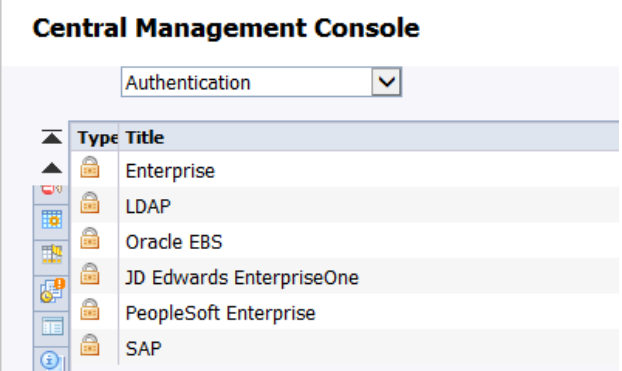

此时会显示"Enterprise"窗口。

3. 在"Trusted Authentication"下, 执行以下步骤:

- a. 选择"Trusted Authentication is enabled"。
- b. 单击"New Shared Secret"。 此时会显示"the shared secret key is generated and ready for download"消息。
- c. 单击"Download Shared Secret"。 共享密钥由客户端和 CMS 用于建立信任。您必须首先配置服务器,然后 配置客户端进行受信任的身份验证。

此时会显示"File Download"对话框。

- d. 单击"Save",将 TrustedPrincipal.conf 文件保存到以下目录之一:
	- 在 **Windows** 上:
	- 。<SAP 安装目录>\SAP BusinessObjects Enterprise XI 4.0\win64\_  $x64\$

# 在 **Linux** 上:

- <sup>o</sup> <SAP 安装目录>/sap\_bobj/enterprise\_xi40/linux\_x86
- e. 向 TrustedPrincipal.conf 文件授予 777 权限:

# 在 **Windows** 上:

- <sup>o</sup> 转到保存 TrustedPrincipal.conf 文件的位置。
- <sup>o</sup> 右键单击该文件并单击"属性"。此时会显示"TrustedPrincipal.conf 属性" 窗口。
- 。单击"安全",从"组或用户名"中选择"Administrator",然后单击"编辑"更改 权限。

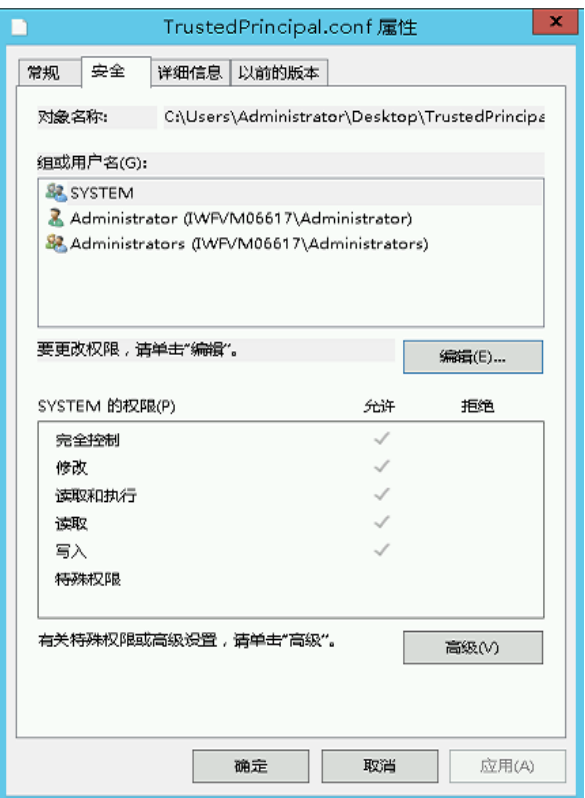

<sup>o</sup> 选中"读取"、"写入"和"读取和执行"选项,然后单击"确定"。

## 在 **Linux** 上:

- <sup>o</sup> 转到保存 TrustedPrincipal.conf 文件的位置。
- <sup>o</sup> 运行以下命令授予完全权限:

chmod 777 TrustedPrincipal.conf

4. 单击"Update"。

5. 单击"Log Off", 退出 Central Management Console。

#### 任务 **2**:停止 **SAP BusinessObjects WebServer** 服务

备注: 在 HPE OBR 的自定义安装中, 在安装 SAP BusinessObjects 的系统上 执行此任务。

#### <sup>l</sup> 在 **Windows** 上

要停止 SAP BusinessObject WebServer 服务, 请执行以下操作:

- a. 以管理员身份登录主机系统。
- b. 单击"开始">"运行"。此时将打开"运行"对话框。
- c. 在"打开"字段中键入 services.msc,然后按"Enter"键。此时将打开"服务"窗 口。
- d. 右键单击"Business Object WebServer service"服务, 然后选择"停止"以停止此 服务。

- <sup>l</sup> 在 **Linux** 上
	- a. 转至 /opt/HP/BSM/PMDB/BOWebServer/bin
	- b. 运行以下命令:

./shutdown.sh

#### 任务 **3**:停止 **HPE\_PMDB\_Platform\_Administrator** 服务

<sup>l</sup> 在 **Windows** 上

要停止 HPE PMDB Platform Administrator 服务, 请执行以下步骤:

- a. 单击"开始">"运行"。此时将打开"运行"对话框。
- b. 在"打开"字段中键入 services.msc, 然后按"Enter"键。此时将打开"服务"窗 口。
- c. 在右窗格中, 右键单击"HPE\_PMDB\_Platform\_Administrator", 然后单击"停 止"。

# <sup>l</sup> 在 **Linux** 上

转到 /etc/init.d, 然后运行以下命令:

service HPE\_PMDB\_Platform\_Administrator stop

## 任务 **4**:编辑 **config.prp** 文件

在位于 %PMDB\_HOME%\data 文件夹 (Windows) 或 \$PMDB\_HOME/data (Linux) 的 config.prp 文件中, 为字段设置给定值。

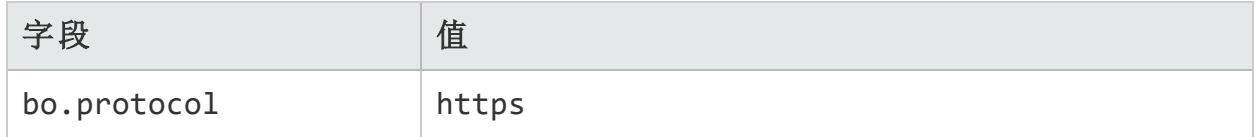

#### <span id="page-120-0"></span>任务 **5**:设置基于证书的配置

备注: 在 HPE OBR 的自定义安装中, 在安装 SAP BusinessObjects 的系统上 执行此任务。

在位于 \$PMDB\_HOME/data (Linux) 或 %PMDB\_HOME%\data 文件夹 (Windows) 中的 BOclientauth.prp 文件中,将以下字段设置为描述中给定的值。

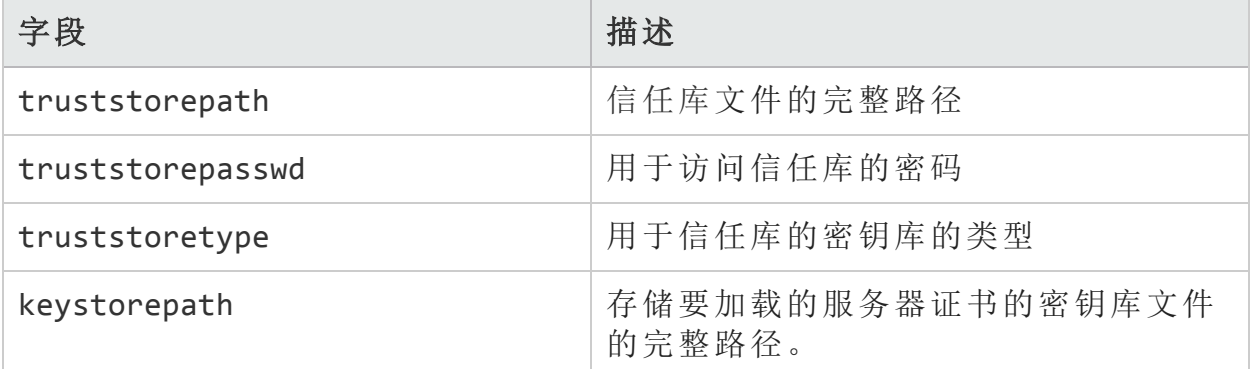

第 11 章: HPE OBR 的客户端身份验证证书

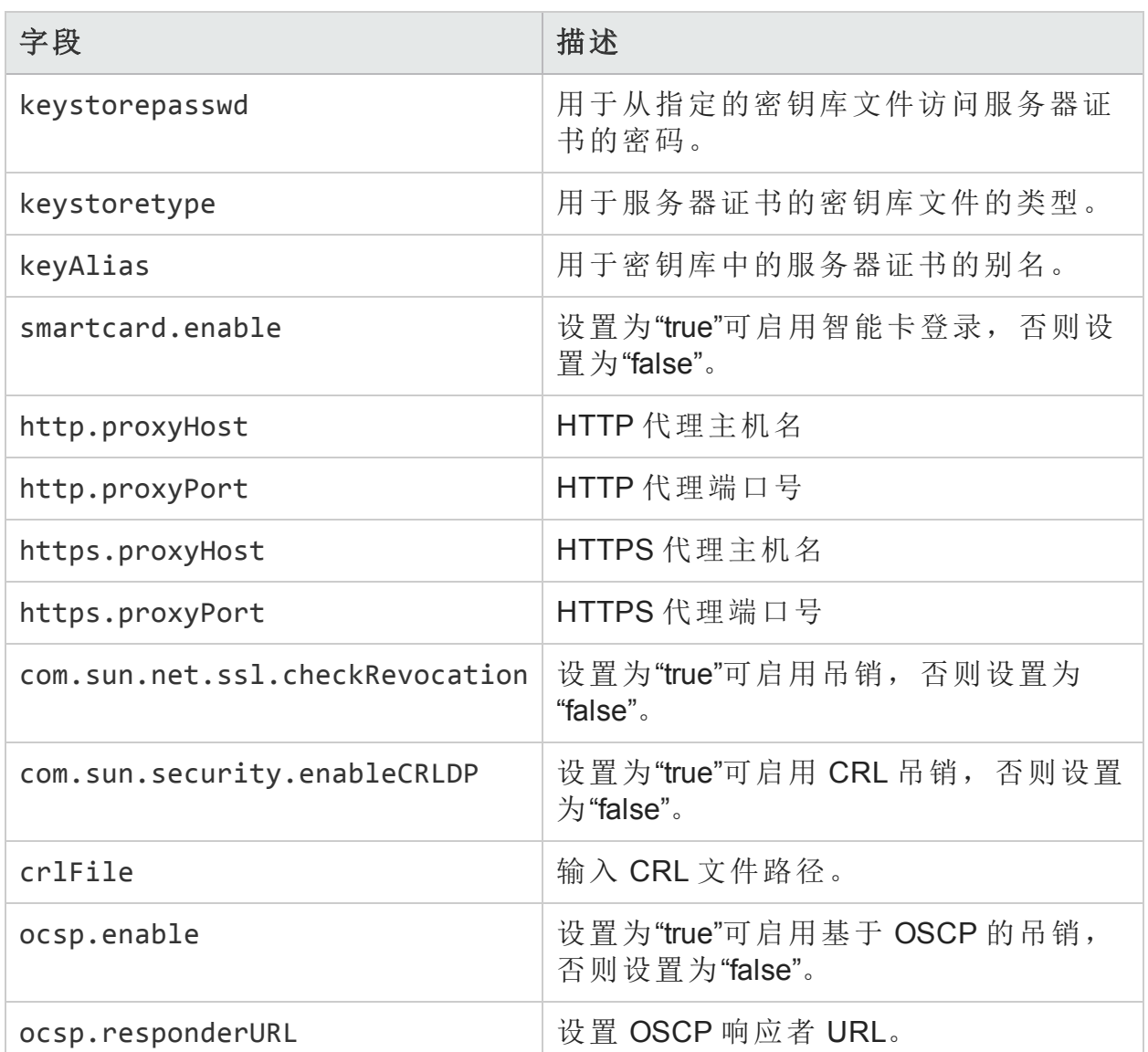

备注: 如果基于 CRL 的吊销已设置为"true", 则必须将基于 OSCP 的吊销设 置为"false",反之亦然。

设置属性后,执行以下步骤:

- <sup>l</sup> 在 **Windows** 上
	- a. 转至 %PMDB\_HOME%\bin 文件夹。
	- b. 运行以下命令:

perl BOclientauth.pl -authType clientcert -configFile <配置文件 位置>

其中<配置文件位置>表示 BOclientauth.prp 文件的完整路径。例 如,%PMDB\_HOME%\data\BOclientauth.prp。

第 11 章: HPE OBR 的客户端身份验证证书

- <sup>l</sup> 在 **Linux** 上
	- a. 转至 \$PMDB\_HOME/bin 文件夹。
	- b. 运行以下命令:

perl BOclientauth.pl -authType clientcert -configFile <配置文件 位置>

其中<配置文件位置>表示 BOclientauth.prp 文件的完整路径。

例如, \$PMDB HOME/data/BOclientauth.prp。

#### 任务 **6**:启动 **SAP BusinessObjects WebServer** 服务

备注: 在 HPE OBR 的自定义安装中, 在安装 SAP BusinessObjects 的系统上 执行此任务。

#### <sup>l</sup> 在 **Windows** 上

- a. 以管理员身份登录主机系统。
- b. 单击"开始">"运行"。
- c. 在"打开"字段中键入 services.msc,然后按"Enter"键。此时将打开"服务"窗 口。
- d. 右键单击"SAP BusinessObjects WebServer"服务并选择"启动"以启动此服 务。
- <sup>l</sup> 在 **Linux** 上
	- a. 转至 /opt/HP/BSM/PMDB/BOWebServer/bin 文件夹。
	- b. 运行命令 ./startup.sh

#### 任务 **7**:启动 **HPE\_PMDB\_Platform\_Administrator** 服务

#### <sup>l</sup> 在 **Windows** 上

要启动 HPE\_PMDB\_Platform\_Administrator 服务, 请执行以下步骤:

- a. 单击"开始">"运行"。此时将打开"运行"对话框。
- b. 在"打开"字段中键入 services.msc, 然后按"Enter"键。此时将打开"服务"窗 口。
- c. 在右窗格中, 右键单击"HPE\_PMDB\_Platform\_Administrator", 然后单击"启 动"。
- <sup>l</sup> 在 **Linux** 上

转到 /etc/init.d, 然后运行以下命令:

service HPE PMDB Platform Administrator start

#### 任务 **8**:验证基于证书的身份验证

1. 在 Web 浏览器上键入 https://<主机名>:8443/BI,登录 HPE OBR 的 BI 启 动台。

第 11 章: HPE OBR 的客户端身份验证证书

# 2. 此时会显示登录页面。单击"使用数字证书登录"以使用数字证书登录 BI 启动 台。

# 第 12 章:配置使用 Network Node Manager i (NNMi) 的 HPE OBR

备注:仅当安装了组件运行状况和/或接口运行状况内容包时,才需要执行以 下配置步骤。

HPE OBR 已与 NNMi 集成, 以收集网络性能数据。NNMi 会将网络性能数据作为 .csv 文件传送至 HPE OBR 和 Network Performance Server (NPS)。HPE OBR 将这 些 .csv 文件从 NNMi 存储到数据仓库以生成报告。

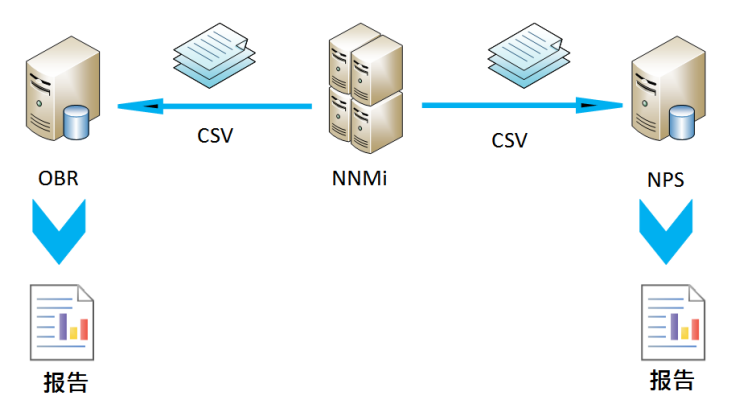

# 先决条件

必须确保满足以下先决条件,然后才能继续执行配置步骤:

- $\bullet$  NNMi 和 NPS 已正确安装和配置。
- HPE OBR 已与组件运行状况和/或接口运行状况内容包一起安装。
- **. HPE\_PMDB\_Platform\_NRT\_ETL** 服务已启动并且正在运行。

备注:确保安装程序不会尝试同时安装现有的"网络"内容包和基于 NRT ETL 的新网络内容。

要将 HPE OBR 和 NNMi 配置为收集网络数据, 请执行以下步骤:

### 任务 **1**:在 **NNMi** 系统上

要配置使用 NNMi 的 HPE OBR, 请确保以下条件:

- 1. NNMi 和 NPS 已启动并且正在运行。
- 2. 必须具有共享的驱动器详细信息。

可以从系统管理员处获取详细信息或查看 /opt/OV/newconfig 文件夹 (**Linux**) 和 C:\Program Files (x86)\HP\HP BTO Software\newconfig 文件夹 (**Windows**) 中 nnmenableperfspi.ovpl 脚本的最新输出。

查看最新写入的文件名是否为 nnmEnableNps.20xxxxxxxxxxx.cfg。 其中,xxx 是最新时间戳。

3. 在 \$OvDataDir/shared/perfSpi/conf/nmsAdapter.conf 中将 exportToSHR 属性设置为 TRUE, 然后重新启动 NNMi。

# 任务 **2**:在 **HPE OBR** 系统上

要将 HPE OBR 配置为从 NNMi 检索收集的网络性能数据, 请执行以下步骤:

# 在 **Windows** 上:

- 1. 编辑 HPE PMDB Platform NRT ETL 属性。要编辑属性, 请执行以下步 骤:
	- a. 单击"开始">"运行"。此时将显示"运行"对话框。
	- b. 在"打开"字段中键入 services.msc, 然后按"Enter"键。此时将显示"服务" 窗口。
	- c. 在右窗格中, 右键单击"HPE\_PMDB\_Platform\_NRT\_ETL", 然后单击"停 止"。
	- d. 右键单击"HPE\_PMDB\_Platform\_NRT\_ETL",然后单击"属性"。此时会显示 "HPE\_PMDB\_Platform\_NRT\_ETL Service 属性"对话框。
	- e. 在"登录"选项卡上,选择"此帐户"。
	- f. 在字段中键入"DOMAIN\Administrator"(其中 Administrator 是具有管理员权限 的本地用户)。
	- g. 在"密码"字段中键入用户密码。
	- h. 在"确认密码"字段中再次键入密码。
	- i. 单击"应用", 然后单击"确定"。
- 2. 在命令行界面上运行以下脚本:

perl %PMDB\_HOME%\bin\mountSharedDirectory.ovpl -n <主机名> 其中,*<*主机名*>* 是 NNMi 系统的主机名。 远程共享目录将安装在 HPE OBR 系统上。

3. 编辑 %PMDB\_HOME%\config\NRT\_ETL\rconfig\NNMPerformanceSPI.cfg 文 件。

在 PRSPI\_NNMDIR //NNMHOSTNAME/PerfSpi 参数中, 将 NNMHOSTNAME 替换为 NNMi 系统的实际主机名。

例如,PRSPI\_NNMDIR //IWFtest.hpswlabs.adapps.hp.com/PerfSpi

4. 在"服务"窗口的右窗格中, 右键单击"HPE\_PMDB\_Platform\_NRT\_ETL", 然后 单击"启动"启动该服务。

第 12 章: 配置使用 Network Node Manager i (NNMi) 的 HPE OBR

# 在 **Linux** 上:

- 1. 在命令行界面上运行以下脚本: <code>perl</code> \$PMDB\_HOME/bin/mountSharedDirectory.ovpl -n <主机名></code> 其中,*<*主机名*>* 是 NNMi 系统的主机名。 远程共享目录将安装在 HPE OBR 系统上。
- 2. 编辑 \$PMDB\_HOME/config/NRT\_ETL/rconfig/NNMPerformanceSPI.cfg 文件。 在 PRSPI\_NNMDIR /mnt/NNMHOSTNAME/PerfSpi 参数中, 将 NNMHOSTNAME 替 换为 NNMi 系统的实际主机名。

例如,PRSPI\_NNMDIR /mnt/IWFtest.hpswlabs.adapps.hp.com/PerfSpi

3. 运行以下脚本启动 ETL:

perl \$PMDB\_HOME/bin/startETL.ovpl

备注: 要检查 ETL 的状态, 请运行 perl \$PMDB HOME/bin/statusETL.ovpl 脚本。要启动并停止 ETL 服务, 请分别运行 perl \$PMDB HOME/bin/startETL.ovpl 和 perl \$PMDB HOME/bin/stopETL.ovpl。 如果服务状态返回为"不活动", 则停止并启动 ETL 服务。 有关详细信息,可以查看 \$PMDB\_HOME/NRT\_ETL.log 文件。

备注:如果尚未启动收集,则必须手动重新启动服务。

现已成功配置使用 NNMi 系统的 HPE OBR。

# 第13章: 在 Windows 上为 Vertica 数据库 连接配置 DSN

要创建 DSN 以连接到 Vertica 数据库, 请执行以下步骤:

- 1. 登录 Windows 上安装的 HPE OBR 系统
- 2. 单击"开始">"控制面板",然后单击"系统和安全"。此时会显示"系统和安全"窗 口。

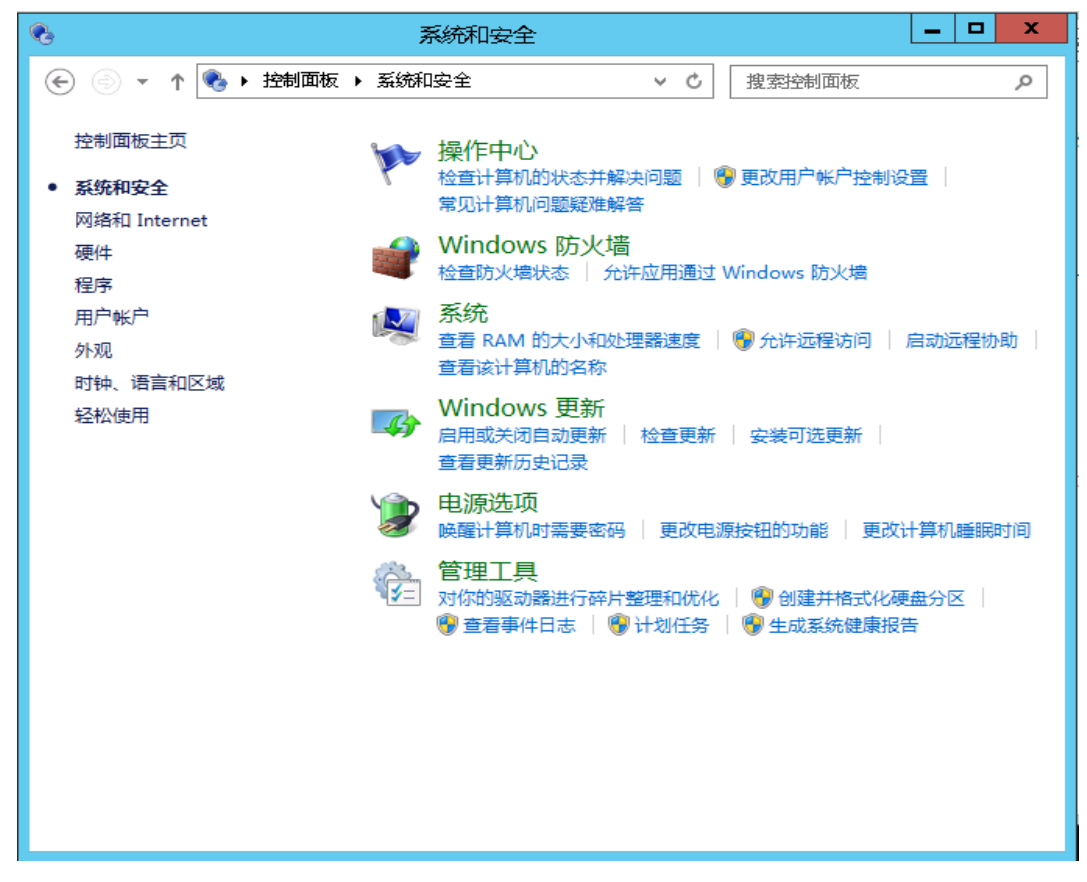

3. 单击"管理工具"。此时会显示"管理工具"窗口。

# 配置指南 第 13 章: 在 Windows 上为 Vertica 数据库连接配置 DSN

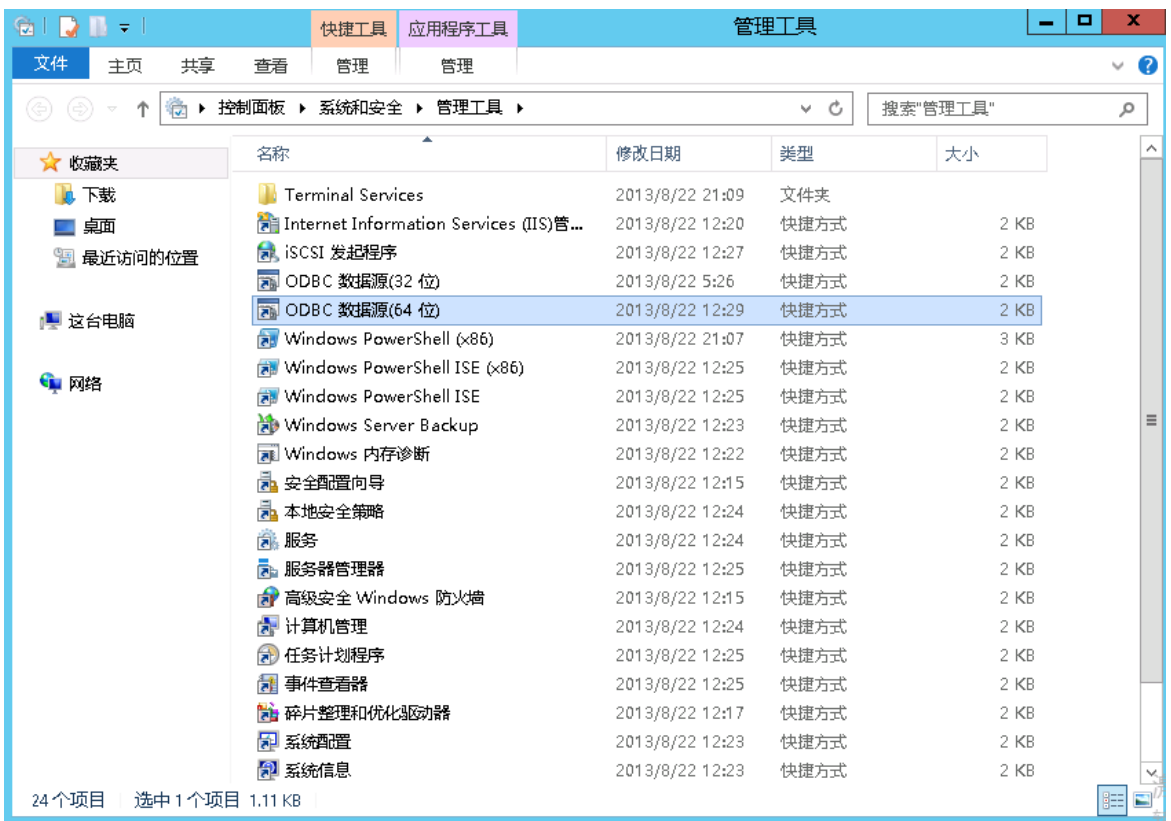

4. 双击"ODBC 数据源 (64 位)"。此时会显示"ODBC 数据源管理器 (64 位)"窗口。

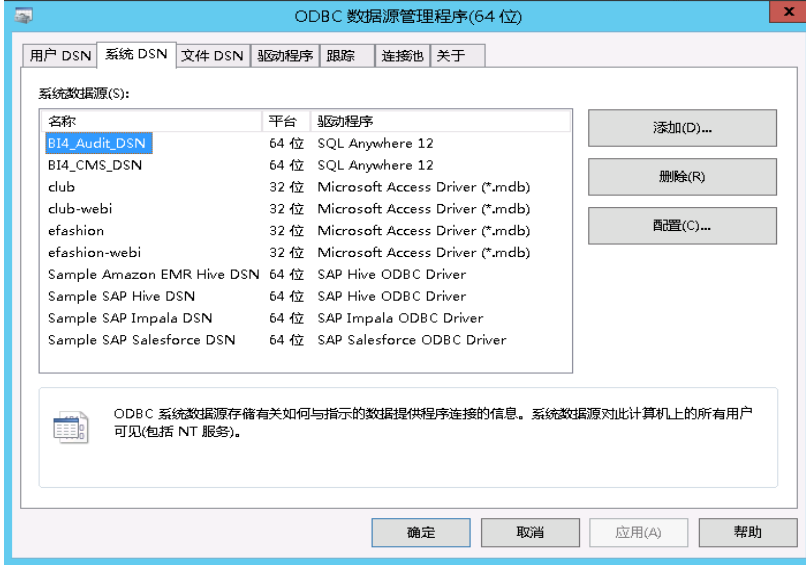

5. 单击"系统 DNS"选项卡, 然后单击"添加"。此时会显示"创建新数据源"窗口。

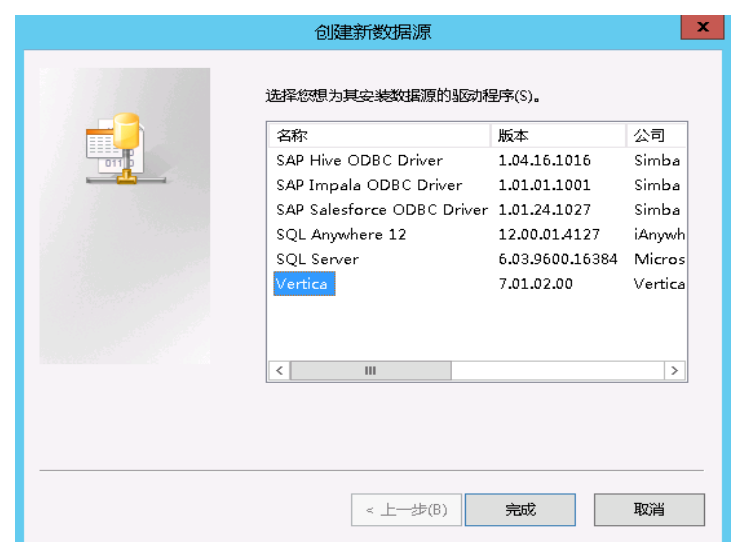

6. 单击"Vertica", 然后单击"完成", 或双击"Vertica"。此时会显示"HP Vertica ODBC DSN 配置"窗口。

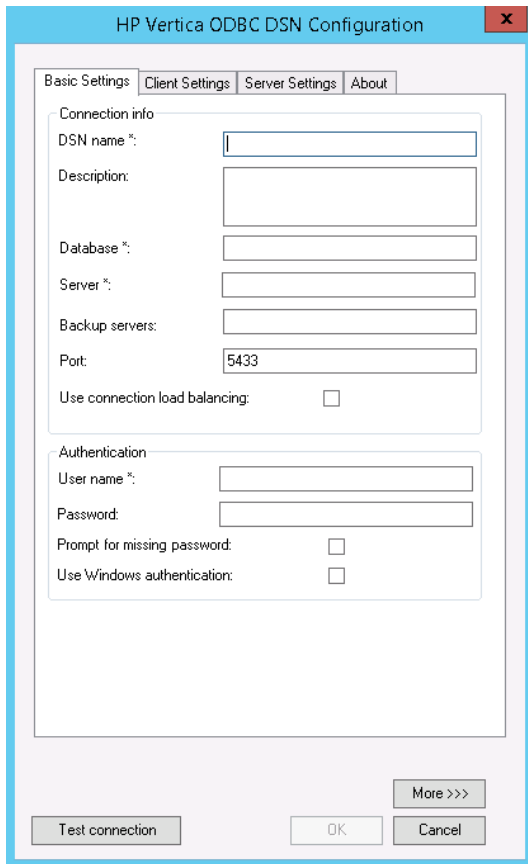

- 7. 输入"SHRDB"作为"DSN 名称"。
- 8. 输入"pmdb"作为"数据库"。
- 9. 在"服务器"中输入数据库主机名。
- 10. 在"用户名"中输入 Vertica 数据库用户名。

第 13 章: 在 Windows 上为 Vertica 数据库连接配置 DSN

11. 在"密码"中输入 Vertica 数据库密码。

12. 单击"测试连接", 然后单击"确定"。

此时将在 HPE OBR 系统和 Vertica 数据库之间建立 DSN 连接。

# 第 14 章: 配置多个配置文件数据库

OBR 支持在 HP BSM/OMi 环境中部署的多个配置文件数据库中进行数据收集的 配置。

备注:仅当拓扑源为 RTSM 时才执行以下步骤。

备注: 如果是 OMi 10(以及更高版本), 请执行此任务以获得 Operations 数据 库支持, 然后[配置](#page-98-0)数据库。要配置 Operations 数据库, 请参阅配置 HP OMi [数据源](#page-98-0) (第 99 页)。

为了确保 OBR 能在管理控制台中识别和显示所有现有配置文件数据库,请执行 以下步骤:

#### 任务 **1**:启动 **HPE\_PMDB\_Platform\_Vertica** 服务

1. 在安装了 Vertica 的 Linux 系统上运行以下命令:

cd /etc/init.d

service HPE\_PMDB\_Platform\_Vertica status

2. 如果 HPE\_PMDB\_Platform\_Vertica 服务的状态为 stopped, 请运行以下命令 启动 HPE\_PMDB\_Platform\_Vertica 数据库服务:

service HPE\_PMDB\_Platform\_Vertica start

#### 任务 **2**:将配置文件从 **BSM** 主机系统复制到 **HPE OBR** 系统

1. 通过远程访问登录 HP BSM 主机系统。

备注: 如果 HP BSM 安装是分布式安装, 则可以通过网关服务器以及数 据处理服务器进行访问。HP 建议您使用网关服务器。

- 2. 浏览到 %topaz\_home%\Conf 文件夹。
- 3. 将以下文件从 %topaz\_home%\Conf 文件夹复制到 OBR 系统上的 %PMDB HOME%\config 文件夹:
	- a. encryption.properties
	- b. seed.properties

备注: 如果您在 Oracle RAC 下配置管理/配置文件数据库, 则还需将 bsm-tnsnames.ora 文件复制到 HPE OBR 系统上的 %PMDB\_ HOME%\config 文件夹。

复制这些文件后,重新启动 HPE\_PMDB\_Platform\_Vertica 服务。

#### 任务 **3**:在 **HPE OBR** 系统上重新启动 **HPE\_PMDB\_Platform\_Vertica** 服务

第 14 章: 配置多个配置文件数据库

### 在 **Windows** 上:

- 1. 单击"开始">"运行"。此时将显示"运行"对话框。
- 2. 在"打开"中输入"service.msc"。此时会显示"服务"窗口。
- 3. 在右窗格中, 右键单击"HPE\_PMDB\_Platform\_Vertica"服务, 然后单击"重新启 动"。
- 4. 关闭"服务"窗口。

### 在 **Linux** 上:

1. 在命令提示符处键入以下命令:

service HPE\_PMDB\_Platform\_Vertica restart

警告**:** 确保备份 HPE OBR 数据库以防稍后需要进行恢复。如果无法备份数 据,您将面临永久失去数据的风险。有关详细信息,请参阅第4[部分:数据](#page-137-0) [库备份和恢复](#page-137-0) (第 138 页)。

# 第15章:更改管理员用户的默认密码

备注:下面步骤仅适用于以下情况:

- <sup>l</sup> 首次登录管理员控制台。
- <sup>l</sup> 用户是 **administrator**。
- <sup>l</sup> 更改默认密码。

要更改管理员用户名的默认密码,请执行以下步骤:

1. 使用以下 URL 在 Web 浏览器中启动管理控制台: https://*<OBR* 服务器 *FQDN>*:21412/BSMRApp 其中,*<OBR* 服务器 *FQDN>* 是安装了 OBR 的系统的完全限定域名。 此时会显示 HPE Operations Bridge Reporter 管理控制台登录页面。

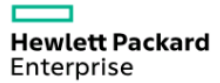

OPERATIONS BRIDGE REPORTER

ADMINISTRATION CONSOLE 10.00

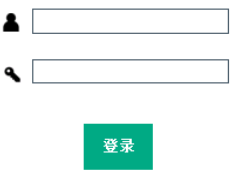

© 2015 Hewlett Packard Enterprise Company, L.P.

2. 在"用户名"字段中输入"administrator", 在"密码"字段中输入默认密码。单击"登 录"。

此时会显示"更改密码"页面。

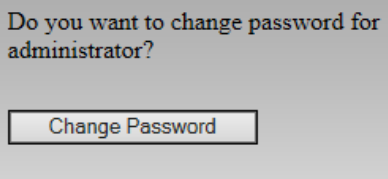

3. 要更改密码,请单击"更改密码"。此时会显示以下页面。

HPE Operations Bridge Reporter (10.00) <br>第 134 页 (共 187 页)

第 15 章: 更改管理员用户的默认密码

- a. 在"旧密码"字段中输入默认密码。
- b. 在"新密码"字段中输入新密码。

备注:您输入的新密码必须至少包含 6 个字符。

c. 在"确认密码"字段中再次键入新密码。单击"更改密码"。此时会显示以下 消息。

#### 已成功更改密码

Click here to go to the login page

4. 单击该链接,然后使用新密码登录管理控制台。

# 第16章:更改管理员用户的密码

要为默认的管理员用户名创建密码,请执行以下步骤:

- 1. 使用以下 URL 在 Web 浏览器中启动管理控制台: https://*<OBR* 服务器 *FQDN>*:21412/BSMRApp 其中,*<OBR* 服务器 *FQDN>* 是安装了 OBR 的系统的完全限定域名。 此时会显示 HPE Operations Bridge Reporter 管理控制台登录页面。
- 2. 在"用户名"字段中输入"administrator", 在"密码"字段中输入默认密码。
- 3. 单击"登录"。 此时会显示"主页"页面。
- 4. 在管理员控制台中,单击"管理">"SAP BOBJ"。 此时会显示"SAP BOBJ"页面。
- 5. 单击"启动 CMC"。此时会显示用于登录 Central Management Console 的页面。

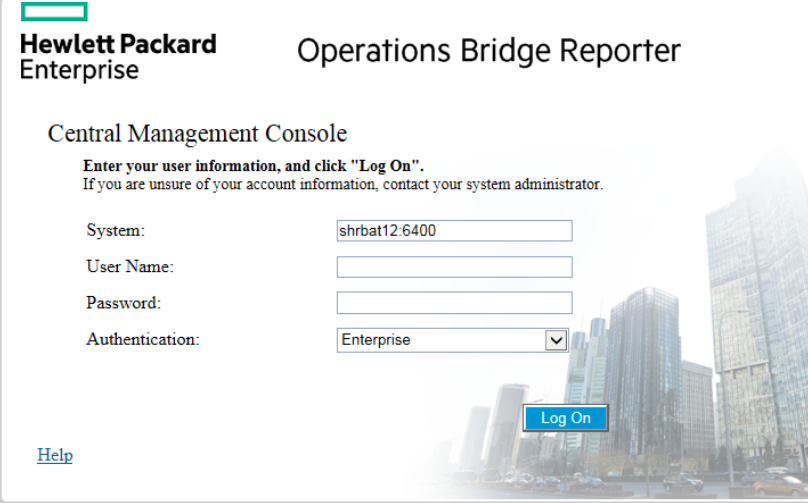

- 6. 在"用户名"字段中输入 **administrator** 作为用户名,在"密码"字段中输入默认 密码。
- 7. 单击"登录"。

此时会显示"System Configuration Wizard"。单击"Close"关闭此向导。此时会显 示"Central Management Console"页面。

备注:如果不希望在每次登录 CMC 时显示"System Configuration Wizard", 请单击"Don't show this wizard when cms is started"复选框。

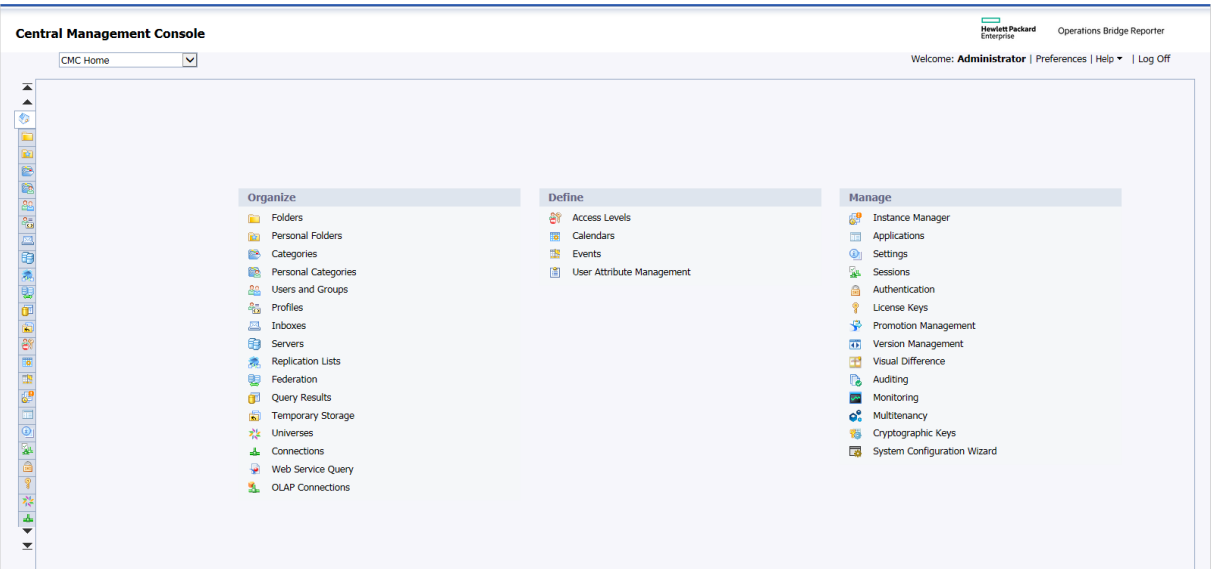

- 8. 单击"Users and Groups"。此时会显示"Users and Groups"页面。
- 9. 在右窗格上,双击"Administrators"。
- 10. 右键单击"Administrator", 然后单击"Properties"。此时会显示"Account Manager" 对话框。
- 11. 在导航面板中,单击"Account Manager"。

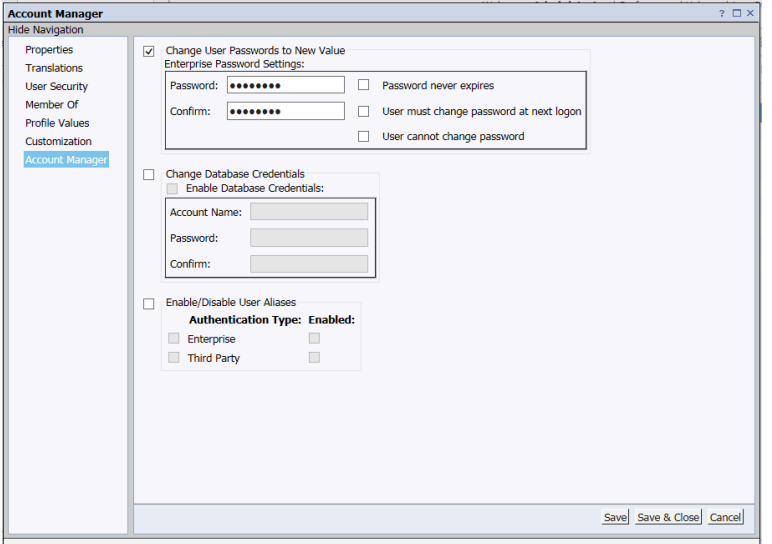

- 12. 在"Change User Passwords to New Value">"Enterprise Password Settings">"Password"字段中,键入新密码。
- 13. 在"Confirm"字段,重新键入密码以供确认。
- 14. 单击"Save & Close"以接受这些更改。
- 15. 单击"Log Out", 退出 Central Management Console。

备注:只有当系统上安装了 HPE OBR 时,才会显示此任务。

# <span id="page-137-0"></span>第 4 部分:数据库备份和恢复

此部分向您提供有关备份并恢复 HPE OBR 数据库的信息。还提供有关如何使用 HPE OBR 中的数据库备份选项计划备份的信息。

# 第 17 章: 数据库备份和恢复

OBR 可助您备份和恢复数据库,防止在发生数据库故障时丢失数据。建议在开 始使用 OBR 用于生产之前进行数据库的定期备份。

OBR 的灾难恢复包括计划定期备份 HPE OBR 数据库以及创建关键配置和许可证 文件的备份。HPE OBR 支持您备份并恢复 SAP BusinessObjects 数据库和 SAP BusinessObjects 文件存储, 防止在发生灾难时丢失数据。

HPE OBR 提供完整备份脚本。完整备份脚本支持对以下 HPE OBR 组件(包括数 据库文件和事务日志)进行完整备份:

- SAP BusinessObjects(文件存储)
- SAP BusinessObjects Central Management Console (CMC) 数据库 (SQL Anywhere)
- 管理数据库表 (PostgreSQL)
- <sup>l</sup> 配置文件

提示**:** 建议每天进行完全备份,因为完全备份更快,且消耗更少的磁盘空 间。

### 重要注意事项

• 计划备份和恢复之前的重要注意事项是更改 HPE OBR 管理员用户和 SAP BusinessObjects Central Management Console (CMC) 数据库 (SQL Anywhere) 的默认密码。

有关更改默认密码的信息,请参考《HPE Operations Bridge Reporter Administration Guide》中的"Changing Default Passwords"部分。

- <sup>l</sup> 必须计划进行定期的完整备份。
- <sup>l</sup> 建议每日进行一次备份。 如果已计划每日备份,备份文件将随备份当天日期的三个字母前缀一起保 存。例如,如果在星期一运行备份脚本,备份文件将随名称 /<备份路径>/\_ DR\_FullBackup/Mon 一起保存。但是,下周的备份文件会覆盖先前的备份。同 样,对于 12 小时的备份,如果在同一天运行备份脚本,则备份文件可能会被 覆盖。如果希望保留旧备份,则必须确保为此类实例创建单独的文件夹。
- <sup>l</sup> 数据库发生故障时,可从备份位置恢复 OBR 数据库。备份系统和主系统必须 在以下方面完全相同:硬件规格、操作系统、HPE OBR 版本、文件路径、拓 扑、安装后配置和部署的内容包。
- <sup>l</sup> 如果您已更改任何配置文件(示例:CAC)并对主设置进行了性能调整,则对灾 难恢复设置执行所有这些更改。

警告**:** OBR 必须具有一个静态 IP 地址。必须使用与主 OBR 服务器相同的 IP 地址和主机名设置 OBR 灾难恢复环境(远程或本地)才能还原永久许可证。还 原 OBR 不需要其他许可证。

# 本指南中所使用的术语

下面是本指南中所使用的术语:

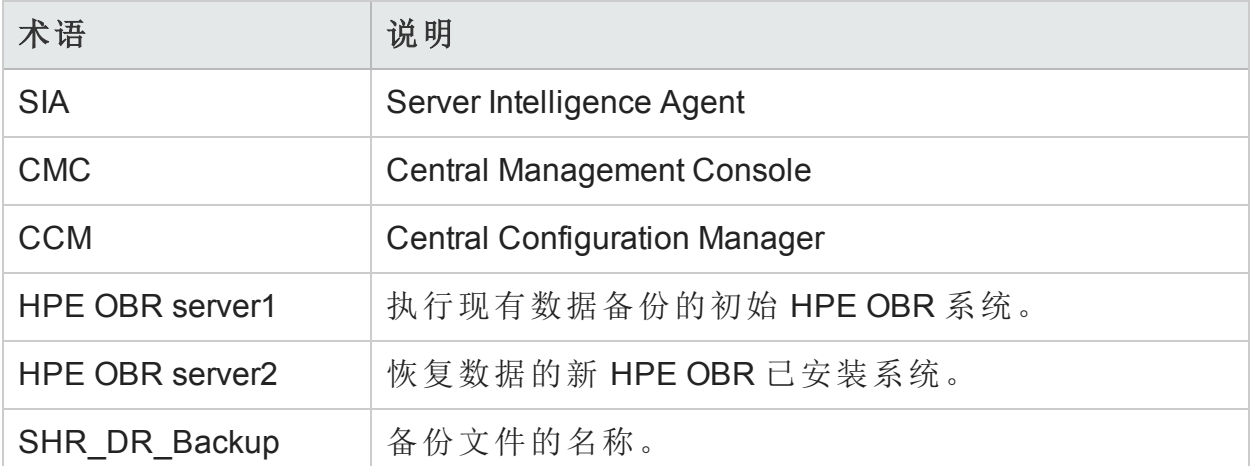

# 备份 HPE OBR 组件

建议定期备份 HPE OBR 组件。

# 在 Windows 上创建 HPE OBR 的完全备份

%PMDB\_HOME%\DR\SHR\_full\_Backup.pl 脚本可帮助您完全备份 HPE OBR 组件。 该脚本会在 %PMDB\_HOME%\log 中生成 DR.log 文件。

要计划备份 HPE OBR 组件, 请执行以下步骤:

1. 转到"开始">"程序">"管理工具">"任务计划程序",或转到"开始",在"搜索"中键 入"任务计划程序",然后双击"任务计划程序"。此时会显示"任务计划程序"窗 口。

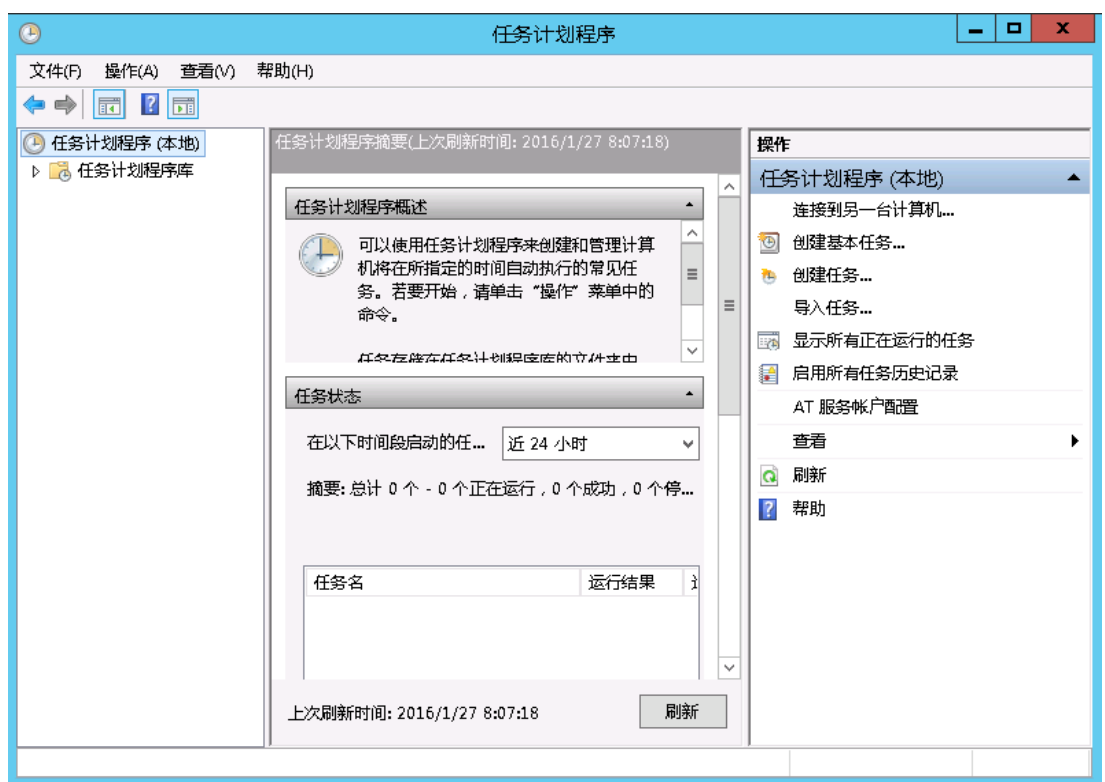

- 2. 在"任务计划程序"窗口中,单击"创建基本任务"。此时会显示"创建基本任务" 向导。
- 3. 在"名称"和"描述"中输入"SHR\_DR\_FullBackup", 然后单击"下一步"。

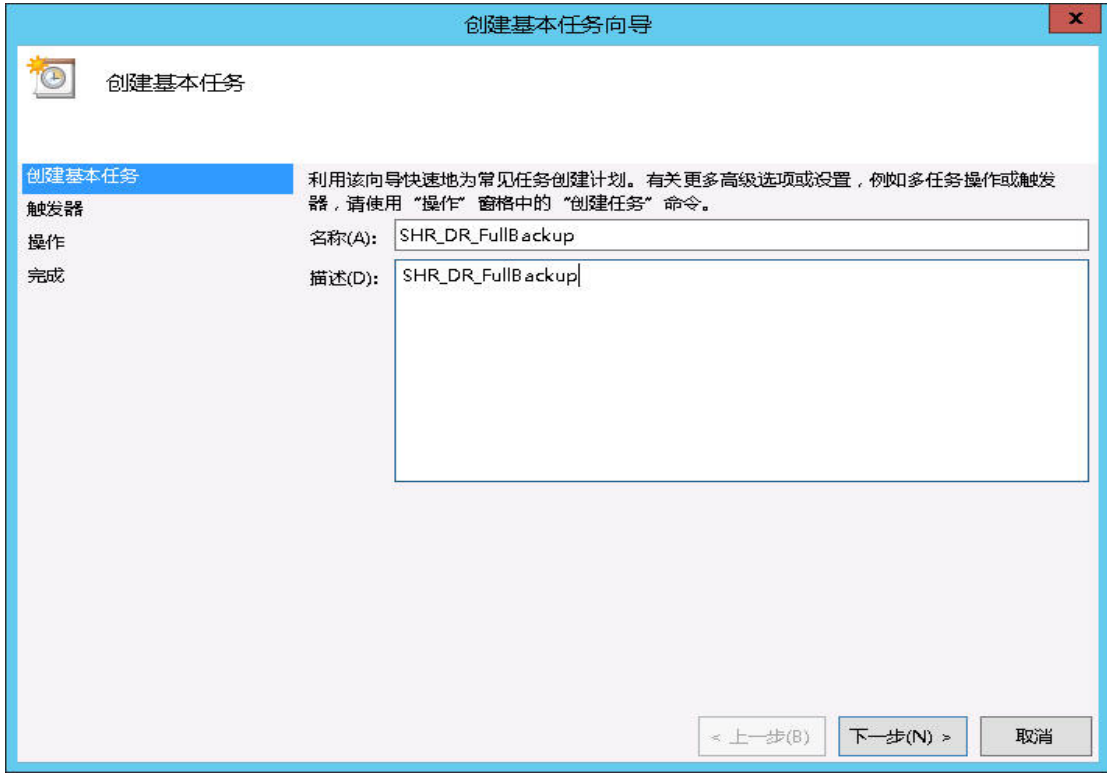

4. 在"触发器"中,选择"每日",然后单击"下一步"。

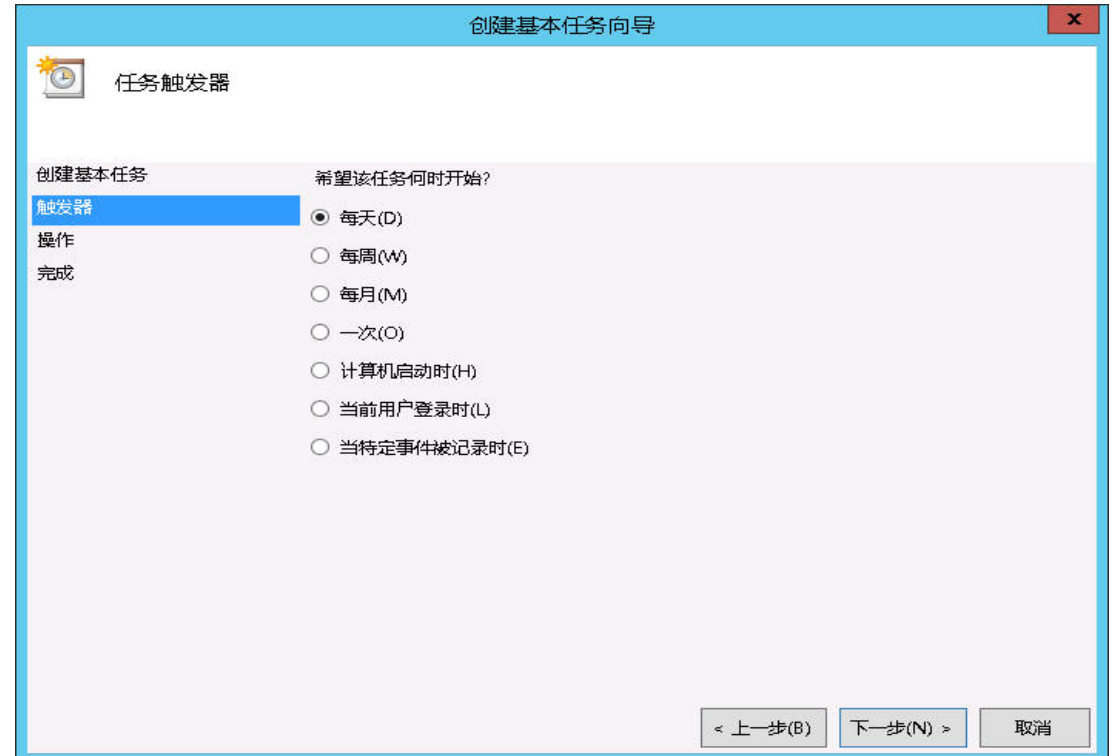

5. 在"每日"中选择开始时间, 在"每隔"文本框中输入"1", 然后单击"下一步"。

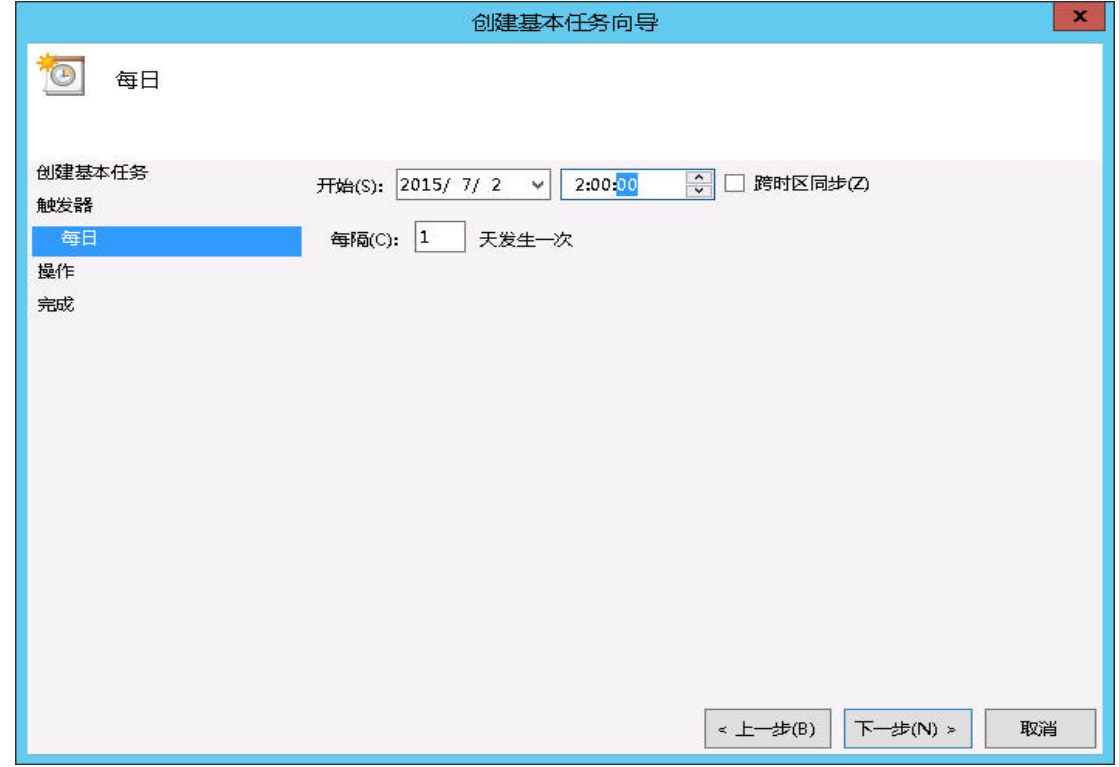

6. 在"操作"中,选择"启动程序",然后单击"下一步"。

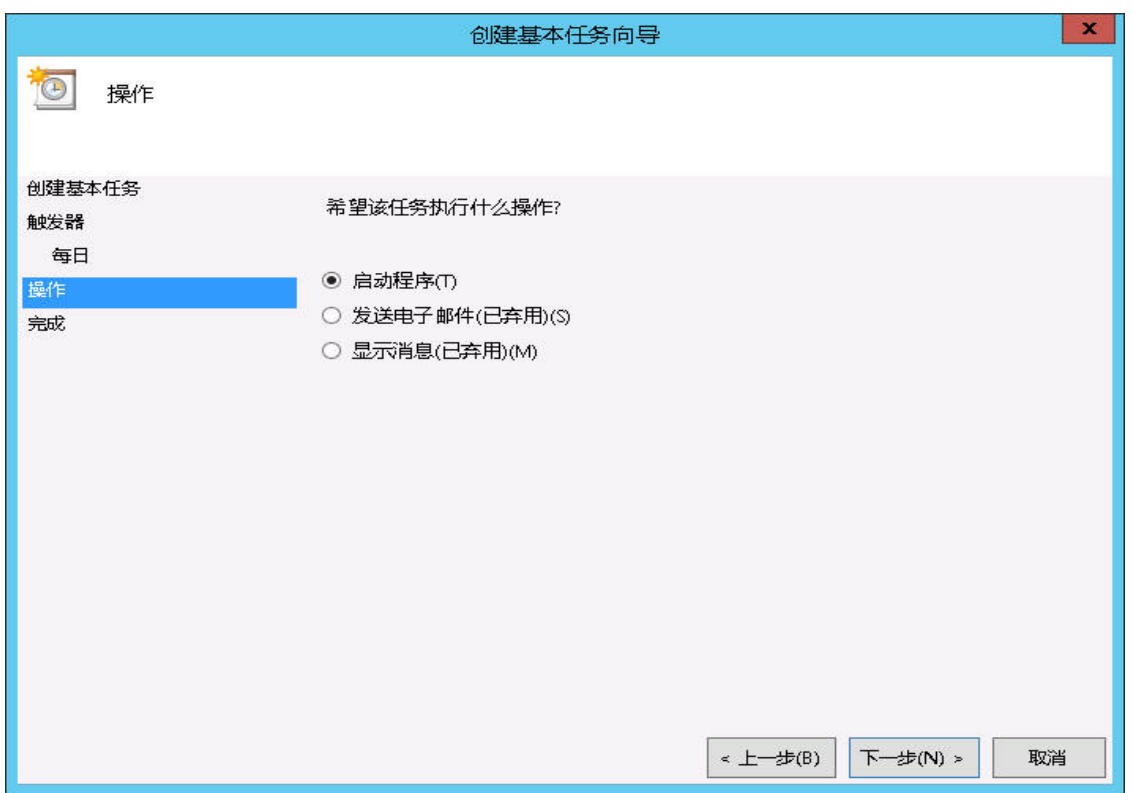

- 7. 在"程序/脚本"中输入"perl",单击"浏览",然后转到 %PMDB\_HOME%\DR。
- 8. 选择"SHR\_full\_Backup.pl", 然后单击"下一步"。

可以输入要将备份文件和数据存储在"添加参数(可选)"中的自定义文件夹的位 置

例如:E:\SHR\_Full\_Backup

备注:确保在"添加参数(可选)"文本框中输入之前已创建自定义文件夹。

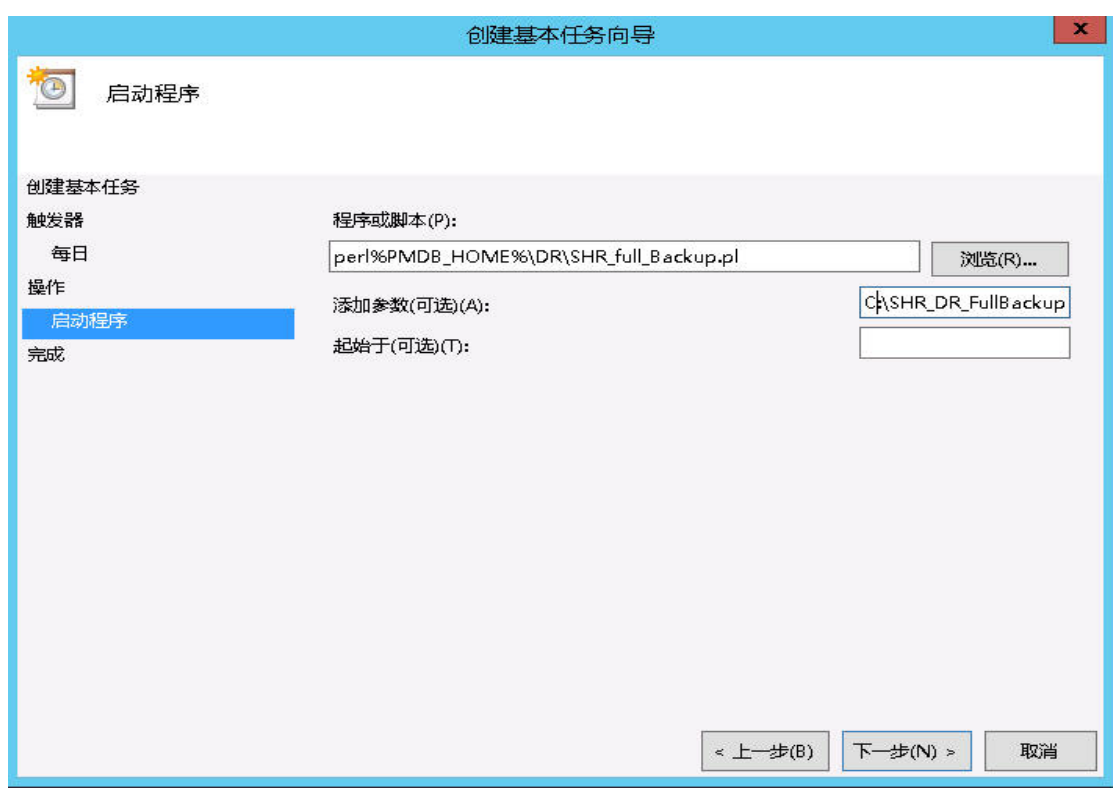

9. 在"任务计划程序"消息中单击"是",然后在"概要"页面中单击"完成"。 可以在"任务计划程序"窗口的"活动任务"中检查创建的任务。

下图显示了 **SHR\_DR\_FullBackup** 中创建的示例备份文件:

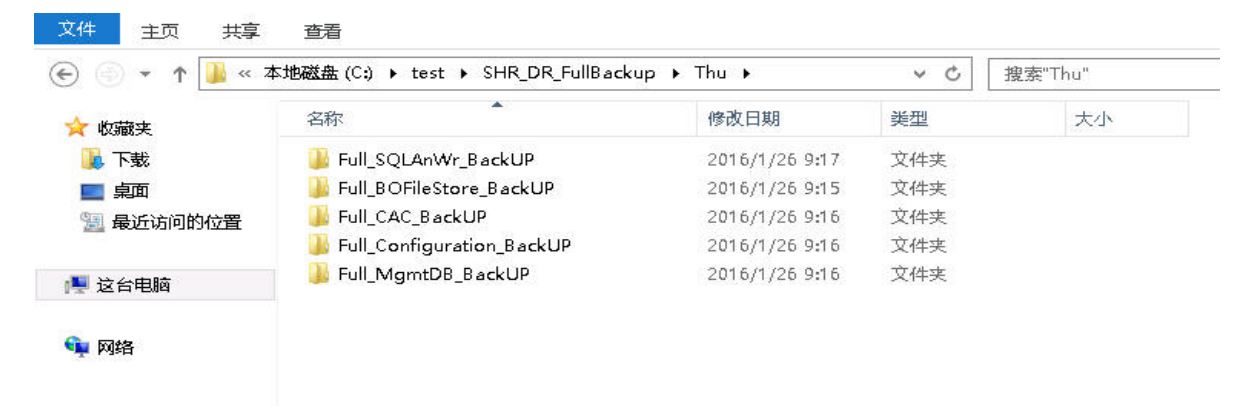

# 在 Linux 上创建 HPE OBR 的完全备份

\$PMDB\_HOME/DR/SHR\_full\_Backup.pl 脚本可帮助您完全备份 HPE OBR 组件。 该脚本会在 \$PMDB\_HOME/log 中生成 DR.log 文件。

要计划备份,请登录到安装了 OBR 组件的 OBR server1, 然后执行以下步骤:
配置指南

第 17 章: 数据库备份和恢复

- 1. 以根用户身份登录 OBR 系统。
- 2. 在命令提示符处运行以下命令,然后编辑 crontab 文件: crontab -e
- 3. 向 crontab 文件添加采用以下格式的一行,每天调用一次 /opt/HP/BSM/PMDB/DR/SHR full Backup.pl 脚本。 *<*时间计划*> </opt/OV/nonOV/perl/a/bin/perl> <*备份脚本的位置*> <*备份 路径*>* 其中,*<*时间计划*>* 是每天调用脚本的时间 *<*备份脚本的位置*>* 是完全备份脚本 (SHR\_full\_Backup.pl) 的位置 *<*备份路径*>* 是要存储备份文件和数据的位置 例如: 0 15 \* \* /opt/OV/nonOV/perl/a/bin/perl /opt/HP/BSM/PMDB/DR/SHR\_ full\_Backup.pl /root/SHR\_DR\_FullBackup 在上例中,将在每周第一天的 15:00 调用 /opt/HP/BSM/PMDB/DR/SHR\_full\_ Backup.pl 脚本,并将备份文件存储在 /root/SHR\_DR\_FullBackup 中。
- 4. 保存 crontab 文件。

crontab 的所有日志文件均位于 /var/mail。

5. 计划备份完成后,记录管理数据库的备份子文件夹和文件。

<备份路径>/SHR\_DR\_FullBackup/<备份日期>/Full\_MgmtDB

BackUP

<备份路径>/SHR\_DR\_FullBackup/<备份日期>/Full\_MgmtDB

BackUP/Mgmt\_backup\_AGGREGATE\_CONTROL.dat

例如:

/root/SHR\_DR\_FullBackup/SHR\_DR\_FullBackup/Thu/Full\_MgmtDB\_BackUP

/root/SHR\_DR\_FullBackup/SHR\_DR\_FullBackup/Thu/Full\_MgmtDB\_

BackUP/Mgmt\_backup\_AGGREGATE\_CONTROL.dat

## 还原 HPE OBR 组件

### 在 Windows 上还原 HPE OBR 的备份

#### 对于 SAP BusinessObjects 数据库和文件存储

要还原 HPE OBR 组件的备份, 请执行以下步骤:

- 1. 登录到安装了 OBR 组件的的 OBR server2 系统。
- 2. 将备份文件 SHR\_DR\_FULLBACKUP 从 OBR server1 的备份位置复制到要还原备 份的 OBR server2。
- 3. 登录到 SAP BusinessObjects Central Configuration Manager。此时会显示 "Central Configuration Manager"窗口。

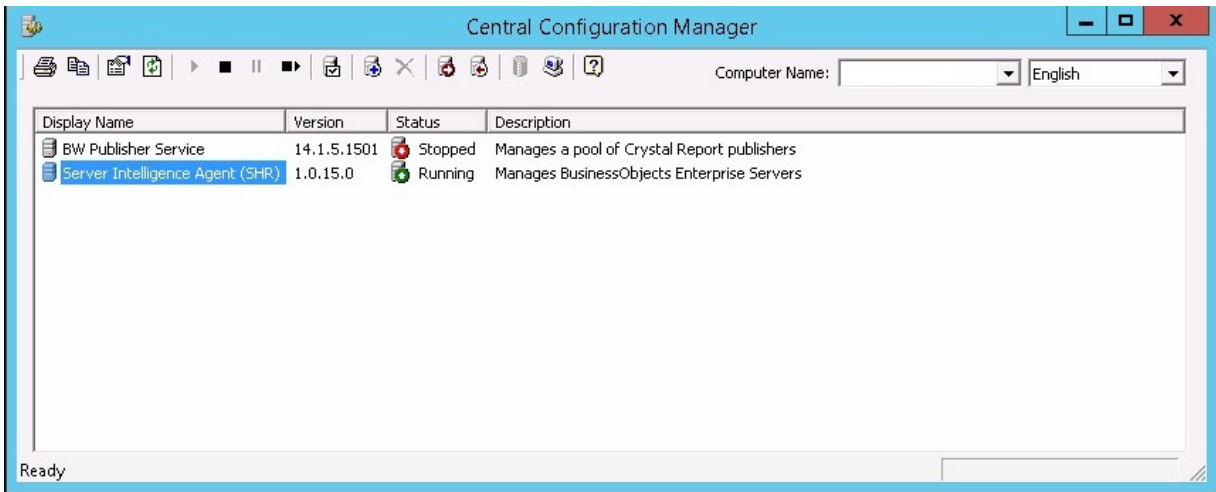

- 4. 右键单击"Server Intelligence Agent (OBR)", 然后单击"Stop"。
- 5. 单击"开始">"运行"。此时将显示"运行"对话框。
- 6. 在"打开"字段中键入 services.msc,然后按"Enter"键。此时将显示"服务"窗 口。
- 7. 从"服务"窗口中, 单击"SQL Anywhere for SAP Business Intelligence"服务, 然后 单击"停止"。
- 8. 重命名现有的文件存储文件夹。

文件存储的默认位置为 <BusinessObjects 安装驱动器>:\Program Files (x86)\BusinessObjects\BusinessObjects Enterprise 12.0\FileStore。 您可以将其重命名为 FileStore\_old。

9. 将现有的 SQL Anywhere 数据库从其默认位置移动到其他位置。

SQL Anywhere 数据库的默认位置为 <BusinessObjects 安装驱动器 >:\Program Files (x86)\SAP BusinessObjects\sqlanywhere\database。 10. 要运行还原脚本,请执行以下步骤:

- a. 单击"开始">"运行"。此时将显示"运行"对话框。
- b. 键入 cmd, 然后按"Enter"键。此时会显示命令提示符。
- c. 运行以下命令:

perl *<*还原脚本的位置*> <*备份文件的位置*>* 其中,*<*还原脚本的位置*>* 是存储还原脚本的位置 *<*备份文件的位置*>* 是某一天要还原的备份文件的位置 例如:

perl %PMDB\_HOME%\DR\SHR\_full\_Restore.pl E:\SHR\_Backup\SHR\_DR\_ FullBackup\Thu

- 11. 要连接到 SQL Anywhere, 请执行以下步骤:
	- a. 打开命令提示符, 键入 dbisqlc, 然后按"Enter"键。此时会显示"Connect to SQL Anywhere"窗口。

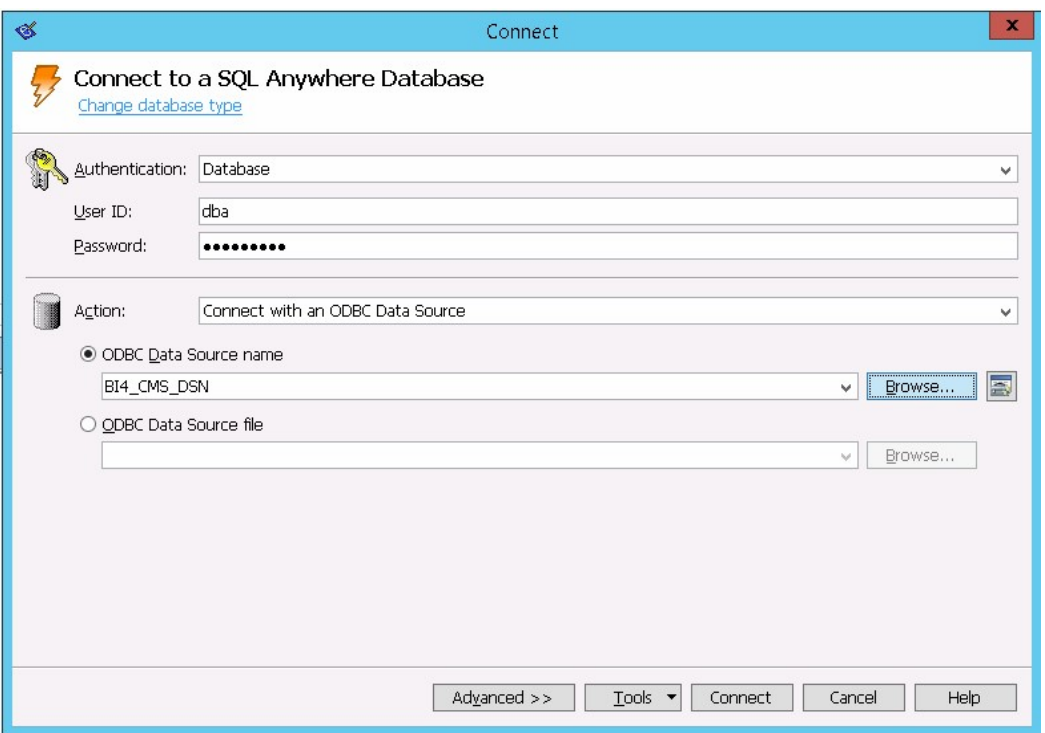

b. 在"User ID"中输入"dba",在"Password"字段中输入密码。

c. 在"Action"中,从下拉列表中选择"Connect with an ODBC Data Source"。

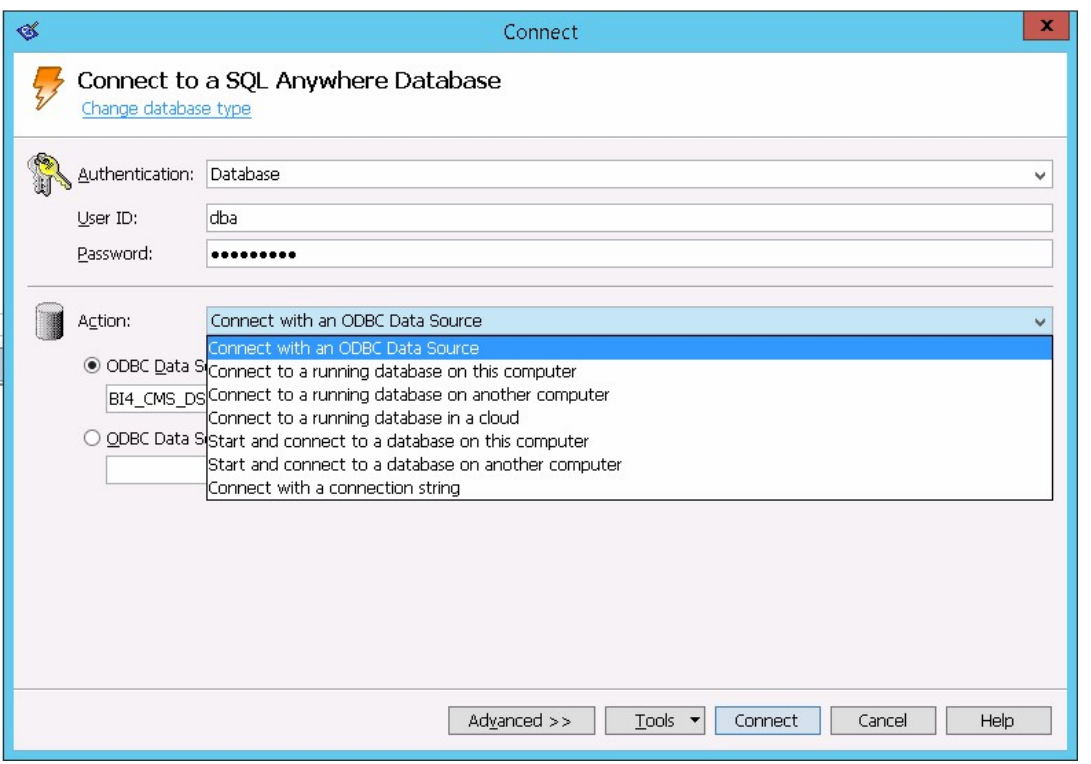

d. 选择"ODBC Data Source name"选项,单击"Browse",然后选择源名称"BI4\_ CMS\_DSN"。

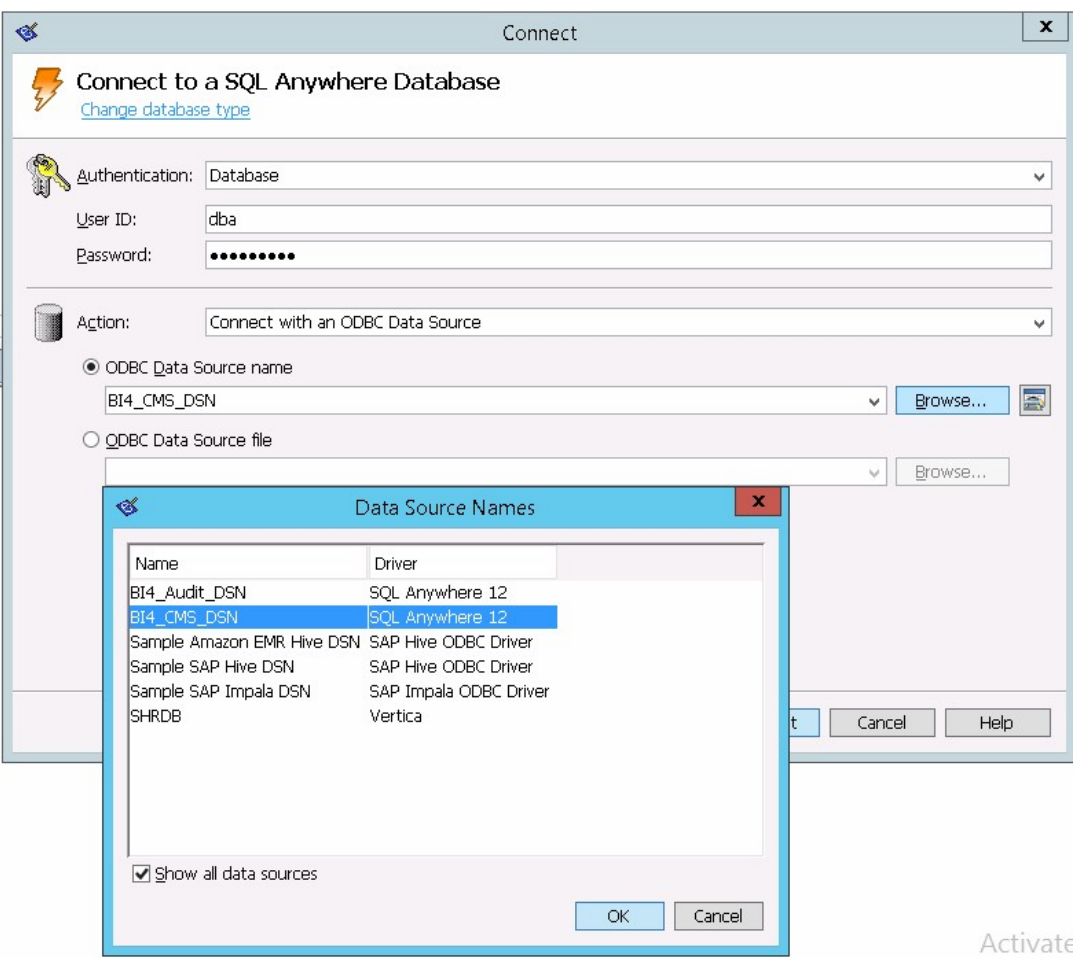

e. 检查如下图中所示的连接:

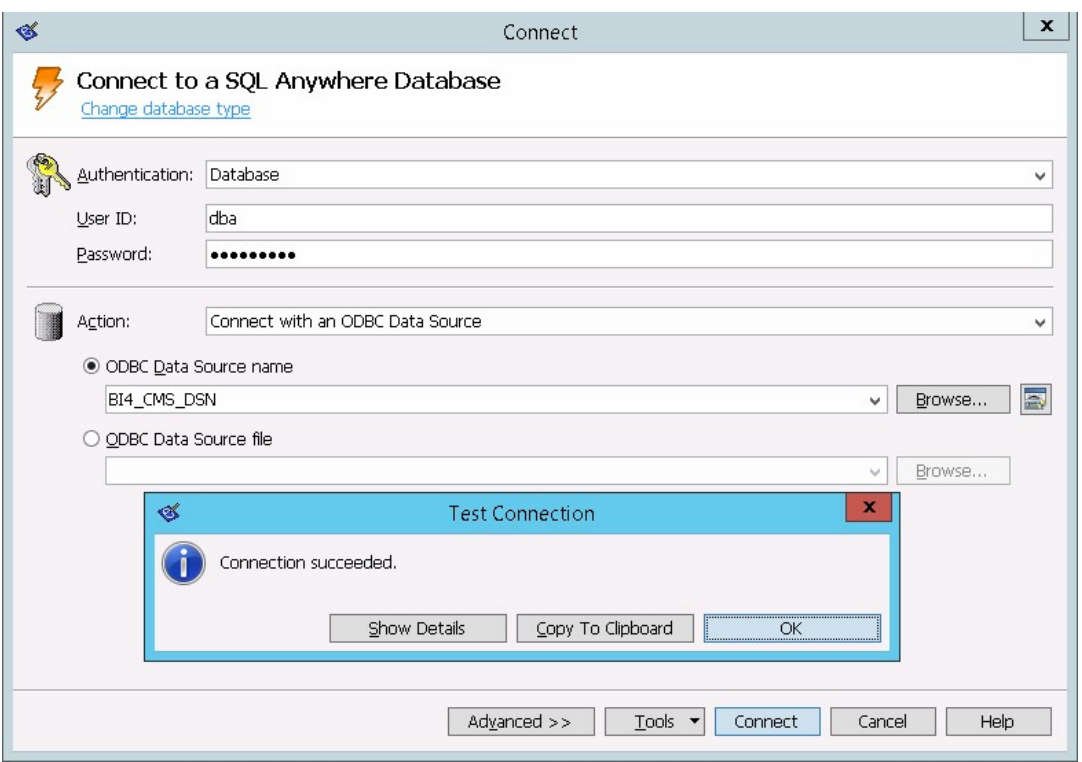

此时会显示"Connection succeeded"确认对话框。单击"OK"。

f. 单击"Connect"。

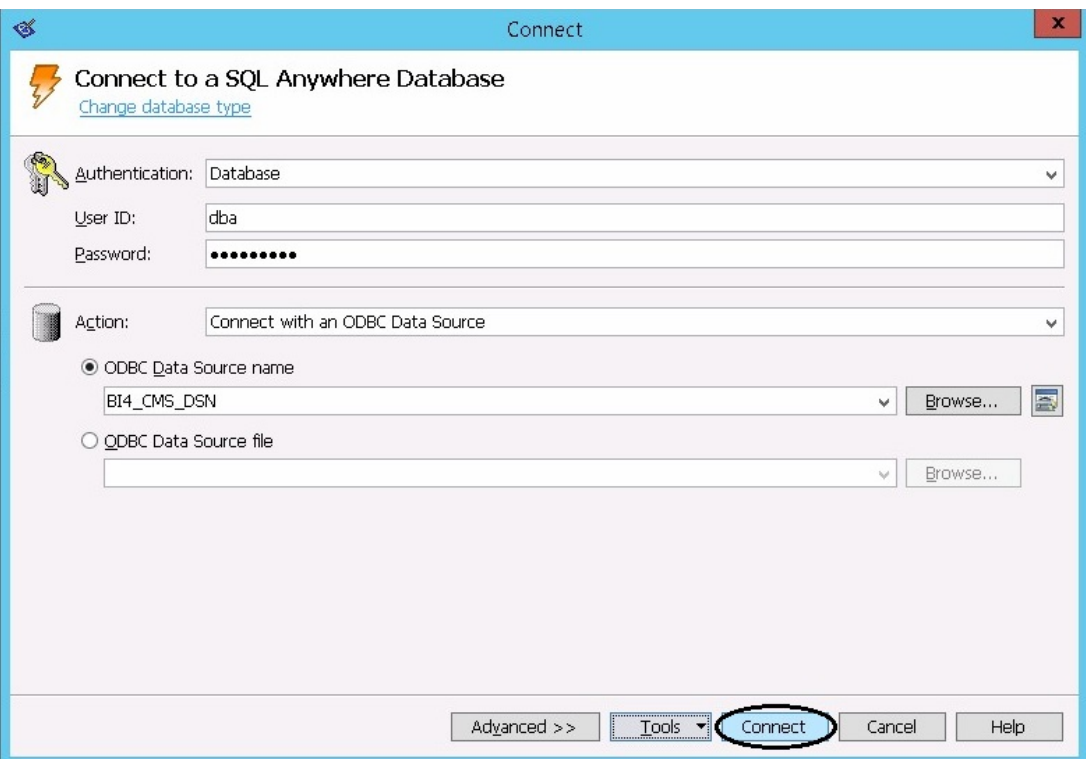

此时会显示"SQL Statements"窗格。

g. 在"SQL Statements"窗格中,键入以下查询:

delete from cms\_infoobjects7 where parentid=16 or parentid=59;

h. 单击"Execute"。此时会显示包含已删除的记录数的消息, 如下图中所示:

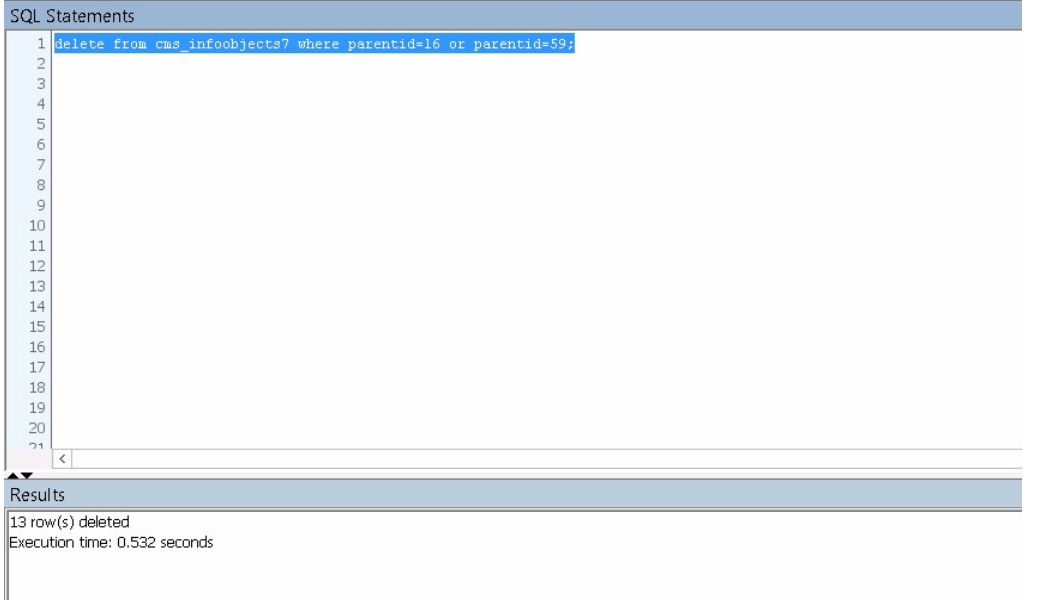

i. 提交查询执行,然后关闭"Connect to SQL Anywhere"窗口。

- 12. 打开"开始">"运行", 键入 services.msc, 然后按"Enter"键。此时会显示"服务" 窗口。
- 13. 从"服务"窗口中, 单击"SQL Anywhere for SAP Business Intelligence"服务, 然后 单击"启动"。

CSQL Anywhere for SAP Business Intelligence Provides the CMS repository and... 正在运行 自动 本地系统

14. 要创建新的 Server Intelligence Agent (SIA), 请执行以下步骤:

备注: 在继续下一步之前, 请确保 SIA 已停止。

- a. 登录到 SAP BusinessObjects Central Configuration Manager。此时会显示 "Central Configuration Manager"窗口。
- b. 单击 创建新的 SIA 节点。此时会显示"Add Node Wizard"。
- c. 单击"Next"。此时会显示"Node name and SIA Port Configuration"页面。

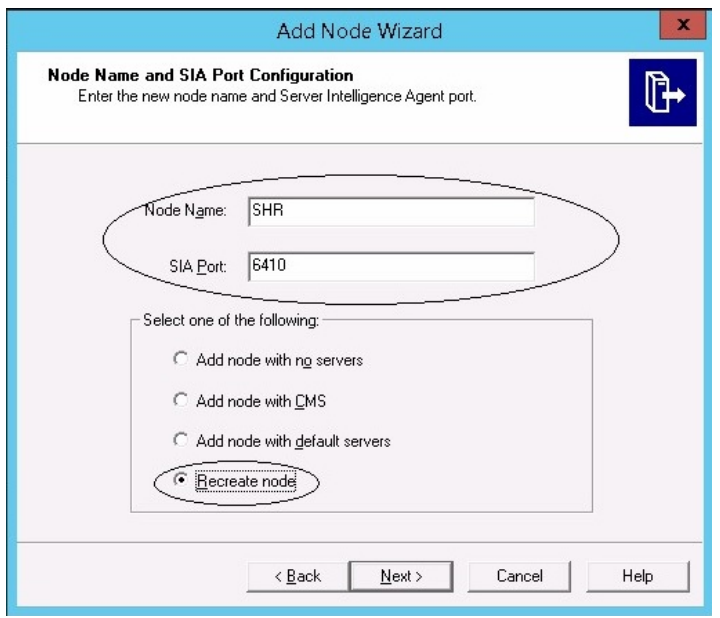

- d. 在"Node Name"中输入"SHR", 在"SIA Port"中输入"6410"。
- e. 选择"Recreate Node", 然后单击"Next"。 此时会显示警告消息。
- f. 单击"Next"。此时会显示"Select a CMS"窗格。
- g. 选择"Start a new temporary CMS", 然后单击"Next"。

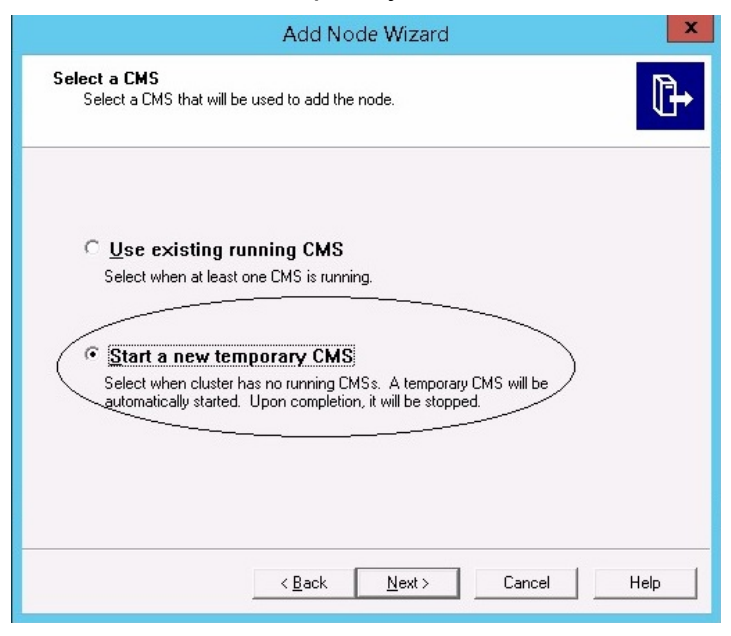

此时会显示"New CMS Configuration"窗格。

h. 在"New CMS Port"中输入"6400", 然后单击"Specify"。

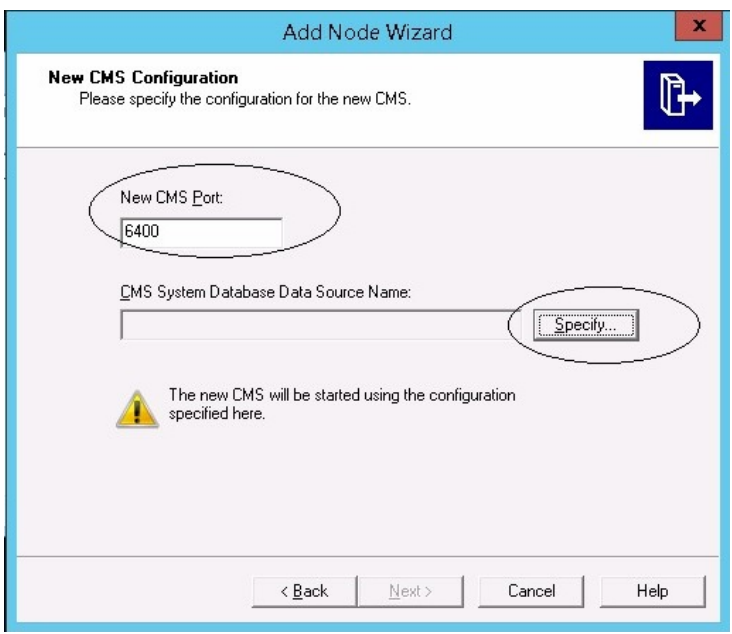

此时会显示"Select Database Driver"窗口。

i. 选择"SQL Anywhere (ODBC)", 然后单击"OK"。

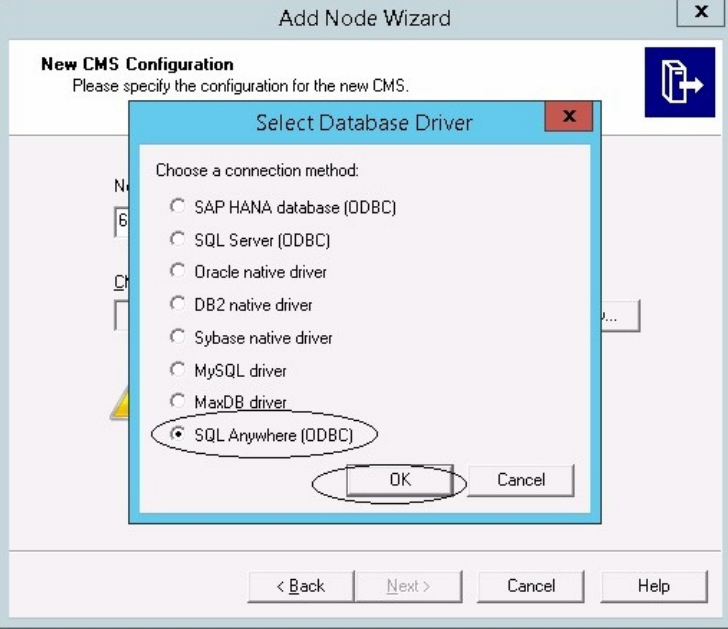

此时会显示"Select Data Source"窗口。

j. 单击"Machine Data Source"选项卡, 选择"BI4\_CMS\_DSN", 然后单击"OK"。

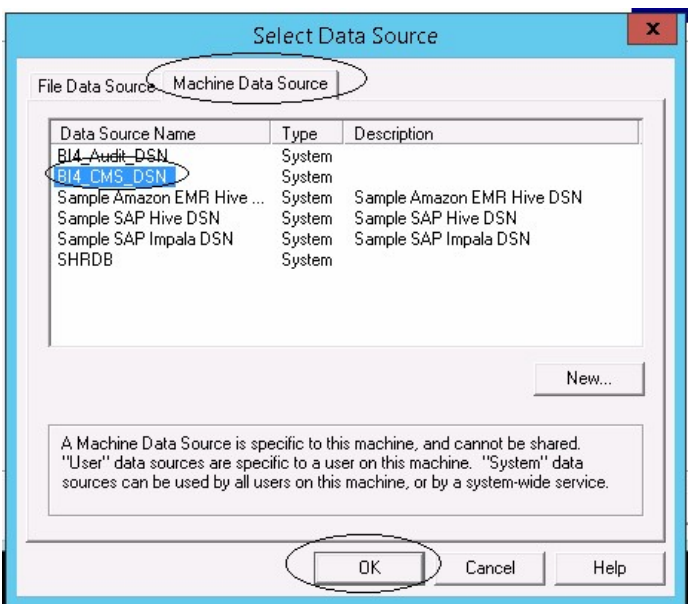

- k. 打开命令提示符,键入 dbisqlc,然后按"Enter"键。此时会显示"Connect to SQL Anywhere"窗口。
- l. 在"User ID"中输入"dba", 在"Password"字段中输入密码。
- m. 在"Action"中, 选择"Connect to a running database on this computer", 然后单 击"OK"。

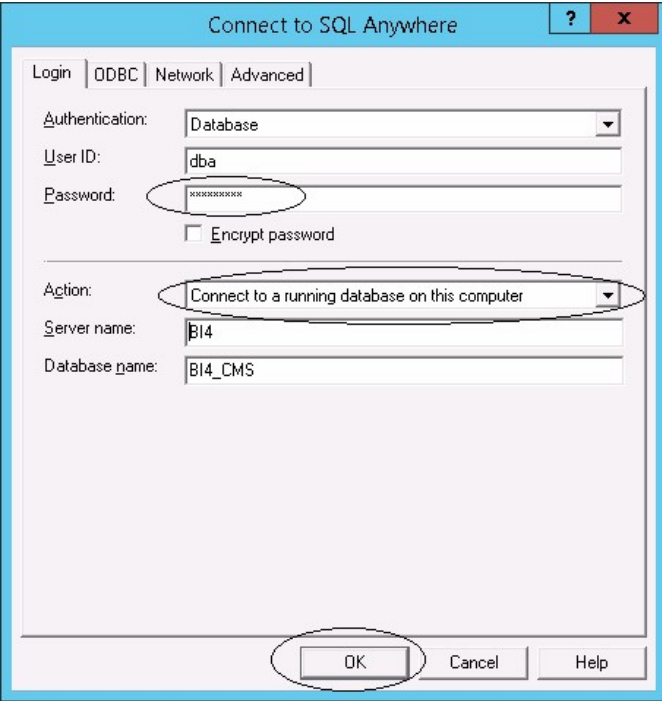

此时会显示"Specify Cluster Key"窗口。

n. 在"Enter the cluster key"中输入"1ShrAdmin", 然后单击"OK"。

备注:默认群集密钥为"1ShrAdmin"。如果已更改群集密钥,则输入已 更改的群集密钥值。

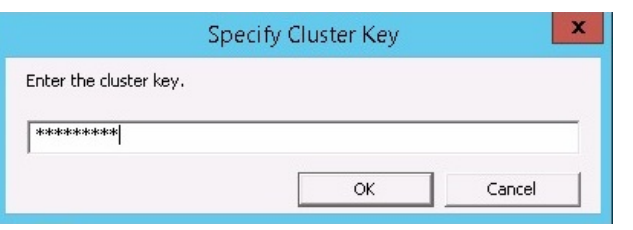

此时会显示"New CMS Configuration"窗格。

o. "CMS System Database Data Source Name"已启用。单击"Next"。

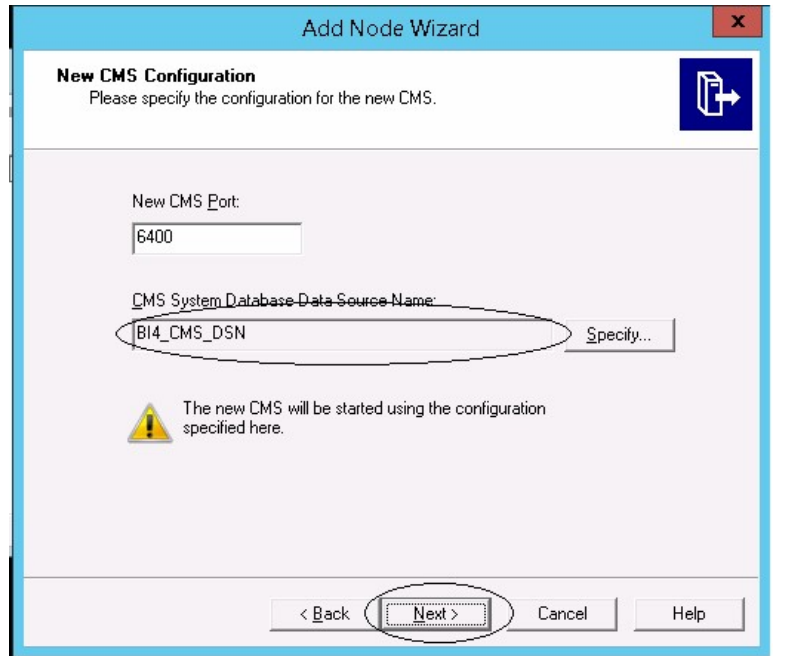

此时会显示"CMS Logon"窗格。

p. 在"Password"字段中输入密码, 然后单击"Next"。

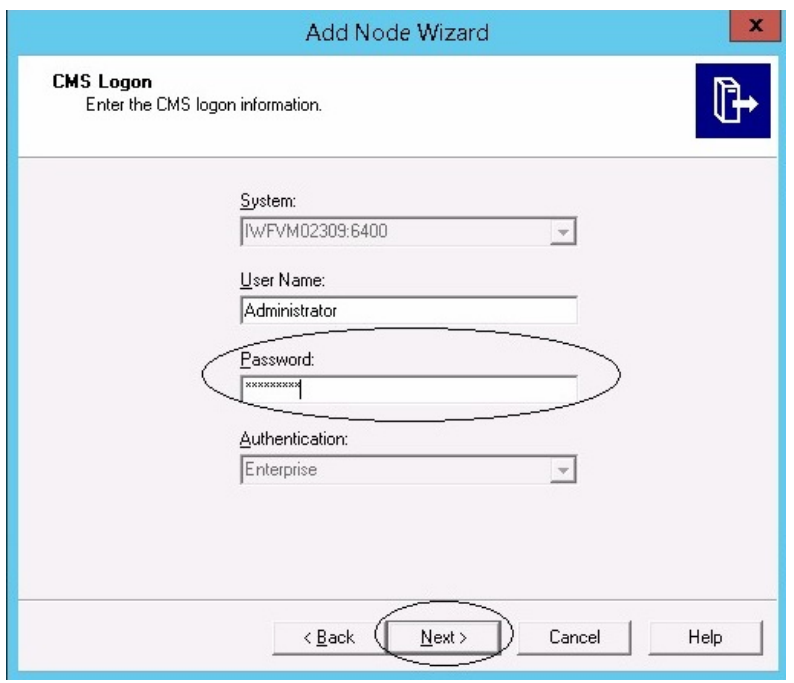

此时会显示确认窗口。

q. 单击"Finish"。将添加新创建的节点。等待此过程完成。

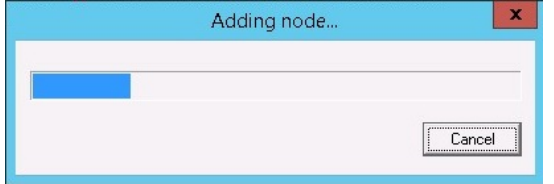

此时会显示一个确认对话框。单击"OK"。

r. 在"Central Configuration Manager"窗口中, 右键单击"Server Intelligence Agent (SIA)", 然后选择"Properties"。

此时会显示"Server Intelligence Agent (OBR) Properties"窗口。

- s. 单击"Configuration"选项卡,然后选中"Change Cluster Name to"复选框。
- t. 按照以下格式输入群集名称:*<*群集名称*>*:6400 其中,*<*群集名称*>* 与"Central Configuration Manager"窗口中的"Computer Name"相同。

下图显示了群集名称的示例:

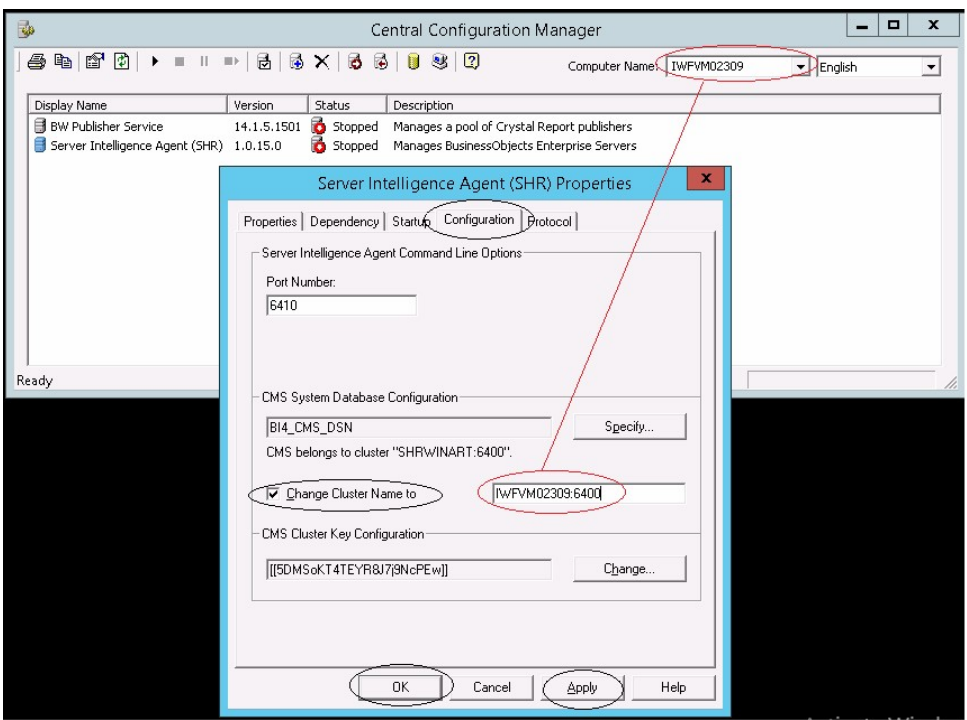

- u. 单击"Apply", 然后单击"OK"。
- v. 在"Central Configuration Manager"窗口中, 右键单击"Server Intelligence Agent (SIA)", 然后选择"Start"。

此时将启动"Server Intelligence Agent"。

- 15. 登录到 Central Management Console (CMC) 并检查还原的备份是否成功。
- 对于管理数据库表

要还原管理数据库表,请执行以下步骤:

- 1. 登录 HPE OBR 系统。
- 2. 转到"开始">"程序">"PostgreSQL 9.3">"pgAdmin III", 或转到"开始", 在"搜索"中 输入"pgAdmin III", 然后双击"pgAdmin III"将其打开。
- 3. 输入密码连接到数据库,然后单击"SQL"图标启动 sql 查询分析器。

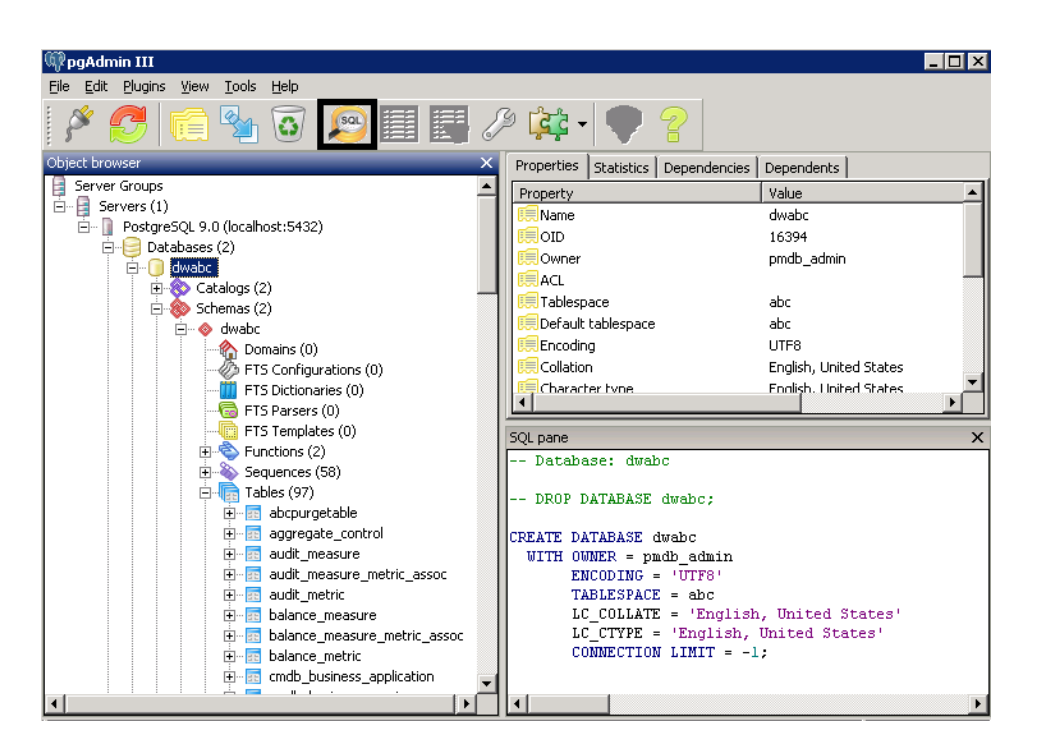

4. 运行以下查询还原数据库表:

Delete From dwabc.aggregate\_control

COPY dwabc.aggregate\_control from '*<*备份文件的路径*>*\\backup\_ AGGREGATE\_CONTROL.dat'

其中,<备份文件的路径>是放置管理数据库备份文件的目录。

例如:

```
COPY dwabc.aggregate_control from 'E:\SHR_DR_FullBackup\\backup_
AGGREGATE_CONTROL.dat'
```
### 在 Linux 上还原 HPE OBR 的备份

#### 对于 SAP BusinessObjects 数据库和文件存储

要还原 HPE OBR 组件的备份, 请执行以下步骤:

- 1. 登录到安装了 OBR 组件的的 OBR server2 系统。
- 2. 将备份文件 SHR\_DR\_FULLBACKUP 从 OBR server1 的备份位置复制到要还原备 份的 OBR server2。
- 3. 以根用户身份登录系统。
- 4. 运行以下命令停止 Web 服务器:

sh /opt/HP/BSM/BOE4/sap\_bobj/tomcatshutdown.sh

5. 将 OBR server2 中的 SQL Anywhere 数据库文件从以下位置移动到所选的不同

位置:

\$PMDB\_HOME/../BOE4/sqlanywhere/database/\*BI4\* 同样,重命名以下位置中的 frsinput 和 frsoutput 目录: \$PMDB\_HOME/../BOE4/sap\_bobj/data

- 6. 运行以下命令切换到 SAP BusinessObjects 管理员: su - shrboadmin
- 7. 运行以下命令停止所有 Server Intelligence Agent 服务器: sh \$PMDB HOME/../BOE4/sap bobj/stopservers
- 8. 运行以下命令停止 SQL Anywhere 数据库服务: sh \$PMDB\_HOME/../BOE4/sap\_bobj/sqlanywhere\_shutdown.sh 如果提示输入密码, 请指定 SQL Anywhere 数据库密码。
- 9. 运行以下命令切换到根用户:

su root

10. 复制在 Linux 上创建 HPE OBR [的完全备份](#page-143-0) (第 144 页)中所生成的备份文件, 然后执行以下步骤:

perl *<*还原脚本的位置*> <*备份文件的位置*>* 其中,*<*还原脚本的位置*>* 是存储还原脚本的位置 *<*备份文件的位置*>* 是某一天要还原的备份文件的位置 例如:

perl \$PMDB\_HOME/DR/SHR\_full\_Restore.pl /root/SHR\_DR\_FullBackup/Thu 11. 运行以下命令切换到 SHRBOADMIN 用户,而不是根用户。

12. 运行以下命令启动 SQL Anywhere 数据库服务:

sh \$PMDB\_HOME/../BOE4/sap\_bobj/sqlanywhere\_startup.sh

13. 记录 /opt/HP/BSM/BOE4/sap\_bobj/enterprise\_xi40/odbc.ini 位置中 CMS 数据库的 ODBC 数据源名称。 例如,在下图中,CMS 数据库的 ODBC 数据源名称为 BI4\_CMS\_DSN\_ 1435083599

su - shrboadmin

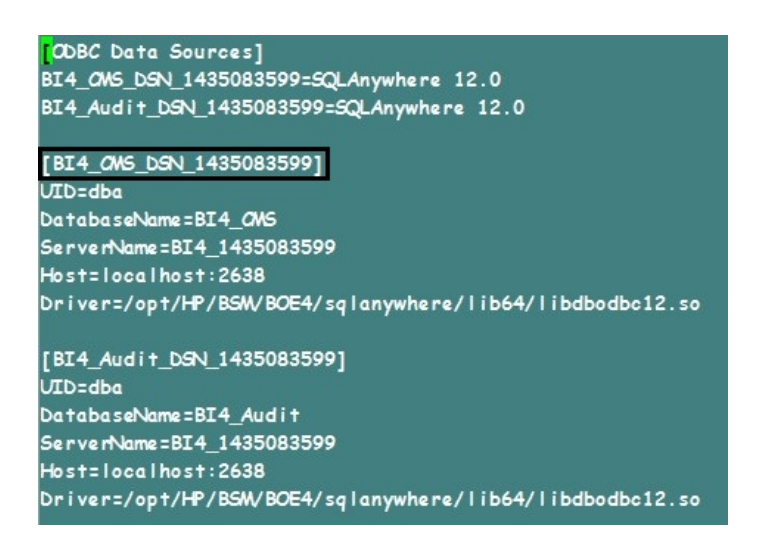

14. 运行以下命令创建新的 Server Intelligence Agent (SIA):

sh \$PMDB\_HOME/../BOE4/sap\_bobj/serverconfig.sh 将在命令行控制台中显示 SAP BusinessObjects 向导。

15. 键入 1, 然后按"Enter"键。

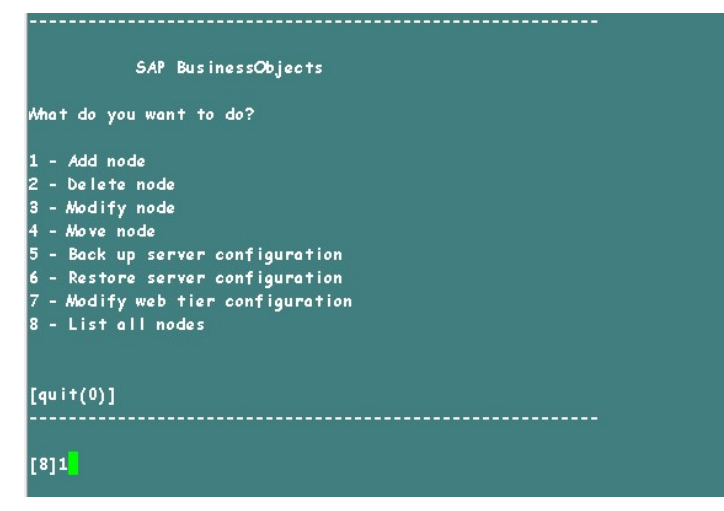

16. 输入新节点的名称, 然后按"Enter"键。

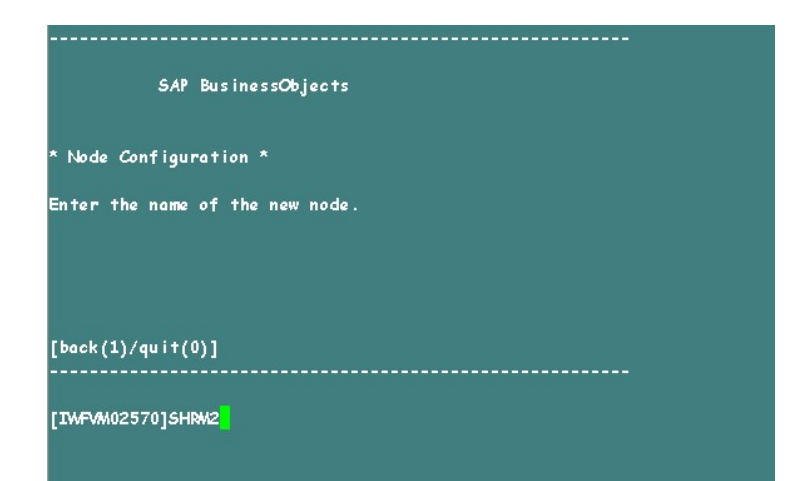

17. 输入 6410 作为端口号, 然后按"Enter"键。

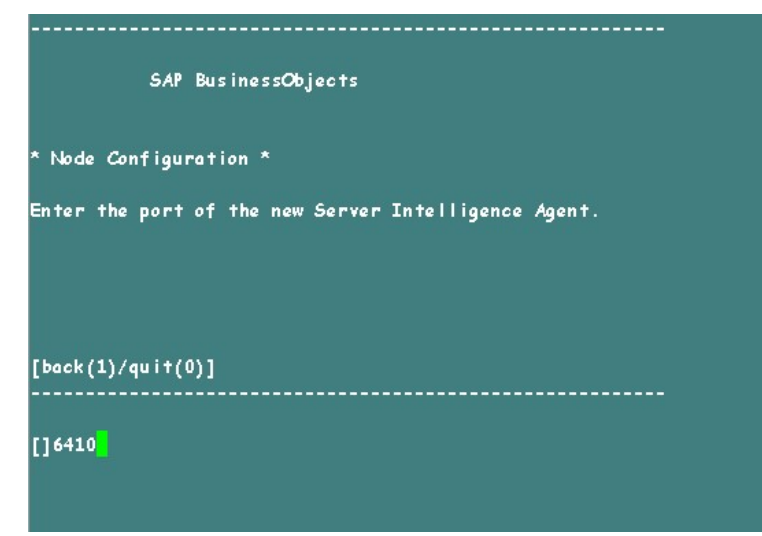

18. 键入 3 选择默认服务器(使用默认服务器添加节点), 然后按"Enter"键。

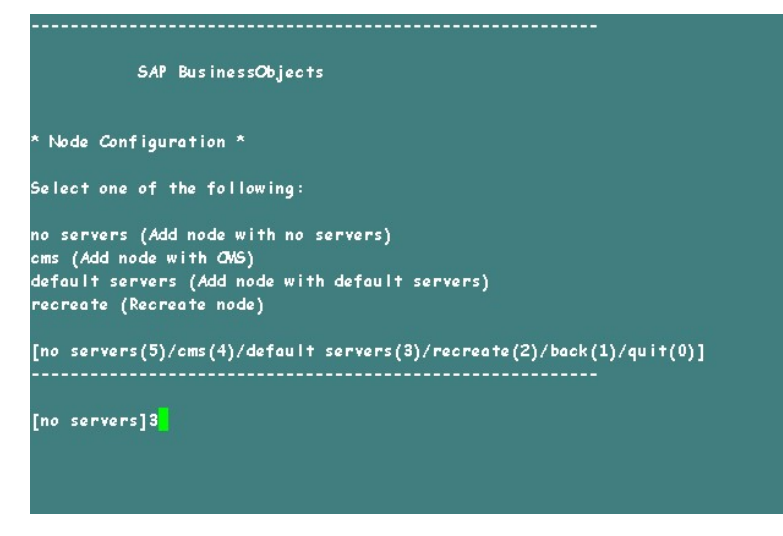

19. 键入 2 选择临时 CMS, 然后按"Enter"键。

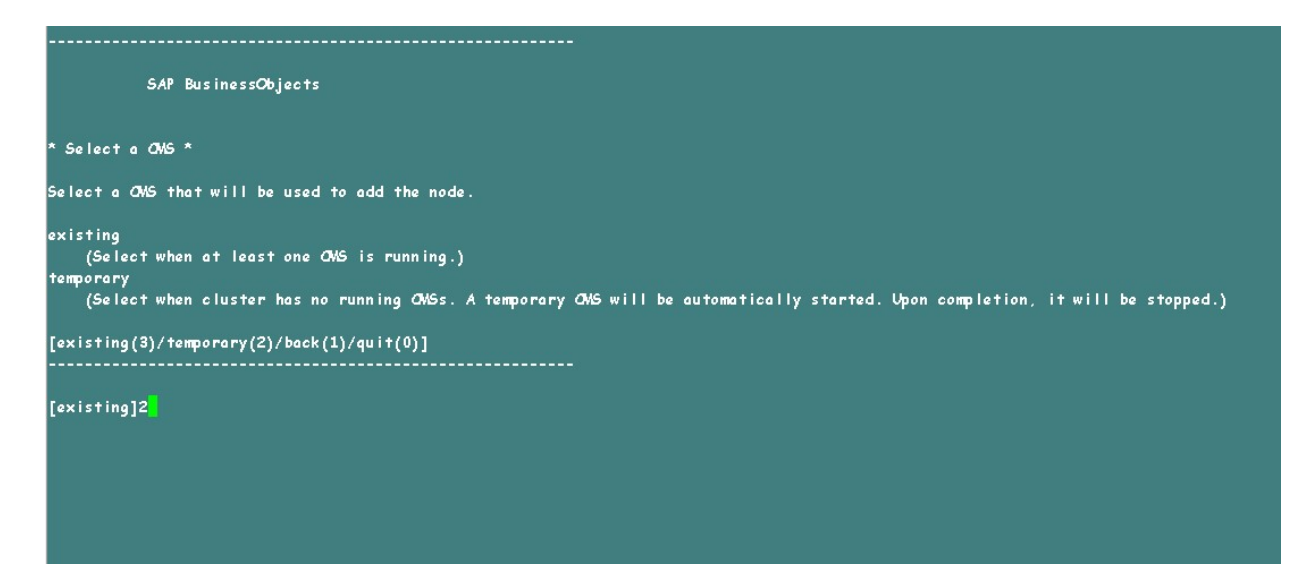

20. 输入新 CMS 的端口号作为 6400, 然后按"Enter"键。

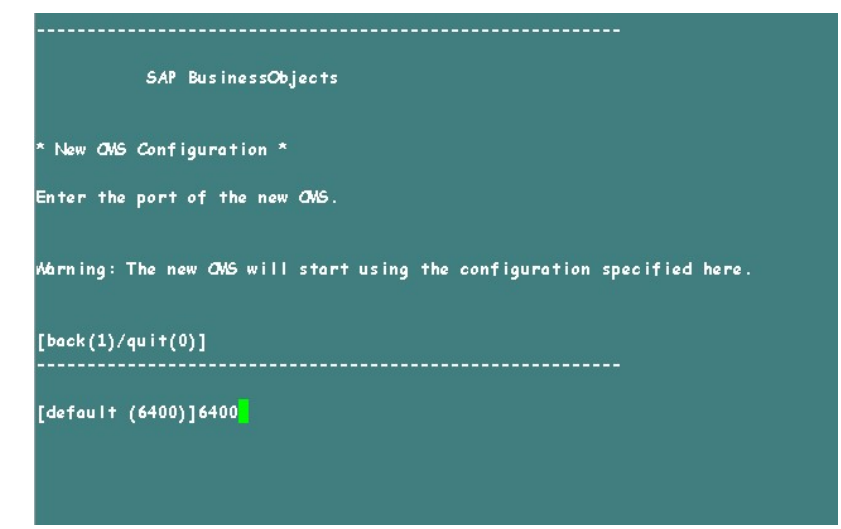

21. 键入 2 选择 SQL Anywhere, 然后按"Enter"键。

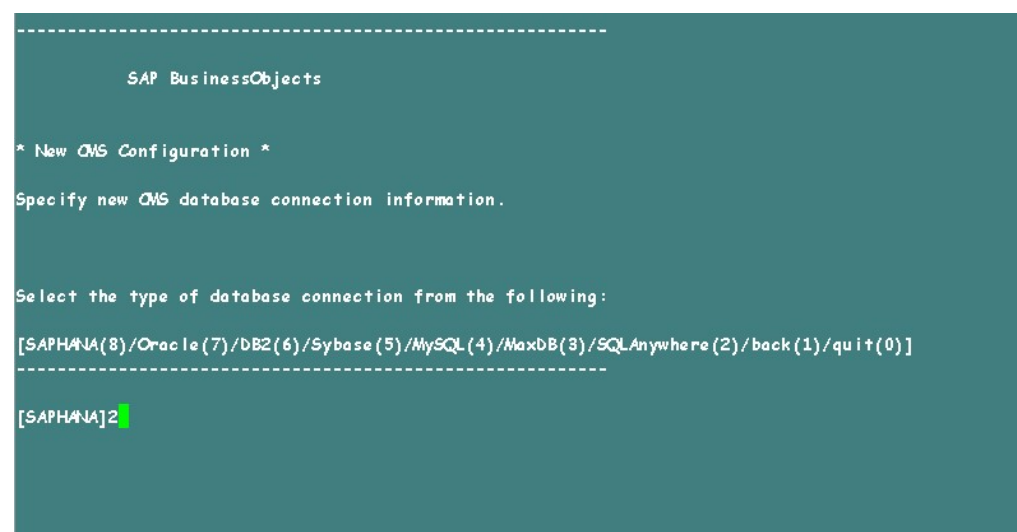

22. 输入步骤 13 中记录的 ODBC 数据源名称, 然后按"Enter"键。

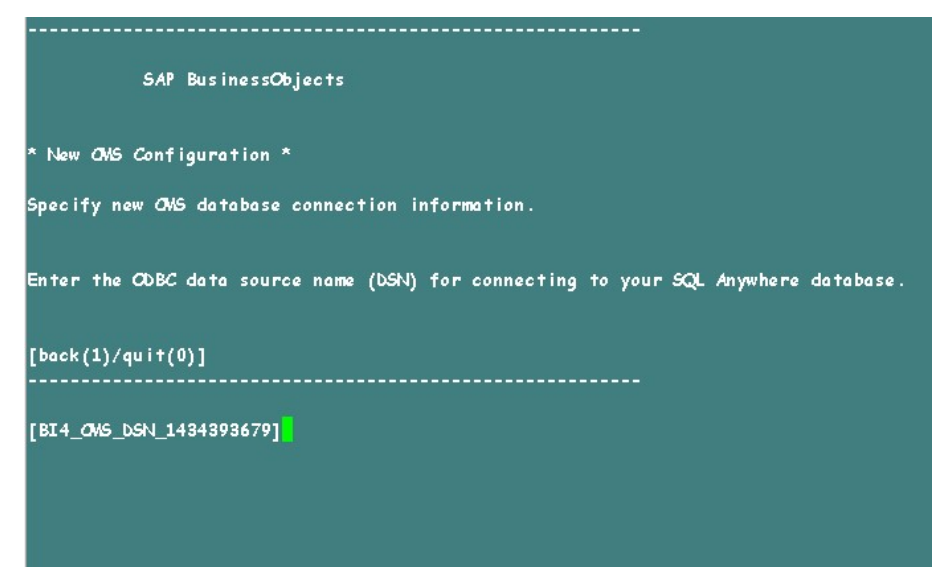

23. 输入用户名, 然后按"Enter"键。

备注:确保输入的用户名与执行备份的 SAP BusinessObjects 服务器中所 使用的用户名相同。

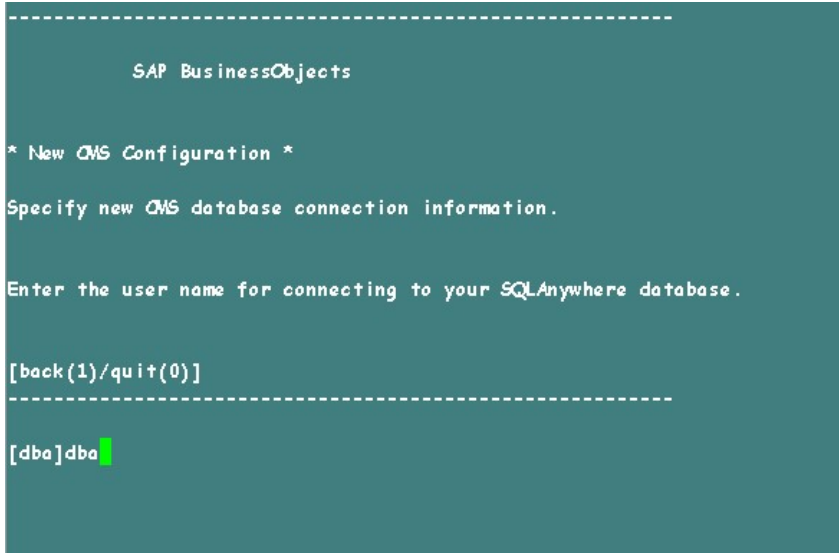

24. 输入密码并按"Enter"键。

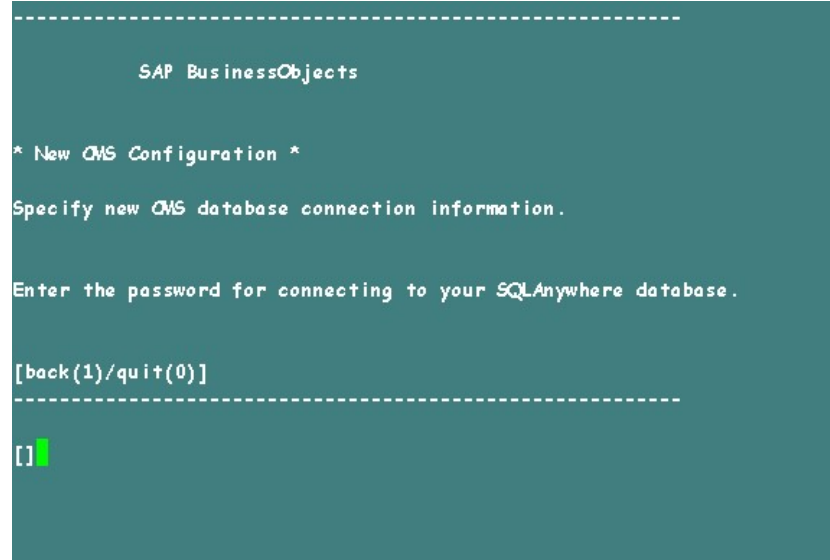

25. 键入群集密钥, 然后按"Enter"键。

备注: 默认群集密钥为 1ShrAdmin。如果已更改群集密钥, 则输入已更 改的群集密钥值。

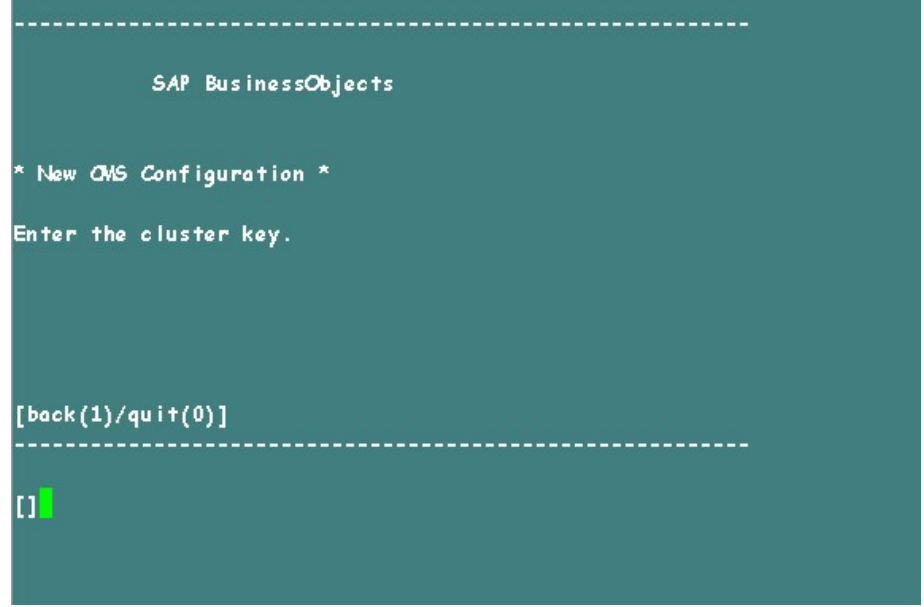

26. 要连接到 CMS, 请键入用户名 Administrator, 然后按"Enter"键。

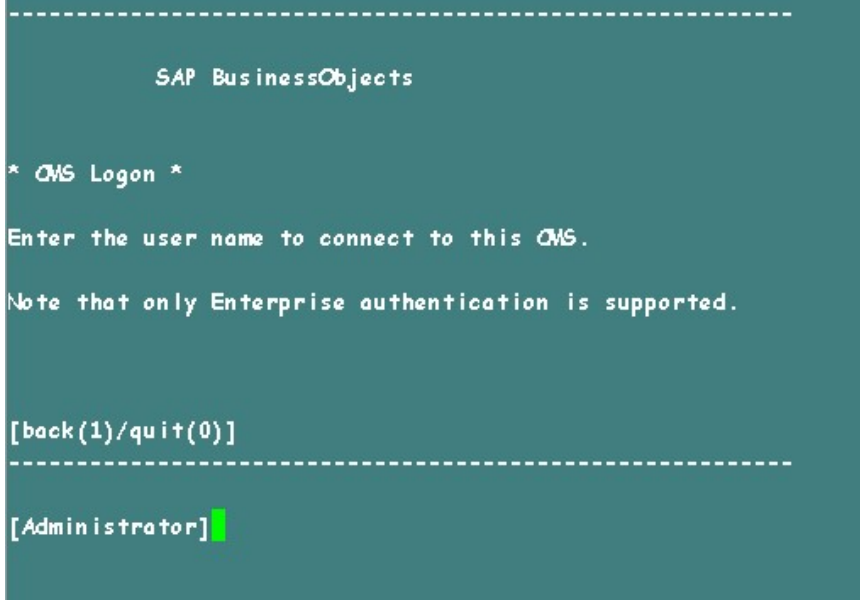

27. 输入密码并按"Enter"键。

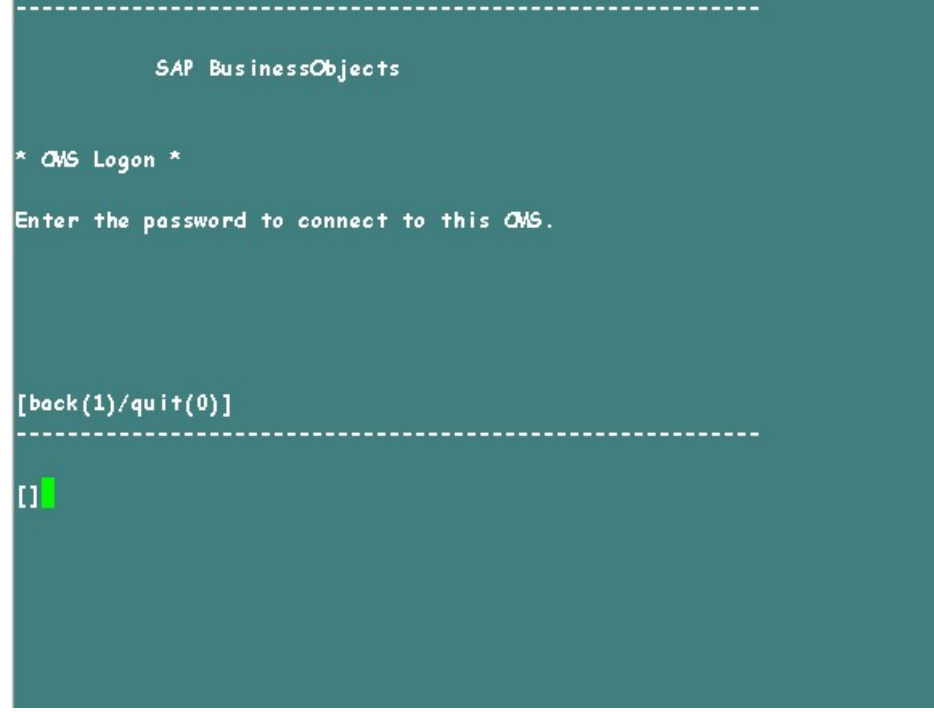

28. 键入 yes 添加新节点, 然后按"Enter"键。

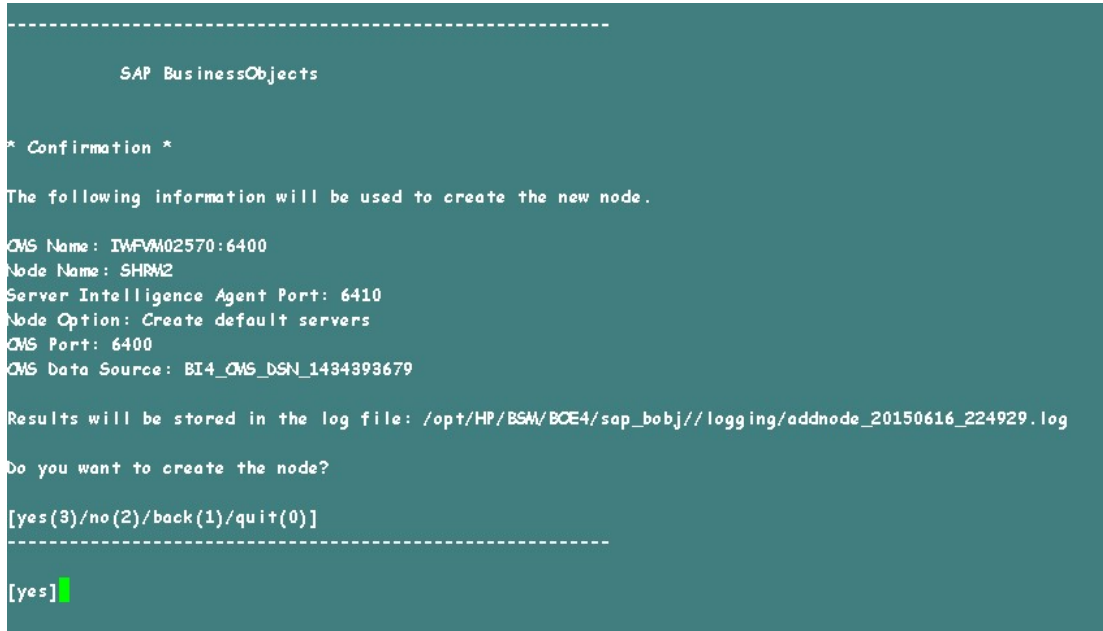

此时会显示确认消息。成功添加新节点后,按"Enter"键。

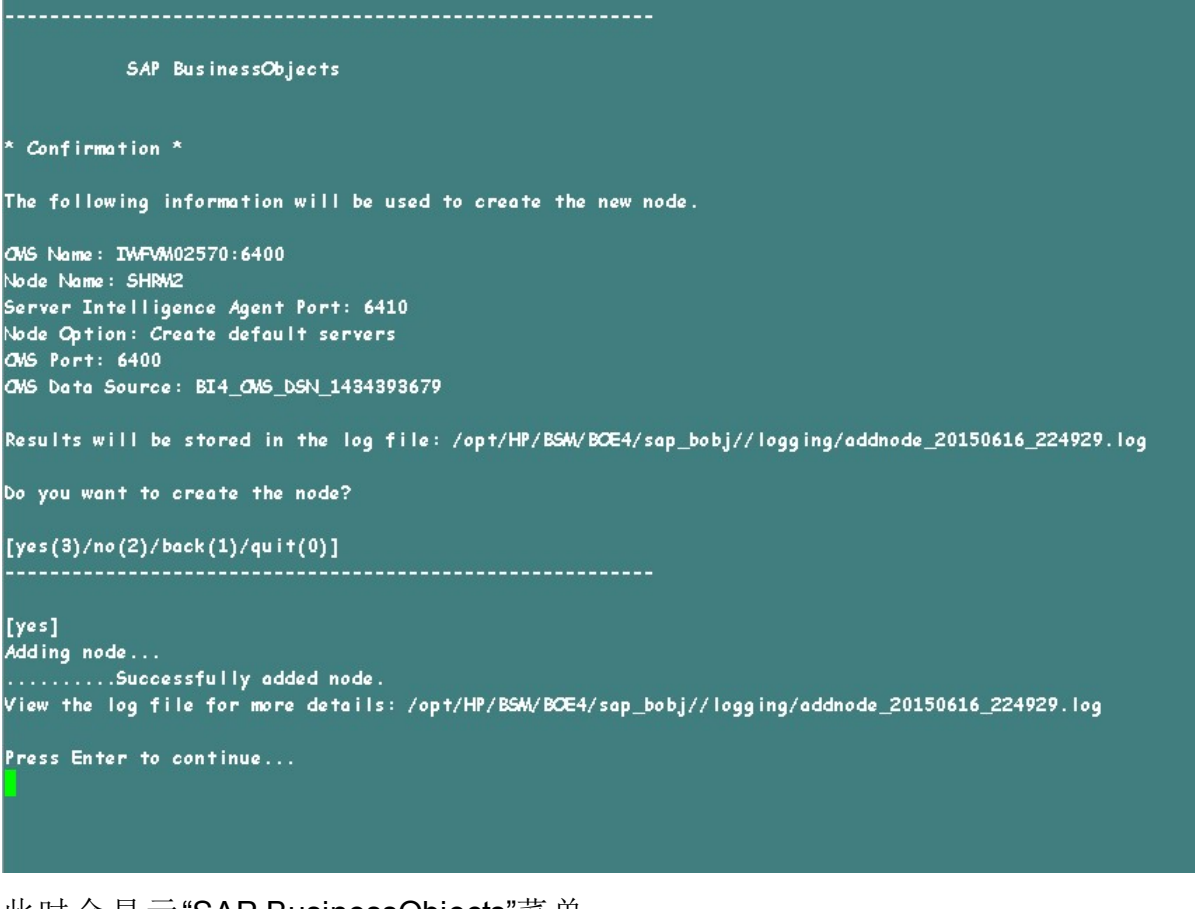

此时会显示"SAP BusinessObjects"菜单。

29. 键入 0 退出, 然后按"Enter"键。

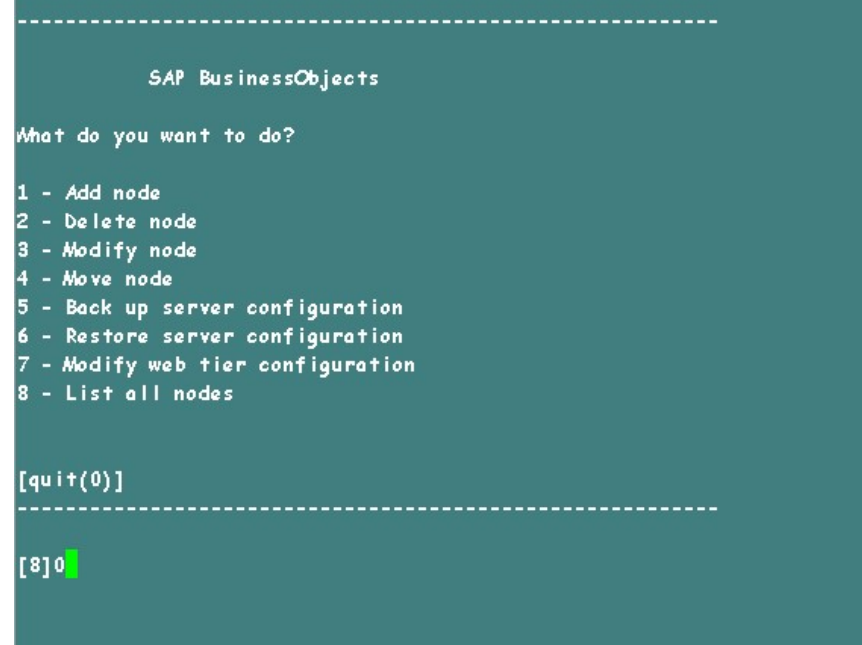

- 30. 键入 1 确认退出, 然后按"Enter"键。
- 31. 对 /opt/HP/BSM/BOE4/sap\_bobj/ccm.config 进行备份
- 32. 删除如下图中所示的 SHRLAUNCH 部分:

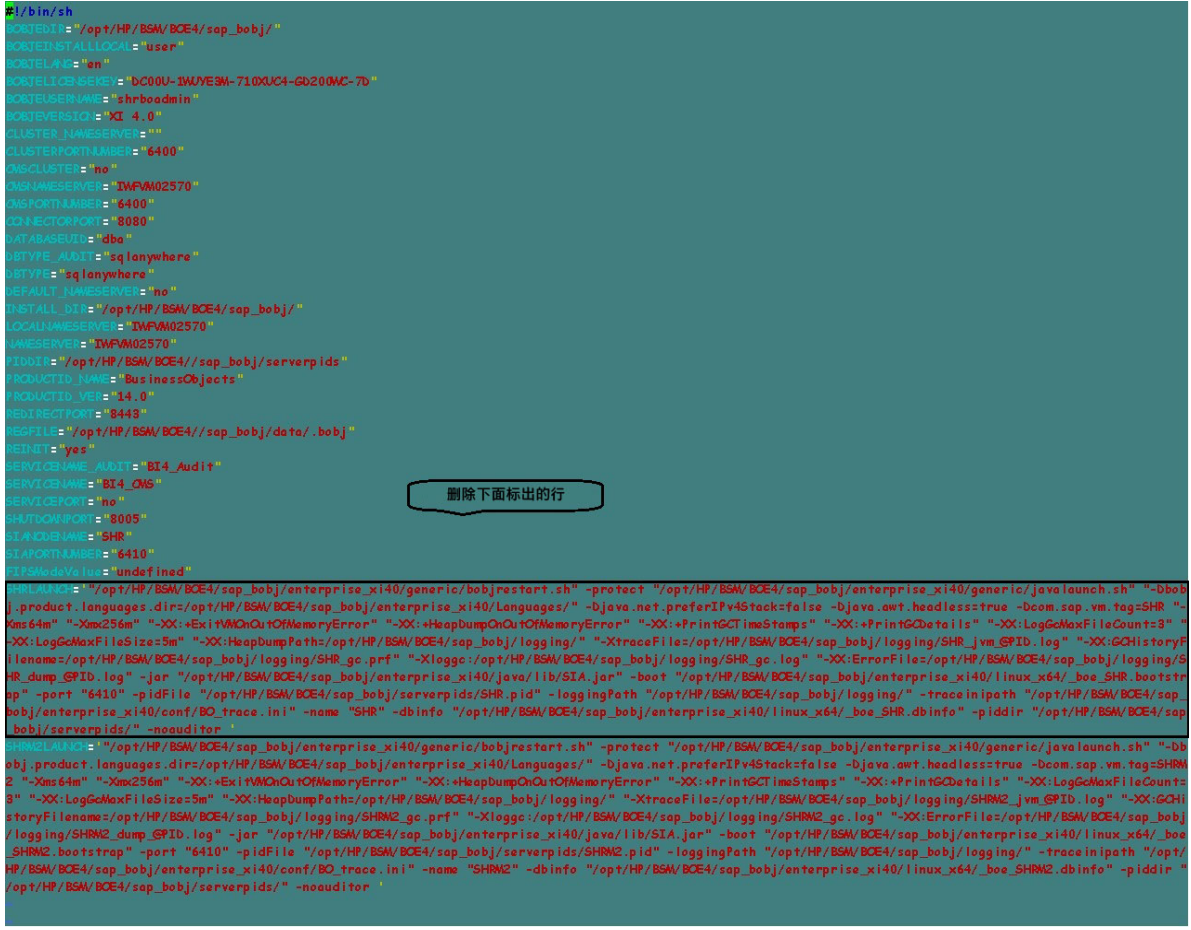

33. 删除 SHRLAUNCH 部分后,保存如下图中所示的文件:

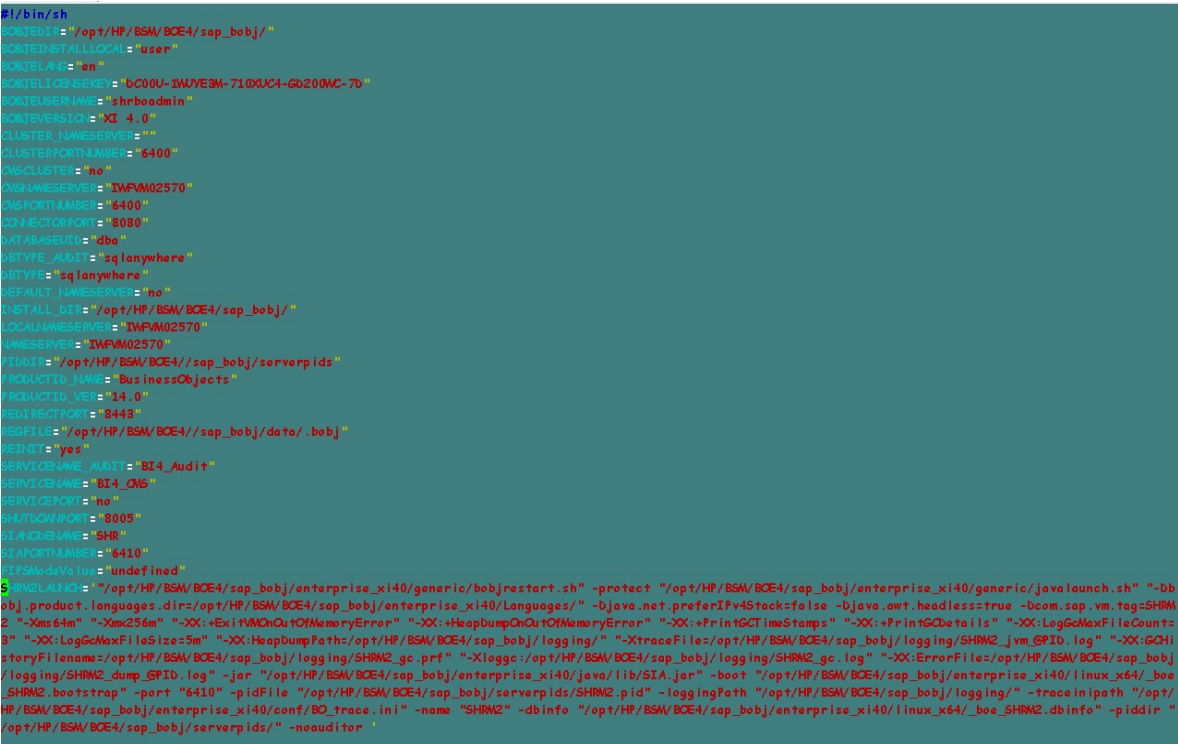

34. 运行以下命令启动所有 Server Intelligence Agent 服务器:

/opt/HP/BSM/BOE4/sap\_bobj/startservers

- 35. 运行以下命令:
	- a. /etc/init.d/ SAPBOBJEnterpriseXI40 stop
	- b. /etc/init.d/ SAPBOBJEnterpriseXI40 start

对于管理数据库表

要还原管理数据库表,请执行以下步骤:

- 1. 运行以下命令启动 PgAdminIII:
	- a. cd \$PMDB\_HOME/../Postgres/bin
	- b. ./psql -U pmdb\_admin -d dwabc -p 21425
- 2. 提供在安装后期间配置的密码以连接到数据库。
- 3. 启动 sql 查询分析器。
- 4. 运行以下查询还原数据库表:

Delete From aggregate\_control

COPY aggregate\_control from '<备份路径>/backup\_AGGREGATE\_ CONTROL.dat';

其中,<备份路径>是放置管理数据库备份文件的目录。

## 备份并恢复 Vertica 数据库

OBR 将 HP Vertica 数据库用于存储、处理和管理 IT 环境的性能数据。必须定期 备份 Vertica 数据库以及其他 HPE OBR 数据库文件。

备注: 成功恢复 Vertica 数据库备份后, 启动 Vertica 数据库。

有关备份并恢复 Vertica 数据库的详细信息,请参阅 HP Vertica [Analytics](https://my.vertica.com/docs/7.1.x/HTML/index.htm#Authoring/AdministratorsGuide/BackupRestore/BackingUpAndRestoringTheDatabase.htm?TocPath=Administrator) Platform 版本 7.1.x [文档。](https://my.vertica.com/docs/7.1.x/HTML/index.htm#Authoring/AdministratorsGuide/BackupRestore/BackingUpAndRestoringTheDatabase.htm?TocPath=Administrator)

# 第 5 部分:附录

此部分列出了用于收集虚拟化度量的 SiteScope 监控器, 还提供了安装 Xcelsius 应用程序的信息。

下表列出了用于收集虚拟化度量的监控器:

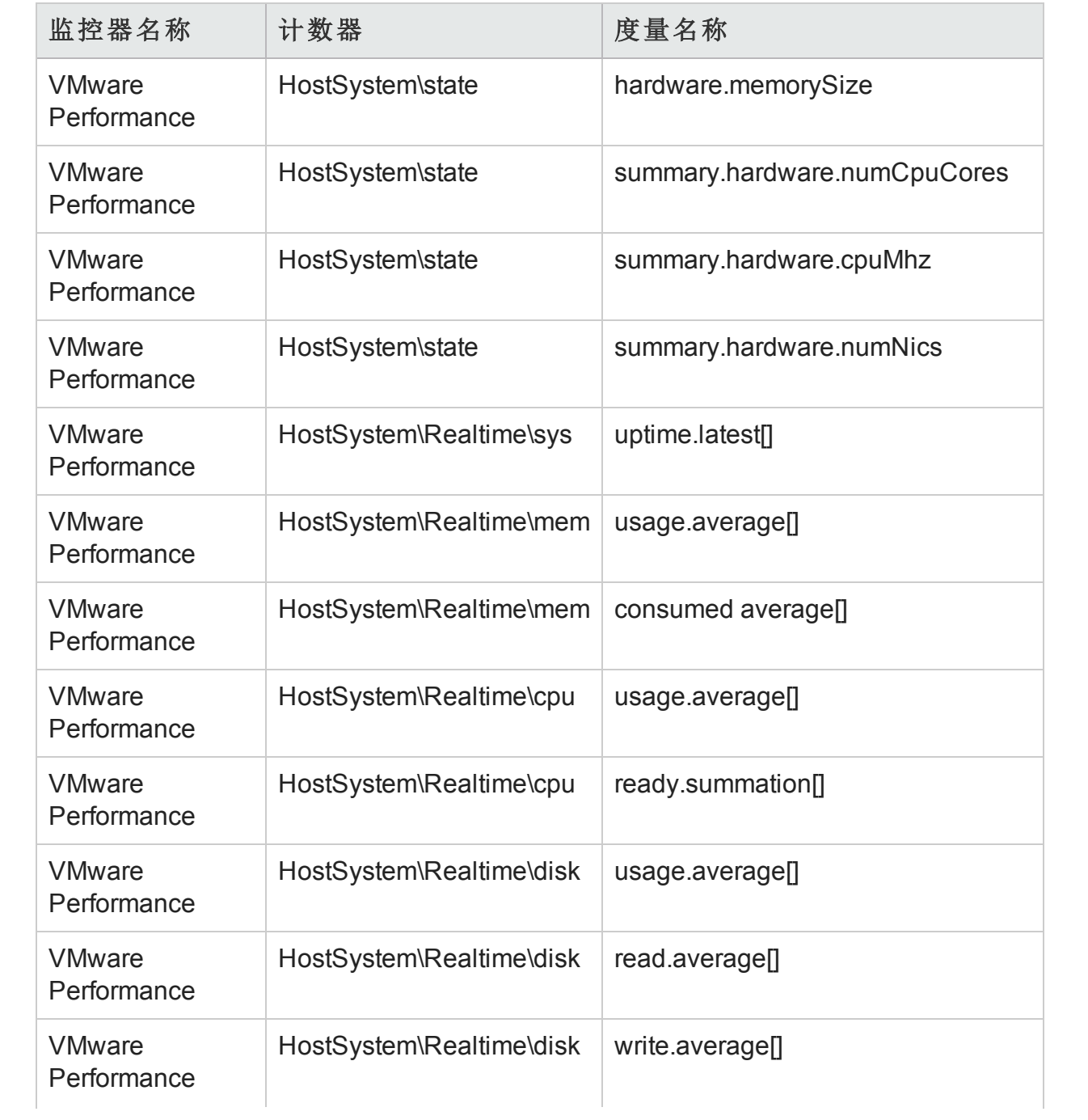

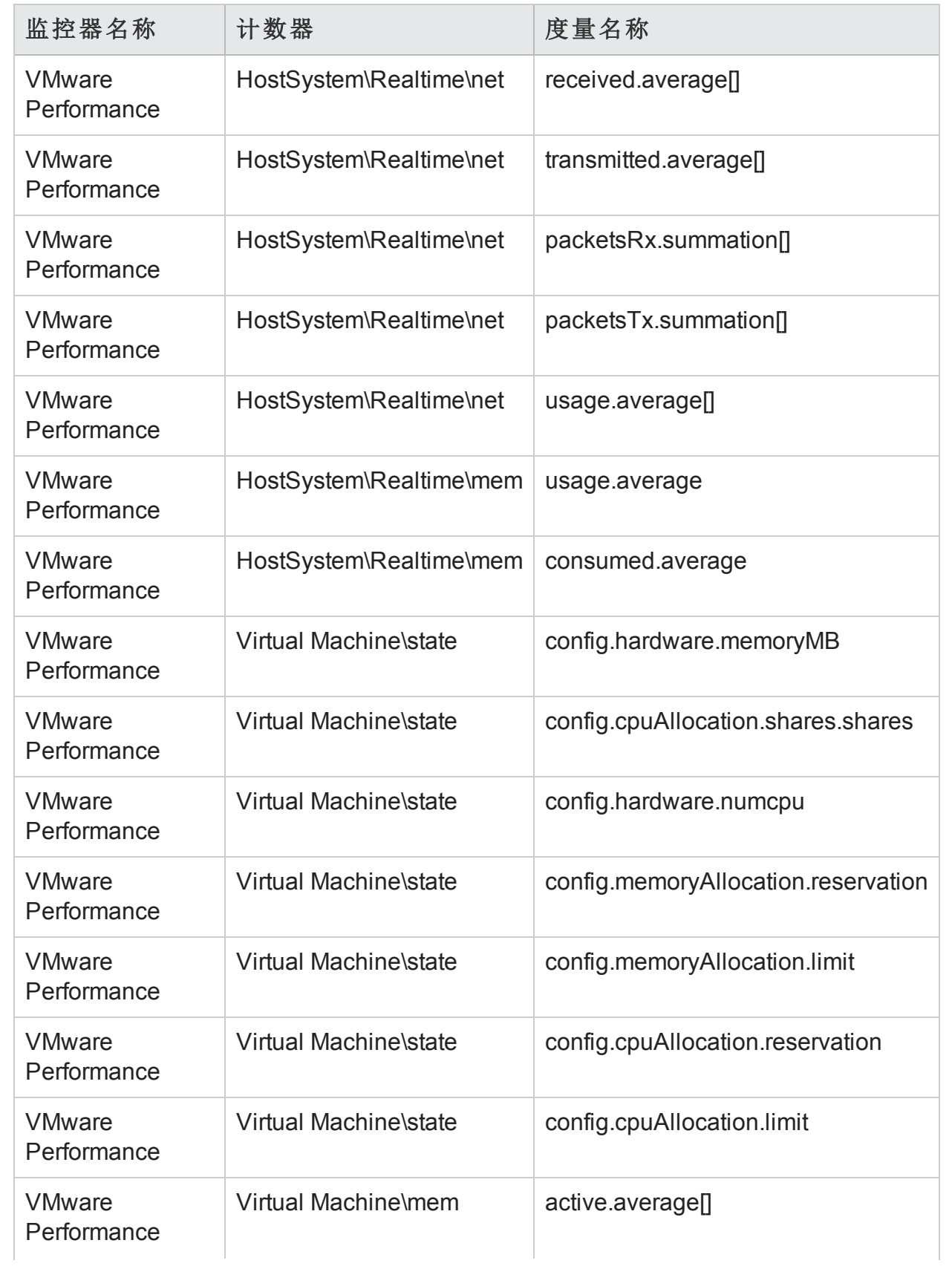

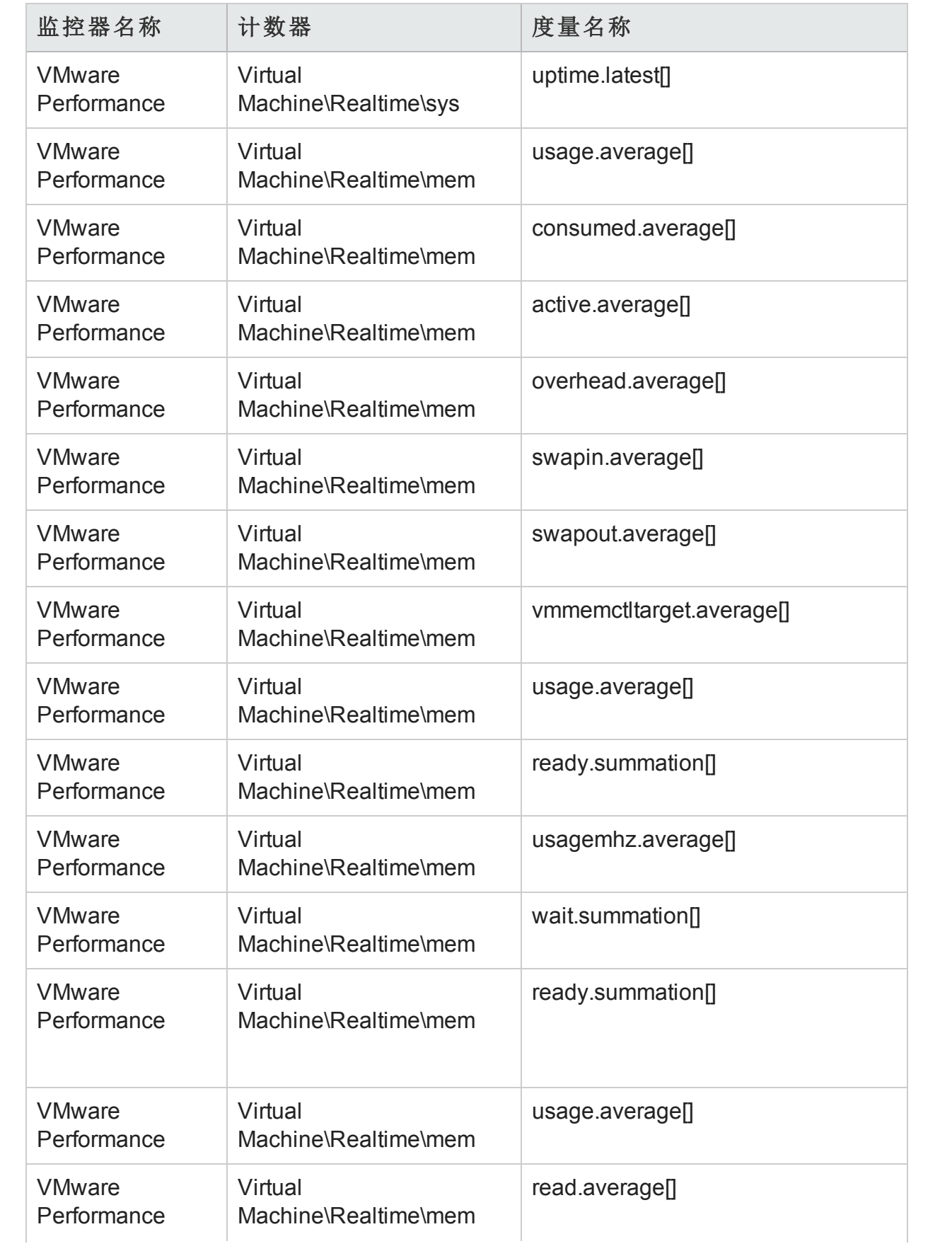

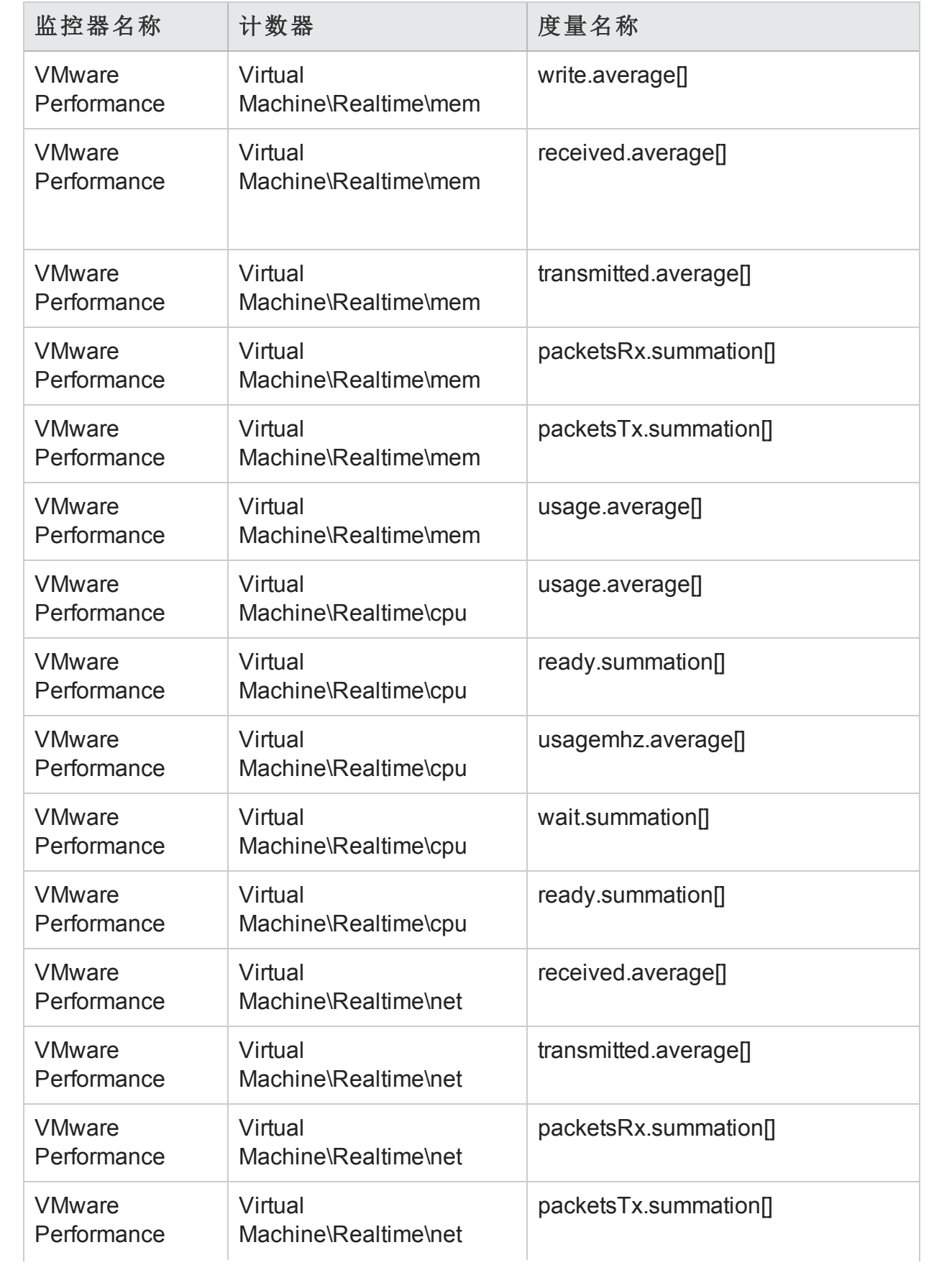

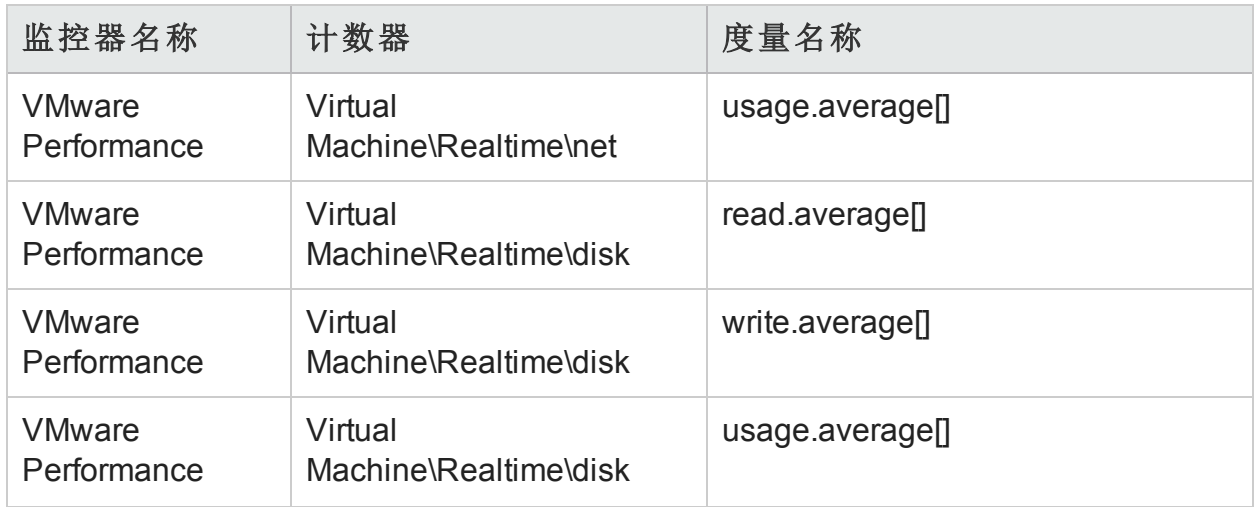

下表列出了用于收集系统管理度量的监控器:

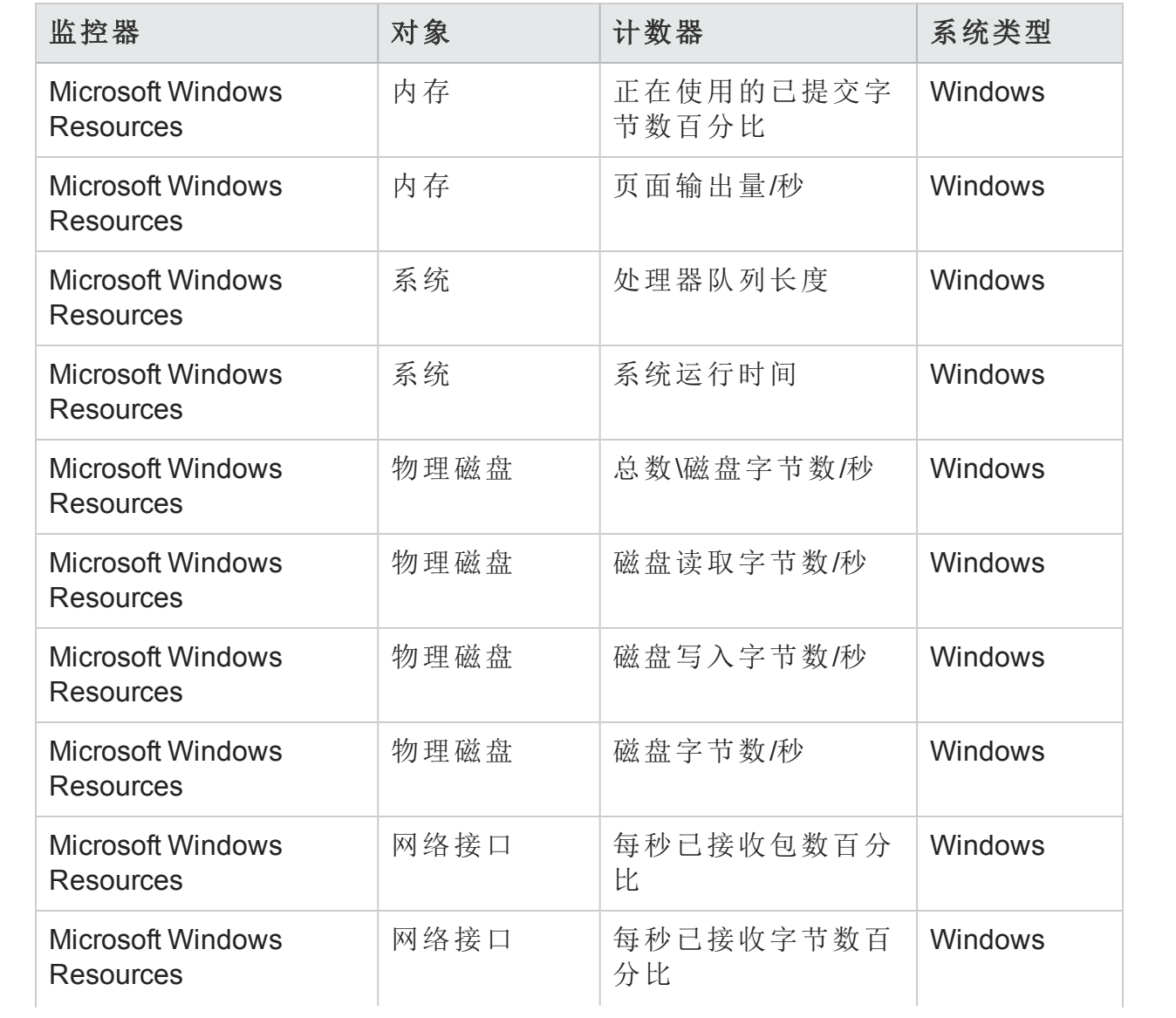

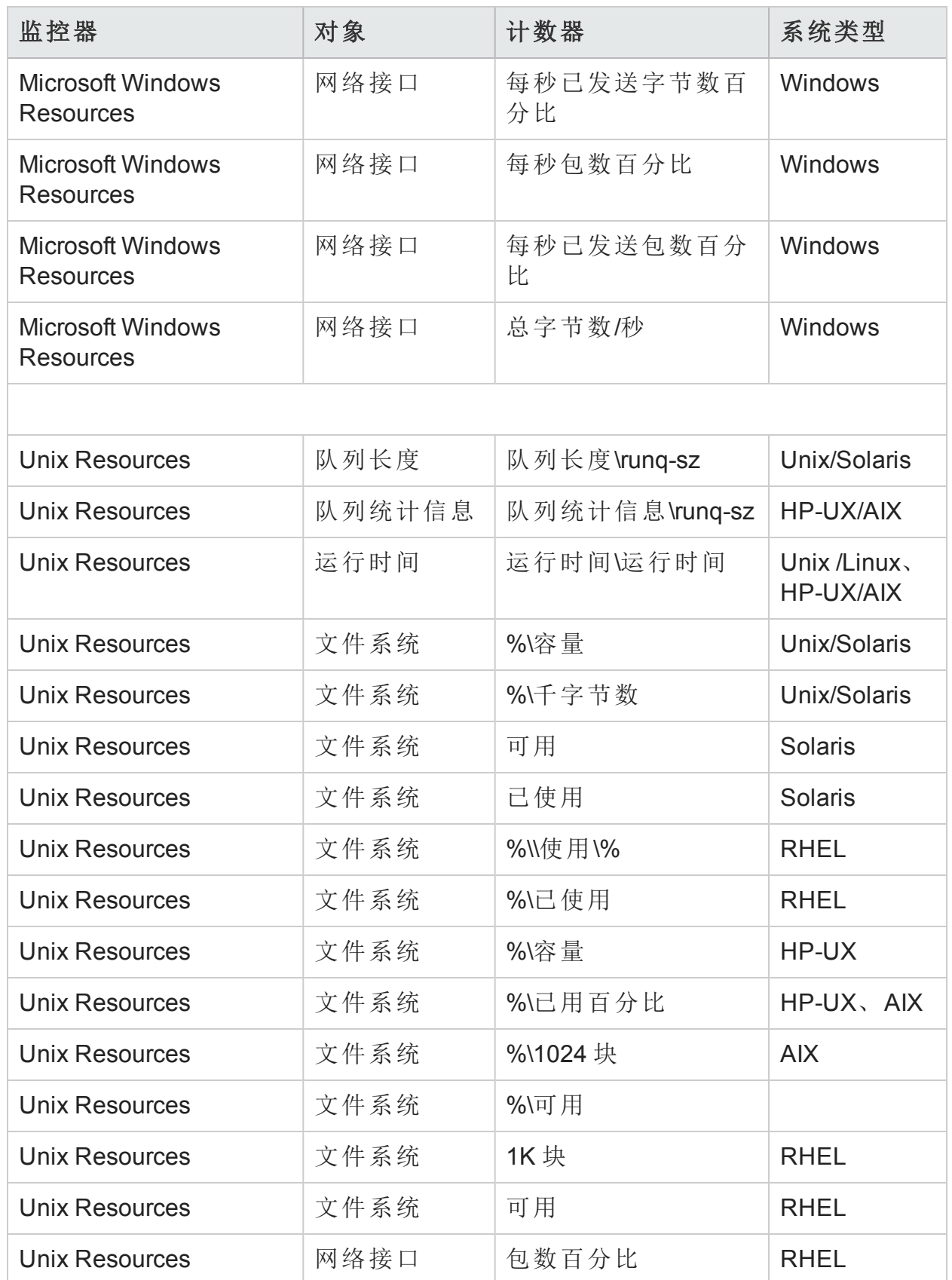

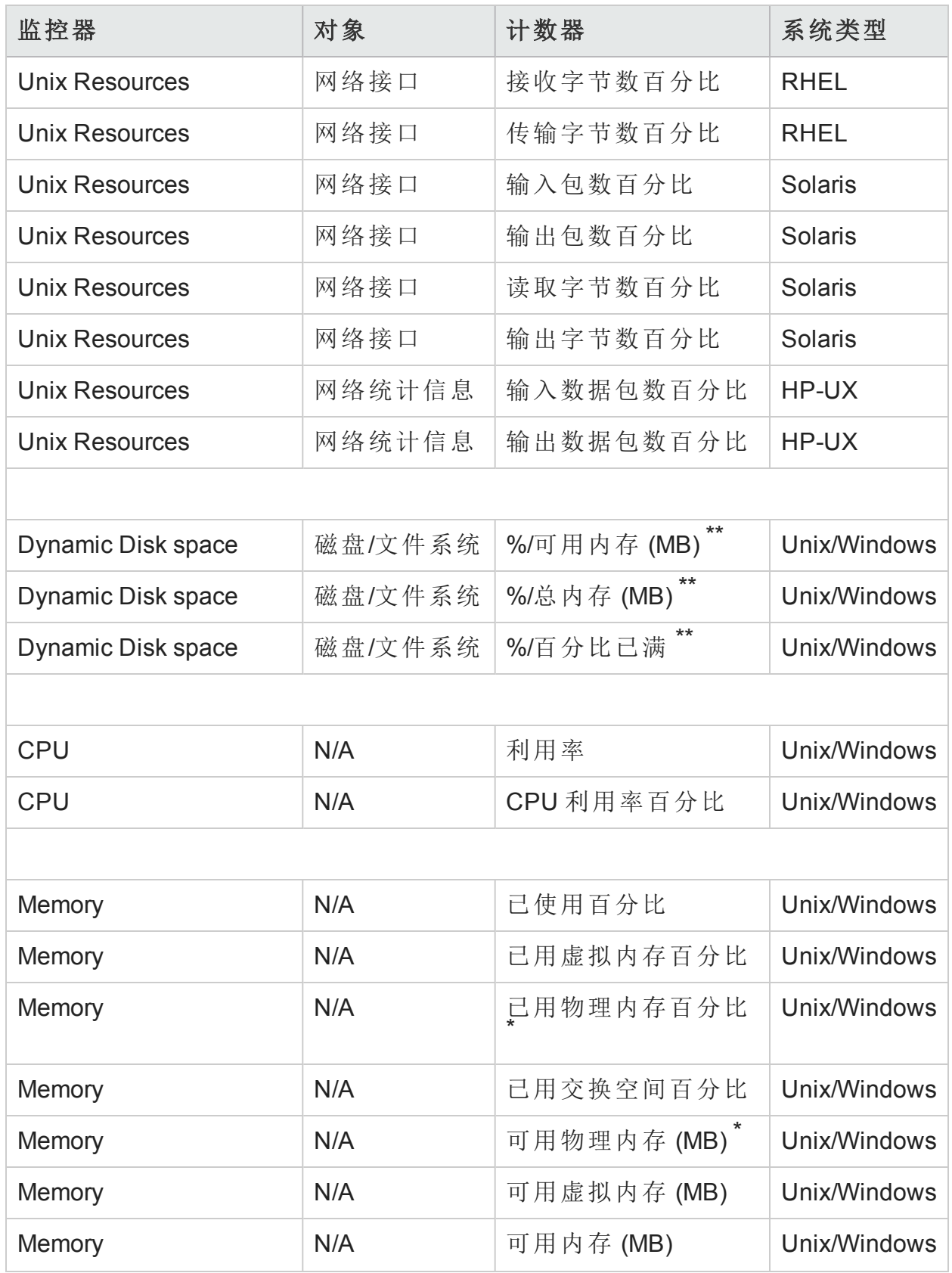

\*<br>\* 仅当通过 WMI 方法连接 Windows 节点时, 计数器才可用。

配置指南

附录 A:针对 HPE OBR 的 SiteScope 监控器

\* 当通过 WMI 方法连接 Windows 节点时, 计数器不可用。

# 附录 B:安装 SAP BusinessObjects Dashboards 4.1 SP6(早期称为 Xcelsius)

SAP BusinessObjects Dashboards 报告是使用 SAP 创建的基于 Flash 的交互式报 告。要在 HPE OBR 中将图表板创建为基于 Flash 的报告, 必须安装 HPE OBR 安 装介质中包含的 SAP BusinessObjects Dashboards 应用程序。SAP BusinessObjects Dashboards 对于查看 HPE OBR 报告而言并非是必需的。因此是 可选安装。

备注: 作为基础, Microsoft Excel 是 SAP BusinessObjects Dashboards 4.1 SP6 的先决条件。

### 硬件和软件要求

有关 BusinessObjects Dashboard 4.1 Service Pack 6 的硬件和软件要求的列表, 请 从 [SAP](http://help.sap.com/bodash41?current=bodash41) 参阅其文档。

## 安装 SAP BusinessObjects Dashboards 4.1 SP6(可 选)

用于安装 XInstalling SAP BusinessObjects Dashboards 4.1 SP6 的 setup 文件随 HPE OBR 安装介质一起提供。

请执行以下步骤获取 setup 可执行文件:

- 1. 在 HPE OBR 安装介质上, 浏览到 \packages 文件夹。
- 2. 选择 BusinessObjects Dashboards.ZIP 文件, 将其复制到所选位置, 然后 提取文件内容。
- 3. 在提取的文件夹中, 浏览到 \DATA\_UNITS\Xcelsius 文件夹, 然后运行 setup 可执行文件 (setup.exe)。

有关安装的详细信息,请参阅 [SAP](http://help.sap.com/businessobject/product_guides/sbo41/en/sbo41sp6_dashd_install_en.pdf) 提供的《Dashboards and Presentation Design Installation Guide》。
## 附录 C:ETL 列表

此部分列出了各个内容包相对应的 ETL。要生成报告,请确保至少选择一个域 内容包、ETL 内容包和报告内容包。自动选择相关的域内容包后,必须基于数 据源仅选择 ETL。

定时器服务将在安装/卸载操作期间自动停止,并在完成操作后启动。

在安装/卸载过程中,部署管理器不允许中断该进程。必须等待当前进程完成, 才能在"部署管理器"页面上执行任何其他操作。

下表列出了每个内容包的 ETL:

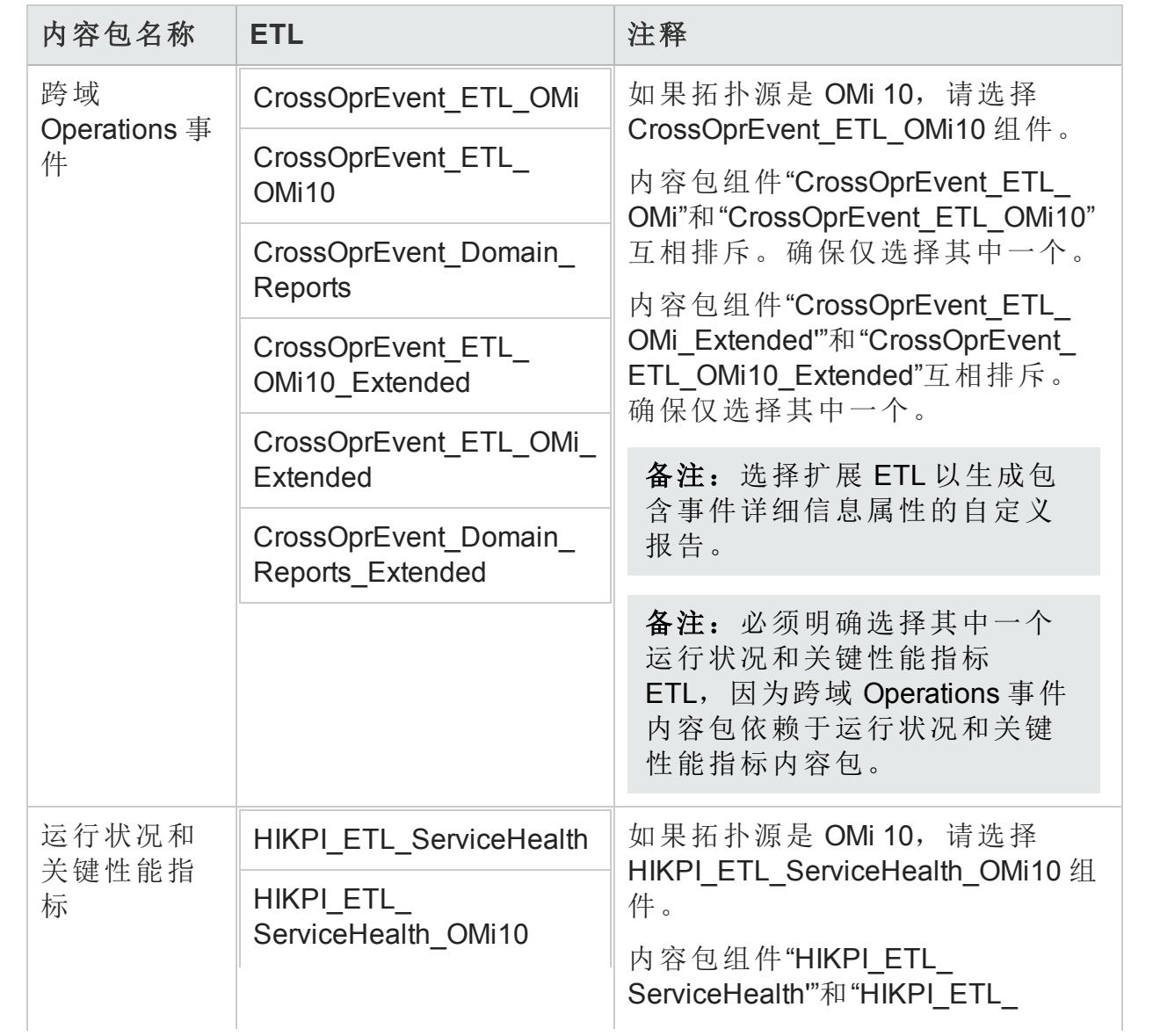

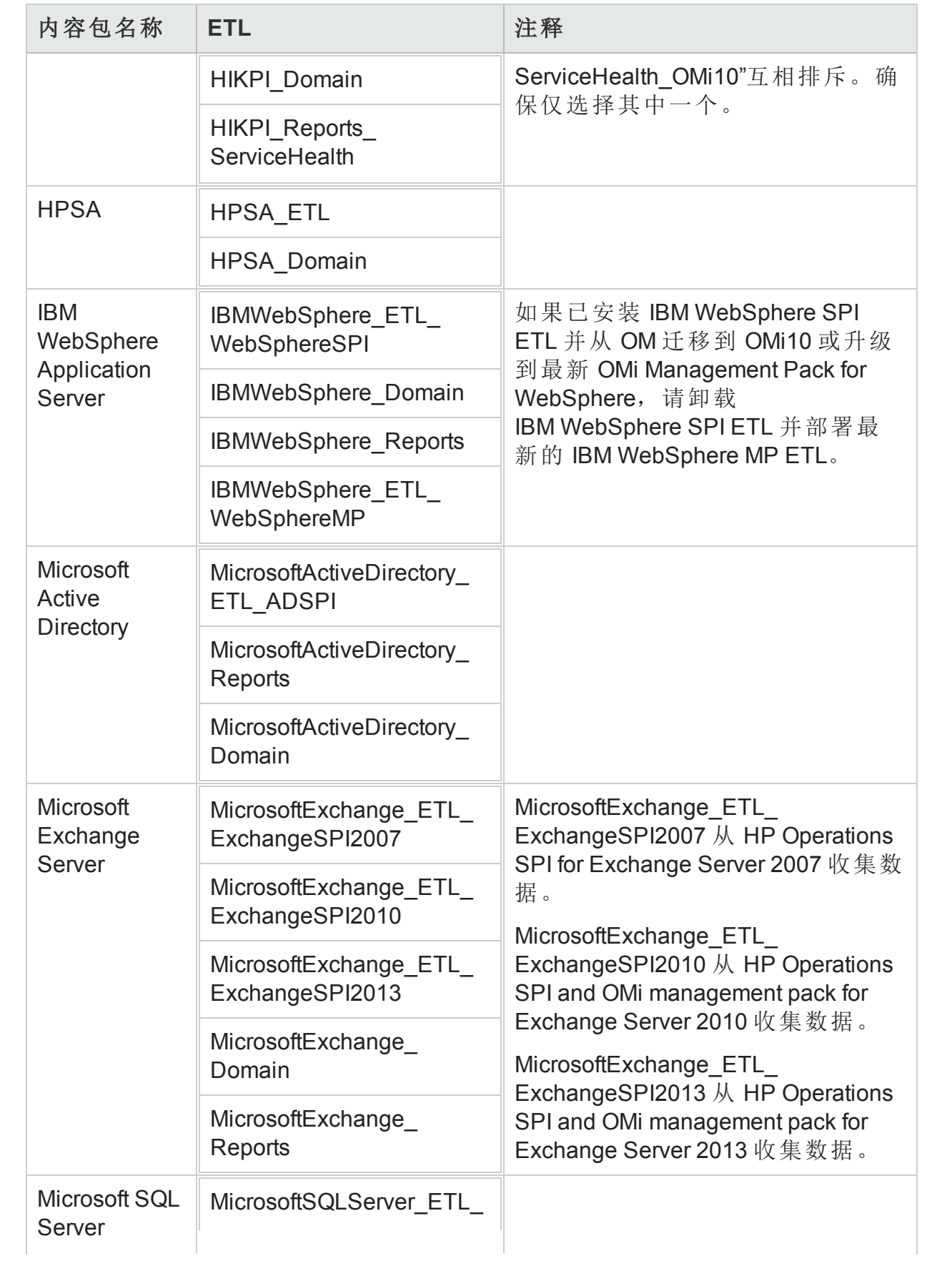

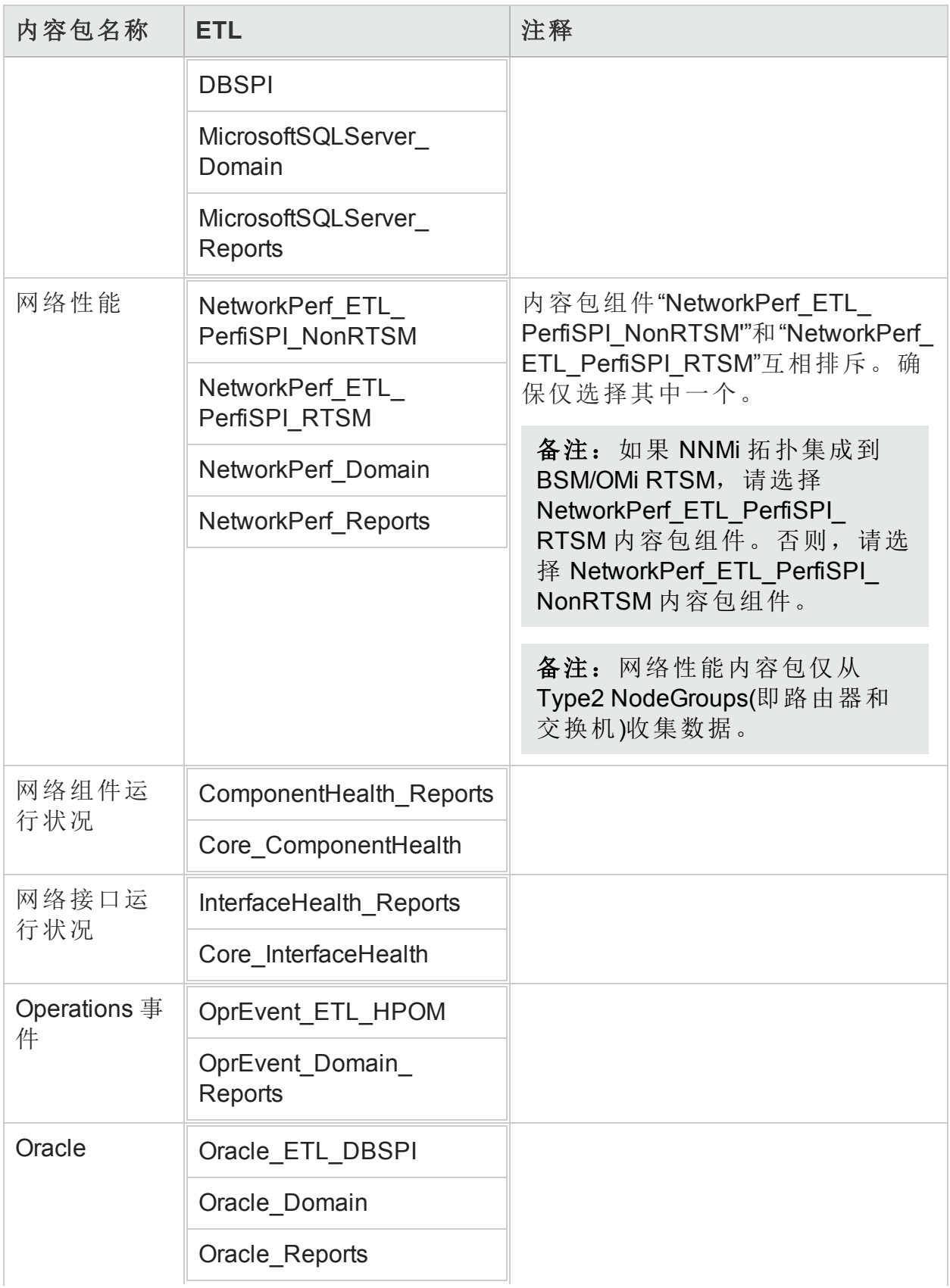

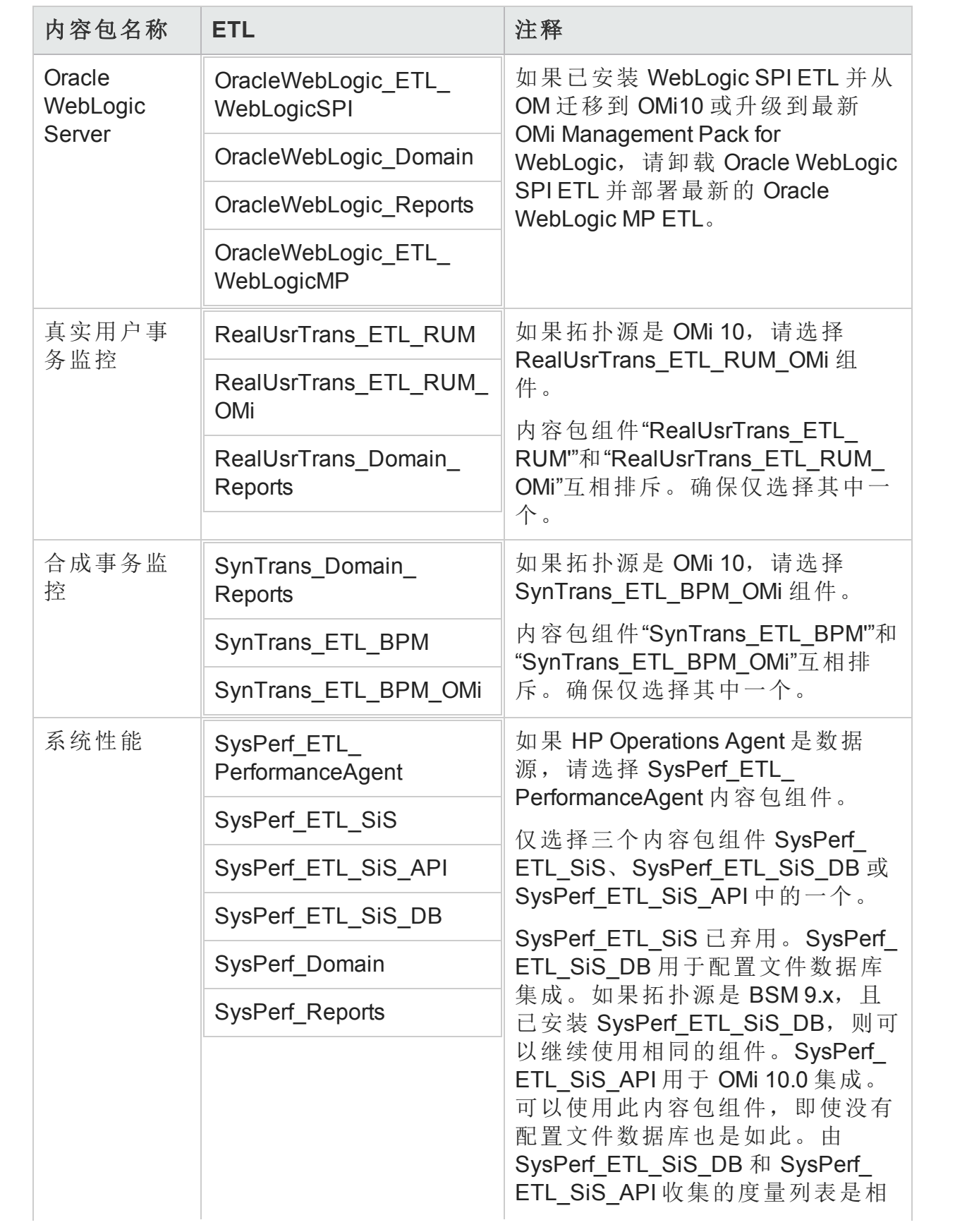

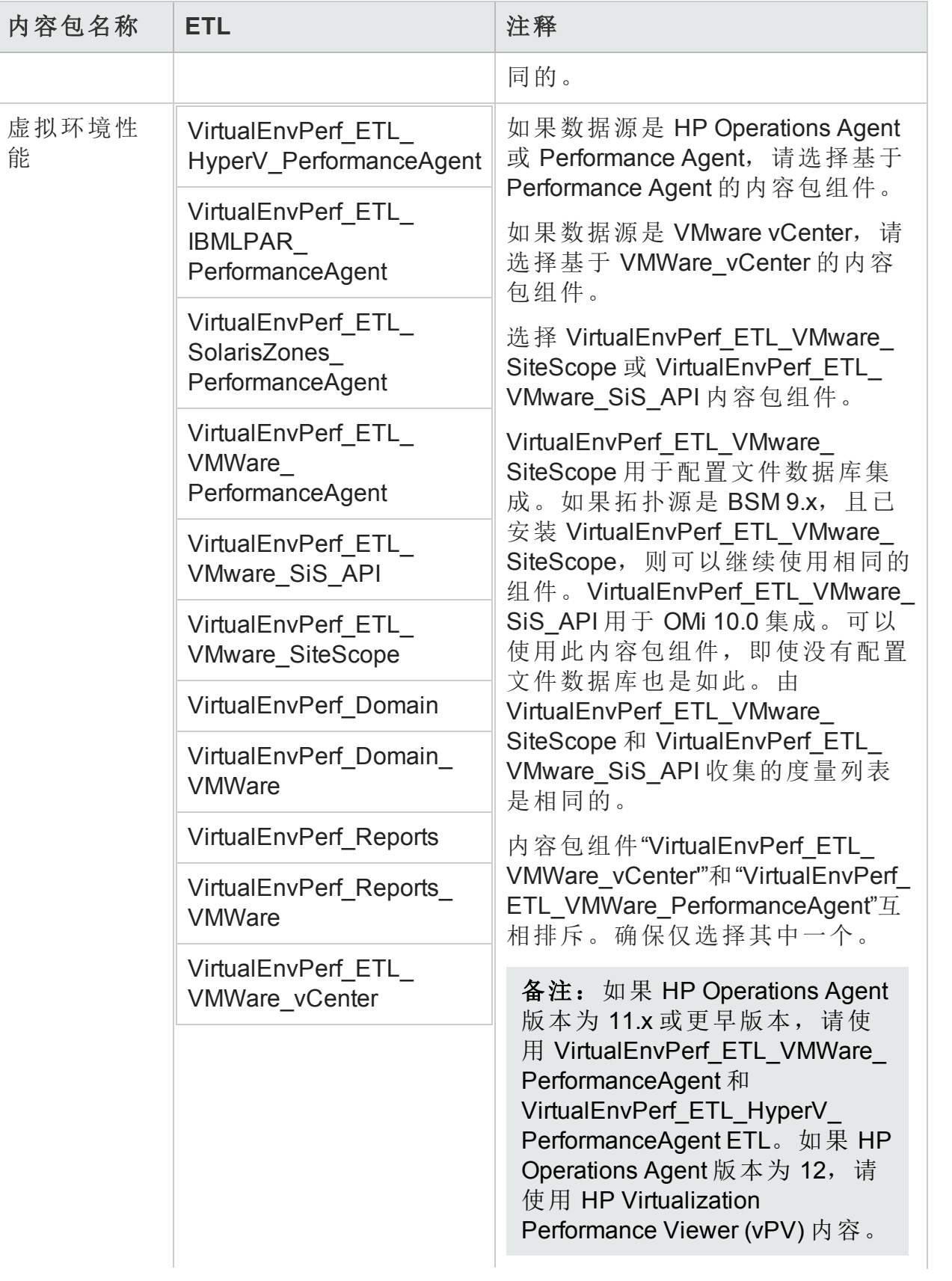

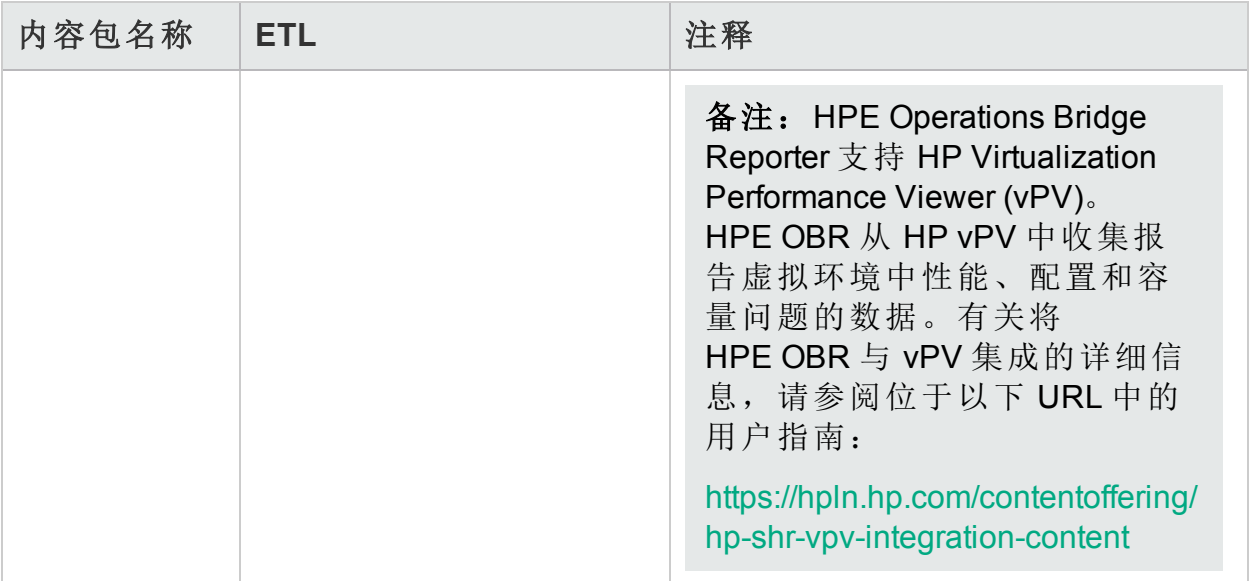

## 发送文档反馈

若您对本文档有任何意见或建议,可以通过电子邮件[联系文档团队](mailto:docfeedback@hpe.com?subject=Feedback on  (Operations Bridge Reporter 10.00))。如果此系 统上已配置电子邮件客户端,请单击上面的链接,将打开一个电子邮件窗口, 其主题行中包含以下信息:

## 配置指南 **(Operations Bridge Reporter 10.00)** 反馈

您只需在电子邮件中添加反馈然后单击"发送"即可。

如果没有可用的电子邮件客户端,请将以上信息复制到 Web 邮件客户端上的新 邮件中,并将您的反馈发送到 docfeedback@hpe.com 。

非常感谢您的反馈!